## **Oracle® Business Intelligence Discoverer**

Configuration Guide 10*g* Release 2 (10.1.2.0.0) Part No. B13918-01

September 2004

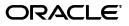

Oracle Business Intelligence Discoverer Configuration Guide, 10g Release 2 (10.1.2.0.0)

Part No. B13918-01

Copyright © 1999, 2004 Oracle. All rights reserved.

The Programs (which include both the software and documentation) contain proprietary information; they are provided under a license agreement containing restrictions on use and disclosure and are also protected by copyright, patent, and other intellectual and industrial property laws. Reverse engineering, disassembly, or decompilation of the Programs, except to the extent required to obtain interoperability with other independently created software or as specified by law, is prohibited.

The information contained in this document is subject to change without notice. If you find any problems in the documentation, please report them to us in writing. This document is not warranted to be error-free. Except as may be expressly permitted in your license agreement for these Programs, no part of these Programs may be reproduced or transmitted in any form or by any means, electronic or mechanical, for any purpose.

If the Programs are delivered to the United States Government or anyone licensing or using the Programs on behalf of the United States Government, the following notice is applicable:

U.S. GOVERNMENT RIGHTS Programs, software, databases, and related documentation and technical data delivered to U.S. Government customers are "commercial computer software" or "commercial technical data" pursuant to the applicable Federal Acquisition Regulation and agency-specific supplemental regulations. As such, use, duplication, disclosure, modification, and adaptation of the Programs, including documentation and technical data, shall be subject to the licensing restrictions set forth in the applicable Oracle license agreement, and, to the extent applicable, the additional rights set forth in FAR 52.227-19, Commercial Computer Software--Restricted Rights (June 1987). Oracle Corporation, 500 Oracle Parkway, Redwood City, CA 94065

The Programs are not intended for use in any nuclear, aviation, mass transit, medical, or other inherently dangerous applications. It shall be the licensee's responsibility to take all appropriate fail-safe, backup, redundancy and other measures to ensure the safe use of such applications if the Programs are used for such purposes, and we disclaim liability for any damages caused by such use of the Programs.

Oracle is a registered trademark of Oracle Corporation and/or its affiliates. Other names may be trademarks of their respective owners.

The Programs may provide links to Web sites and access to content, products, and services from third parties. Oracle is not responsible for the availability of, or any content provided on, third-party Web sites. You bear all risks associated with the use of such content. If you choose to purchase any products or services from a third party, the relationship is directly between you and the third party. Oracle is not responsible for: (a) the quality of third-party products or services; or (b) fulfilling any of the terms of the agreement with the third party, including delivery of products or services and warranty obligations related to purchased products or services. Oracle is not responsible for any loss or damage of any sort that you may incur from dealing with any third party.

## Contents

| Se | nd Us Your Comments                                                                       | xi    |
|----|-------------------------------------------------------------------------------------------|-------|
| Pr | eface                                                                                     | viii  |
|    | Intended Audience                                                                         |       |
|    | Conventions                                                                               |       |
|    | Related Documents                                                                         |       |
|    | Prerequisites to run Discoverer Plus Relational and Discoverer Viewer                     |       |
|    | OracleBI Discoverer Navigation and Accessibility                                          |       |
|    | Documentation Accessibility                                                               |       |
| 1  | Introducing OracleBI Discoverer                                                           |       |
|    | What is OracleBI Discoverer?                                                              | . 1-1 |
|    | What are the new configuration features in OracleBI Discoverer 10g Release 2 (10.1.2.0.0) | . 1-4 |
|    | Discoverer Plus and Plus OLAP look and feel                                               | . 1-4 |
|    | Discoverer Viewer customization                                                           | . 1-4 |
|    | About configuring OracleBI Discoverer                                                     | . 1-4 |
|    | How to confirm an OracleBI Discoverer installation                                        |       |
|    | About connecting to Discoverer                                                            | . 1-7 |
|    | What is the OracleBI Discoverer architecture?                                             | . 1-7 |
|    | About the Discoverer client tier                                                          | . 1-8 |
|    | About the Discoverer client tier and Discoverer Plus                                      | . 1-9 |
|    | About the Discoverer client tier and Discoverer Viewer                                    | . 1-9 |
|    | About the Discoverer Services tier                                                        | . 1-9 |
|    | About the Discoverer J2EE components                                                      | 1-10  |
|    | About the Discoverer CORBA components (Discoverer Service)                                |       |
|    | About the Discoverer database tier                                                        | 1-11  |
|    | How does OracleBI Discoverer work?                                                        | 1-12  |
|    | How does Discoverer Plus work?                                                            | 1-12  |
|    | How does Discoverer Viewer work?                                                          | 1-13  |
|    |                                                                                           |       |

## 2 Associating an OracleBI installation with an OracleAS infrastructure

| About installing OracleBI Discoverer from the Oracle Business Intelligence CD             | 2-1 |
|-------------------------------------------------------------------------------------------|-----|
| How to associate and reassociate an OracleBI installation with an OracleAS infrastructure | 2-3 |
| How to upgrade a 9.0.4 metadata repository to work with Discoverer Portlet Provider       |     |
| Version 10.1.2                                                                            | 2-5 |

## 3 Starting OracleBI Discoverer

| General information about running OracleBI Discoverer                                                     | 3-2      |
|----------------------------------------------------------------------------------------------------|----------|
| What are the supported Web browser versions for Discoverer?                                               | 3-3      |
| About restricting how users can run Discoverer                                                            | 3-3      |
| What are the memory requirements and privileges required to run Discoverer Plus and                       |          |
| Discoverer Viewer?                                                                                        | 3-3      |
| About running Discoverer over HTTPS                                                                       | 3-4      |
| How to install a security certificate on a Discoverer Plus client machine                                 | 3-4      |
| How to import certificate details into the JInitiator certificate store                                   | 3-9      |
| How to import certificate details into the Java Plug-in 1.4 certificate store                             | -10      |
| About running Discoverer Plus over HTTP for the first time on a client machine                            | -11      |
| How to start Discoverer Plus                                                                              | -12      |
| How to run Discoverer Plus over HTTP in Microsoft Internet Explorer for the first time on a               |          |
| Windows client machine                                                                                    | -13      |
| How to run Discoverer Plus over HTTP in Netscape Navigator for the first time on a Windows client machine | s<br>-16 |
| How to run Discoverer Plus over HTTP in Netscape Navigator for the first time on a UNIX client machine    | -18      |
|                                                                                                    | -19      |

## 4 Managing OracleBI Discoverer connections

| What is an OracleBI Discoverer connection?                                             | 4-1 |
|----------------------------------------------------------------------------------------|-----|
| About Discoverer connections and OracleAS Single Sign-On                               | 4-2 |
| What are the different types of Discoverer connection?                                 | 4-3 |
| About private connections                                                              | 4-3 |
| About public connections                                                               | 4-3 |
| About managing Discoverer connections?                                                 | 4-3 |
| About the Discoverer connections page                                                  | 4-4 |
| About specifying whether Discoverer end users can create their own private connections | 4-4 |
| How to create public connections                                                       | 4-5 |
| How to delete public connections                                                       | 4-7 |
| How to specify whether Discoverer end users can create private connections             | 4-9 |

## 5 Managing and configuring OracleBI Discoverer

| About Oracle Enterprise Manager Application Server Control                     | 5-1  |
|--------------------------------------------------------------------------------|------|
| Why use Application Server Control with Discoverer?                            | 5-2  |
| How to start Application Server Control and display the System Components page | 5-3  |
| How to display the Application Server Control Discoverer Home page             | 5-5  |
| About using Application Server Control to manage Discoverer components         | 5-7  |
| What happens when you enable or disable Discoverer client tier components?     | 5-8  |
| About starting and stopping the Discoverer Service                             | 5-9  |
| How to stop or restart the Discoverer Service on a machine                     | 5-11 |
| About disabling and enabling Discoverer client tier components                 | 5-11 |
| How to disable Discoverer client tier components                               | 5-12 |
| How to enable Discoverer client tier components                                | 5-13 |
| How to start and stop the Discoverer servlets                                  | 5-14 |
|                                                                                |      |

| 5-15                                                                                     |    |
|------------------------------------------------------------------------------------------|----|
| 5-15                                                                                     |    |
| How to change configuration options for individual Discoverer client tier components 5-1 | 16 |
| About monitoring Discoverer metrics                                                      | 17 |
| How to monitor summary metrics for all Discoverer client tier components 5-1             | 18 |
| How to monitor metrics for a single Discoverer client tier component                     | 19 |
| How to list ports used by Oracle Application Server                                      | 21 |
| How to change the port on which Discoverer is deployed                                   | 22 |
| About running Discoverer Plus with different Java Virtual Machines                       | 24 |
| How to specify a different Java Virtual Machine for Discoverer Plus                      | 24 |
| About configuring Discoverer to export to Web Query format                               | 25 |

## 6 Configuring the Discoverer Catalog and Discoverer Plus OLAP

| Overview of the Discoverer Catalog                                              |       |
|---------------------------------------------------------------------------------|-------|
| What is the Discoverer Catalog?                                                 | . 6-1 |
| What is the OLAP Catalog?                                                       | . 6-2 |
| What properties can objects in the Discoverer Catalog have?                     | . 6-2 |
| What is the architecture of the Discoverer Catalog?                             | . 6-2 |
| How does the Discoverer Catalog differ from the BI Beans Catalog?               | . 6-3 |
| How to maintain the Discoverer Catalog                                          |       |
| What database privileges are assigned to the D4OSYS user?                       | . 6-4 |
| How to install the Discoverer Catalog                                           |       |
| How to uninstall the Discoverer Catalog                                         | . 6-4 |
| How to export a Discoverer Catalog                                              | . 6-5 |
| How to import a Discoverer Catalog                                              |       |
| How to maintain authorized users and roles for the Discoverer Catalog           | . 6-6 |
| What are the characteristics of the folder structure of the Discoverer Catalog? | . 6-6 |
| What are the folders in the structure?                                          | . 6-6 |
| What are the types of privileges for objects and folders?                       | . 6-7 |
| How to manage privileges as the D4OSYS user                                     | . 6-7 |
| How to ensure that users can use Discoverer Plus OLAP                           | . 6-7 |
| How to authorize user and role access to the Discoverer Catalog                 | . 6-8 |
| How to revoke user or role access to the Discoverer Catalog                     | . 6-8 |
| How to use private versus public connections when accessing OLAP data           | . 6-9 |
| How to customize the look and fee of Discoverer Plus OLAP                       | . 6-9 |
| What do I convey to end users?                                                  | 6-10  |
| What is the configuration diagnostic utility for Discoverer Plus OLAP?          | 6-10  |
| Forms of output from the utility                                                | 6-10  |
| Description of output from the utility                                          | 6-11  |
| URL parameters for the Discoverer Plus OLAP Servlet                             | 6-13  |
|                                                                                 |       |

## 7 Installing OracleBI Discoverer in a multiple machine environment

| What is a multiple machine Discoverer environment? | 7-1 |
|----------------------------------------------------|-----|
| About Oracle Business Intelligence installations   | 7-2 |
| About installing Discoverer on a single machine    | 7-3 |
| About installing Discoverer on multiple machines   | 7-4 |

| About using Application Server Control to manage multiple machines                                          | . 7-4 |
|----------------------------------------------------------------------------------------------------|-------|
| What are the pre-requisites for using OracleAS Web Cache to provide load balancing for OracleBI Discoverer  | . 7-5 |
| About using OracleAS Web Cache Manager to configure load balancing for OracleBI                             |       |
| Discoverer                                                                                                  | . 7-6 |
| How to deploy OracleBI Discoverer with load balancing using OracleAS Web Cache                              | . 7-6 |
| How to start OracleAS Web Cache Manager                                                                     | . 7-7 |
| How to configure OracleAS Web Cache for load balancing                                                      | . 7-8 |
| How to verify that OracleAS Web Cache is configured correctly for load balancing                            | 7-14  |
| About the Discoverer Preferences component in a multiple machine environment                                | 7-15  |
| How to specify a centralized Discoverer Preferences component                                               | 7-15  |
| How to find out the host name and port number of the preference on the Preference Serve machine <b>7-16</b> | r     |
| Specify a Discoverer Preference Server on the other machines                                                | 7-17  |
| How to disable the preferences component on a machine                                                       | 7-17  |
| About configuring the tnsnames.ora file in a multiple machine environment                                   | 7-18  |

## 8 Using OracleBI Discoverer Viewer with OracleAS Web Cache

| About OracleAS Web Cache                                     | 8-1 |
|--------------------------------------------------------------|-----|
| What are the benefits of OracleAS Web Cache?                 | 8-2 |
| How does OracleAS Web Cache work?                            | 8-3 |
| When to use Discoverer Viewer with OracleAS Web Cache        | 8-4 |
| How to use Discoverer Viewer with OracleAS Web Cache         | 8-4 |
| How to create a Discoverer caching rule                      | 8-4 |
| How to enable OracleAS Web Cache for Discoverer Viewer       | 8-7 |
| How to configure Discoverer Viewer to enable maximum caching | 8-8 |

## 9 Customizing OracleBI Discoverer

| Customizing Discoverer Plus/Plus OLAP                             |     |
|-------------------------------------------------------------------|-----|
| About LAF styles available in Discoverer Plus/Plus OLAP           | 9-1 |
| How to change LAF styles for Discoverer Plus Relational and OLAP  | 9-3 |
| How to change the Discoverer Plus/Plus OLAP LAF for all end users | 9-3 |
| How to define a custom LAF for Discoverer Plus/Plus OLAP          | 9-4 |
| Customizing Discoverer Viewer                                     |     |
| What is Discoverer Viewer customization?                          | 9-5 |
| How to change the default Discoverer Viewer LAF                   | 9-6 |
| How to change the default Discoverer Viewer layout                | 9-8 |

## 10 Managing OracleBI Discoverer preferences

| What are Discoverer preferences?                              | 10-1  |
|---------------------------------------------------------------|-------|
| About Discoverer system preferences                           | 10-1  |
| About Discoverer user preferences                             | 10-2  |
| About migrating Discoverer preferences                        | 10-4  |
| How to set user preferences for all users                     | 10-4  |
| How to set individual preferences for specific users          | 10-5  |
| List of Discoverer user preferences                           | 10-5  |
| About the EnhancedAggregationStrategy user preference setting | 10-19 |

| About setting the timeout value for Discoverer     | 10-20 |
|----------------------------------------------------|-------|
| How to set the timeout value for Discoverer Viewer | 10-20 |

## 11 Using OracleBI Discoverer with OracleAS Portal

| What is OracleAS Portal?                                                | 11-1 |
|-------------------------------------------------------------------------|------|
| How to use OracleBI Discoverer with OracleAS Portal                     | 11-3 |
| How to register Discoverer Portlet Provider with OracleAS Portal        | 11-3 |
| How to edit the Discoverer Portlet Provider                             | 11-6 |
| About changing the default performance settings for OracleBI Discoverer | 11-8 |

## 12 Optimizing OracleBI Discoverer performance and scalability

| About Discoverer and performance                                                                               | 12-1 |
|----------------------------------------------------------------------------------------------------|------|
| About Discoverer and scalability                                                                               | 12-1 |
| How to improve Discoverer performance                                                                          | 12-2 |
| How to improve Discoverer performance by using worksheets and page items appropriately                         | 12-2 |
| How to improve Discoverer performance by reducing the time taken to display business areas and folders         | 12-3 |
| How to improve Discoverer performance by using summary folders                                                 | 12-4 |
| How to improve query performance by optimizing the SQL that Discoverer generates                               | 12-4 |
| How to improve Discoverer performance by using Discoverer Administrator hints                                  | 12-5 |
| How to improve Discoverer performance by setting the Case Storage item property appropriately                  | 12-5 |
| How to improve Discoverer performance by increasing the size of the array used to fetch rows from the database | 12-6 |
| How to improve Discoverer performance by basing lists of values on tables containing distinct values           | 12-6 |
| How to improve Discoverer performance by changing cache settings for your system                               | 12-7 |
| How to improve Discoverer performance by scheduling worksheets to run overnight                                | 12-7 |
| How to improve Discoverer Viewer performance by using OracleAS Web Cache                                       | 12-8 |
| How to take advantage of Discoverer's scalable architecture using the scalability features of                  | f    |
| OracleAS                                                                                                    | 12-8 |
| How to enhance Discoverer scalability by specifying OC4J memory usage parameters                               | 12-8 |
| How to enhance Discoverer scalability by specifying the number of OC4J processes                               | 12-8 |

## 13 Starting OracleBI Discoverer using URL parameters

| Why use Discoverer with URL parameters                         | 13-1 |
|----------------------------------------------------------------|------|
| What is the URL parameter syntax?                              | 13-2 |
| About URL parameters and format masks                          | 13-3 |
| About using URL parameters with private connections            | 13-3 |
| How to specify login information using a public connection     | 13-4 |
| About specifying workbooks and worksheets using URL parameters | 13-4 |
| How to find out the unique workbook ID of a workbook           | 13-5 |
| How to find out the unique worksheet ID of a worksheet         | 13-6 |
| How to find out the connection ID of a connection              | 13-6 |
| Examples of using URL parameters                               | 13-7 |
| Example 1: Starting Discoverer Viewer using URL parameters     | 13-8 |

| Example 2: Starting Discoverer Viewer using URL parameters            | 13-8  |
|-----------------------------------------------------------------------|-------|
| Example 3: Starting Discoverer Plus using URL parameters              | 13-9  |
| Example 4: Starting Discoverer without exposing a password in the URL | 13-9  |
| Example 5: Starting Discoverer Viewer and prompt for a password       | 13-10 |
| Example 6: Starting Discoverer Plus OLAP 1                            | 13-10 |
| Example 7: Starting Discoverer Plus and opening a scheduled workbook  | 13-10 |
| About syntax and notation used in URL parameter tables                | 13-11 |
| Discoverer Plus and Viewer URL parameters 1                           | 13-11 |
| Discoverer Plus URL parameters 1                                      | 13-13 |
| Discoverer Viewer URL parameters                                      | 13-17 |

## 14 Maintaining security with OracleBI Discoverer

| About Discoverer and security                                                   | 14-1  |
|---------------------------------------------------------------------------------|-------|
| About Discoverer and the database security model                                | 14-3  |
| About Discoverer and the Discoverer EUL security model                          | 14-3  |
| About Discoverer and the Oracle Applications security model                     | 14-4  |
| About Discoverer and the OracleAS Security model                                | 14-5  |
| About Discoverer public connections and the OracleAS Security model             | 14-6  |
| Using Discoverer with OracleAS Framework Security                               | 14-6  |
| About specifying Discoverer communication protocols                             | 14-6  |
| About Discoverer Viewer security and communication protocols                    | 14-7  |
| About Discoverer Plus security and communication protocols                      | 14-8  |
| Using Discoverer with Oracle Identity Management Infrastructure                 | 14-13 |
| Using Discoverer with OracleAS Single Sign-On                                   | 14-13 |
| What is OracleAS Single Sign-On?                                                | 14-13 |
| Using Discoverer without Single Sign-on                                         | 14-16 |
| Discoverer support for Single Sign-On details propagation                       | 14-16 |
| Introducing Virtual Private Databases, Single Sign-On, and Discoverer           | 14-17 |
| Example showing how SSO user names can limit Discoverer data                    | 14-17 |
| What tasks are required to use SSO user names to limit Discoverer data          | 14-18 |
| How to set up Discoverer Worksheet Portlets to show different data based on     |       |
| SSO user name                                                                   | 14-19 |
| When to use other options in the Users Logged In region of the Select Database  |       |
| Connections page                                                                | 14-19 |
| How to modify database LOGON (and subsequent) triggers to use the SSO user name | 14-20 |
| How to use the eul_trigger\$post_login trigger                                  | 14-20 |
| How to find out the SSO user name that Discoverer will pass to the database     | 14-21 |
| Frequently asked questions about security                                       | 14-21 |
| What is a firewall?                                                             | 14-21 |
| What is a demilitarized zone (DMZ)?                                             | 14-22 |
| What is HTTPS and why should I use it?                                          | 14-22 |
| How do I configure Discoverer to work in an intranet                            | 14-23 |
| How do I configure Discoverer to work through a firewall?                       | 14-23 |
| Can I configure Discoverer to work through multiple firewalls?                  | 14-24 |
| How do I configure Discoverer to use encryption in an intranet?                 | 14-24 |
| How do I configure Discoverer to use encryption through firewalls?              | 14-24 |
| How can I verify that Discoverer is encrypting communications?                  | 14-25 |

| Can I configure Discoverer for both intranet users and users accessing Discoverer |       |
|-----------------------------------------------------------------------------------|-------|
| through a firewall?                                                               | 14-25 |
| Can I use Discoverer with a NAT device?                                           | 14-25 |

### 15 OracleBI Discoverer and Oracle e-Business Suite

| About Discoverer connections and Oracle e-Business Suite         | 15-1 |
|------------------------------------------------------------------|------|
| About Discoverer preference settings for Oracle e-Business Suite | 15-2 |

## A OracleBI Discoverer configuration files

| List of Discoverer file locations                   | A-1 |
|-----------------------------------------------------|-----|
| List of configuration settings in configuration.xml | A-4 |
| List of configuration settings in opmn.xml          | A-5 |

### B Upgrading from earlier versions of Discoverer

| Upgrade summary                                                                          | B-1 |
|------------------------------------------------------------------------------------------|-----|
| Upgrading from Discoverer Version 9.0.2/9.0.4 to Discoverer Version 10.1.2.0.0           | B-2 |
| Upgrading preferences                                                                    | B-3 |
| Upgrading to an OracleBI installation that is associated with an OracleAS infrastructure | B-4 |
| Upgrading from Discoverer Release 4.1 to Discoverer Version 10.1.2.0.0                   | B-5 |
| Upgrading preferences                                                                    | B-5 |
| Updating URL references                                                                  | B-7 |

#### C OracleBI Discoverer administrative account information

Database privileges granted by OracleBI Discoverer scripts to the PUBLIC userC-1Database privileges granted by OracleBI Discoverer scripts to the Discoverer managerC-2

## D Troubleshooting Discoverer

| Problems and Solutions                                                                 | D-1  |
|----------------------------------------------------------------------------------------|------|
| Discoverer Viewer reports errors when exporting using Microsoft Internet Explorer v6.0 | D-1  |
| Discoverer and Oracle Applications certification                                       | D-3  |
| Discoverer portlet fails to refresh and/or reports errors                              | D-4  |
| Discoverer reports a network error                                                     | D-5  |
| Discoverer reports the error <b>ORA-12154</b>                                          | D-6  |
| Pop-up stopper issues                                                                  | D-6  |
| Netscape Navigator 4.x issues                                                          | D-6  |
| Discoverer Plus reports RMI error                                                      | D-6  |
| Discoverer memory issues                                                               | D-7  |
| Discoverer Plus Relational help issues                                                 | D-8  |
| Configuring an SMTP Server for Discoverer Viewer                                       | D-8  |
| Diagnosing Discoverer Problems                                                         | D-10 |
| About Discoverer diagnostics and logging                                               | D-11 |
| What Discoverer diagnostics and logging facilities are available                       | D-11 |
| What is the checkdiscoverer utility?                                                   | D-12 |
| About using the OracleAS View Logs facility                                            | D-12 |
| How to use OracleAS View Logs to view Discoverer log files                             | D-12 |

| -13            |
|----------------|
| -14            |
| -15            |
| -15            |
| -16            |
| -17            |
| )-<br>)-<br>)- |

## Index

## **Send Us Your Comments**

## Oracle Business Intelligence Discoverer Configuration Guide, 10*g* Release 2 (10.1.2.0.0)

#### Part No. B13918-01

Oracle welcomes your comments and suggestions on the quality and usefulness of this publication. Your input is an important part of the information used for revision.

- Did you find any errors?
- Is the information clearly presented?
- Do you need more information? If so, where?
- Are the examples correct? Do you need more examples?
- What features did you like most about this manual?

If you find any errors or have any other suggestions for improvement, please indicate the title and part number of the documentation and the chapter, section, and page number (if available). You can send comments to us in the following ways:

- Electronic mail: discodoc\_us@oracle.com
- FAX: 650 506 7421. Attn: OracleBI Discoverer
- Postal service:

Oracle Corporation OracleBI Discoverer Documentation 200 Oracle Parkway, 2OP9 Redwood Shores, CA 94065 USA

If you would like a reply, please give your name, address, telephone number, and electronic mail address (optional).

If you have problems with the software, please contact your local Oracle Support Services.

## Preface

Welcome to Oracle Business Intelligence Discoverer (OracleBI Discoverer)!

This guide explains how to configure and customize Discoverer Plus/Plus OLAP, and Discoverer Viewer after they have been installed as part of Oracle Application Server or from the Oracle Business Intelligence standalone CD.

This guide does not explain how to install OracleBI Discoverer. For information about installation, refer to the Oracle Application Server Installation Guide or the Oracle Business Intelligence Installation Guide.

To use this guide effectively, we recommend that you are already familiar with HTTP servers and database concepts.

For the latest information about OracleBI Discoverer, please read the OracleBI Discoverer Release Notes in conjunction with this guide.

## **Intended Audience**

This guide is intended for OracleAS administrators (also referred to as Discoverer middle tier administrators).

## Conventions

In this manual:

- EUL, the End User Layer, refers to the metadata interface between the database and Discoverer.
- <ORACLE\_HOME> refers to the directory where the OracleAS software, the Oracle HTTP Server, and the OC4J servlet engine software are installed.

Other conventions used in this manual are shown in the table below:

| Convention    | Meaning                                                                                                   |
|---------------|----------------------------------------------------------------------------------------------------|
| ·<br>·<br>·   | Vertical ellipses in examples indicate omitted information not necessary for the example.                 |
|               | Horizontal ellipses in statements or commands indicate<br>omitted material not necessary for the example. |
| boldface text | Boldface type in text indicates a field label on a Discoverer graphical user interface or Web page.       |
| italic text   | Italic type represents a user-supplied variable.                                                          |

| Convention          | Meaning                                                                                                    |
|---------------------|----------------------------------------------------------------------------------------------------|
| <>                  | Angle brackets enclose user-supplied names or values.                                                           |
| D                   | Brackets enclose optional clauses from which you can choose one or none.                                        |
| Menu name   Command | Text in this format conveys a sequence of menu choices, e.g. choose the menu, then the command under that menu. |
| Courier text        | Text in this format indicates a command to be typed at a command prompt.                                        |

Note that OracleBI Discoverer is supported on Windows 2000, and UNIX. Instructions for the Windows platform in this manual assume you are using Windows 2000 (unless stated otherwise).

## **Related Documents**

For more information, see the following manuals:

- Oracle Business Intelligence Installation Guide
- Oracle Application Server Installation Guide
- Oracle Business Intelligence Discoverer Plus User's Guide
- Oracle Business Intelligence Discoverer Administration Guide
- Oracle Enterprise Manager Administrator's Guide

## Prerequisites to run Discoverer Plus Relational and Discoverer Viewer

Before users can use Discoverer to analyze relational data, the database **must** contain a Discoverer EUL Version 5.0.2.

## **OracleBI Discoverer Navigation and Accessibility**

#### **Keyboard Navigation**

OracleBI Discoverer supports standard keyboard navigation. Standard keyboard navigation includes the use of the tab key, mnemonics (using the Alt key and the underlined character), and accelerators (such as Alt+F4 to exit a window).

#### Using the JAWS screen reader with Discoverer

If users use Discoverer with a screen reader (e.g. JAWS), you must do the following to maximize usability:

 display Discoverer Plus in a separate window by deploying Discoverer Plus with the framedisplaystyle configuration value set to 'separate' (for more information, see Section 11.6, "Discoverer Plus URL parameters").

To further maximize usability, you might also make sure that the screen reader has sufficient time to read a page before the page is refreshed by delaying the query progress page.

## **Documentation Accessibility**

Our goal is to make Oracle products, services, and supporting documentation accessible, with good usability, to the disabled community. To that end, our documentation includes features that make information available to users of assistive technology. This documentation is available in HTML format, and contains markup to facilitate access by the disabled community. Standards will continue to evolve over time, and Oracle is actively engaged with other market-leading technology vendors to address technical obstacles so that our documentation can be accessible to all of our customers. For additional information, visit the Oracle Accessibility Program Web site at http://www.oracle.com/accessibility/.

**Accessibility of Code Examples in Documentation** JAWS, a Windows screen reader, may not always correctly read the code examples in this document. The conventions for writing code require that closing braces should appear on an otherwise empty line; however, JAWS may not always read a line of text that consists solely of a bracket or brace.

Accessibility of Links to External Web Sites in Documentation This documentation might contain links to Web sites of other companies or organizations that Oracle does not own or control. Oracle neither evaluates nor makes any representations regarding the accessibility of these Web sites.

1

## Introducing OracleBI Discoverer

This chapter introduces OracleBI Discoverer and contains the following topics:

- Section 1.1, "What is OracleBI Discoverer?"
- Section 1.2, "What are the new configuration features in OracleBI Discoverer 10g Release 2 (10.1.2.0.0)"
- Section 1.3, "About configuring OracleBI Discoverer"
- Section 1.4, "How to confirm an OracleBI Discoverer installation"
- Section 1.5, "About connecting to Discoverer"
- Section 1.6, "What is the OracleBI Discoverer architecture?"
- Section 1.7, "About the Discoverer client tier"
- Section 1.8, "About the Discoverer Services tier"
- Section 1.9, "About the Discoverer database tier"
- Section 1.10, "How does OracleBI Discoverer work?"

## 1.1 What is OracleBI Discoverer?

OracleBI Discoverer is a business intelligence tool for analyzing data and is a key component of Oracle Business Intelligence and Oracle Application Server (OracleAS). Discoverer provides an integrated business intelligence solution comprising intuitive ad-hoc query, reporting, analysis, and Web-publishing functionality. These tools enable non-technical users to gain immediate access to information from data marts, data warehouses, multidimensional (OLAP) data sources, and online transaction processing systems. OracleBI Discoverer integrates seamlessly with OracleAS Portal, enabling rapid deployment of Discoverer workbooks and worksheets to Web portals.

OracleBI Discoverer comprises a number of integrated components that work together with the Oracle database to give you a complete and integrated Business Intelligence solution. The figure below shows Discoverer components.

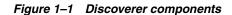

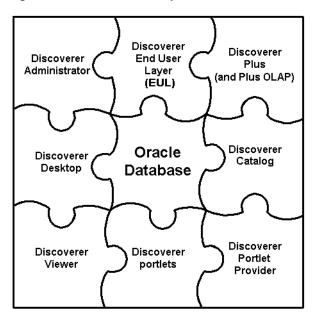

The two main OracleBI Discoverer business analysis tools for end users are:

 Discoverer Plus/Plus OLAP is a Web tool enabling users to analyze data and create reports without having to understand difficult database concepts. Using Wizard dialogs and menus, Discoverer Plus/Plus OLAP guides users through the steps to create powerful reports and charts that can be accessed using Discoverer Plus/Plus OLAP, Discoverer Viewer, and Oracle Portal.

Figure 1–2 OracleBI Discoverer Plus

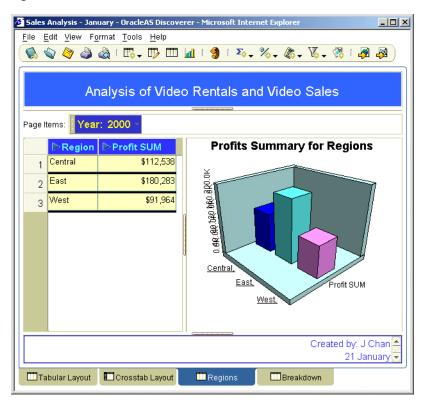

 Discoverer Viewer is a Web tool for accessing interactive reports and charts created using Discoverer Plus/Plus OLAP. Because Discoverer Viewer is a thin client HTML tool, users require only a Web browser to run Discoverer Viewer. Discoverer Viewer can also be used to publish reports into a portal, and is easily customized to conform to a particular Web site look and feel. Discoverer Viewer is optimized for performance and designed to minimize network traffic.

#### 🕗 Crosstab Layout - Microsoft Internet Explorer - 🗆 × File Edit View Favorites Tools Help 🗢 Back 🔹 🤿 🖌 🙆 🖓 🖓 Search 👔 Favorites 🛞 Media 🧭 🖏 🖬 🚽 🖃 Address 🙋 http://company.hostmachine1.com:8888/discoverer/app/open?event=openWorksheet&worksheetName=VIDE 🔻 RGO -ORACLE Discoverer Viewer Application Server Preferences Exit Help <u>Connect</u> > <u>Workbooks</u> > Connected to Video Store - Analytics Video Tutorial Workbook - Crosstab Layout Last run June 8, 2004 7:09:14 AM PDT Actions Analysis of Video Rentals and Video Sales <u>Rerun query</u> 🛛 🗑 Crosstab Save as Revert to saved ▶Tools Layout Format Stoplight Rows and Columns Printable page Page Items Department Video Sale 💌 Export Send as email Profit SUM Worksheet options ▷Year ▷1998 ▷1999 ▷2000 Worksheets Region Tabular Layout Central \$67,084 \$97,921 \$69,493 Crosstab Layout East \$108,558 \$145,462 \$109,637 \$57,096 \$87,172 \$52,092 West Preferences | Exit | Help Copyright (c)2000, 2004 Oracle Corporation. All rights reserved About OracleAS Discoverer Viewer Version 10.1.2.45.09a 🙆 Done 🔠 Local intranet

#### Figure 1–3 OracleBI Discoverer Viewer

Discoverer also includes Discoverer Portlet Provider, which is used to publish Discoverer worksheets and graphs in Oracle Portal (for more information, see Chapter 11, "Using OracleBI Discoverer with OracleAS Portal").

Oracle Application Server Control enables you to manage Discoverer middle tier components (for more information, see Section 5.1, "About Oracle Enterprise Manager Application Server Control").

A typical workflow for Discoverer is:

- Discoverer Plus/Plus OLAP users (sometimes referred to as power users) create interactive reports and charts. Reports typically include powerful business intelligence components that enable end users to analyze data (e.g. parameters, conditions, totals).
- Discoverer Viewer users access the interactive reports and can typically
  personalize reports in a restricted number of ways (e.g. drilling to the data that
  they require, applying parameters, adding stoplight formats).

# 1.2 What are the new configuration features in OracleBI Discoverer 10*g* Release 2 (10.1.2.0.0)

This section lists some of the configuration changes in OracleBI Discoverer 10g Release 2 (10.1.2.0.0).

## 1.2.1 Discoverer Plus and Plus OLAP look and feel

You can now change the look and feel for Discoverer Plus/Plus OLAP using Oracle Application Server Control. For example, you might want to change the look and feel (LAF) in Discoverer Plus/Plus OLAP. For more information, see Chapter 9.1, "Customizing Discoverer Plus/Plus OLAP".

#### 1.2.2 Discoverer Viewer customization

You can now customize more of the Discoverer Viewer interface using Oracle Application Server Control. For more information, see Chapter 9.2, "Customizing Discoverer Viewer".

## 1.3 About configuring OracleBI Discoverer

After installation, OracleBI Discoverer works without further configuration. Depending on your requirements, you might want to perform one or more of the Discoverer middle tier configuration tasks in the table below.

| What do you want to do?                                                                                                    | Look in this section:                                                             |
|----------------------------------------------------------------------------------------------------|-----------------------------------------------------------------------------------|
| Associate a Discoverer installation with an OracleAS infrastructure.                                                                | Chapter 2, "Associating an OracleBI installation with an OracleAS infrastructure" |
| Configure Discoverer for use with Oracle applications.                                                                              | Chapter 15, "OracleBI Discoverer and Oracle<br>e-Business Suite"                  |
| Configure Discoverer to work with firewalls and demilitarized zones                                                                 | Chapter 14, "Maintaining security with OracleBI<br>Discoverer"                    |
| Configure the Discoverer middle<br>tier using Application Server<br>Control (e.g. starting and stopping<br>the Discoverer Service). | Chapter 5, "Managing and configuring OracleBI<br>Discoverer"                      |
| Confirm a Discoverer installation.                                                                                                  | Section 1.4, "How to confirm an OracleBI Discoverer installation"                 |
| Create public connections (i.e. database logins).                                                                                   | Chapter 4, "Managing OracleBI Discoverer connections"                             |
| Customize the appearance of<br>OracleBI Discoverer Viewer.                                                                          | Chapter 9, "Customizing OracleBI Discoverer"                                      |
| Deploy Discoverer with OracleAS<br>Web Cache to improve<br>performance                                                              | Chapter 8, "Using OracleBI Discoverer Viewer with<br>OracleAS Web Cache"          |
| Deploy specify Discoverer<br>workbooks and worksheets using<br>URL details.                                                         | Chapter 13, "Starting OracleBI Discoverer using URL parameters"                   |
| Find out about administrative<br>accounts used by OracleBI<br>Discoverer.                                                           | Appendix C, "OracleBI Discoverer administrative account information"              |

| What do you want to do?                                                                                                    | Look in this section:                                                         |
|----------------------------------------------------------------------------------------------------|-------------------------------------------------------------------------------|
| Find out about Discoverer configuration files                                                                                         | Appendix A, "OracleBI Discoverer configuration files"                         |
| Fine tune Discoverer for optimal performance and scalability.                                                                         | Chapter 12, "Optimizing OracleBI Discoverer performance and scalability"      |
| Install and configure the<br>Discoverer Catalog for Discoverer<br>Plus OLAP.                                                          | Chapter 6, "Configuring the Discoverer Catalog and<br>Discoverer Plus OLAP"   |
| Provide load balancing for<br>Discoverer, or specify a central<br>Discoverer Preference Server.                                       | Chapter 7, "Installing OracleBI Discoverer in a multiple machine environment" |
| Register the Discoverer Portlet<br>Provider for use with OracleAS<br>Portal (mandatory if you want to<br>create Discoverer portlets). | Chapter 11, "Using OracleBI Discoverer with<br>OracleAS Portal"               |
| Run Discoverer Plus or Discoverer<br>Viewer.                                                                                          | Chapter 3, "Starting OracleBI Discoverer"                                     |
| Specify Discoverer end user preferences.                                                                                              | Chapter 10, "Managing OracleBI Discoverer preferences"                        |
| Upgrade Discoverer to a newer version.                                                                                                | Appendix B, "Upgrading from earlier versions of Discoverer"                   |

## 1.4 How to confirm an OracleBI Discoverer installation

If you have installed OracleAS, you might want confirm that the OracleBI Discoverer installation is correct by running Discoverer Viewer.

To confirm an OracleBI Discoverer installation:

1. Start a Web browser and enter the Discoverer Viewer URL containing the fully qualified host name (including port number if necessary) used by your own OracleAS installation.

For example:

http://<host.domain>:<port>/discoverer/viewer

If the Discoverer installation is not associated with an OracleAS infrastructure, end users connect directly using the Connect Directly area of the Connect to OracleBI Discoverer page (see screenshot below).

| ORACLE Discoverer Viewer<br>Application Server                               |                        | <u>Exit</u> <u>Help</u> |
|------------------------------------------------------------------------------|------------------------|-------------------------|
| <u>Connect Directly</u>                                                      |                        |                         |
| Connect Directly                                                             | 🔕 <u>Return to Top</u> |                         |
| Enter your connection details below to connect directly to OracleBI Discover | rer.                   |                         |
| ★ Indicates required field.                                                  |                        |                         |
| Connect To OracleBI Discoverer                                               |                        |                         |
| * User Name                                                                  |                        |                         |
| * Password                                                                   |                        |                         |
| * Database                                                                   |                        |                         |
| End User Layer                                                               |                        |                         |
| Locale Locale retrieved from browser 💌                                       |                        |                         |
| Go                                                                           |                        |                         |
| 𝗭 TIP End User Layer names are case-sensitive.                               |                        |                         |
| Exit   Help                                                                  |                        |                         |

**Note**: If Single Sign-On is enabled, you will first be asked to authenticate as a single sign-on user.

If the Discoverer installation is associated with an Oracle AS infrastructure, the Connect to Discoverer Viewer page is displayed (see screenshot below).

| ORACLE Discoverer Viewer<br>Business Intelligence                               |
|---------------------------------------------------------------------------------|
|                                                                                 |
| Connect to OracleBI Discoverer                                                  |
| Welcome to OracleBI Discoverer.                                                 |
| Connect Directly                                                                |
| Enter your connection details below to connect directly to OracleBI Discoverer. |
| * Indicates required field.                                                     |
| Connect To OracleBI Discoverer                                                  |
| * User Name                                                                     |
| * Password                                                                      |
| * Database                                                                      |
| End User Layer                                                                  |
| Locale Locale retrieved from browser 💌                                          |
| G <u>o</u>                                                                      |
| <b>♂ TIP</b> End User Layer names are case-sensitive.                           |

**2.** If the Choose Connection area is displayed, do one of the following:

- Select a connection name in the Connection column to start Discoverer Viewer.
- Create a private connection to store database login details (click Create Connection to add a private connection), then select the new connection.
- Use the Connect Directly area to enter login details, then click Go to start Discoverer Viewer.
- 3. If only the Connect Directly area is displayed, enter login details and click OK.

Discoverer displays the Worksheet List page, which enables you to select a worksheet to open. You can now begin to analyze data using Discoverer's powerful business intelligence analysis tools.

#### Notes

- For more information about how to create a private connection, see Oracle Business Intelligence Discoverer Plus User's Guide.
- For more information about starting Discoverer Viewer, see Section 3.11, "How to run Discoverer Viewer over HTTP".
- For more information about starting Discoverer Plus/Plus OLAP, see Section 3.6, "About running Discoverer Plus over HTTP for the first time on a client machine".
- You can use the checkdiscoverer utility to verify a Discoverer configuration and report on failures or anomalies (for more information about the checkdiscoverer utility, see Section D.3.2, "What is the checkdiscoverer utility?").
- Discoverer Plus OLAP has its own diagnostics utility (for more information about the checkdiscoverer utility, see Section 6.6, "What is the configuration diagnostic utility for Discoverer Plus OLAP?").

## 1.5 About connecting to Discoverer

Discoverer end users connect to Discoverer in the following ways:

- using OracleBI Discoverer Desktop, end users log in using their database user name and password (for more information, see Discoverer Desktop User's Guide)
- using OracleBI Discoverer Plus/Plus OLAP or OracleBI Discoverer Viewer, end users store login information in private connections, then select a connection (for more information, see Discoverer Plus User's Guide or Discoverer Viewer Online Help)

Discoverer middle tier managers can also provide public connections that enable Discoverer Plus and Discoverer Viewer end users to start Discoverer automatically without having to enter login details. For more information, see Section 4.6, "How to create public connections".

## 1.6 What is the OracleBI Discoverer architecture?

OracleBI Discoverer has a multi-tier architecture. This architecture takes advantage of the distributed nature of the Web environment. While it is possible to install all tiers of the OracleBI Discoverer architecture on the same machine, we recommend distributing your installation over multiple machines to maximize performance and reliability.

Figure 1–4 Discoverer's multi-tier architecture

| Discoverer<br>Client tier                                            | Discoverer Viewer            | Discoverer Plus    |
|----------------------------------------------------------------------|------------------------------|--------------------|
| Discoverer<br>Services tier<br>(Discoverer<br>middle tier)<br>Applie | cation Server Application Se | Application Server |
| Database tier                                                        | Database                     |                    |

Note: Multiple application servers can be installed on the same machine.

Discoverer's multi-tier architecture comprises:

- The Discoverer client tier, from which Web browsers access Discoverer (for more information, see Section 1.7, "About the Discoverer client tier").
- The Discoverer Services tier (also referred to as the Discoverer middle tier) including one or more OracleBI Discoverer installs and one OracleAS infrastructure install. For more information, see Section 1.8, "About the Discoverer Services tier".
- The Discoverer database tier, containing data and metadata (for more information, see Section 1.9, "About the Discoverer database tier").

#### Notes

 For more information about configuring Discoverer on multiple machines, see Chapter 7, "Installing OracleBI Discoverer in a multiple machine environment".

## 1.7 About the Discoverer client tier

The Discoverer client tier is the Web browser accessing Discoverer Plus or Discoverer Viewer (see figure below). The Discoverer client tier also includes Discoverer Portlet Provider, which is used to publish Discoverer workbooks using OracleAS Portal. To deploy Discoverer Plus and Discoverer Viewer to end users, you must provide them with an appropriate URL (for more information, see Chapter 3, "Starting OracleBI Discoverer").

| Figure 1–5 | The Discoverer | client tier |
|------------|----------------|-------------|
|------------|----------------|-------------|

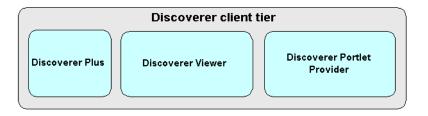

You can enable and disable Discoverer client tier components using Application Server Control (for more information, see Section 5.4, "About disabling and enabling Discoverer client tier components").

#### 1.7.1 About the Discoverer client tier and Discoverer Plus

For Discoverer Plus, the only requirement for the client machine is that it runs a Java-enabled Web browser (e.g. Microsoft Internet Explorer (version 5.5 or later), or Netscape Navigator (version 4.7 or later), both with a Java Virtual Machine (JVM).

The first time that a machine is used to connect to Discoverer, the Discoverer Plus applet is downloaded from the Discoverer Services tier and cached on the client machine.

The Discoverer Plus applet provides the Discoverer Plus user interface and functionality for creating workbooks and analyzing data. When the user logs on subsequently, the Discoverer Plus applet runs from the local cache and does not need to be downloaded.

**Note:** If you upgrade Discoverer, users might have to download the Discoverer Plus applet again to Discoverer client machines (for more information, see Chapter 3, "Starting OracleBI Discoverer".

#### 1.7.2 About the Discoverer client tier and Discoverer Viewer

For Discoverer Viewer, the minimum requirement for the client machine is that it can run HTML through a Web browser. For information about supported Web browser versions for Discoverer, see *Oracle Business Intelligence Installation Guide*.

## 1.8 About the Discoverer Services tier

The Discoverer Services tier is the portion of the Discoverer architecture that the Discoverer middle tier manager maintains.

Figure 1–6 Discoverer Services tier

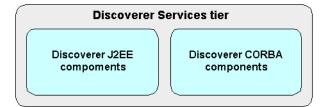

The Discoverer Services tier consists of:

- the Discoverer J2EE components (for more information, see Section 1.8.1, "About the Discoverer J2EE components")
- the Discoverer CORBA components (for more information, see Section 1.8.2, "About the Discoverer CORBA components (Discoverer Service)")

#### Notes

 The Discoverer Services tier also stores the Discoverer Plus applet, which is downloaded to client machines when Discoverer end users run Discoverer Plus for the first time (for more information, see Chapter 3, "Starting OracleBI Discoverer").  All machines running the Discoverer middle tier components must be on the same subnet.

#### 1.8.1 About the Discoverer J2EE components

The Discoverer J2EE components comprise the following:

- the Discoverer servlet (for more information, see Section 1.8.1.1, "What is the Discoverer servlet?")
- the Discoverer Plus servlet (for more information, see Section 1.8.1.2, "What is the Discoverer Plus servlet?")
- the Discoverer Portlet Provider servlet (for more information, see Section 1.8.1.3, "What is the Discoverer Portlet Provider servlet?")

Figure 1–7 Discoverer J2EE components

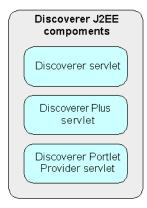

A servlet comprises modules of Java code that run on a server machine to answer requests from client machines. Using a servlet minimizes client-side processing.

The Discoverer servlets are deployed into the OC4J (Oracle Components for Java) environment, which includes a servlet engine to run servlets.

For more information about starting and stopping Discoverer servlets, see Section 5.5, "How to start and stop the Discoverer servlets".

#### 1.8.1.1 What is the Discoverer servlet?

The Discoverer servlet manages connections and login for Discoverer Plus and Discoverer Viewer.

#### 1.8.1.2 What is the Discoverer Plus servlet?

The Discoverer Plus handles traffic between the Discoverer Plus Relational applet and the Discoverer Session process started for that session.

#### 1.8.1.3 What is the Discoverer Portlet Provider servlet?

The Discoverer Portlet Provider servlet provides a user interface for publishing Discoverer worksheets and links to Discoverer workbooks on an OracleAS Portal page. For more information about Discoverer Portlet Provider, see Chapter 11, "Using OracleBI Discoverer with OracleAS Portal".

### 1.8.2 About the Discoverer CORBA components (Discoverer Service)

The Discoverer CORBA (Common Object Request Broker Architecture) components are responsible for activating Discoverer when an end user starts a Discoverer session (i.e. when a user connects to Discoverer Plus or Discoverer Viewer).

**Note**: Collectively, the Discoverer CORBA components are referred to as the Discoverer Service (for more information, see Section 5.3, "About starting and stopping the Discoverer Service").

The Discoverer CORBA components are used by all of the Discoverer client tier components (i.e. Discoverer Plus, Discoverer Viewer and Discoverer Portlet Provider).

The Discoverer CORBA components comprise the following:

- the Discoverer Session component (for more information, see Section 1.8.2.1, "What is the Discoverer Session component?")
- the Discoverer Preferences component (for more information, see Section 1.8.2.2, "What is the Discoverer Preferences component?")

Figure 1–8 Discoverer CORBA components

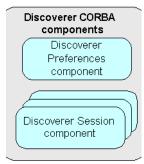

#### 1.8.2.1 What is the Discoverer Session component?

The Discoverer Session component (also referred to as a CORBA server) performs Discoverer operations such as connecting to the database or opening a workbook. The Discoverer Session component provides the link between the Discoverer servlet or applet and the database. There is one Discoverer Session component per active user login session.

#### 1.8.2.2 What is the Discoverer Preferences component?

The Discoverer Preferences component provides a single location for preference settings for all OracleBI Discoverer users (i.e. users of both Discoverer Plus and Discoverer Viewer). The Discoverer Services tier relies on stored preference settings to specify the default Discoverer behavior.

**Note:** In a multiple machine environment with different Discoverer Session components running on different machines, Discoverer uses a single Preferences component on one machine. For more information about designating a single Preferences component, see Section 7.6, "About the Discoverer Preferences component in a multiple machine environment").

## 1.9 About the Discoverer database tier

The database tier of the Discoverer architecture contains data and metadata.

Figure 1–9 Discoverer database tier

| Database                   |  |
|----------------------------|--|
| Discoverer workbooks       |  |
| End User Layer             |  |
| Business intelligence data |  |
|                            |  |

The Discoverer database tier consists of:

- the Discoverer workbooks used to store reports and charts
- the End User Layer (EUL) that provides an easy-to-understand view of the data
- the data that users want to analyze

You use Discoverer Administrator to create and maintain the EUL. For more information, see the *Oracle Business Intelligence Discoverer Administration Guide*.

#### Notes

- Before users can use Discoverer to analyze relational data, the database must contain a Discoverer EUL Version 5.0.2. The Discoverer manager must have created or updated the End User Layer (EUL) Version 5.0.2 with OracleBI Discoverer Administrator.
- Before users can use Discoverer to analyze multidimensional data, you must install the Discoverer Catalog (for more information, see Chapter 6, "Configuring the Discoverer Catalog and Discoverer Plus OLAP").

## 1.10 How does OracleBI Discoverer work?

This section provides information about how Discoverer Plus and Discoverer Viewer work.

### 1.10.1 How does Discoverer Plus work?

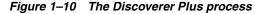

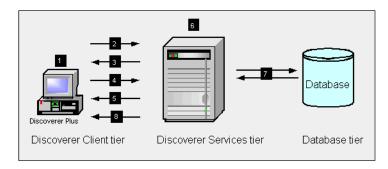

- **1.** The user launches a Web browser on a client computer and types the URL of the Discoverer Plus servlet.
- **2.** The Web browser accesses the Discoverer Plus servlet on the Discoverer Services tier, which forwards the request to the Discoverer servlet.
- **3.** The Discoverer servlet retrieves the Discoverer Connections page and returns this to the Discoverer Plus servlet, which in turn returns the page to the client.
- **4.** The user selects a connection, which is returned to the Discoverer Services tier and forwarded by the Discoverer Plus servlet to the Discoverer servlet.
- **5.** The Discoverer applet is transmitted to the client computer (if it is not present already).
- **6.** Meanwhile, the Discoverer servlet starts a Discoverer session and establishes the connection with the session.

At this point, the connection is direct from the Discoverer applet to the Discoverer session.

- 7. The Discoverer session requests and receives data from the database.
- **8.** The Discoverer session transmits data to the Discoverer servlet, which forwards it to the Discoverer Plus servlet which in turn forwards it to the client machine.

#### 1.10.2 How does Discoverer Viewer work?

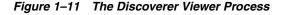

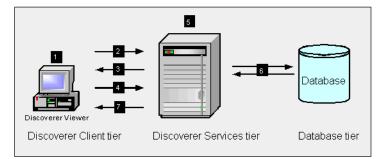

- **1.** The user launches a Web browser on a client computer and types the URL of the Discoverer servlet.
- 2. The Web browser accesses the Discoverer servlet on the Discoverer Services tier.
- **3.** The Discoverer servlet retrieves the Discoverer Connections page and returns this to the client.
- **4.** The user selects a connection, which is returned to the Discoverer servlet on the Discoverer Services tier.
- **5.** Meanwhile, the Discoverer servlet starts a Discoverer session and establishes the connection with the session.
- 6. The Discoverer session requests and receives data from the database.
- **7.** The Discoverer session transmits data to the Discoverer servlet, which generates an HTML page and forwards it to the client machine.

## Associating an OracleBI installation with an OracleAS infrastructure

This chapter explains how to associate and re-associate an OracleBI installation with an OracleAS infrastructure, and contains the following topics:

- Section 2.1, "About installing OracleBI Discoverer from the Oracle Business Intelligence CD"
- Section 2.2, "How to associate and reassociate an OracleBI installation with an OracleAS infrastructure"
- Section 2.3, "How to upgrade a 9.0.4 metadata repository to work with Discoverer Portlet Provider Version 10.1.2"

# 2.1 About installing OracleBI Discoverer from the Oracle Business Intelligence CD

You can deploy Oracle Business Intelligence in two ways:

- as a BI standalone installation (i.e. installed from an Oracle Business Intelligence standalone CD with no associated OracleAS infrastructure)
- as a BI associated installation (i.e. installed from an Oracle Business Intelligence standalone CD and associated with an OracleAS infrastructure)

You can associate a Discoverer instance with an existing OracleAS Infrastructure, either during install or post-install.

A BI standalone installation contains the following components:

- Discoverer Plus and Discoverer Plus OLAP
- Discoverer Viewer
- Discoverer Portlet Provider (installed but not operational until the Discoverer installation is associated with an OracleAS infrastructure)
- OC4J
- Oracle HTTP Server
- OPMN
- Oracle Application Server Control

Note: End users start Discoverer using a direct login page.

After installation, Discoverer is listed in the System Components list on the home page in Oracle Application Server Control.

Figure 2–1 Application Server Control home page for a standalone Oracle Business INtelligence installation

| Hon                              | ne <u>J2EE App</u>                                                       | <u>lications</u> <u>Po</u> | <u>rts l</u>            | nfrastructure                                                       |                            |                                                                                                    |
|----------------------------------|--------------------------------------------------------------------------|----------------------------|-------------------------|---------------------------------------------------------------------|----------------------------|----------------------------------------------------------------------------------------------------|
|                                  |                                                                          |                            |                         | Page Ref                                                            | reshed Aug 6, 200          | 4 2:43:53 PM 🖹                                                                                                    |
| Gene                             | ral                                                                      |                            |                         | CPU Usage                                                           | Me                         | emory Usage                                                                                                    |
|                                  | Status<br>Host<br>Installation<br>Type                                   |                            | estart All<br>pracle.co |                                                                     |                            |                                                                                                    |
|                                  | Oracle<br>Home                                                           | D:\oracle\Bl_              | IAS                     | Application Server                                                  | er (0%)                    | Application Serv<br>Free (25% 257№                                                                                                    |
|                                  |                                                                          |                            |                         | Other (4%)                                                          |                            | Other (34% 339                                                                                                    |
| System                           | m Components                                                             | 6                          |                         |                                                                     |                            |                                                                                                    |
|                                  |                                                                          |                            |                         | Enable/Disable Co                                                   | mponents) (Creat           | Other (34% 339 Other (34%) Other (34%) Other (34\%) Other (34\%) Ot |
| (St <u>a</u> r                   | t) (Stop) (Rest                                                          | tart ) ( <u>D</u> elete O  | C4J Inst                | Enable/Disable Co                                                   | nponents ) ( <u>C</u> reat |                                                                                                    |
| (St <u>a</u> r                   | t) (Stog) (Rest<br>All   <u>Select None</u>                              | tart ) ( <u>D</u> elete O  |                         | Enable/Disable Co                                                   | mponents) ( <u>C</u> reat  |                                                                                                    |
| <u>Sta</u> r<br><u>Select</u>    | t) (Stog) (Rest<br>All   <u>Select None</u>                              | tart ) ( <u>D</u> elete O  | Status                  | ( <u>E</u> nable/Disable Col<br>ance)                               |                            | e OC4J Instance )<br>Memory Usage                                                                                                    |
| St <u>a</u> r<br>Select          | t) (Stog) (Rest<br>All   <u>Select None</u><br>Name                      | tart ) ( <u>D</u> elete O  | Status<br>介             | Enable/Disable Col<br>ance )                                        | CPU Usage (%)              | e OC4J Instance )<br>Memory Usage<br>(MB)                                                                                                    |
| St <u>ar</u><br>Select<br>Select | t) (Stog) (Rest<br>All   <u>Select None</u><br>Name<br><u>Discoverer</u> | tart ) ( <u>D</u> elete O  | Status<br>①<br>①        | Enable/Disable Con<br>ance<br>Start Time<br>Aug 6, 2004 10:04:57 AM | CPU Usage (%)<br>0.00      | e OC4J Instance )<br>Memory Usage<br>(MB)<br>11.25                                                                                                    |

For more information about how to display Application Server Control, see Section 5.1.2, "How to start Application Server Control and display the System Components page". For information about how to display components installed from the Oracle Business Intelligence standalone CD, see Section 5.1.3, "How to display the Application Server Control Discoverer Home page".

In a BI associated installation, the following additional components are available:

- Single Sign-On
- Discoverer Portlet Provider (via Oracle Portal)
- Discoverer Connections management page
- Private and public connections
- SSL functionality in Discoverer
- OracleAS Web Cache
- Oracle Identity Management

For more information about associating OracleBI with an OracleAS infrastructure, see Chapter 2, "Associating an OracleBI installation with an OracleAS infrastructure".

After installation, Discoverer is listed in the System Components list on the home page in Oracle Application Server Control.

Figure 2–2 Application Server Control home page for an Oracle Business INtelligence installation associated with an OracleAS infrastructure

| Application Server Control                                                                 |                                     | Preferences Help                                            |
|--------------------------------------------------------------------------------------------|-------------------------------------|-------------------------------------------------------------|
|                                                                                            |                                     |                                                             |
| arm                                                                                        |                                     |                                                             |
|                                                                                            |                                     |                                                             |
| arm:hostname.uk.company.c                                                                  |                                     |                                                             |
| istances can be grouped and managed toget<br>he collection of instances within a single me |                                     | ces to a single Infrastructure metadata repository.<br>farm |
| Clusters                                                                                   | tauata repusitory 15 KIIUWII dS d I |                                                             |
| Clusters                                                                                   |                                     |                                                             |
|                                                                                            |                                     | ( <u>Create Cluster</u> )                                   |
| Select Name                                                                                |                                     | Status Instances                                            |
| There are no clusters in the farm.                                                         |                                     |                                                             |
|                                                                                            |                                     |                                                             |
| Standalone Instances                                                                       |                                     |                                                             |
|                                                                                            | a not part of any eluctor           |                                                             |
| These instances belong to the farm but ar                                                  | e not part of any cluster.          |                                                             |
| These instances belong to the farm but an                                                  | e not part of any cluster.          | (Join Cluster)                                              |
| These instances belong to the farm but an<br>Select Name                                   | Status Host                         | Join Cluster                                                |
|                                                                                            |                                     | Oracle Home                                                 |
| Select Name                                                                                | Status Host                         | Oracle Home<br>.com /export/home/ias904/installed/disco904  |
| Select Name<br>© host1.uk.company.com                                                      | Status Host                         | Oracle Home<br>/.com /export/home/ias904/installed/disco904 |

**Note:** With a BI associated installation, end users can use the Discoverer connections page to start Discoverer and manage login details. for more details about Discoverer connections, see Chapter 4, "Managing OracleBI Discoverer connections".

For information about how to associate Discoverer with an OracleAS infrastructure after installation, see Section 2.2, "How to associate and reassociate an OracleBI installation with an OracleAS infrastructure").

**Note**: Unless stated otherwise, the instructions in this guide assume that you have a BI associated installation.

## 2.2 How to associate and reassociate an OracleBI installation with an OracleAS infrastructure

You associate an OracleBI installation with an Oracle Application Server infrastructure to deploy Discoverer with other OracleAS components (e.g. Oracle Portal, Oracle Single Sign-On).

You can associate OracleBI Discoverer with either an OracleAS 9.0.4. infrastructure or an OracleAS 10.1.2. infrastructure.

You reassociate (i.e. change Infrastructure Services) an OracleBI installation when you want Discoverer to use a different OracleAS infrastructure machine without having to re-install the OracleBI middle tier(s). For example, you might deploy a test Discoverer system using one infrastructure server. Having tested the system, you might want to deploy it as a production system using a different infrastructure server.

**Note:** If you want to associate Discoverer with a 9.0.4 infrastructure, you must also upgrade the MR to enable Discoverer Portlet Provider (for more information, see Section 2.3, "How to upgrade a 9.0.4 metadata repository to work with Discoverer Portlet Provider Version 10.1.2".

To associate or reassociate OracleBI Discoverer with an Oracle Application Server infrastructure:

- 1. Start a Web browser and enter the Application Server Control URL containing the fully qualified host name and domain of the OracleBI installation that you want to configure (for more information, see Section 5.1.2, "How to start Application Server Control and display the System Components page").
- **2.** Display the Infrastructure tab.

| ORACLE Enterprise Manager 10g           Application Server Control           Logs Topology Preferences Help                                                                                                    |   |
|----------------------------------------------------------------------------------------------------|---|
| Application Server: hostname@company.com         Home       J2EE Applications       Ports       Infrastructure         Identity Management       Grid Control Management       Grid Control Management         User identities and groups are administered using Internet       Configure       To centrally manage this application server with Oracle                                                                                                    |   |
| Directory.<br>Internet Directory Host<br>Internet Directory Port<br>Internet Directory Port |   |
| Management Service <b>Not</b><br>Host <b>Configured</b><br>Management Service<br>Port                                                                                                    |   |
| Metadata Repository Components' metadata are stored in database schemas in the Metadata Configure                                                                                                    |   |
| Repository.                                                                                                    |   |
| Default Metadata Repository Not Configured                                                                                                    | - |

**3.** In the Identity Management area, do one of the following:

- to associate the OracleBI installation, click Configure to display the Configure Identity Management: Internet Directory page
- to reassociate the OracleBI installation, click Change to display the Change Identity Management: Internet Directory page

| Application Server Control                                                                                                    |
|----------------------------------------------------------------------------------------------------|
| Internet Directory Login Validation                                                                                                    |
| Cancel Step 1 of 3 Next                                                                                                    |
| OracleAS Instance hostname@company.com                                                                                                    |
| Specify the connect information for the Internet Directory to be used for Identity Management of<br>Dracle Application Server users and groups. If you do not have Internet Directory installed, install it<br>using the OracleAS Infrastructure component.<br>* Host<br>* Port |
| Use only SSL connections with Internet Directory<br>By default, some middle tier components connect to Internet Directory using non-SSL<br>connections. Select this option to restrict all Internet Directory connections to be SSL<br>connections.                             |
| Cancel Step 1 of 3 Next                                                                                                    |
| Logs   <u>Topology</u>   <u>Preferences</u>   <u>Help</u>                                                                                                    |
| Done 🛛 🕅 🗮 Local intranet 🥢                                                                                                    |

**4.** Use the **Host** field and the **Port** fields to enter the host name (e.g. infra.mycompany.com) and port number (e.g. 389) of the Oracle Internet Directory component on the Infrastructure machine.

**Hint**: To find out the host name and port number values to specify, start Oracle Application Control on the Infrastructure machine, display the Infrastructure tab, and note down the values of the **Internet Directory Host** field and the **Internet Directory Port** field.

- 5. Click Next to display the Configure Identity Management: Login page.
- **6.** Use the **User Name** field and the **Password** fields to enter the administration user name and password for the Oracle Internet Directory component on the Infrastructure machine.

Hint: Prefix the user name value with cn= (e.g. cn=orcladmin).

- 7. Click Next to display the Configure Identity Management: Validation page.
- 8. Click Finish.

Having configured Identity Management, you now configure the Metadata Repository.

- 9. In the Metadata Repository area, do one of the following:
  - to associate the OracleBI installation, click Configure to display the Configure Repository: Internet Directory page
  - to reassociate the OracleBI installation, click Change to display the Change Repository: Internet Directory page
- **10.** Follow the steps in the Configure/Change Repository: Internet Directory wizard, then click Finish.

The OracleBI Discoverer installation is now associated with an Oracle Application Server infrastructure. You can now deploy Discoverer with other Oracle Applications components (i.e. Oracle Portal, Oracle Single Sign-On) and use Discoverer connections and Discoverer Portlet Provider. For more information about Oracle Applications components available, see Section 2.1, "About installing OracleBI Discoverer from the Oracle Business Intelligence CD".

# 2.3 How to upgrade a 9.0.4 metadata repository to work with Discoverer Portlet Provider Version 10.1.2

If you associate a 10.1.2 OracleBI installation with a 9.0.4 OracleAS infrastructure and you want to deploy Discoverer Portlet Provider, you must upgrade the Metadata Repository (MR) on the OracleAS infrastructure installation from Version 9.0.4 to Version 10.1.2.

After upgrade a MR to 10.1.2, Oracle Portal users can create Discoverer portlets using Discoverer Portlet Provider Version 10.1.2 (e.g. a Worksheet Portlet, List of Worksheets Portlet, or Gauges portlet).

Use the Metadata Repository Upgrade Assistant (MRUA) to upgrade the Metadata Repository (MR) on the OracleAS infrastructure installation from Version 9.0.4 to Version 10.1.2.

# **Starting OracleBI Discoverer**

**Note**: This chapter only applies to Discoverer Plus and Discoverer Viewer. For more information about configuring Discoverer Plus OLAP, see Chapter 6, "Configuring the Discoverer Catalog and Discoverer Plus OLAP".

This chapter explains how to start OracleBI Discoverer on a client browser machine to install and configure any necessary plugins (e.g. a Java runtime environment) or security certificates, and contains the following topics:

- Section 3.1, "General information about running OracleBI Discoverer"
- Section 3.2, "What are the supported Web browser versions for Discoverer?"
- Section 3.3, "About restricting how users can run Discoverer"
- Section 3.4, "What are the memory requirements and privileges required to run Discoverer Plus and Discoverer Viewer?"
- Section 3.6, "About running Discoverer Plus over HTTP for the first time on a client machine"
- Section 3.5, "About running Discoverer over HTTPS"
- Section 3.7, "How to start Discoverer Plus"
- Section 3.8, "How to run Discoverer Plus over HTTP in Microsoft Internet Explorer for the first time on a Windows client machine"
- Section 3.9, "How to run Discoverer Plus over HTTP in Netscape Navigator for the first time on a Windows client machine"
- Section 3.10, "How to run Discoverer Plus over HTTP in Netscape Navigator for the first time on a UNIX client machine"
- Section 3.11, "How to run Discoverer Viewer over HTTP"

#### Notes

- The instructions in this chapter assume that the Discoverer installation is associated with an OracleAS infrastructure. If the Discoverer installation is not associated with an OracleAS infrastructure, end users will not see the Discoverer connections page, and must enter login details directly using the Connect to OracleBI Discoverer - Connect Directly page.
- Before users can use Discoverer to analyze relational data, the database must contain a Discoverer EUL Version 5.1 or higher.
- You can use the checkdiscoverer utility to verify a Discoverer configuration and report on failures or anomalies (for more information about the checkdiscoverer utility, see Section D.3.2, "What is the checkdiscoverer utility?").

- In some circumstances you might want to remove the Discoverer Plus applet from a client machine. For example, to provide a clean environment in which to run Discoverer Plus. To remove the Discoverer Plus applet from a client machine, do the following:
  - **a.** Display the JVM control panel (e.g. on a Windows machine, display the Control Panel, and double-click on the Java Plug-in icon).
  - **b.** Display the Cache tab.

| ≜ Java(TM) Plug-in ( | Control Panel                                                                 | _ 🗆 🗙         |
|----------------------|-------------------------------------------------------------------------------|---------------|
| Basic Advanced       | Browser Proxies Cache Certificates Update About                               |               |
| 🗹 Enable Caching     | View                                                                          | <u>C</u> lear |
| Cache Settings       |                                                                               |               |
| Location             | C:\Documents and Settings\pbrownbr\Application Data\Sun\Java\Deploymentcachet |               |
| Size                 | O Unlimited                                                                   |               |
|                      | Maximum 50     MB ▼                                                           |               |
| Jar Compression      | None                                                                          | High          |
|                      | Apply <u>R</u> eset <u>H</u> elp                                              |               |

c. Click Clear.

You might also need to clear the browser's temporary files (e.g. in Internet Explorer, choose Tools | Internet Options and click Delete Files).

 In some circumstances you might want to remove the Java runtime environment plug-in from a client machine. To do this, remove all versions of the Java 2 Runtime Environment SE and Oracle JInititator from the client machine. For example, on Windows, display the Control Panel, then choose Add/Remove Programs.

### 3.1 General information about running OracleBI Discoverer

To run Discoverer Viewer, you just need an Internet browser, as follows:

 To run Discoverer Viewer over HTTP, start an Internet browser and enter the Discoverer Viewer HTTP URL (e.g. http://<host.domain>:<HTTP port>/discoverer/viewer).

For more information, see Section 3.11, "How to run Discoverer Viewer over HTTP".

 To run Discoverer Viewer over HTTPS, start and Internet browser and enter the Discoverer Viewer HTTPS URL (e.g. https://<host.domain>:<HTTPS port>/discoverer/viewer).

For more information, see Section 3.5, "About running Discoverer over HTTPS".

To run Discoverer Plus, you need an Internet browser, and possibly the following additional software, as follows:

• If the client browser machine does not have a JVM installed, you need to install a JVM and initialize the Discoverer Plus applet for that machine. For more information, see Section 3.6, "About running Discoverer Plus over HTTP for the first time on a client machine".

 To run Discoverer Plus over HTTPS, you must have installed a security certificate from a Certificate Authority. For more information, see Section 3.5, "About running Discoverer over HTTPS".

#### Notes

• For information on finding out the default Discoverer port number, see Section 5.8, "How to list ports used by Oracle Application Server".

# 3.2 What are the supported Web browser versions for Discoverer?

For information about supported Web browser versions for Discoverer, see *Oracle Business Intelligence Installation Guide*.

When running Discoverer Viewer with Internet Explorer 5.0, note the following:

- There are known bugs in Internet Explorer 5.0 which can cause intermittent problems when posting information from Viewer form pages such as the parameter screen.
- Internet Explorer versions prior to 5.5 have a variety of compatibility issues with certain versions of Microsoft Excel. For this reason, customers who use Internet Explorer and the "Export to Excel" feature in Discoverer Plus and Viewer are strongly recommended to use Internet Explorer 5.5 or higher.

**Note**: These problems are generic to Internet Explorer and Microsoft Excel and are not specific to their use with Oracle products.

## 3.3 About restricting how users can run Discoverer

In a secure Discoverer environment you want to enable only authorized end users to access Discoverer. For example, you might want to limit users to read-only access to Discoverer workbooks using Discoverer Plus.

Depending on your security requirements, you might do any of the following to provide a secure Discoverer environment:

- You might run Discoverer Plus in read-only mode for specified Discoverer end users by removing the Create/Edit Query privilege in OracleBI Discoverer Administrator (for more information, see *Oracle Business Intelligence Discoverer Administration Guide*)
- You might enable Oracle Advanced Security (formerly Advanced Security Option) encryption between the middle tier and the database.

For more information about other Discoverer security features, see Chapter 14, "Maintaining security with OracleBI Discoverer".

# 3.4 What are the memory requirements and privileges required to run Discoverer Plus and Discoverer Viewer?

To run OracleBI Discoverer Plus, you require the following on the Discoverer Plus client machine (i.e. the browser machine):

- administrative privileges on the client machine, because you need to be able to install a Java Virtual Machine
- at least 30 MB of Users Personal Profile Space for the Oracle Jar Cache
- a minimum of between 25 50 MB of available disk space to install a JVM

To run OracleBI Discoverer Viewer, you need only to be able to run a standard Web browser (e.g. Microsoft Internet Explorer) that has JavaScript and cookies enabled.

# 3.5 About running Discoverer over HTTPS

Before you can run Discoverer over HTTPS (i.e. in Secure Sockets Layer (SSL) mode), you must have installed a security certificate from a Certificate Authority (e.g. Verisign) on the Oracle HTTP server on the OracleAS instance. For more information about installing security certificates, see *Oracle Application Server Administrator's Guide* and *Oracle Application Server Security Guide*.

An OracleAS installation includes a dummy certificate on the OracleAS instance that you can use to confirm that HTTPS is deployed. You must install a valid security certificate to make sure that communication with the OracleAS instance is secure.

A security certificate confirms to the Discoverer client machine that the holder of the security certificate is who they say they are.

How to run Discoverer over HTTPS is different for Discoverer Viewer and Discoverer Plus, as follows:

 To run Discoverer Viewer over HTTPS, simply specify HTTPS on the Discoverer Viewer URL, and specify the HTTPS port number.

For example:

https://<host.domain>:4443/discoverer/viewer

When the Security Alert dialog is displayed, click Yes to accept the security certificate issued by the certificate authority you are using. Discoverer Viewer then starts in HTTPS mode. For more information about starting Discoverer Viewer, see Section 3.11, "How to run Discoverer Viewer over HTTP".

 To run Discoverer Plus over HTTPS, you install the Web server's security certificate into the Java Virtual Machine (JVM) certificate store in all client machines that will run Discoverer Plus. For more information, see Section 3.5.1, "How to install a security certificate on a Discoverer Plus client machine".

#### Notes

When you install OracleAS, SSL is installed automatically, but it is not enabled by default. To deploy Discoverer using SSL, make sure that SSL is enabled (i.e. make sure that the start-mode parameter in opmn.xml is set to 'ssl-enabled'). For more information, see Oracle HTTP Server Administrator's Guide.

#### 3.5.1 How to install a security certificate on a Discoverer Plus client machine

You install a security certificate on a Discoverer client machine when you run Discoverer Plus for the first time over HTTPS (i.e. in Secure Sockets Layer (SSL) mode).

**Hint**: If you do not have a JVM installed on the client machine, before you try to run Discoverer for the first time in Secure Sockets Layer (SSL) mode, do one of the following:

- run Discoverer Plus in HTTP mode, which installs a JVM on the client machine for you (for more information, see Section 3.6, "About running Discoverer Plus over HTTP for the first time on a client machine"
- install a JVM on the client machine manually

To install a Discoverer Plus security certificate:

1. Start a Web browser and enter the Discoverer Plus HTTPS URL containing the fully qualified host name (including port number if necessary) used by your own OracleAS installation.

For example:

https://<host.domain>:<port>/discoverer/plus

where:

- <host.domain> is the server name and domain on which the Oracle HTTP Server is installed
- <port> is the HTTPS port number (default 4443) on which Discoverer is installed
- /discoverer/plus is the URL command that starts Discoverer Plus

The Security Alert dialog is displayed.

| Security | Alert                                                                                                    |  |  |  |
|----------|----------------------------------------------------------------------------------------------------|--|--|--|
| ß        | Information you exchange with this site cannot be viewed or<br>changed by others. However, there is a problem with the site's<br>security certificate.                       |  |  |  |
|          | A The security certificate was issued by a company you have<br>not chosen to trust. View the certificate to determine whether<br>you want to trust the certifying authority. |  |  |  |
|          | The security certificate date is valid.                                                                                                    |  |  |  |
|          | The name on the security certificate does not match the name of the site.                                                                                                    |  |  |  |
|          | Do you want to proceed?                                                                                                    |  |  |  |
|          | Yes <u>No</u> View Certificate                                                                                                    |  |  |  |

- 2. Click View Certificate to display the Certificate dialog.
- **3.** Display the Details tab.

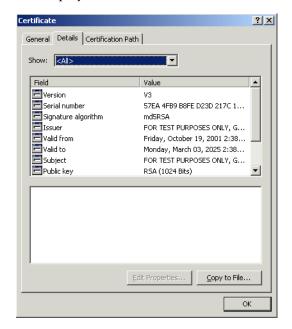

**4.** Click Copy to File to start the Certificate Export Wizard.

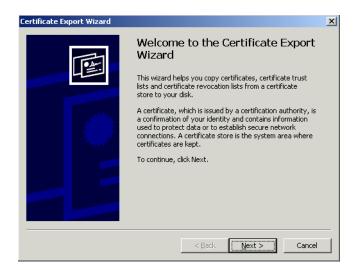

5. Click Next to display the Export File Format page in the Certificate Export Wizard.

| ertificate Export Wizard                                                                                                    |
|----------------------------------------------------------------------------------------------------|
| Export File Format<br>Certificates can be exported in a variety of file formats.                                                            |
| Select the format you want to use:                                                                                                    |
| C DER encoded binary X.509 (.CER)                                                                                                    |
| Base-64 encoded X.509 (.CER)                                                                                                    |
| Gryptographic Message Syntax Standard - PKCS #7 Certificates (.P7B) Include all certificates in the certification path if possible          |
| <ul> <li>Personal Information Exchange - PKC5 #12 (.PFX)</li> <li>Include all certificates in the certification path if possible</li> </ul> |
| Enable strong protection (requires IE 5.0, NT 4.0 SP4 or above)                                                                             |
| Delete the private key if the export is successful                                                                                          |
|                                                                                                    |
| < <u>B</u> ack <u>N</u> ext > Cancel                                                                                                    |

- 6. Select the Base-64 encoded X.509 (.CER) radio button.
- 7. Click Next to display the File to Export page in the Certificate Export Wizard.

| Certifi | cate Export Wizard                                        |                |               | × |
|---------|-----------------------------------------------------------|----------------|---------------|---|
| Fil     | e to Export<br>Specify the name of the file you want to e | xport          |               |   |
|         | Eile name:                                                |                | Browse        |   |
|         | ,                                                         |                | ( <u></u> )   |   |
|         |                                                           |                |               |   |
|         |                                                           |                |               |   |
|         |                                                           |                |               |   |
|         |                                                           | < <u>B</u> ack | Next > Cancel |   |

You now choose a temporary name and location for the exported certificate file.

- **8.** Enter a file location and file name (with a '.cer' extension) for the exported certificate file in the **File name** field (e.g. c:\tmp\mycertificate.cer).
- **9.** Click Next to display the final page of the Certificate Export Wizard dialog.

| Certificate Export Wizard |                                                                                                    | X      |
|---------------------------|----------------------------------------------------------------------------------------------------|--------|
|                           | Completing the Certificate E<br>Wizard<br>You have successfully completed the Certificate<br>wizard.<br>You have specified the following settings:<br>File Name<br>Export Keys<br>Include all certificates in the certification path<br>File Format |        |
|                           | < <u>B</u> ack [Finish]                                                                                                    | Cancel |

**10.** Click Finish to complete the certificate installation.

A confirmation dialog is displayed.

| Certificate Export Wizard                                                                                                    | X |
|----------------------------------------------------------------------------------------------------|---|
| Certificate Export Wizard X Pting the Certificate Export                                                                            |   |
| OK                                                                                                    |   |
| roanaresbecified the following settings: File Name Export Keys Include all certificates in the certification path No File Format  ▲ |   |
| <back cancel<="" finish="" th=""><th></th></back>                                                                                   |   |

- **11.** Click OK to close the confirmation dialog and the Certificate Export Wizard and return to the Details tab of the Certificate dialog.
- **12.** Click OK in the Details tab of the Certificate dialog to return to the Security Alert dialog.

| Security | Aler | ×                                                                                                    |  |  |
|----------|------|----------------------------------------------------------------------------------------------------|--|--|
| ß        | char | mation you exchange with this site cannot be viewed or<br>nged by others. However, there is a problem with the site's<br>urity certificate.                                |  |  |
|          | ⚠    | The security certificate was issued by a company you have<br>not chosen to trust. View the certificate to determine whether<br>you want to trust the certifying authority. |  |  |
|          | 0    | The security certificate date is valid.                                                                                                    |  |  |
|          | ⚠    | The name on the security certificate does not match the<br>name of the site.                                                                                               |  |  |
|          | Doy  | ou want to proceed?                                                                                                    |  |  |
|          |      | Yes <u>View Certificate</u>                                                                                                    |  |  |

- **13.** Leave the Security Alert dialog displayed.
- **14.** Import the security certificate file that you saved earlier into the certificate store of the JVM you are using, as follows:
  - if you are using JInititator, see Section 3.5.2, "How to import certificate details into the JInitiator certificate store"
  - if you are using Java Plug-in 1.4, see Section 3.5.3, "How to import certificate details into the Java Plug-in 1.4 certificate store"
- **15.** (optional) Delete the certificate file that you saved earlier (e.g. c:\tmp\mycertificate.cer).
- **16.** At the Security Alert dialog, click Yes to accept the security certificate and start Discoverer Plus.

Discoverer Plus starts in HTTPS mode and displays the Connect to Discoverer Plus page.

| 0                                      | Connect                        | <u>Directly</u>              |                                             |                                |  |  |
|----------------------------------------|--------------------------------|------------------------------|---------------------------------------------|--------------------------------|--|--|
| Co                                     | Connect to OracleBI Discoverer |                              |                                             |                                |  |  |
|                                        |                                |                              | er, click on a connection name or enter you | r connection details directly. |  |  |
|                                        | Choose                         | Connection                   |                                             |                                |  |  |
|                                        |                                |                              |                                             | Create Connection              |  |  |
|                                        | Details                        | $\textbf{Connection} \nabla$ | Description                                 | Update Delete                  |  |  |
|                                        | ▶ <u>Show</u>                  | Customer Reports             | Customer reports by Region                  | / 8                            |  |  |
|                                        | ▶ <u>Show</u>                  | Weekly worksheets            | Weekly reports by Region                    | 1 8                            |  |  |
|                                        | ▶ <u>Show</u>                  | Monthly worksheets           | Monthly reports by Region                   | / 8                            |  |  |
|                                        | ▶ <u>Show</u>                  | Annual summaries             | Annual reports by Region                    | 1 8                            |  |  |
| с                                      | onnect                         | Directly                     |                                             | <u>Return to Top</u>           |  |  |
| E                                      | nter your                      | connection details b         | elow to connect directly to OracleBl Disco  | verer.                         |  |  |
| *                                      | Indicates                      | s required field.            |                                             |                                |  |  |
|                                        | Conne                          | ect To OracleBI Dis          | coverer 💌                                   |                                |  |  |
|                                        | ∗ User                         | Name                         |                                             |                                |  |  |
| * Password                             |                                |                              |                                             |                                |  |  |
| * Database                             |                                |                              |                                             |                                |  |  |
| End User Layer                         |                                |                              |                                             |                                |  |  |
| Locale Locale retrieved from browser 💌 |                                |                              |                                             |                                |  |  |
|                                        | G <u>o</u>                     |                              |                                             |                                |  |  |

**Note**: Notice the padlock symbol displayed on the status bar of the browser, which indicates that the Web session is secure.

#### Notes

- For information about installing security certificates with a JVM other than Java Plug-in 1.4, consult the JVM's proprietary documentation.
- If you install a new JVM when you start Discoverer Plus, you must reinstall the Web server's security certificate into the JVM certificate store on all client machines that run Discoverer Plus.

#### 3.5.2 How to import certificate details into the JInitiator certificate store

When configuring Discoverer Plus to run over HTTPS using JInitiator, you import the certificate details into the JInitiator certificate store after you have used the Certificate Export Wizard to export a certificate file (for more information, see Section 3.5.1, "How to install a security certificate on a Discoverer Plus client machine").

To import certificate details into the JInitiator certificate store:

 Open the certificate file that you saved in Section 3.5.1, "How to install a security certificate on a Discoverer Plus client machine" in a text editor (e.g. c:\tmp\mycertificate.cer).

The screenshot below shows a certificate file called mycertificate.cer opened in a text editor.

| Symportificate.cer - Notepad                                                                                                    | - 0 × |
|----------------------------------------------------------------------------------------------------|-------|
| File Edit Format Help                                                                                                    |       |
| BEGIN CERTIFICATE           MIIDBDCCAm2gAwlBAgIQV+pPubj+0j0hfBzMJjdzezANBgkqhkiG9w0BAQQFADCB           wTELMAkGA1UEBhMCV/MxEzARBgNVBAgTCkNhbGImb3JuaWExFzAVBgNVBAcTDJJI           ZHdw2QgU2hvcmV2MRcwFQYDVQQKFA5PcmFjbGUgREVNTyBDCTEgMB4GA1UEcx0X           RE8gTk9UIFVTRSBDT01NRVJDSUFMTFkxljAgBgNVBAMUGUdFVCBBIFJFQUwgQ0VS           VEIGSUNBVEUhISExJTAjBgkqhkiG9w0BCGEWFkZPUiBURVNUIFBVUIBPU0VTIE90           TFkwHhcNMDExMDE5MDE2ODIxWhcNMjUwMzAzMDE2ODIxWjCBvjELMAkGA1UEBhMC           VVMxEzARBgNVBAgTCKNhbGImb3JuaWExFzAVBgNVBAcTDJIZHdw2QgU2hvcmVz           MRQwEgYDVQQKFAtPcmFjbGUgREVNTzEgMB4GA1UECxQXRE8gTk9UIFVTRSBDT01N           RVJDSUFMTFkxljAgBgNVBAMUGUdFVCBBIFJFQUwgQ0VSVEIGSUNBSVEUhISExJTAj           BgkqhkiG9w0BCQEWFkZPUiBURVNUIFBVUIBPU0VTIE9OTFkwgZ8wDQYJKoZlhvcN           AQEBBGADgY0AMIGJAGBAMpnH2J8ItSRk3wYNUqA8SuiN3kwo6/zwWXaKCKgCm+5           Vn2IdsvF07cK26buzePi3HDzww6wmGENyNs8+C4gGKxtvDo3NWg34XJEfIN3LPkJ           wBAAEwDQYJKoZlhvcNAQEEBQADgYEAXqwnQoKqwqHRB4dgZcJPF19ykCxFhOV           73tU4AcLG6BLa5SgWDAgDzM1sWHheBM9kzf113oo4J/RbuMq3gZsCJPF19ykCxFhOV           73tU4AcLG6BLa5GgWDAgDzM1sWHneBM9kzf113oo4J/RbuMq5gFScV1nNBIV54T           C25uXUcpYsxcDmdHa72edguUyoDOGnJPpcro1kkTRpcHTWwGGSFDQn3Uwi4fkFPA           NWBYUSAHRPs= | ;     |
| <u> </u>                                                                                                    | ▶ //  |

JInitiator's certificate store is contained in a file called certdb.txt

- **2.** Open the certdb.txt file in a separate text editor (for more information about the location of configuration files, see Section A.1, "List of Discoverer file locations").
- **3.** Copy the entire contents (including the '----BEGIN CERTIFICATE-----' and '-----END CERTIFICATE-----' text) of the certificate file (e.g. c:\tmp\mycertificate.cer) to the end of the certdb.txt file.
- **4.** Save the certdb.txt file.

#### 3.5.3 How to import certificate details into the Java Plug-in 1.4 certificate store

When configuring Discoverer Plus to run over HTTPS using Java Plug-in 1.4, you import the certificate details into the Java Plug-in 1.4 certificate store after you have used the Certificate Export Wizard to export a certificate file.

1. Display the Java Plug-In Control Panel.

For example, on Windows choose Start | Settings | Control Panel to display the Windows Control Panel, then select the Java Plugin icon.

**2.** Display the Certificates tab.

| 🌺 Java(1 | (M) Plug-in Co | ontrol Panel |         |             |                 |                 |                 |  |
|----------|----------------|--------------|---------|-------------|-----------------|-----------------|-----------------|--|
| Basic    | Advanced       | Browser      | Proxies | Cache       | Certificates    | Update          | About           |  |
| Certific | ates           | ]            |         |             |                 |                 |                 |  |
| Sig      | ned Applet     |              |         |             |                 |                 |                 |  |
|          | cure Site      |              |         |             |                 |                 |                 |  |
|          | ner CA         |              |         |             |                 |                 |                 |  |
|          | cure Site CA   |              |         |             |                 |                 |                 |  |
|          |                |              |         |             |                 |                 |                 |  |
|          |                |              |         |             |                 |                 |                 |  |
|          |                |              |         |             |                 |                 |                 |  |
|          |                |              | Į       | nport       | Export          | Re <u>m</u> ove | <u>D</u> etails |  |
|          |                |              | App     | ly <u>R</u> | eset <u>H</u> e | lp              |                 |  |

**3.** Select the **Signed Applet** radio button in the Certificates panel (if it is not selected already).

 Click Import and import the certificate file that you saved in Section 3.5.1, "How to install a security certificate on a Discoverer Plus client machine" (e.g. c:\tmp\mycertificate.cer).

| 🌺 Java(TM) Plug-in C | ontrol Panel                                    | _ 🗆 X |
|----------------------|-------------------------------------------------|-------|
| Basic Advanced       | Browser Proxies Cache Certificates Update About |       |
| Certificates         | Certify.com HTTPS Security Certificate          |       |
| Signed Applet        |                                                 |       |
| ⊖ Secure Site        |                                                 |       |
| 🔿 Signer CA          |                                                 |       |
| ⊖ Secure Site CA     |                                                 |       |
|                      |                                                 |       |
|                      |                                                 |       |
|                      |                                                 |       |
|                      | Import Export Remove Details                    |       |
|                      | Apply Reset Help                                |       |

The security certificate is displayed in the list of certificates in the Java Plug-in 1.4 certificate store.

**5.** Click Apply.

# 3.6 About running Discoverer Plus over HTTP for the first time on a client machine

When you run Discoverer Plus for the first time on a client machine, you perform a one-time setup process to install a Java Virtual Machine and initialize the Discoverer Plus software. This process is typically performed when:

- you want to test that Discoverer is working
- a Discoverer end user wants to run Discoverer Plus for the first time on a client machine

If you upgrade Discoverer, you might have to repeat the setup process. For example, you might install a new version of Discoverer Plus that requires a new version of the Java runtime environment.

The Discoverer Plus initialization procedure is different for Microsoft Internet Explorer and Netscape Navigator. Refer to the appropriate task below:

- for Microsoft Internet Explorer on a Windows client, see Section 3.8, "How to run Discoverer Plus over HTTP in Microsoft Internet Explorer for the first time on a Windows client machine"
- for Netscape Navigator on a Windows client, see Section 3.9, "How to run Discoverer Plus over HTTP in Netscape Navigator for the first time on a Windows client machine"
- for Netscape Navigator on a UNIX client, see Section 3.10, "How to run Discoverer Plus over HTTP in Netscape Navigator for the first time on a UNIX client machine"

#### Notes

• If Single Sign-On is enabled, you will first be asked to authenticate as a single sign-on user before a Discoverer connections page is displayed.

• If Single Sign-On is not enabled, Discoverer end users are asked to enter a database password when they select a private connection.

Note: A Discoverer connection stores login information.

- To run Discoverer Plus in Microsoft Internet Explorer, you must have the Security level set no higher than 'Medium' or custom equivalent (i.e. using the Security dialog in Microsoft Internet Explorer).
- If a Security Warning dialog is displayed when you run Discoverer, click Yes to install and run the JVM. If you have previously configured the machine to always trust content from Oracle Corporation, this dialog is not displayed.

Figure 3–1 Security Warning dialog

| Security Warning | ×                                                                                                    |
|------------------|----------------------------------------------------------------------------------------------------|
| <b>3</b>         | Do you want to install and run '' <u>Oracle JInitiator</u> '' signed on<br>1/14/2002 7:05 PM and distributed by:                                                       |
|                  | Oracle Corporation                                                                                                    |
|                  | Publisher authenticity verified by VeriSign Commercial<br>Software Publishers CA                                                                                       |
|                  | Caution: Dracle Corporation asserts that this content is<br>safe. You should only install/view this content if you trust<br>Dracle Corporation to make that assertion. |
|                  | <b>F H H H H H H H H H H</b>                                                                                                    |
|                  | Always trust content from Oracle Corporation                                                                                                    |
|                  | Yes More Info                                                                                                    |

**Note**: Discoverer Viewer requires no additional software to be installed on the client machine.

If the Discoverer initialization takes longer than the session timeout (e.g. you
might be accessing Discoverer over a 56K dial-up connection), increase the
Timeout value in the pref.txt file on the middle tier and apply the preferences. For
more information, see Section 10.7, "List of Discoverer user preferences".

## 3.7 How to start Discoverer Plus

To start Discoverer Plus:

1. Start a Web browser and enter the Discoverer Plus URL containing the fully qualified host name (including port number if necessary) used by your own OracleAS installation.

For example:

http://<host.domain>:<port>/discoverer/plus

where:

- <host.domain> is the server name and domain on which the Oracle HTTP Server is installed
- *<port>* is the port number (typically 7777) on which Discoverer is installed.
  - For information on finding out the default Discoverer port number, see Section 5.8, "How to list ports used by Oracle Application Server".
- /discoverer/plus is the URL command that starts Discoverer Plus

The Connect to Discoverer page is displayed.

| Connect to OracleBI Discoverer                                                                           |                      |                                               |                   |                  |
|----------------------------------------------------------------------------------------------------|----------------------|-----------------------------------------------|-------------------|------------------|
| To connect to OracleBI Discoverer, click on a connection name or enter your connection details directly. |                      |                                               |                   |                  |
| Choose                                                                                                   | Connection           |                                               |                   |                  |
|                                                                                                    |                      |                                               | Create Co         | nnection         |
| Details                                                                                                  | Connection $\nabla$  | Description                                   | Update            | Delete           |
| ▶ <u>Show</u>                                                                                            | Customer Reports     | Customer reports by Region                    | Ø                 | 1                |
| ► <u>Show</u>                                                                                            | Weekly worksheets    | Weekly reports by Region                      | Ø                 | ð                |
| ► <u>Show</u>                                                                                            | Monthly worksheets   | Monthly reports by Region                     | 0                 | 6                |
| ▶ <u>Show</u>                                                                                            | Annual summaries     | Annual reports by Region                      | 0                 | 8                |
| Connect                                                                                                  | Directly             |                                               | \land <u>Retu</u> | <u>rn to Top</u> |
| Enter your                                                                                               | connection details b | elow to connect directly to OracleBI Discover | er.               |                  |
| * Indicates                                                                                              | required field.      |                                               |                   |                  |
| Conne                                                                                                    | ect To OracleBI Disc | coverer 💌                                     |                   |                  |
| ∗ User i                                                                                                 | Name 📃               |                                               |                   |                  |
| * Password                                                                                               |                      |                                               |                   |                  |
| * Database                                                                                               |                      |                                               |                   |                  |
| End User Layer                                                                                           |                      |                                               |                   |                  |
| Locale ILocale retrieved from browser 💌                                                                  |                      |                                               |                   |                  |
| Go                                                                                                    |                      |                                               |                   |                  |

Figure 3–2 Connect to Discoverer page

**Note**: If Single Sign-On is enabled, you will first be asked to authenticate as a single sign-on user.

- **2.** Do one of the following:
  - Select a connection in the **Connection** column.

**Hint:** If no connections are displayed in the **Connection** column, you will have to create a new connection before continuing. For more information about creating private connections, see *Oracle Business Intelligence Discoverer Plus User's Guide*. You can also use public connections that have been created by the Discoverer manager (for more information, see Section 4.6, "How to create public connections").

Enter login details directly using the Connect Directly area, and click Go.

Discoverer Plus starts (after first installing any necessary plug-ins).

# 3.8 How to run Discoverer Plus over HTTP in Microsoft Internet Explorer for the first time on a Windows client machine

You might run Discoverer Plus for the first time on a client machine if you:

- want to test that Discoverer is working
- want to set up a client machine to use Discoverer Plus

To run Discoverer Plus in Microsoft Internet Explorer for the first time on a Windows client machine:

- 1. Start Discoverer Plus (for more information, see Section 3.7, "How to start Discoverer Plus".
- **2.** Depending on the software already installed on the client machine, you might have to download and install a Java Virtual Machine (JVM) (e.g. Java Plug-in). If you are not prompted to download and install a JVM, go straight to step 5.

**Hint**: If the JVM installation process fails, close down extraneous processes on the client machine, then re-try.

If you have to download and install a JVM, the Security Warning dialog is displayed.

| Security Warning | X                                                                                                    |
|------------------|----------------------------------------------------------------------------------------------------|
| <b>3</b>         | Do you want to install and run " <u>Java Plug-in 1.4.2_04</u> "<br>signed on 24/02/2004 00:24 and distributed by:                                                              |
|                  | Sun Microsystems, Inc.                                                                                                    |
|                  | Publisher authenticity verified by VeriSign Class 3 Code<br>Signing 2001 CA                                                                                                    |
|                  | Caution: Sun Microsystems, Inc. asserts that this content is<br>safe. You should only install/view this content if you trust<br>Sun Microsystems, Inc. to make that assertion. |
|                  | □ Always trust content from Sun Microsystems, Inc.                                                                                                    |
|                  | Yes More Info                                                                                                    |

**3.** Click Yes to start the plug-in download and display the License Agreement page.

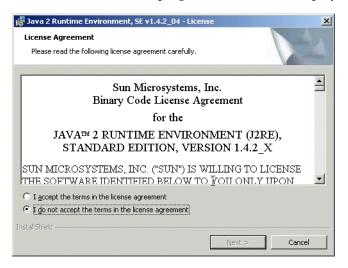

**4.** Select the **I accept the terms of the licence agreement** check box, then click Next to display the Java Runtime Environment - Setup Type.

Oracle JInitiator is installed in the location you specified. When the Oracle JInitiator installation is complete, the Installation Complete dialog is displayed.

| 👘 Java 2 Runti             | me Environment, SE vi                                                                             | 1.4.2_04 - Setup                             | Туре                | ×       |
|----------------------------|---------------------------------------------------------------------------------------------------|----------------------------------------------|---------------------|---------|
| Setup Type<br>Choose the s | etup type that best suits y                                                                       | your needs.                                  |                     | 44      |
| Please select              | a setup type.                                                                                     |                                              |                     |         |
| • Typical                  | All recommended featur                                                                            | es will be installed.                        |                     |         |
| C Custom                   | Specify the installation of to install. You can chan by using the Add/Remov Recommended for advar | ge your choice of f<br>/e Programs utility i | eatures after insta | llation |
| InstallShield ———          |                                                                                                   | < <u>B</u> ack                               | <u>N</u> ext >      | Cancel  |

5. Select the **Typical** radio button and click next to start the installation.

When the installation is complete, the Java Runtime Environment - Complete page is displayed.

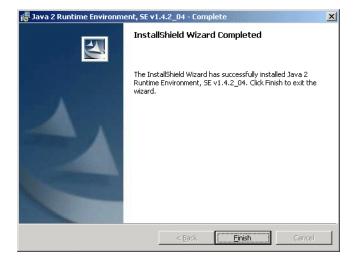

6. Click Finish to start Discoverer Plus.

The Workbook Wizard dialog is displayed.

You are now running Discoverer Plus.

# 3.9 How to run Discoverer Plus over HTTP in Netscape Navigator for the first time on a Windows client machine

You might run Discoverer Plus for the first time on a client machine if you:

- have installed OracleAS and want to test that Discoverer is working
- want to set up a client machine to use Discoverer Plus

To run Discoverer Plus in Netscape Navigator for the first time on a Windows client machine:

1. Start Discoverer Plus (for more information, see Section 3.7, "How to start Discoverer Plus".

Depending on the software already installed on the client machine, you might see the Plug-in Not Loaded dialog, which prompts you to download and install a Java Virtual Machine (JVM) (e.g. Java Plug-in). If you do not need to download and install a JVM, Discoverer starts with no further configuration - skip to step 18.

The Plug-in Not Loaded page is displayed.

| Plug-in Not Loaded                                                                               |
|--------------------------------------------------------------------------------------------------|
| Information on this page requires a plug-in for:<br>application/x-java-applet;version=1.4.2      |
| Navigator can retrieve the plug-in for you from:<br>http://java.sun.com/j2se/1.4.2/download.html |
| What would you like to do?                                                                       |
| Get the Plug-in Cancel                                                                           |

2. Click Get the Plug-in to display the Java download page.

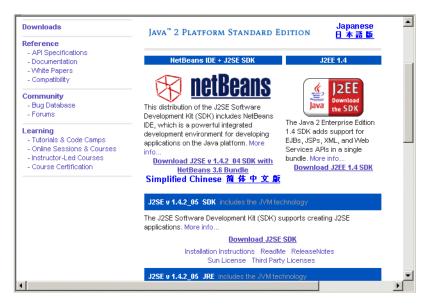

- 3. Select the **Download J2EE 1.4 SDK** link to display the License Agreement page.
- **4.** Select the **Accept** radio button and click Continue to display the J2EE 1.4 SDK page.

| For easier, more reliable downloads, try Sun Download Manager 1.1.                                                                                                    |
|----------------------------------------------------------------------------------------------------|
| <b>NOTE:</b> The list offers files for different platforms - please be sure to select the proper file(s) for<br>your platform. Carefully review the files listed below to select the ones you want, then click the<br>link(s) to download. If you don't complete your download, you may return to the Download Center<br>anytime, sign in, then click the "Download/Order History" link on the left to continue. |
| How long will it take? 🗗                                                                                                    |
| Download problems or Questions? See the Sun Download Center FAQ                                                                                                    |
| J2EE 1.4 SDK Click below to download                                                                                                    |
| Windows 2000 & XP Platform                                                                                                    |
| (j2eesdk-1 4-windows.exe, 100.59 MB) 🕹                                                                                                    |
| Solaris x86 Platform                                                                                                    |
| (j2eesdk-1_4-solaris-i586.bin, 99.37 MB) 🕹                                                                                                    |
| Solaris SPARC Platform                                                                                                    |
| (j2eesdk-1_4-solaris-sparc.bin, 103.45 MB) 🕹                                                                                                    |
| Linux Platform                                                                                                    |
| (j2eesdk-1_4-linux.bin, 97.52 MB) 🕹                                                                                                    |
|                                                                                                    |
|                                                                                                    |
|                                                                                                    |

- **5.** Select the link next to the platform you want to use (e.g. Windows 2000 & XP) to display the Save As dialog.
- **6.** Navigate to a temporary directory on the client browser machine (e.g. d:\temp\) then click Save.
- **7.** When the file download is complete, double click on the downloaded file in the temporary directory (e.g. d:\temp\j2eesdk-1\_4-windows.exe).
- 8. At the Welcome page, click Next.
- **9.** At the Software License Agreement page, select the Yes radio button and click Next.
- **10.** At the Select Installation Directory page, accept the default Java installation directory or change it, then click Next.

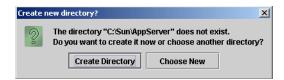

11. If the Java installation directory is new, click Create Directory.

| SUN.       | Admin Configuration                         |                                                                                             |
|------------|---------------------------------------------|---------------------------------------------------------------------------------------------|
|            | Admin User Name:                            | admin                                                                                       |
|            | Password (min 8 chars.):                    |                                                                                             |
| ava™ 2     | Re-enter Password:                          |                                                                                             |
| latform    | C Don't Prompt for Admin U                  | Jser Name                                                                                   |
| interprise |                                             | password will be stored in a user preference file and<br>I when performing admin functions. |
| DK         | C Prompt for Admin User N                   | lame                                                                                        |
|            | The admin user name and<br>admin functions. | password must be provided when performing all                                               |
|            | Admin Port: 4848                            |                                                                                             |
|            | HTTP Port: 8080                             |                                                                                             |
|            | HTTPS Port: 1043                            |                                                                                             |
|            |                                             |                                                                                             |
|            |                                             |                                                                                             |

- **12.** At the Admin Configuration page, enter password details and select the Don't prompt for Admin User Name radio button, then click Next.
- **13.** At the Installation Options page, clear the **Register Application Server** check box, then click Next (unless you want to register the application).
- **14.** At the Ready to Install page, click Install Now.
- **15.** When the Installation Complete page is displayed, click Finish.
- **16.** Close Netscape.
- **17.** Restart Discoverer Plus (for more information, see Section 3.7, "How to start Discoverer Plus".

When the Discoverer Plus applet is initialized and cached, the Workbook Wizard dialog is displayed.

18. Follow the instructions on the Workbook Wizard dialog.

You are now running Discoverer Plus.

# 3.10 How to run Discoverer Plus over HTTP in Netscape Navigator for the first time on a UNIX client machine

You might run Discoverer Plus for the first time on a client machine if you:

- have installed OracleAS and want to test that Discoverer is working
- want to set up a client machine to use Discoverer Plus

To run Discoverer Plus in Netscape Navigator for the first time on a UNIX client machine:

- 1. Start Discoverer Plus (for more information, see Section 3.7, "How to start Discoverer Plus".
- 2. Click Get the Plug-in to display the Setting Up OracleBI Discoverer Plus page.

**Note**: If you are using a Netscape Navigator on a UNIX client machine, you must have the Java Plug-in 1.4.1 installed on your machine. The Connect to Discoverer Plus page that is displayed when you start Discoverer contains instructions on how to install the necessary files (see screenshot below).

| ORACLE Discoverer Plus<br>Business Intelligence                                                                                                    |
|----------------------------------------------------------------------------------------------------|
| Setting Up OracleBI Discoverer Plus                                                                                                    |
| To use OracleBI Discoverer Plus, you must have the Java Plug–in 1.4.2 from Sun<br>Microsystems installed on your computer. Sun provides free downloads of the Java<br>Plug–in 1.4.2 from their website.                                                                                                    |
| Tip: Print this web page so that the instructions below are easier to follow.                                                                                                    |
| To download and install the Java plug-in 1.4.2:                                                                                                    |
| <ol> <li>Go to the Java plug-in 1.4.2 download web page<br/>at:<u>http://java.sun.com/products/archive/j2se/1.4.2/index.html</u></li> <li>Click the link for your platform, and follow the instructions for installing the<br/>plug-in.</li> <li>Restart Netscape and return to the Connections page.</li> </ol> |

- 3. Follow the instructions on the Setting Up OracleBI Discoverer Plus page.
- **4.** Start Netscape and enter the Discoverer Plus URL containing the fully qualified host name.
- 5. Select a connection in the **Connection** column.
- **6**. Wait for the Discoverer Plus applet to initialize.

While the Discoverer Plus applet initializes, the Starting product: Discoverer Plus page is displayed.

The Discoverer Plus applet is initialized and cached, then the Workbook Wizard dialog is displayed.

You are now running Discoverer Plus.

### 3.11 How to run Discoverer Viewer over HTTP

You might run Discoverer Viewer if you have installed OracleAS and want to test that Discoverer is working.

To run Discoverer Viewer:

1. Start a Web browser and enter the Discoverer Viewer URL containing the fully qualified host name (including port number) used by your own OracleAS installation.

For example:

http://<host.domain>:<port>/discoverer/viewer

where:

- <host.domain> is the server name and domain on which the Oracle HTTP Server is installed
- *<port>* is the port number (typically 7777) on which Discoverer is installed.
- For information on finding out the default Discoverer port number, see Section 5.8, "How to list ports used by Oracle Application Server".
- /discoverer/viewer is the URL command that starts Discoverer Viewer

The Connect to Discoverer Viewer page is displayed.

| Figure 3–3 | Connect to Discoverer | Viewer page |
|------------|-----------------------|-------------|
|------------|-----------------------|-------------|

| ORACLE Discoverer Viewer Business Intelligence                                  |
|---------------------------------------------------------------------------------|
|                                                                                 |
| Connect to OracleBI Discoverer                                                  |
| Welcome to OracleBI Discoverer.                                                 |
| Connect Directly                                                                |
| Enter your connection details below to connect directly to OracleBI Discoverer. |
| * Indicates required field.                                                     |
| Connect To OracleBI Discoverer                                                  |
| * User Name                                                                     |
| * Password                                                                      |
| * Database                                                                      |
| End User Layer                                                                  |
| Locale Locale retrieved from browser 💌                                          |
| G <u>p</u>                                                                      |
| 𝗭 TIP End User Layer names are case-sensitive.                                  |

**Note**: If Single Sign-On is enabled, you will first be asked to authenticate as a single sign-on user.

- **2.** Do one of the following:
  - Select a connection in the **Connection** column.

**Hint:** If no connections are displayed in the **Connection** column, you will have to create a new connection before continuing. For more information about creating private connections, see *Oracle Business Intelligence Discoverer Plus User's Guide*. You can also use public connections that have been created by the Discoverer manager (for more information, see Section 4.6, "How to create public connections").

• Enter login details directly using the **Connect Directly** area, and click Go.

The Worksheet list page is displayed.

**3.** Select a worksheet in the **Name** column to display the workbook in Discoverer Viewer.

You are now running Discoverer Viewer.

#### Notes

 To run Discoverer Viewer over HTTPS, enter the Discoverer Viewer HTTPS URL (e.g. https://<*host.domain*>:<*HTTPS port*>/discoverer/viewer). For more information about running Discoverer Viewer over HTTPS, see Section 3.5, "About running Discoverer over HTTPS". • If you install OracleAS in a UNIX environment, an XWindow display must be available to the Discoverer servlet to support Discoverer Viewer's graphing and charting functionality. For more information about setting the DISPLAY environment variable to refer to the X Server, see the Oracle Application Server Installation Guide.

# **Managing OracleBI Discoverer connections**

**Note**: This chapter only applies if the Discoverer installation is associated with an OracleAS Infrastructure. For more information, see Section 2.1, "About installing OracleBI Discoverer from the Oracle Business Intelligence CD".

If Discoverer is not associated with an OracleAS Infrastructure, Discoverer connections are not available to end users. For more information about associating Discoverer with an Oracle Infrastructure install, see Section 2.2, "How to associate and reassociate an OracleBI installation with an OracleAS infrastructure".

This chapter explains how to create and manage OracleBI Discoverer connections, and includes the following topics:

- Section 4.1, "What is an OracleBI Discoverer connection?"
- Section 4.2, "What are the different types of Discoverer connection?"
- Section 4.3, "About managing Discoverer connections?"
- Section 4.4, "About the Discoverer connections page"
- Section 4.5, "About specifying whether Discoverer end users can create their own private connections"
- Section 4.6, "How to create public connections"
- Section 4.7, "How to delete public connections"
- Section 4.8, "How to specify whether Discoverer end users can create private connections"

## 4.1 What is an OracleBI Discoverer connection?

An OracleBI Discoverer connection is a stored set of database login details, comprising:

- a database user name to identify the Discoverer end user
- a database password to authenticate the Discoverer end user
- a database name to specify the database containing the information that the Discoverer end user wants to analyze
- (optional) an Oracle Applications Responsibility to specify a Discoverer end user's responsibility when using Discoverer with Oracle Applications
- (relational data source only) an EUL to specify the End User Layer to be used
- a language to specify the language that should be used in Discoverer

Discoverer connections enable Discoverer end users to start Discoverer without having to re-enter database login details each time they start Discoverer.

In the example below, a connection called Customer Reports has been created that contains login information to connect to the database containing the reports, without having to enter login details.

| Cor  | Connect to OracleBI Discoverer                                                                           |                         |                                    |                   |  |
|------|----------------------------------------------------------------------------------------------------|-------------------------|------------------------------------|-------------------|--|
| To c | To connect to OracleBI Discoverer, click on a connection name or enter your connection details directly. |                         |                                    |                   |  |
| 9    | Choose                                                                                                   | Connection              |                                    |                   |  |
|      |                                                                                                    |                         |                                    | Create Connection |  |
|      | Details                                                                                                  | Connection $\nabla$     | Description                        | Update Delete     |  |
|      | ▶ <u>Show</u>                                                                                            | Customer Reports        | Customer reports by Region         |                   |  |
|      | ▶ <u>Show</u>                                                                                            | Weekly worksheets       | Weekly reports by Region           | 1 8               |  |
|      | ▶ <u>Show</u>                                                                                            | Monthly worksheets      | Monthly reports by Region          |                   |  |
|      | ▶ <u>Show</u>                                                                                            | <u>Annual summaries</u> | Annual reports by Region           | / 8               |  |
|      | Connect Directly 🛞 Return to Top                                                                         |                         |                                    |                   |  |
|      |                                                                                                    |                         | elow to connect directly to Oracle | 3I Discoverer.    |  |
| *    | Indicates                                                                                                | required field.         |                                    |                   |  |
|      | Conne                                                                                                    | ect To OracleBI Disc    | coverer 🗾                          |                   |  |
|      | ∗ User I                                                                                                 | Name 🛛                  |                                    |                   |  |
|      | * Password                                                                                               |                         |                                    |                   |  |
|      | * Database                                                                                               |                         |                                    |                   |  |
| E    | End User Layer                                                                                           |                         |                                    |                   |  |
|      | Locale Icocale retrieved from browser                                                                    |                         |                                    |                   |  |
|      | Gg                                                                                                    |                         |                                    |                   |  |

Figure 4–1 Connections page in OracleBI Discoverer Plus/Plus OLAP

#### Notes

- A connection is visible to both Discoverer Plus/Plus OLAP and Discoverer Viewer end users.
- If end users do not want to store login details in a connection, they can start Discoverer by entering login details directly using the **Connect Directly** area of the Discoverer connections page.

#### 4.1.1 About Discoverer connections and OracleAS Single Sign-On

If OracleAS Single Sign-On is enabled, Discoverer connections work as follows:

- the first time that a Discoverer connection is selected, the Discoverer end user is prompted to enter their OracleAS Single Sign-On details (if they have not already been authenticated)
- when an OracleAS Single Sign-On user is authenticated, a Discoverer connection can be selected without confirming the Discoverer password

**Note**: For more information about OracleAS Single Sign-On, see Section 14.7.1, "Using Discoverer with OracleAS Single Sign-On").

### 4.2 What are the different types of Discoverer connection?

There are two types of Discoverer connection:

- a private connection see Section 4.2.1, "About private connections"
- a public connection see Section 4.2.2, "About public connections"

#### 4.2.1 About private connections

Private connections are created and maintained by Discoverer end users.

Private connections have the following characteristics:

- A private connection is private to the Discoverer end user that created it.
- Discoverer end users create and maintain their own private connections.

For more information about controlling what types of connection Discoverer end users can use, see Section 4.5, "About specifying whether Discoverer end users can create their own private connections".

- If single sign-on is enabled, Discoverer end users can use their private connections from any client machine. If single sign-on is not enabled, private connections are stored as cookies, and are accessible only on the machine and browser on which they were created. For more information about single sign-on, see Section 4.1.1, "About Discoverer connections and OracleAS Single Sign-On".
- For more information about how to create private connections, see Oracle Business Intelligence Discoverer Plus User's Guide.

#### 4.2.2 About public connections

Public connections are created and maintained by Discoverer middle tier managers.

Note: Public connections are not available to Discoverer Plus OLAP users.

For example, if you want to provide Discoverer end users with access to the Discoverer sample workbooks, you might create a public connection called 'Sample workbooks'.

Public connections have the following characteristics:

 A public connection is available to Discoverer Plus and Discoverer Viewer end users.

**Note:** When you create a public (OLAP) connection (i.e. a public connection to a multidimensional data source) the public connection will only be available to Discoverer Viewer and Discoverer Portlet Provider users. Public OLAP connections are not available to Discoverer Plus OLAP users.

- Public connections enable Discoverer Plus and Discoverer Viewer end users to access data to which the PUBLIC role has access.
- Discoverer Plus and Viewer users cannot add, edit, or delete public connections.

For more information about how to create public connections, see Section 4.6, "How to create public connections".

### 4.3 About managing Discoverer connections?

As a middle tier manager, you use Application Server Control to manage Discoverer connections, as follows:

- to provide public connections to enable Discoverer Plus and Discoverer Viewer users to start Discoverer (for more information, see Section 4.6, "How to create public connections")
- to enable Discoverer Plus and Discoverer Viewer users to create their own (i.e. private) connections to start Discoverer (for more information, see Section 4.5, "About specifying whether Discoverer end users can create their own private connections")

# 4.4 About the Discoverer connections page

There are two Discoverer connections pages:

- Connect to Discoverer Viewer, which is used to start Discoverer Viewer using a set of stored login details or by connecting directly.
- Connect to Discoverer Plus, which is used to start Discoverer Plus/Plus OLAP using a set of stored login details or by connecting directly.

The figure below shows the Connect to Discoverer Plus page.

Figure 4–2 Connect to OracleBI Discoverer page

| Connect t        | Connect to OracleBI Discoverer                                                                           |                                           |                   |  |  |
|------------------|----------------------------------------------------------------------------------------------------|-------------------------------------------|-------------------|--|--|
| To connect to    | To connect to OracleBI Discoverer, click on a connection name or enter your connection details directly. |                                           |                   |  |  |
| Choose           | Connection                                                                                               |                                           |                   |  |  |
|                  |                                                                                                    |                                           | Create Connection |  |  |
| Details          | Connection $ abla$                                                                                       | Description                               | Update Delete     |  |  |
| ► <u>Show</u>    | Customer Reports                                                                                         | Customer reports by Region                | 1 8               |  |  |
| ▶ <u>Show</u>    | Weekly worksheets                                                                                        | Weekly reports by Region                  | 1 8               |  |  |
| ► <u>Show</u>    | Monthly worksheets                                                                                       | Monthly reports by Region                 | / 8               |  |  |
| ► <u>Show</u>    | Annual summaries                                                                                         | Annual reports by Region                  | 1 8               |  |  |
| Connect Directly |                                                                                                    |                                           |                   |  |  |
| ,                | connection details b<br>s required field.                                                                | elow to connect directly to OracleBI Disc | ;overer.          |  |  |
|                  |                                                                                                    |                                           |                   |  |  |
| Conne            | ect To OracleBI Disc                                                                                     | coverer 🔽                                 |                   |  |  |
| ★ User           | Name                                                                                                    |                                           |                   |  |  |
| * Pas            | * Password                                                                                               |                                           |                   |  |  |
| ★ Data           | * Database                                                                                               |                                           |                   |  |  |
| End User         | End User Layer                                                                                           |                                           |                   |  |  |
| L                | Locale Locale retrieved from browser 💌                                                                   |                                           |                   |  |  |
|                  | Go                                                                                                    |                                           |                   |  |  |

# 4.5 About specifying whether Discoverer end users can create their own private connections

You can specify whether Discoverer end users can create their own private connections (for more information, see Section 4.8, "How to specify whether Discoverer end users can create private connections").

**Note:** Public connections are not available to Discoverer Plus OLAP users. If you disallow private connections, Discoverer Plus OLAP users will always have to connect to Discoverer directly.

If you enable Discoverer end users to create their own private connections:

- end users will be able to specify any login details (e.g. user name, password, database, EUL) for the new connections that they create
- end users will be able to open any workbooks in any EULs that they successfully connect to (providing that they have sufficient database privileges)

#### Notes

- When end users create private connections, note the following:
  - if they specify a database using an alias, they can connect to databases that have an entry in the tnsnames.ora file
  - if they specify a database using the full tnsnames entry for the database (e.g. SID, address, port), they can connect databases that do not have an entry in the tnsnames.ora file on the Discoverer middle tier

For more information about the location of the tnsnames.ora file, see Section A.1, "List of Discoverer file locations".

## 4.6 How to create public connections

You create a public connection when you want to provide pre-defined login details to Discoverer Plus and Discoverer Viewer users. For example, you might create a public connection called Start tutorial, which connects to the tutorial database as a tutorial user. You delete public connections when you no longer require them.

**Note:** When you create a public Discoverer Plus OLAP connection (i.e. a public connection to a multidimensional data source) the public connection will only be available to Discoverer Viewer and Discoverer Portlet Provider users. Public OLAP connections are not available to Discoverer Plus OLAP users.

**Hint**: In a secure Discoverer environment you might want to use only public connections, so that you can restrict database access to login details that you specify. In other words, you might also disallow Discoverer end users from creating private connections (for more information, see Section 4.5, "About specifying whether Discoverer end users can create their own private connections").

To create a public connection:

- 1. Display Application Server Control (for more information, see Section 5.1.2, "How to start Application Server Control and display the System Components page").
- 2. Display the Application Server Control Discoverer Home page (for more information, see Section 5.1.3, "How to display the Application Server Control Discoverer Home page").

| Discoverer                                                                              |                                                                                                    |                                                                                                    |
|-----------------------------------------------------------------------------------------|----------------------------------------------------------------------------------------------------|----------------------------------------------------------------------------------------------------|
| Home Performance                                                                        | e <u>Administration</u>                                                                                                    |                                                                                                    |
|                                                                                         |                                                                                                    | Page Refreshed Jul 8, 2004 10:38:37 AM  🗜                                                                |
| General                                                                                 |                                                                                                    |                                                                                                    |
| Status<br>Version<br>Start Time<br>Total Memory<br>Usage (MB)<br>Total CPU<br>Usage (%) | Stop         Restart           Up         10.1.2.45.14B2           July 7, 2004 3:12:38         PM GMT           3.07         0.0 |                                                                                                    |
| <b>TIP</b> Memory and CPU U                                                             |                                                                                                    |                                                                                                    |
| Discoverer sessions                                                                     | and Preferences                                                                                                    |                                                                                                    |
| Components                                                                              |                                                                                                    | 🔊 <u>Return to Top</u>                                                                                   |
|                                                                                         |                                                                                                    | verer sessions and do not include values for servlets<br>Related Links section to see the CPU and Memory |
| 🛃 Done                                                                                  |                                                                                                    | 🛛 🖉 Local intranet                                                                                       |

**3.** Display the **Administration** tab.

| lome Performance Administration                               |                                                                                                    |
|---------------------------------------------------------------|----------------------------------------------------------------------------------------------------|
|                                                               | Page Refreshed Jul 15, 2004 10:58:49 AM                                                                                                    |
| Discoverer Catalog                                            | Discoverer Catalog Overview                                                                                                    |
| Install<br>Uninstall<br>Manage<br>Configuration               | The Discoverer Catalog is a repository for storing and retrieving definitions of workbooks, worksheets, and other objects that are created with Discoverer Plus OLAP. These objects are used by Discoverer Plus OLAP, Viewer, and Portlet Provider when accessing data from OLAP data sources. You can also use the Discoverer Catalog as the Catalog for a BI Beans application, leveraging both the content and user community. |
| Public Connections<br>Private Connections<br>Services Logging |                                                                                                    |

**4.** Select the **Public Connections** link to display the Discoverer Public Connections area.

| Use a  | public connection to allow users to see data with | nout logging into Discoverer. U | Jse a database accou | nt that |
|--------|---------------------------------------------------|---------------------------------|----------------------|---------|
|        |                                                   |                                 | Create Conn          | ection  |
|        |                                                   |                                 | De                   | lete)   |
| Select | All Select None                                   |                                 |                      |         |
| Selec  | t Connection                                      | Description                     | Update               | Delete  |
|        | Open sample Discoverer worksheets                 |                                 |                      | Û       |
|        | Open sample Discoverer OLAP worksheets            |                                 |                      | Ŵ       |
|        |                                                   |                                 |                      |         |

5. Click Create Connection to display the Create Public Connection page.

| Create Public                   | Connection                                                                                              |  |  |  |  |  |
|---------------------------------|----------------------------------------------------------------------------------------------------|--|--|--|--|--|
|                                 | Cancel OK                                                                                               |  |  |  |  |  |
| Connection N                    | Connection Name and Description                                                                         |  |  |  |  |  |
| Enter a name or                 | alias that is easy to remember and a description for this connection followed by the database user name |  |  |  |  |  |
| * Connection Na                 | ame                                                                                                    |  |  |  |  |  |
| Descrip                         | tion 🗾                                                                                                  |  |  |  |  |  |
| Locale English (United Kingdom) |                                                                                                    |  |  |  |  |  |
| Show Conn                       |                                                                                                    |  |  |  |  |  |
| Database Acc                    |                                                                                                    |  |  |  |  |  |
| Enter the conne                 | ction information                                                                                       |  |  |  |  |  |
| * EUL                           |                                                                                                    |  |  |  |  |  |
|                                 | The End User Layer name is case sensitible.                                                             |  |  |  |  |  |
| Login Method                    | OracleBI Discoverer                                                                                     |  |  |  |  |  |
| * User Name                     |                                                                                                    |  |  |  |  |  |
| * Password                      |                                                                                                    |  |  |  |  |  |
| * Database                      |                                                                                                    |  |  |  |  |  |

6. Enter the connection details, then click OK to save the details.

The new connection that you created is displayed in the Discoverer Public Connections list.

When Discoverer end users connect to Discoverer Plus or Discoverer Viewer, they will be able to select the connection that you have just created.

#### Notes

- For information about how to find out the unique ID of a connection, see Section 13.4.3, "How to find out the connection ID of a connection").
- If you specify a database using the full tnsnames entry for the database (e.g. SID, address, port), you can connect databases that do not have an entry in the tnsnames.ora file. For example, you might enter the following string in the Database field:

(DESCRIPTION=(ADDRESS\_LIST=(ADDRESS = (PROTOCOL=TCP)(HOST=machine\_a.company.com)(PORT=1521)))(CONNECT\_ DATA=(SERVICE\_NAME=database1)))

Hint: Make sure that you remove spaces from the TNS string.

## 4.7 How to delete public connections

You delete a public connection when you no longer want to provide pre-defined login details to Discoverer Plus and Discoverer Viewer users.

To delete public connections:

- 1. Display Application Server Control (for more information, see Section 5.1.2, "How to start Application Server Control and display the System Components page").
- **2.** Display the Application Server Control Discoverer Home page (for more information, see Section 5.1.3, "How to display the Application Server Control Discoverer Home page").

| Discoverer                                                                                                    |                                          |
|----------------------------------------------------------------------------------------------------|------------------------------------------|
| Home Performance Administration                                                                                          |                                          |
|                                                                                                    | Page Refreshed Jul 8, 2004 10:38:37 AM 民 |
| General                                                                                                    |                                          |
| Status<br>Version<br>Statt Time<br>Total Memory<br>Usage (MB)<br>Total CPU<br>Usage (%)<br>Statt CPU<br>0.0<br>Usage (%) |                                          |
| <b>TIP</b> Memory and CPU Usage values are for                                                                           |                                          |
| Discoverer sessions and Preferences                                                                                      |                                          |
| Components                                                                                                    | 🔕 <u>Return to Top</u>                   |
| The CPU and Memory Usage values are only for Discovused by the components. Visit the OC4J page from the                  |                                          |
| Done                                                                                                    | Local intranet                           |

3. Select the Administration tab to display the Discoverer Administration page.

| Discoverer<br>Home Performance Administration                 |                                                                                                    |
|---------------------------------------------------------------|----------------------------------------------------------------------------------------------------|
|                                                               | Page Refreshed Jul 15, 2004 10:58:49 AM                                                                                                    |
| Discoverer Catalog                                            | Discoverer Catalog Overview                                                                                                    |
| Install<br>Uninstall<br>Manage<br>Configuration               | The Discoverer Catalog is a repository for storing and retrieving<br>definitions of workbooks, worksheets, and other objects that are<br>created with Discoverer Plus OLAP. These objects are used by<br>Discoverer Plus OLAP, Viewer, and Portlet Provider when<br>accessing data from OLAP data sources. You can also use the<br>Discoverer Catalog as the Catalog for a BI Beans application,<br>leveraging both the content and user community. |
| Public Connections<br>Private Connections<br>Services Loaging |                                                                                                    |
| Home Performance Administration                               |                                                                                                    |

**4.** Select the **Public Connections** link to display the Discoverer Public Connections area.

| Disco   | verer Public Connections                           |                                          |           |          |
|---------|----------------------------------------------------|------------------------------------------|-----------|----------|
| Use a j | oublic connection to allow users to see data witho | ut logging into Discoverer. Use a databa | se accou  | unt that |
|         |                                                    | Cre                                      | eate Conr | nection  |
|         |                                                    |                                          | De        | lete     |
| Select  | All Select None                                    |                                          |           |          |
| Select  | Connection                                         | Description                              | Update    | Delete   |
|         | Open sample Discoverer worksheets                  |                                          |           | Î        |
|         | Open sample Discoverer OLAP worksheets             |                                          |           | Û        |
|         | Human Resources                                    |                                          |           | Û        |

- **5.** Click one or more of the **Select** check boxes for each public connection that you want to delete and click the Delete button.
- 6. Enter the connection details, then click OK to save the details.

The connections that you selected are deleted and the remaining public connections are displayed in the Discoverer Public Connections list.

# 4.8 How to specify whether Discoverer end users can create private connections

To specify whether Discoverer Plus and Discoverer Viewer users can create private connections:

- **1.** Display Application Server Control (for more information, see Section 5.1.2, "How to start Application Server Control and display the System Components page").
- 2. Display the Application Server Control Discoverer Home page (for more information, see Section 5.1.3, "How to display the Application Server Control Discoverer Home page").

| Discoverer                                                                                                    |
|----------------------------------------------------------------------------------------------------|
| Home Performance Administration                                                                                                    |
| Page Refreshed Jul 8, 2004 10:38:37 AM 📳                                                                                                    |
| General                                                                                                    |
| Status<br>Version<br>Statur<br>Start Time<br>Total Memory<br>Usage (MB)<br>Start Time<br>3.07                                                                                                    |
| Total CPU<br>Usage (%) 0.0                                                                                                    |
| Ø TIP Memory and CPU Usage values are for<br>Discoverer sessions and Preferences                                                                                                    |
| Components 🛞 Return to Top                                                                                                    |
| The CPU and Memory Usage values are only for Discoverer sessions and do not include values for servlets<br>used by the components. Visit the OC4J page from the Related Links section to see the CPU and Memory |
| Done 🛛 🗍 🕅 🗮 Local intranet                                                                                                    |

3. Select the Administration tab to display the Discoverer Administration page.

| Home Performance Administration                       |                                                                                                    |
|-------------------------------------------------------|----------------------------------------------------------------------------------------------------|
|                                                       | Page Refreshed Jul 15, 2004 10:58:49 AM                                                                                                    |
| Discoverer Catalog                                    | Discoverer Catalog Overview                                                                                                    |
| Install<br>Uninstall<br>Manage<br>Configuration       | The Discoverer Catalog is a repository for storing and retrieving<br>definitions of workbooks, worksheets, and other objects that are<br>created with Discoverer Plus OLAP. These objects are used by<br>Discoverer Plus OLAP, Viewer, and Portlet Provider when<br>accessing data from OLAP data sources. You can also use the<br>Discoverer Catalog as the Catalog for a BI Beans application,<br>leveraging both the content and user community. |
| Public Connections                                    |                                                                                                    |
| <u>Private Connections</u><br><u>Services Logging</u> |                                                                                                    |
| Home Performance Administration                       |                                                                                                    |

- **4.** Select the **Private Connections** link to display the Discoverer Private Connections area.
- 5. Specify whether users can create private connections, as follows:
  - Select the Allow users to define and use their own private connections in Discoverer Plus and Discoverer Viewer check box if you want Discoverer end users to be able to create their own private connections.

- Clear the Allow users to define and use their own private connections in Discoverer Plus and Discoverer Viewer check box if you want to restrict Discoverer end users to using public connections that you specify.
- 6. Click OK to save the details.

If you enable Discoverer end users to create private connections, they will see a Create Connection button on the Discoverer Connections page. For example, in the figure below the Create Connection button is available.

Figure 4–3 Connections page in OracleBI Discoverer Plus

| Connect t         | o OracleBl Disc                                                                                                    | overer                     |                   |  |  |  |
|-------------------|----------------------------------------------------------------------------------------------------|----------------------------|-------------------|--|--|--|
| To connect to     | To connect to OracleBI Discoverer, click on a connection name or enter your connection details directly.                                    |                            |                   |  |  |  |
| Choose Connection |                                                                                                    |                            |                   |  |  |  |
|                   |                                                                                                    |                            | Create Connection |  |  |  |
| Details           | Connection $\nabla$                                                                                                    | Description                | Update Delete     |  |  |  |
| ▶ <u>Show</u>     | Customer Reports                                                                                                    | Customer reports by Region |                   |  |  |  |
| ▶ <u>Show</u>     | Weekly worksheets                                                                                                    | Weekly reports by Region   | 1 8               |  |  |  |
| ► <u>Show</u>     | Monthly worksheets                                                                                                    | Monthly reports by Region  | / 8               |  |  |  |
| ▶ <u>Show</u>     | Annual summaries                                                                                                    | Annual reports by Region   | 1 8               |  |  |  |
| Enter your        | Connect Directly  Return to Top Enter your connection details below to connect directly to OracleBI Discoverer. * Indicates required field. |                            |                   |  |  |  |
| Conne             | ect To OracleBI Disc                                                                                                    | coverer                    |                   |  |  |  |
| ≭ User I          | Name                                                                                                    |                            |                   |  |  |  |
| * Pas             | * Password                                                                                                    |                            |                   |  |  |  |
| ∗ Data            | * Database                                                                                                    |                            |                   |  |  |  |
| End User          | End User Layer                                                                                                    |                            |                   |  |  |  |
| L                 | ocale Locale retriev                                                                                                    | ed from browser 💌          |                   |  |  |  |
|                   | G <u>o</u>                                                                                                    |                            |                   |  |  |  |

#### Notes

- If you clear the Allow users to create their own connections in Discoverer Plus and Discoverer Viewer check box:
  - Discoverer end users cannot start Discoverer using URL parameters, unless they specify the connection ID for a public connection using the cn= URL parameter (for more information, see Section 13.7, "Discoverer Plus and Viewer URL parameters".
- The Details column on the Discoverer connections page is only visible in Internet Explorer.

# Managing and configuring OracleBI Discoverer

**Note**: This chapter only applies to Discoverer Plus, Discoverer Viewer, and Discoverer Portlet Provider. For more information about configuring Discoverer Plus OLAP, see Chapter 6, "Configuring the Discoverer Catalog and Discoverer Plus OLAP".

This chapter explains how to maintain OracleBI Discoverer, and includes the following topics:

- Section 5.1, "About Oracle Enterprise Manager Application Server Control"
- Section 5.2, "About using Application Server Control to manage Discoverer components"
- Section 5.3, "About starting and stopping the Discoverer Service"
- Section 5.4, "About disabling and enabling Discoverer client tier components"
- Section 5.5, "How to start and stop the Discoverer servlets"
- Section 5.6, "About configuring the options for the Discoverer Service and Discoverer client tier components"
- Section 5.7, "About monitoring Discoverer metrics"
- Section 5.8, "How to list ports used by Oracle Application Server"
- Section 5.9, "About running Discoverer Plus with different Java Virtual Machines"
- Section 5.10, "About configuring Discoverer to export to Web Query format"

## 5.1 About Oracle Enterprise Manager Application Server Control

Oracle Enterprise Manager Application Server Control is part of Oracle Enterprise Manager, which provides a comprehensive systems management platform for managing Oracle products.

Application Server Control provides Web-based management tools that enable you to monitor and configure Oracle components (e.g. OracleBI Discoverer, OracleAS Portal, OracleAS HTTP Server). You can deploy applications, manage security, and create Oracle Application Server clusters.

The figure below shows the Application Server Control main page.

Figure 5–1 Application Server Control main page

|     |                                                      | _€ Enterprise Manager 10g                                           |           |                       |                             | Preferences      | Help    |
|-----|------------------------------------------------------|---------------------------------------------------------------------|-----------|-----------------------|-----------------------------|------------------|---------|
| Far |                                                      |                                                                     |           |                       |                             |                  |         |
|     |                                                      | ostname.uk.company.com<br>can be grouped and managed together by ad | ldina sta | andalone instances to | a single Infrastructure m   | etadata reno     | sitory  |
|     |                                                      | tion of instances within a single metadata rep                      |           |                       | a single initiatitaciare in | ciadata repe     | Sitory. |
|     | Clust                                                | ers                                                                 |           |                       |                             |                  |         |
|     |                                                      |                                                                     |           |                       |                             | <u>C</u> reate C | luster  |
|     | Select Name Status Instances                         |                                                                     |           |                       |                             | tances           |         |
|     |                                                      | There are no clusters in the farm.                                  |           |                       |                             |                  |         |
|     | Stand                                                | alone Instances                                                     |           |                       |                             |                  |         |
|     | These i                                              | instances belong to the farm but are not part                       | of any (  | cluster.              |                             |                  |         |
|     |                                                      |                                                                     |           |                       |                             | Join Clus        | ster    |
|     | Select                                               | Name                                                                | Status    | Host                  | Oracle Home                 |                  |         |
|     | ۲                                                    | host1.uk.company.com                                                | (b)       | host1.company.com     | /export/home/ias904/ins     | stalled/disco    | 904     |
|     | 0                                                    | host2.uk.company.com                                                | Û         | host2.company.com     | /home/ias904/installed/i    | infra904         |         |
|     |                                                      |                                                                     |           |                       |                             |                  |         |
| Cop | Copyright © 1996, 2003, Oracle. All rights reserved. |                                                                     |           |                       |                             |                  |         |

#### Notes

- For more information about managing OracleAS components using Application Server Control, see *Application Server Control Help* and *Oracle Enterprise Manager Administrator's Guide*.
- For more information about how to display Application Server Control, see Section 5.1.2, "How to start Application Server Control and display the System Components page".
- For more information about OracleAS installations, see Section 7.2, "About Oracle Business Intelligence installations".
- For more information about configuring Discoverer Plus OLAP, see Section 6, "Configuring the Discoverer Catalog and Discoverer Plus OLAP".

#### 5.1.1 Why use Application Server Control with Discoverer?

You use Application Server Control with Discoverer to:

- stop and start components
- set configuration options
- monitor performance
- diagnose problems

The following table lists some of the Discoverer configuration tasks that you might perform using Application Server Control:

| Discoverer management task                                                      | Where can I find out more information about this task?                    |  |  |
|---------------------------------------------------------------------------------|---------------------------------------------------------------------------|--|--|
| Administer the Discoverer Catalog (i.e. install, uninstall and manage catalog). | Chapter 6, "Configuring the Discoverer Catalog and Discoverer Plus OLAP". |  |  |
| Customize the look and feel, and page layout of Discoverer Viewer.              | Chapter 9, "Customizing OracleBI<br>Discoverer"                           |  |  |

| Discoverer management task                                                                                                    | Where can I find out more information about this task?                                                                               |  |
|----------------------------------------------------------------------------------------------------|----------------------------------------------------------------------------------------------------|--|
| Enable and disable Discoverer client tier components.                                                                                                    | Section 5.4, "About disabling and enabling Discoverer client tier components"                                                        |  |
| Manage connections for Discoverer Plus and Discoverer Viewer.                                                                                                    | Section 4.3, "About managing Discoverer connections?"                                                                                |  |
| Monitor Discoverer metrics.                                                                                                    | Section 5.7, "About monitoring Discoverer metrics"                                                                                   |  |
| Search for and analyze Discoverer log files.                                                                                                    | Section D.3, "About Discoverer diagnostics and logging"                                                                              |  |
| Select the locale for public connections.                                                                                                    | Chapter 4, "Managing OracleBI Discoverer connections"                                                                                |  |
| Specify a Java Plugin                                                                                                    | Section 5.9.1, "How to specify a different<br>Java Virtual Machine for Discoverer Plus"                                              |  |
| Specify a logo to use in Discoverer Plus<br>worksheets, a default look and feel, and<br>which Java plugin to use.                                                                                  | Chapter 9, "Customizing OracleBI<br>Discoverer"                                                                                      |  |
| Specify caching settings for Discoverer<br>Viewer                                                                                                    | Section 5.6.1, "How to change configuration<br>options for individual Discoverer client tier<br>components"                          |  |
| Specify communication protocols for the<br>Discoverer Plus middle tier.                                                                                                    | Section 14.6.3.3, "How to display the<br>OracleBI Discoverer Plus Communications<br>Protocols page in Application Server<br>Control" |  |
| Specify delay times for Discoverer Viewer                                                                                                    | Section 5.6.1, "How to change configuration<br>options for individual Discoverer client tier<br>components"                          |  |
| Specify PDF settings for Discoverer Viewer                                                                                                    | Section 5.6.1, "How to change configuration<br>options for individual Discoverer client tier<br>components"                          |  |
| Specify printing settings for Discoverer<br>Viewer                                                                                                    | Section 5.6.1, "How to change configuration<br>options for individual Discoverer client tier<br>components"                          |  |
| Specify the maximum number of Discoverer<br>Portlet Provider sessions to pool and the<br>number of generic portlet parameters<br>allowed in a Discoverer worksheet portlet.                        | Chapter 11, "Using OracleBI Discoverer with<br>OracleAS Portal"                                                                      |  |
| Specify the use of caching, logging level,<br>printing paper sizes, PDF generation, email<br>settings and delay times (for Query Progress<br>page and export completion) for Discoverer<br>Viewer. | Application Server Control Help                                                                                                    |  |
| Start and stop the Discoverer Service (for more information                                                                                                    | Section 5.3, "About starting and stopping the Discoverer Service"                                                                    |  |
| Start and stop the Discoverer servlets                                                                                                    | Section 5.5, "How to start and stop the Discoverer servlets"                                                                         |  |

# 5.1.2 How to start Application Server Control and display the System Components page

You use Application Server Control to configure OracleBI and OracleAS components (e.g. OracleBI Discoverer, OracleAS Portal). For example, if you want to start or stop

the Discoverer Service, view current session details, or configure default user preferences for all users.

To display Application Server Control:

1. Start a Web browser and enter the Application Server Control URL containing the fully qualified host name and domain of the OracleBI installation that you want to configure.

For example:

http://<host.domain>:1810

**Hint**: To find out the URL for Oracle Application Server Control in your installation, look in the file <ORACLE\_HOME>/install/setupinfo.txt.

- 2. When prompted, enter an Application Server Control user name and password.
- **3.** Click OK.

If the Oracle Business Intelligence installation is associated with an OracleAS infrastructure, the Application Server Control Home Farm page is displayed.

| ORACLE Enterprise Manager 10g<br>Application Server Control<br>Farm                                                                                                    |        |                   | Preferences Help                       |  |
|----------------------------------------------------------------------------------------------------|--------|-------------------|----------------------------------------|--|
| Farm:hostname.uk.company.com                                                                                                    |        |                   |                                        |  |
| Instances can be grouped and managed together by adding standalone instances to a single Infrastructure metadata repository.<br>The collection of instances within a single metadata repository is known as a farm. |        |                   |                                        |  |
| Clusters                                                                                                    |        |                   |                                        |  |
|                                                                                                    |        |                   | Create Cluster                         |  |
| Select Name                                                                                                    |        |                   | Status Instances                       |  |
| There are no clusters in the farm.                                                                                                    |        |                   |                                        |  |
| Standalone Instances                                                                                                    |        |                   |                                        |  |
| These instances belong to the farm but are not part of any cluster.                                                                                                    |        |                   |                                        |  |
|                                                                                                    |        |                   | Join Cluster                           |  |
| Select Name                                                                                                    | Status | Host              | Oracle Home                            |  |
| host1.uk.company.com                                                                                                    | (b)    | host1.company.com | /export/home/ias904/installed/disco904 |  |
| C host2.uk.company.com                                                                                                    | Û      | host2.company.com | /home/ias904/installed/infra904        |  |
|                                                                                                    |        |                   |                                        |  |
| Preferences   Help<br>Copyright © 1996, 2003, Oracle. All rights reserved.                                                                                                    |        |                   |                                        |  |

**4.** In the **Name** column, select the instance containing the Oracle Business Intelligence installation to display the Application Server Home page.

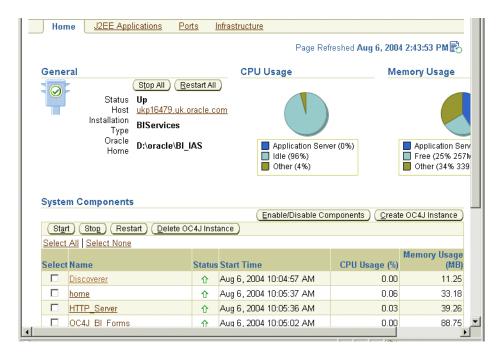

**Note:** If the Oracle Business Intelligence installation is a standalone installation, the Application Server Control Home Farm page is not displayed and you go straight to the Application Server Home page is displayed.

#### Notes

- For a brief overview of OracleAS installations, see Section 7.2, "About Oracle Business Intelligence installations".
- Experienced administrators can modify the default port, but in most cases the port specified for Application Server Control is 1810.
- For more information about using Application Server Control, see *Application Server Control Help*, and *Oracle Enterprise Manager Administrator's Guide*.

#### 5.1.3 How to display the Application Server Control Discoverer Home page

You display the Application Server Control Discoverer Home page to monitor, configure, and manage Discoverer installations.

To display the Application Server Control Discoverer home page:

1. Start Application Server Control and navigate to the System Components page (for more information, see Section 5.1.2, "How to start Application Server Control and display the System Components page").

Application Server Control displays a list of OracleAS System Components available for the Oracle Business Intelligence installation (e.g. Discoverer, OC4J, HTTP Server).

| Home       | J2EE Appl                              | ications <u>Po</u>                                               | o <u>rts I</u>         | nfrastructure                                |                           |                                                                                      |
|------------|----------------------------------------|------------------------------------------------------------------|------------------------|----------------------------------------------|---------------------------|--------------------------------------------------------------------------------------|
|            |                                        |                                                                  |                        | Page Ref                                     | freshed Aug 6, 2004       | 4 2:43:53 PM 🖹                                                                       |
| General    |                                        |                                                                  |                        | CPU Usage                                    | Me                        | mory Usage                                                                           |
|            | Status<br>Host<br>Installation<br>Τγpe | Stop All ( <u>R</u> i<br>Up<br><u>ukp16479.uk.</u><br>BIServices | estart All<br>oracle.c |                                              |                           |                                                                                      |
|            | Oracle<br>Home                         | D:\oracle\Bl_                                                    | IAS                    | Application Serv<br>Idle (96%)<br>Other (4%) | rer (0%)                  | <ul> <li>Application Sen</li> <li>Free (25% 257)</li> <li>Other (34% 339)</li> </ul> |
| System Co  | mponents                               |                                                                  |                        | Enable/Disable Co                            | mponents) ( <u>C</u> reat | e OC4J Instance )                                                                    |
| Start S    | Sto <u>p</u> (Rest                     | art ) ( <u>D</u> elete O                                         | C4J Inst               | ance                                         |                           |                                                                                      |
| Select All | Select None                            |                                                                  |                        |                                              |                           |                                                                                      |
| Select Nam | e                                      |                                                                  | Status                 | Start Time                                   | CPU Usage (%)             | Memory Usage<br>(MB)                                                                 |
| Disc.      | overer                                 |                                                                  | Û                      | Aug 6, 2004 10:04:57 AM                      | 0.00                      | 11.25                                                                                |
| 🗖 home     | 2                                      |                                                                  | 仓                      | Aug 6, 2004 10:05:37 AM                      | 0.06                      | 33.18                                                                                |
|            |                                        |                                                                  | 仓                      | Aug 6, 2004 10:05:36 AM                      | 0.03                      | 39.26                                                                                |
| D 0C4      | J BI Forms                             |                                                                  | ₽                      | Aug 6, 2004 10:05:02 AM                      | 0.00                      | 88.75                                                                                |

**2.** In the **Name** column, select the Discoverer link to display the Application Server Control Discoverer Home page.

| Discoverer       |                                                     |                                                                                                    |                                     |
|------------------|-----------------------------------------------------|----------------------------------------------------------------------------------------------------|-------------------------------------|
| Home             | Performance                                         | e <u>Administration</u>                                                                                |                                     |
|                  |                                                     | Page                                                                                                   | Refreshed Jul 8, 2004 10:38:37 AM 🖹 |
| General          |                                                     |                                                                                                    |                                     |
|                  | Status<br>Version<br>Start Time                     | Stop         Restart           Up         10.1.2.45.14B2           July 7, 2004 3:12:38         PM GMT | -                                   |
|                  | otal Memory<br>Usage (MB)<br>Total CPU<br>Usage (%) | 3.07<br>0.0                                                                                            |                                     |
| <b>IP</b> Memory | y and CPU U                                         | sage values are for                                                                                    |                                     |
| Discove          | erer sessions                                       | and Preferences                                                                                        |                                     |
| Component        | :S                                                  |                                                                                                    | 🔕 <u>Return to Top</u>              |
|                  |                                                     | ge values are only for Discoverer session<br>/isit the OC4J page from the Related Lin                  |                                     |
| 🕙 Done           |                                                     |                                                                                                    | 🛛 🛛 😹 Local intranet                |

From the Application Server Control Discoverer Home page, you can stop and restart Discoverer client tier components, and manage all aspects of Discoverer (see figure below).

#### Notes:

• The figure below describes the Application Server Control Discoverer Home page.

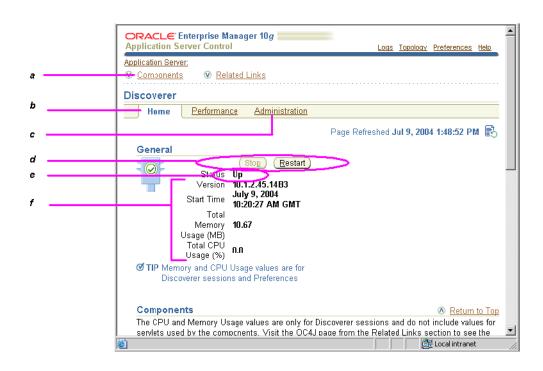

Figure 5–2 Application Server Control Discoverer Home page

Key to figure:

**a.** Link to the Discoverer Components area (for more information, see Section 5.2, "About using Application Server Control to manage Discoverer components")

**b.** The Home tab of the Application Server Control Discoverer page.

**c.** The Administration tab to display Discoverer Catalog administration and Discoverer configuration pages.

d. Buttons to start and stop the Discoverer Service.

**e.** Current Status indicator, which shows whether the Discoverer Service is running (i.e. Up) or not running (i.e. Down).

f. General information about the Discoverer component (e.g. memory and CPU usage).

## 5.2 About using Application Server Control to manage Discoverer components

As a middle tier manager, you use Application Server Control to manage the following Discoverer components:

- the Discoverer Service
- the Discoverer Plus component
- the Discoverer Viewer component
- the Discoverer Portlet Provider component
- the Discoverer servlets (for more information, see Section 5.5, "How to start and stop the Discoverer servlets")

The main tasks that you perform using Application Server Control are (see figure below):

stopping and starting the Discoverer Service

 enabling and disabling the Discoverer Plus component, Discoverer Viewer component, and Discoverer Portlet Provider component

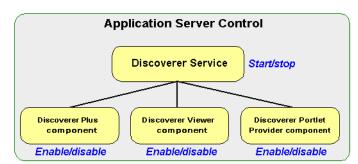

Figure 5–3 Using Application Server Control to mange Discoverer components

The figure below shows the Discoverer Plus component, Discoverer Viewer component, and Discoverer Portlet Provider component displayed in the Application Server Control Discoverer Home page.

*Figure 5–4 Discoverer components displayed in the Application Server Control Discoverer Home page* 

| Shared Session Memory<br>Usage (MB)<br>Select All Select None<br>Select Name<br>Select Name<br>Status Usage (%)<br>Usage (MB) Sessions                                         |              |        |            |   | 67.17   | I Session Memory<br>Usage (MB) | Tota     |
|----------------------------------------------------------------------------------------------------|--------------|--------|------------|---|---------|--------------------------------|----------|
| Enable         Disable           Select All   Select None         Session CPU         Session Memory           Select Name         Status         Usage (%)         Usage (MB) |              |        |            |   | 41.75   | Session Memory                 | Shared   |
| Select Name Status Usage (%) Usage (MB) Sessions                                                                                                    |              | ble    | Enable) Di |   |         |                                |          |
| Select Name Status Usage (%) Usage (MB) Sessions                                                                                                    |              |        |            |   |         | All Select None                | Select . |
| Discoverer Plus Epobled 0 12.72 4                                                                                                    |              | ssions |            |   | Status  | Name                           | Select   |
|                                                                                                    |              | 4      | 12.72      | 0 | Enabled | Discoverer Plus                |          |
| Discoverer Viewer Enabled 0 12.7 2                                                                                                    |              | 2      | 12.7       | 0 | Enabled | Discoverer Viewe               |          |
| Discoverer Portlet Enabled 0 12.72 4                                                                                                    |              | 4      | 12.72      | 0 | Enabled |                                |          |
|                                                                                                    | <br>🔊 Return | ~      |            |   |         | ed Links                       | Delete   |

#### Notes

- Discoverer Portlet Provider is only displayed in the components list if the Discoverer installation is associated with an Oracle Infrastructure installation. For more information, see Section 2.1, "About installing OracleBI Discoverer from the Oracle Business Intelligence CD".
- For more information about the Discoverer Service, see Section 1.8.2, "About the Discoverer CORBA components (Discoverer Service)").
- For more information about the Discoverer client tier components, see Section 1.7, "About the Discoverer client tier".

#### 5.2.1 What happens when you enable or disable Discoverer client tier components?

What happens when you enable or disable Discoverer client tier components depends on whether the Discoverer Service is running, as show below:

| Is the Discoverer<br>Service running? | What happens when you<br>enable Discoverer client tier<br>components?                                                                        | What happens when you disable Discoverer client tier components?                                                                                                    |
|---------------------------------------|----------------------------------------------------------------------------------------------------|----------------------------------------------------------------------------------------------------|
| Yes                                   | Discoverer client tier<br>components resume normal<br>operation                                                                              | Existing Discoverer sessions continue as<br>normal, but no new Discoverer sessions are<br>allowed. A message is displayed that informs<br>the Discoverer end user that the component is<br>disabled (for more information, see Section 5.4,<br>"About disabling and enabling Discoverer client<br>tier components") |
| No                                    | Nothing happens immediately<br>When you start the Discoverer<br>Service, the Discoverer client<br>tier components resume normal<br>operation | Nothing happens immediately (for more<br>information, see Section 5.4, "About disabling<br>and enabling Discoverer client tier<br>components")                                                                                                    |

## 5.3 About starting and stopping the Discoverer Service

The Discoverer Service comprises the following:

- Discoverer Session
- Discoverer Preference

For more information about the Discoverer Service, see Section 1.8.2, "About the Discoverer CORBA components (Discoverer Service)".

You use Application Server Control to start, stop and monitor the Discoverer Service running on a machine. For example, you might need to start and stop the Discoverer Service for maintenance (e.g. when you apply a Discoverer patch).

*Figure 5–5 The Application Server Control Discoverer Home page displaying the Discoverer Service options* 

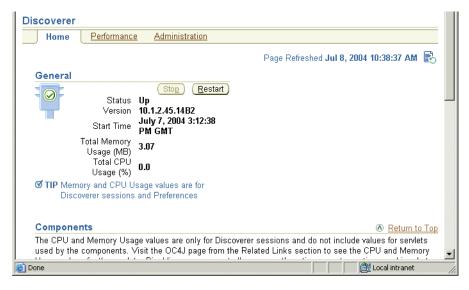

For information about starting or stopping the Discoverer Service, see Section 5.3.1, "How to stop or restart the Discoverer Service on a machine".

#### Notes

• When you start the Discoverer Service, note the following:

- If all Discoverer servlets are running and are not disabled, Discoverer Viewer, Discoverer Plus, and Discoverer Portlet Provider can connect to Discoverer sessions and begin to serve requests (e.g. users can open workbooks using Discoverer Viewer, build worksheets using Discoverer Plus, and create portlets using Discoverer Portlet Provider).
- the Current Status indicator shows that the Discoverer Service is running (i.e. set to 'Up')
- If the Discoverer Service fails to start:
  - the Current Status indicator shows that the Discoverer Service is not running (i.e. set to 'Down')
  - Application Server Control displays an error message indicating why the Discoverer Service failed to start
- When you stop the Discoverer Service, note the following:
  - Discoverer Plus users cannot access the Discoverer Plus URL and an information message is displayed informing users that the Discoverer Service is down (i.e. a No Response from Application Web Server).
  - Discoverer Viewer users cannot access the Discoverer servlet URL and an error message is displayed that the Discoverer Service is down (i.e. No Response from Application Web).
  - Discoverer Portlet Provider users cannot publish new portlets, edit defaults, customize or refresh portlets, and an information message is displayed informing users that the Discoverer Service is down (i.e. a No Response from Application Web Server).
  - Discoverer servlets release system resources that they are using
  - Discoverer displays existing portlets in Portal pages using cached data.
  - All Discoverer sessions are terminated.
  - The following processes are terminated (if running):
    - \* Discoverer Session
    - \* Discoverer Preference
- Discoverer Plus, Discoverer Viewer, and Discoverer Portlet Provider cannot connect to Discoverer sessions or serve requests (e.g. users cannot open workbooks using Discoverer Viewer, build worksheets using Discoverer Plus, or create portlets using Discoverer Portlet Provider).
- the Current Status indicator shows that the Discoverer Service is not running (i.e. set to 'Down')
- If the Discoverer Service fails to stop:
  - and all components are still running, the Status indicator indicates that the Discoverer Service is up
  - and not all components are running, the Status indicator indicates that the Discoverer Service is in an unknown state
  - Discoverer displays an error message that indicates why the Discoverer Service failed to stop

#### 5.3.1 How to stop or restart the Discoverer Service on a machine

You might want to start the Discoverer Service after maintenance. For example, after the Discoverer Service has been stopped to apply a Discoverer patch.

To start and stop the Discoverer Service on a machine:

1. Display the Application Server Control Discoverer Home page for the machine that you want to configure (for more information, see Section 5.1.3, "How to display the Application Server Control Discoverer Home page").

| Discoverer                                                                                              |    |
|----------------------------------------------------------------------------------------------------|----|
| Home Performance Administration                                                                         |    |
| Page Refreshed Jul 8, 2004 10:38:37 AM  🕃                                                               |    |
| General                                                                                                 |    |
| Stop (Restart)                                                                                          |    |
| Status Up<br>Version 10.1.2.45.14B2                                                                     |    |
| Start Time July 7, 2004 3:12:38                                                                         |    |
|                                                                                                    |    |
| Total Memory<br>Usage (MB) <b>3.07</b>                                                                  |    |
| Total ČPÚ nn                                                                                            |    |
| Usage (%)                                                                                               |    |
| TIP Memory and CPU Usage values are for                                                                 |    |
| Discoverer sessions and Preferences                                                                     |    |
|                                                                                                    |    |
| Components 🔊 🕅 Return to Top                                                                            | Į. |
| The CPU and Memory Usage values are only for Discoverer sessions and do not include values for servlets |    |
| used by the components. Visit the OC4J page from the Related Links section to see the CPU and Memory    | -  |
| Done                                                                                                    | 1. |

- **2.** Do one of the following:
  - Click Restart to start the Discoverer Service
  - Click Stop to stop the Discoverer Service
- 3. Click Yes at the confirmation page.

## 5.4 About disabling and enabling Discoverer client tier components

Sometimes you will want to disable and enable end user access to Discoverer client tier components (i.e. Discoverer Plus, Discoverer Viewer, and Discoverer Portlet Provider).

For example, you might want to:

prevent new users from connecting to Discoverer

However, existing users can still complete their work. When all users have disconnected, you can stop the Discoverer Service.

restrict access to Discoverer components

You might disable Discoverer Plus, Discoverer Viewer, or Discoverer Portlet Provider to prevent users from connecting, due to security restrictions or other policies.

The Discoverer client tier components behave differently when you disable them, as follows:

 When you disable the Discoverer Plus and Discoverer Viewer components, Discoverer behaves as follows:

- All existing Discoverer Plus or Discoverer Viewer sessions will continue to run until users end their sessions.
- Requests for new user sessions are not accepted. Users whose sessions time out due to inactivity cannot continue to use Discoverer Plus or Discoverer Viewer.

**Note**: A user time out is determined differently between Discoverer Plus and Discoverer Viewer as follows:

- Discoverer Plus uses the server process to determine user time outs
- Discoverer Viewer uses the servlet to determine user time outs
- When a user attempts to access a Discoverer Plus or Discoverer Viewer URL, Discoverer displays an error message explaining that the service is unavailable.
- When you disable the Discoverer Portlet Provider component, Discoverer behaves as follows:
  - New Discoverer portlets cannot be added to Portal pages.
  - A user cannot use the Edit Defaults option or the Customize option for existing portlets.
  - If a user is already editing defaults or customizing a portlet when the component is disabled, they can finish the task.
  - Scheduled refreshes that are running can complete. However, scheduled refreshes that have not yet started will not run until you enable the Portlet Provider component.
  - If a user attempts to add a new portlet, edit defaults, or customize an existing portlet, Discoverer displays a message explaining that the service is not available.
  - Discoverer will continue to display data in existing Discoverer portlets using the last cached data.

#### 5.4.1 How to disable Discoverer client tier components

You might need to disable one or more Discoverer client tier components to perform maintenance. For example, to apply a Discoverer patch, or to restrict user access to a Discoverer component.

To disable Discoverer client tier components:

- 1. Display the Application Server Control Discoverer Home page (for more information, see Section 5.1.3, "How to display the Application Server Control Discoverer Home page").
- 2. Select the Components link to display the Components area.

| servlet               | s. Disabling a compone         | nt allows  | currently active users   | ection to see the CPU and N<br>to continue working, but p<br>eneral section to terminate | events any | new users from      |
|-----------------------|--------------------------------|------------|--------------------------|------------------------------------------------------------------------------------------|------------|---------------------|
|                       | Usage (MB)<br>Seccion Memory   | .17<br>.75 |                          |                                                                                          |            |                     |
|                       | cougo (mb)                     |            |                          | Enable) (D                                                                               | isable)    |                     |
| Select.               | All Select None                |            |                          |                                                                                          |            |                     |
| Select                | Name                           | Status     | Session CPU<br>Usage (%) | Session Memory<br>Usage (MB)                                                             |            |                     |
|                       | Discoverer Plus                | Enabled    | 0                        | 12.72                                                                                    | . 4        |                     |
|                       | Discoverer Viewer              | Enabled    | 0                        | 12.7                                                                                     | 2          |                     |
|                       | Discoverer Portlet<br>Provider | Enabled    | 0                        | 12.72                                                                                    | 4          |                     |
| Relate                | ed Links                       |            |                          |                                                                                          |            | \land Return to Top |
| <u>Oracle</u><br>OC4J | HTTP Server                    |            |                          |                                                                                          |            |                     |

**3.** In the Components area, select the check box in the **Select** column for the Discoverer component(s) that you want to disable.

For example, to disable Discoverer Plus, select the Discoverer Plus check box.

- 4. Complete the following steps to disable the selected Discoverer component:
  - a. Click Disable.

Application Server Control displays a warning message.

**b.** Click Yes to begin the process that disables the Discoverer component.

Application Server Control displays a Processing message.

The **Status** column displays 'Disabled' for the Discoverer component(s) that you selected.

#### Notes

 Alternatively, click a link in the Name column to display the Home page for the component you selected and click Disable or Enable.

#### 5.4.2 How to enable Discoverer client tier components

You might need to enable one or more Discoverer client tier components after performing maintenance. For example, after you have applied a Discoverer patch, or to enable user access to a Discoverer component.

To enable Discoverer client tier components:

- 1. Display the Application Server Control Discoverer Home page (for more information, see Section 5.1.3, "How to display the Application Server Control Discoverer Home page").
- 2. Select the **Components** link to display the Components area.

| servlets         | Disabling a compone                   | nt allows cu | urrently active users t  | ction to see the CPU and M<br>o continue working, but pro<br>neral section to terminate a | events any | new users from  |
|------------------|---------------------------------------|--------------|--------------------------|-------------------------------------------------------------------------------------------|------------|-----------------|
|                  | Usage (MB)                            | .17<br>.75   |                          |                                                                                           |            |                 |
|                  |                                       |              |                          | Enable) Di                                                                                | sable)     |                 |
| Select A         | All Select None                       |              |                          |                                                                                           |            |                 |
| Select           | Name                                  | Status       | Session CPU<br>Usage (%) | Session Memory<br>Usage (MB)                                                              | Sessions   |                 |
|                  | Discoverer Plus                       | Enabled      | 0                        | 12.72                                                                                     | 4          |                 |
|                  | Discoverer Viewer                     | Enabled      | 0                        | 12.7                                                                                      | 2          |                 |
|                  | <u>Discoverer Portlet</u><br>Provider | Enabled      | 0                        | 12.72                                                                                     | 4          |                 |
| Relate           | d Links                               |              |                          |                                                                                           |            | N Return to Top |
| Oracle I<br>OC4J | HTTP Server                           |              |                          |                                                                                           |            |                 |

**3.** In the Components area, select a check box in the **Select** column for the Discoverer component(s) that you want to disable or enable.

For example, to enable Discoverer Plus, select the **Discoverer Plus** check box.

- **4.** Complete the following steps to enable the selected Discoverer component:
  - **a.** Click Enable.

Application Server Control displays a warning message.

**b.** Click Yes to begin the process that enables the Discoverer component.

Application Server Control displays a warning message.

The **Status** column displays 'Enabled' for the Discoverer component(s) that you selected.

#### Notes

• Alternatively, click a link in the **Name** column to display the Home page for the component you selected and click Disable or Enable.

## 5.5 How to start and stop the Discoverer servlets

You can start and stop the Discoverer servlets (i.e. the Discoverer J2EE components) running on a standalone machine in an OracleAS component farm from any machine in the farm. For example, you might want to perform maintenance tasks on a machine and need to stop the Discoverer servlets.

For more information about the Discoverer servlets, see Section 1.8.1, "About the Discoverer J2EE components".

To start and stop the Discoverer servlets:

1. Start Oracle Application Server Control and display the System Components page (for more information, see Section 5.1.2, "How to start Application Server Control and display the System Components page").

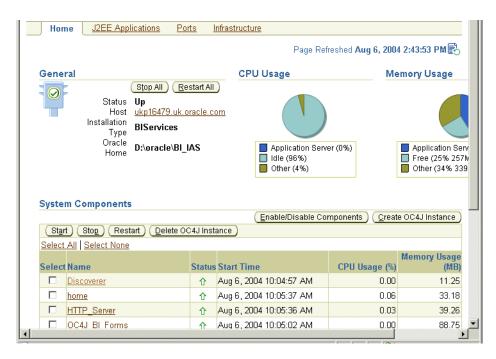

- **2.** In the **Name** column, select the OC4J\_BI\_Forms link to display the OC4J\_BI\_Forms page.
- **3.** Do one of the following:
  - Click Start to start the OC4J\_BI\_Forms component, which starts the Discoverer servlets (i.e. Discoverer Plus, Discoverer Viewer, Discoverer Portlet Provider)
  - Click Stop to stop the OC4J\_BI\_Forms component, which stops the Discoverer servlets (i.e. Discoverer Plus, Discoverer Viewer, Discoverer Portlet Provider).
  - Click Restart to stop and then start the OC4J\_BI\_Forms component, which starts the Discoverer servlets (i.e. Discoverer Plus, Discoverer Viewer, Discoverer Portlet Provider)

# 5.6 About configuring the options for the Discoverer Service and Discoverer client tier components

You use Application Server Control to configure options for the Discoverer Service and the Discoverer client tier component as follows:

- using the Discoverer Administration tab in Oracle Application Server Control, you can:
  - install and manage the Discoverer Catalog
  - manage public connections (i.e. create, edit, and delete connections)
  - enable users to create their own private connections
  - configure Discoverer session logging
- using the Discoverer Components pages in Oracle Application Server Control, you can:
  - specify the communication protocol, look and feel, Java plug-in type, and servlet logging settings for Discoverer Plus

- specify caching, servlet logging, delay time, printing, email, and PDF generation settings for Discoverer Viewer
- specify session, servlet logging, and generic parameter settings for Discoverer Portlet Provider (available if the Discoverer installation is associated with an Oracle Infrastructure).

For more information about how to configure Discoverer and Discoverer component options, see:

 Section 5.6.1, "How to change configuration options for individual Discoverer client tier components"

## 5.6.1 How to change configuration options for individual Discoverer client tier components

To change configuration options for individual Discoverer client tier components:

- 1. Display the Application Server Control Discoverer Home page (for more information, see Section 5.1.3, "How to display the Application Server Control Discoverer Home page").
- 2. Select the Components link to display the Components area.

| The CPL<br>the corr<br>servlets | nponents. Visit the OC<br>s. Disabling a compone | 4J page fro<br>ent allows | om the Related Links se<br>currently active users f | essions and do not include<br>action to see the CPU and N<br>to continue working, but pr<br>eneral section to terminate | femory Usa;<br>events any | ge values for the<br>new users from |   |
|---------------------------------|--------------------------------------------------|---------------------------|-----------------------------------------------------|----------------------------------------------------------------------------------------------------|---------------------------|-------------------------------------|---|
|                                 | Usage (MB)                                       | 7.17<br>1.75              |                                                     |                                                                                                    |                           |                                     |   |
|                                 |                                                  |                           |                                                     | Enable) D                                                                                                    | isable)                   |                                     |   |
| Select /                        | All   Select None                                |                           |                                                     |                                                                                                    |                           |                                     |   |
| Select                          | Name                                             | Status                    | Session CPU<br>Usage (%)                            | Session Mernory<br>Usage (MB)                                                                                           |                           |                                     |   |
|                                 | Discoverer Plus                                  | Enabled                   | 0                                                   | 12.72                                                                                                    | 4                         |                                     |   |
|                                 | Discoverer Viewer                                | Enabled                   | 0                                                   | 12.7                                                                                                    | 2                         |                                     |   |
|                                 | Discoverer Portlet<br>Provider                   | Enabled                   | 0                                                   | 12.72                                                                                                    | 4                         |                                     |   |
| Relate                          | d Links                                          |                           |                                                     |                                                                                                    |                           | N Return to Top                     |   |
| <u>Oracle I</u><br><u>OC4J</u>  | HTTP Server                                      |                           |                                                     |                                                                                                    |                           |                                     |   |
|                                 |                                                  |                           |                                                     |                                                                                                    |                           | )                                   |   |
|                                 |                                                  |                           | Logs   Preference                                   | <u>s   Help</u>                                                                                                    |                           |                                     | Î |

**3.** In the Components area, in the **Name** column, select the Discoverer link for the component that you want to configure.

For example, select the Discoverer Plus link to display the Home page for Discoverer Plus.

- **4.** In the General area, next to **Configuration**, select a link to display the Configuration options for the component you selected, as follows:
  - Discoverer Plus options:
    - Logo enables you to change the Discoverer Plus logo
    - Look and Feel enables you to change the Discoverer Plus look and feel (for more information, see Section 9.1, "Customizing Discoverer Plus/Plus OLAP"
    - Java Plugin enables you to specify a different Java Plugin for Discoverer Plus

- Communication Protocols enables you to specify either the JRMP, HTTP, or HTTPS protocol (for more information, see Section 14.6.3.2, "About specifying a Discoverer Plus communication protocol").
- Logging enables you to maintain Discoverer Plus logging options
- Discoverer Viewer options
  - Caching enables you enable and disable OracleAS Web Cache
  - Logging enables you to set Discoverer Viewer logging options
  - Printing enables you to specify paper sizes available for printing
  - Email enables you to specify an SMTP server for sending email (for more information, see Section 3.1.1, "About configuring the SMTP server for Discoverer Viewer" and Section 3.1.2, "How to configure the SMTP server for Discoverer Viewer"
  - PDF Generation enables you specify a PDF resolution and maximum memory settings
  - Delay enables you to specify how long to wait before Discoverer Viewer displays a query progress page, or the frequency for checking for export completion
- Discoverer Portlet Provider options:
  - Sessions enables you to specify the number of sessions to cache for Discoverer portlets (other Discoverer portlet properties) to maximize Discoverer performance
  - Logging enables you to set Discoverer Portlet Provider logging options
  - Portlet Generic Parameters enables you to the number of generic parameters that you want the Discoverer Worksheet Portlet to expose

Note: For more information about each option, see *Application Server Control Help*.

**5.** Modify the configuration options as required.

For more information about each option, see Application Server Control Help.

6. Click OK to save the changes you have made.

**Note**: Configuration changes take effect when Discoverer users next log in to Discoverer. You do not have to restart the Discoverer Service or the Discoverer servlets.

## 5.7 About monitoring Discoverer metrics

As the Discoverer middle tier administrator, you will typically want to analyze system performance by monitoring a number of statistics or metrics. This enables you to easily compare the total resources used by Discoverer with other installed applications and services.

You can use Application Server Control to monitor the following Discoverer metrics:

- current status
- uptime
- memory usage
- CPU usage

session information

You can view the Discoverer metrics in two different ways:

- you can view summary metrics for all Discoverer client tier components
- you can view individual metrics for particular client tier components

For more information about how to monitor Discoverer metrics, see:

- Section 5.7.1, "How to monitor summary metrics for all Discoverer client tier components"
- Section 5.7.2, "How to monitor metrics for a single Discoverer client tier component"

#### Notes

 Metrics are a snapshot taken at the time displayed on the Application Server Control page and do not update automatically. To get up-to-date metrics, choose the refresh option in the browser.

#### 5.7.1 How to monitor summary metrics for all Discoverer client tier components

You might want to monitor metrics for all Discoverer client tier components. For example, to view the total amount of memory or CPU that the Discoverer system is using.

To monitor metrics for all Discoverer client tier components:

1. Display the Application Server Control Discoverer Home page (for more information, see Section 5.1.3, "How to display the Application Server Control Discoverer Home page").

| Discoverer      |                                                     |                                |                                                      |
|-----------------|-----------------------------------------------------|--------------------------------|------------------------------------------------------|
| Home            | Performance                                         | e <u>Administration</u>        |                                                      |
|                 |                                                     |                                | Page Refreshed Jul 8, 2004 10:38:37 AM 🚯             |
| General         |                                                     |                                |                                                      |
|                 | Status<br>Version                                   | 10.1.2.45.14B2                 | -                                                    |
|                 | Start Time                                          | July 7, 2004 3:12:38<br>PM GMT |                                                      |
|                 | otal Memory<br>Usage (MB)<br>Total CPU<br>Usage (%) | 3.07<br>0.0                    |                                                      |
| <b>IP</b> Memor |                                                     | sage values are for            |                                                      |
|                 |                                                     | and Preferences                |                                                      |
| Component       | ts                                                  |                                | 🔕 Return to Top                                      |
|                 |                                                     | ge values are only for Discov  | erer sessions and do not include values for servlets |
|                 |                                                     |                                | Related Links section to see the CPU and Memory      |
| 🕘 Done          |                                                     |                                | 🛛 🖉 Local intranet                                   |

The Application Server Control Discoverer Home page displays general information and summary metrics.

Note the following:

 The CPU and memory consumption of the Discoverer servlets are not included in this figure (i.e. the Discoverer Viewer, Plus and Portlet Provider servlets).

- If the Current Status indicator is Down, Application Server Control does not display figures for the Uptime, CPU Usage and Memory Usage.
- **2.** (optional) Display the Performance tab to show session details for all Discoverer client tier components.

| <u>Home</u> | Performance          | Adminis             | stration      |                   |                             |          |        |
|-------------|----------------------|---------------------|---------------|-------------------|-----------------------------|----------|--------|
|             |                      |                     |               | Page Refreshed A  | ug 23, 2004 4:35:15         | PM 🚯     |        |
| Discover    | er Sessions          |                     |               |                   |                             |          |        |
| Number of S | Sessions <u>39</u>   |                     |               |                   |                             |          |        |
| Display 💿   | Top 10               | CPU Usage           | C All Se      | ssions Go         |                             |          |        |
| Session ID  | <b>OS Process ID</b> | Component           | CPU Usage (%) | Memory Usage (MB) | DBUser@DB - EUL             | SSO user | View L |
| OW6734X     | 4629                 | Viewer              | 6             | 444.26            | admin@dsspm -<br>VIDEO31    | tshah    |        |
| PW7863X     |                      | Portlet<br>Provider | 7             | 130.97            | admin@dssdev -<br>VIDEO31   | chbarron |        |
| PS7814W     | 7416                 | Viewer              | 15            | 256.45            | chbarron@dsspm -<br>VIDEO31 | cdarlach | ==     |
| TC8762P     | 1462                 | Plus                | 6             | 444.26            | video@video31 -<br>VIDEO31  | cleung   | ==     |
| BI7893P     |                      | Portlet<br>Provider | 7             | 130.97            | smead@dsspm -<br>VIDEO31    | smead    |        |
| YT6895W     | 6498                 | Viewer              | 15            | 256.45            | admin@dss -                 | dsmith   |        |
| IF9485W     | 4628                 | Viewer              | 6             | 444.26            | admin@video -<br>VIDEO31    | jashley  |        |

The Performance page displays:

- the total number of sessions
- a list of the top N sessions ordered by either CPU usage or memory usage

For more information about the Discoverer session details displayed on this page, see *Application Server Control Help*.

**3.** (optional) Click the file icon in the **View Log** column on the Performance page to display the View Logs page.

The View Logs page displays all the log information for the selected Discoverer session.

#### 5.7.2 How to monitor metrics for a single Discoverer client tier component

You might want to monitor metrics for a single Discoverer component (i.e. Discoverer Plus, Discoverer Viewer or Discoverer Portlet Provider). For example, For example, you mind want to find out exactly how many sessions are currently used by Discoverer Plus users compared to Discoverer Viewer users.

To monitor metrics for a single Discoverer client tier component:

1. Display the Application Server Control Discoverer Home page (for more information, see Section 5.1.3, "How to display the Application Server Control Discoverer Home page").

| Discoverer                                                                                                    |                                          |
|----------------------------------------------------------------------------------------------------|------------------------------------------|
| Home Performance Administration                                                                                  |                                          |
|                                                                                                    | Page Refreshed Jul 8, 2004 10:38:37 AM 📑 |
| General                                                                                                    |                                          |
| Status<br>Version<br>Start Time<br>Usage (MB)<br>Total CPU<br>Usage (%)<br>0.0<br>Start Time<br>Usage (%)<br>0.0 |                                          |
| <b>IP</b> Memory and CPU Usage values are for                                                                    |                                          |
| Discoverer sessions and Preferences                                                                              |                                          |
| Components                                                                                                    | 🔕 Return to Top                          |
| The CPU and Memory Usage values are only for Discover<br>used by the components. Visit the OC4J page from the R  |                                          |
| 🗉 Done                                                                                                    | 🛛 🛛 🗮 Local intranet                     |

2. Select the **Components** link to display the Components area.

| -      | Section Memory                           | e Discovei<br>.17 | rer service from the Ge  | eneral section to terminate  | all active se | ssions.                                                                                                    |
|--------|------------------------------------------|-------------------|--------------------------|------------------------------|---------------|----------------------------------------------------------------------------------------------------|
| Share  | d Session Memory<br>Usage (MB) <b>41</b> | .75               |                          |                              |               |                                                                                                    |
|        |                                          |                   |                          | Enable) D                    | isable)       |                                                                                                    |
| Select | All Select None                          |                   | a : anu                  |                              |               |                                                                                                    |
| Selec  | t Name                                   | Status            | Session CPU<br>Usage (%) | Session Memory<br>Usage (MB) |               |                                                                                                    |
|        | Discoverer Plus                          | Enabled           | 0                        | 12.72                        | 4             |                                                                                                    |
|        | Discoverer Viewer                        | Enabled           | 0                        | 12.7                         | 2             |                                                                                                    |
|        | Discoverer Portlet<br>Provider           | Enabled           | 0                        | 12.72                        | 4             |                                                                                                    |
| Relate | ed Links                                 |                   |                          |                              |               | N Return to Top                                                                                                    |
|        | ed Links<br>HTTP Server                  |                   |                          |                              |               | Note: Contract Note: Note: Not |

**3.** In the **Name** column of the Components area, select the Discoverer link for the component that you want to monitor.

For example, select the Discoverer Plus link to display the Home page for Discoverer Plus.

Application Server Control displays the Home page for the Discoverer component that you selected.

Each Discoverer component home page displays general information and summary metrics. The Discoverer component home page is similar to the metrics on the Application Server Control Discoverer Home page, except that the metrics are specific to the displayed Discoverer component.

**4.** (optional) Display the Performance tab to show session details for the selected Discoverer component.

The Performance page displays:

• the total number of sessions for this Discoverer component

 a list of the top N sessions for this Discoverer component, ordered by either CPU usage or memory usage

For more information about the Discoverer session details displayed on this page, see *Application Server Control Help*.

**5.** (optional) Click the file icon in the **View Log** column on the Performance page to display the View Logs page.

The View Logs page displays log information for the selected Discoverer session.

#### Notes

- The CPU and memory consumption of the Discoverer servlets (i.e. the Discoverer Viewer, Plus and Portlet Provider servlets) are not included in this figure.
- If the **Current Status** indicator is Down, Application Server Control does not display figures for the **Uptime**, **CPU Usage** and **Memory Usage**.
- Discoverer Plus OLAP connects directly the database, and does not create sessions on the middle tier.

## 5.8 How to list ports used by Oracle Application Server

Discoverer uses the same listen ports as the Oracle HTTP Server (of type Listen or Listen (SSL).

To see a list of ports used by Oracle Application Server:

1. Start Oracle Application Server Control and display the System Components page (for more information, see Section 5.1.2, "How to start Application Server Control and display the System Components page").

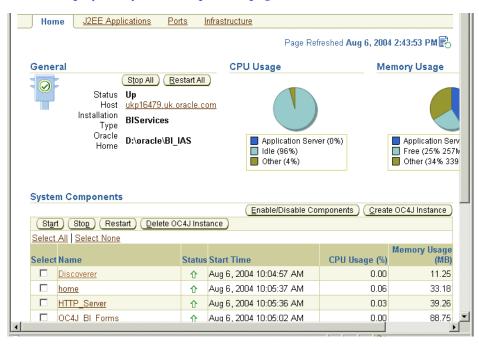

**2.** Display the Ports tab.

| ORACLE Enterprise               |                                            |                    | <u>Logs</u> Pre             | ferences Help  |
|---------------------------------|--------------------------------------------|--------------------|-----------------------------|----------------|
|                                 |                                            |                    |                             |                |
|                                 |                                            |                    |                             |                |
| Farm > Application Serve        | r: host1.company.com                       |                    |                             |                |
| Application Serve               | er:Discoverer.machine.uk.                  | .company.com       | L                           |                |
| Home J2EE Applications          | Ports Infrastructure                       |                    |                             |                |
|                                 |                                            |                    | Page Refreshed May 29, 2003 | 3:59:56 PM BST |
| The Port In Use columr          | n is empty if the port is not define       | d or if the compo  |                             |                |
| column contains an icc          | n if you can configure the port us         | sing Enterprise Ma | anager. Otherwise, see h    | nelp -         |
| OPIC: <u>About Oracle9iAS P</u> | ort Dependencies                           |                    |                             |                |
| Component                       | Туре                                       | Port In Use        | Suggested Port Range        | Configure      |
| OPMN                            | ONS Remote                                 | 6201               | 6200-6299                   |                |
| OPMN                            | ONS Local                                  | 6101               | 6100-6199                   |                |
| OPMN                            | ONS Request                                | 6004               | 6003-6099                   |                |
| Oracle HTTP Server              | one negacor                                | 0004               | 6003-6099                   |                |
| Clacle IIIII Delvel             | The SSL listen port                        | 4444               | 4443-4543                   |                |
| Oracle HTTP Server              |                                            |                    |                             |                |
|                                 | The SSL listen port                        | 4444               | 4443-4543                   |                |
| Oracle HTTP Server              | The SSL listen port The nonSSL listen port | 4444 7778          | 4443-4543<br>7777-7877      |                |

Refer to the value in the **Port In Use** column for the Oracle HTTP Server component in the **Component** column (for type Listen or Listen (SSL).

For information about changing the default OracleAS ports for OracleAS components, see Section 5.8.1, "How to change the port on which Discoverer is deployed".

### 5.8.1 How to change the port on which Discoverer is deployed

To change the port on which Discoverer is deployed:

1. Start Oracle Application Server Control and display the System Components page (for more information, see Section 5.1.2, "How to start Application Server Control and display the System Components page").

| Hom    | e J2EE App                             | lications <u>Po</u>                               | <u>rts l</u>          | nfrastructure                                |                       |                                              |
|--------|----------------------------------------|---------------------------------------------------|-----------------------|----------------------------------------------|-----------------------|----------------------------------------------|
|        |                                        |                                                   |                       | Page Ref                                     | freshed Aug 6, 200    | 4 2:43:53 PM 🖹                               |
| Gener  | al                                     |                                                   |                       | CPU Usage                                    | Me                    | emory Usage                                  |
|        | Status<br>Host<br>Installation<br>Type | Stop All (Re<br>Up<br>ukp16479.uk.c<br>BIServices | start All<br>racle.co |                                              |                       |                                              |
|        | Oracle<br>Home                         | D:\oracle\Bl_                                     | AS                    | Application Serv<br>Idle (96%)<br>Other (4%) | rer (0%)              | Application Ser Free (25% 257 Other (34% 33) |
| Systen | n Components                           | 3                                                 |                       |                                              |                       | 0011/001000                                  |
| (Start | t) (Stop) (Rest                        | tart ) ( Delete O                                 | 04.Linst:             | ( <u>E</u> nable/Disable Co                  | mponents <u>Creat</u> | e OC4J Instance )                            |
|        | All Select None                        |                                                   |                       |                                              |                       |                                              |
| Select |                                        |                                                   | Status                | Start Time                                   | CPU Usage (%)         | Memory Usage<br>(MB)                         |
|        | <u>Discoverer</u>                      |                                                   | Û                     | Aug 6, 2004 10:04:57 AM                      | 0.00                  | 11.25                                        |
|        |                                        |                                                   | ☆                     | Aug 6, 2004 10:05:37 AM                      | 0.06                  | 00.40                                        |
| _      | <u>home</u>                            |                                                   | U 10                  | ridg 0, 2004 10.00.01 min                    |                       | 33.18                                        |
|        | <u>home</u><br><u>HTTP_Server</u>      |                                                   | ਪ<br>ਪ                | Aug 6, 2004 10:05:36 AM                      | 0.03                  | 33.18<br>39.26                               |

**2.** Display the Ports tab.

| Application Server Cont                                                       | Manager 10g                                                                                                    |                                      | Logs Pre                                                      | ferences Help                                                                                                    |
|-------------------------------------------------------------------------------|----------------------------------------------------------------------------------------------------|--------------------------------------|---------------------------------------------------------------|----------------------------------------------------------------------------------------------------|
|                                                                               |                                                                                                    |                                      |                                                               |                                                                                                    |
| Frank Anglianting Orac                                                        |                                                                                                    |                                      |                                                               |                                                                                                    |
| Farm > Application Serve                                                      | 1 2                                                                                                    |                                      |                                                               |                                                                                                    |
| Application Serve                                                             | er:Discoverer.machine.uk                                                                                                    | company.com                          | l                                                             |                                                                                                    |
| Home J2EE Applications                                                        | Ports Infrastructure                                                                                                    |                                      |                                                               |                                                                                                    |
|                                                                               |                                                                                                    |                                      | Page Refreshed May 29, 2003                                   |                                                                                                    |
|                                                                               | n is empty if the port is not define                                                                                               |                                      |                                                               |                                                                                                    |
|                                                                               | on if you can configure the port u                                                                                                 | ising Enterprise Ma                  | anager. Otherwise, see h                                      | nelp                                                                                                    |
| tabletati i o i otao p                                                        |                                                                                                    |                                      |                                                               |                                                                                                    |
| topic: <u>About Oracle9iAS P</u>                                              | <u>'ort Dependencies</u>                                                                                                    |                                      |                                                               |                                                                                                    |
| Component                                                                     | ort Dependencies<br>Type                                                                                                    | Port In Use                          | Suggested Port Range                                          | Configure                                                                                                    |
|                                                                               |                                                                                                    | Port In Use<br>6201                  | Suggested Port Range<br>6200-6299                             | Configure                                                                                                    |
| Component                                                                     | Туре                                                                                                    |                                      |                                                               | Configure                                                                                                    |
| Component<br>OPMN                                                             | Type<br>ONS Remote                                                                                                    | 6201                                 | 6200-6299                                                     | Configure                                                                                                    |
| Component<br>OPMN<br>OPMN                                                     | Type<br>ONS Remote<br>ONS Local                                                                                                    | 6201<br>6101                         | 6200-6299<br>6100-6199                                        | Configure                                                                                                    |
| Component<br>OPMN<br>OPMN<br>OPMN                                             | Type<br>ONS Remote<br>ONS Local<br>ONS Request                                                                                     | 6201<br>6101<br>6004                 | 6200-6299<br>6100-6199<br>6003-6099                           | Configure                                                                                                    |
| Component<br>OPMN<br>OPMN<br>OPMN<br>Oracle HTTP Server                       | Type           ONS Remote           ONS Local           ONS Request           The SSL listen port                                  | 6201<br>6101<br>6004<br>4444         | 6200-6299<br>6100-6199<br>6003-6099<br>4443-4543              | Configure<br>Configure<br>Configure |
| Component<br>OPMN<br>OPMN<br>OPMN<br>Oracle HTTP Server<br>Oracle HTTP Server | Type           ONS Remote           ONS Local           ONS Request           The SSL listen port           The nonSSL listen port | 6201<br>6101<br>6004<br>4444<br>7778 | 6200-6299<br>6100-6199<br>6003-6099<br>4443-4543<br>7777-7877 | Configure                                                                                                    |

**3.** In the rows containing the Oracle HTTP Server component (Type=Listen), select the edit icon in the **Configure** column to display the Server Properties page for that component.

|                                                                                                    | Pa                                                                                                    | age Refreshed Aug 23, 2004 4:40:02 PM 🖹                                                                                                    |  |
|----------------------------------------------------------------------------------------------------|----------------------------------------------------------------------------------------------------|----------------------------------------------------------------------------------------------------|--|
| General                                                                                                    |                                                                                                    |                                                                                                    |  |
| Version<br>Server Root Directory<br>Configuration File<br>Process ID File                                     | 9.0.4<br>D:\oracle\BI_AS4525\Apache\Apache<br>D:\oracle\BI_AS4525\Apache\Apache\conf\httpd.conf<br>logs/httpd.pid |                                                                                                    |  |
| ∗ Document Root                                                                                               | D:\oracle\BI_AS4525\Apache\Apache\h                                                                               | tdocs                                                                                                    |  |
| Administrator E-Mail                                                                                          | you@your.address                                                                                                  |                                                                                                    |  |
| Listening Addresses                                                                                           | and Ports                                                                                                    |                                                                                                    |  |
| Listening Addresses<br>Default Port 80<br>Select Item and (Rer                                                |                                                                                                    | Port Dependencies<br>Changing a listening port number                                                                                                    |  |
| Default Port 80                                                                                               |                                                                                                    | Changing a listening port number<br>or IP address affects HTTP Server                                                                                                    |  |
| Default Port 80                                                                                               | nove )                                                                                                    | Changing a listening port number<br>or IP address affects HTTP Server<br>virtual hosts and other components<br>(e.g. Web Cache, Portal, Internet                                                                                                    |  |
| Default Port 80<br>Select Item and (Rer<br>Select All Select None                                             | nove )                                                                                                    | Changing a listening port number<br>or IP address affects HTTP Server<br>virtual hosts and other components<br>(e.g. Web Cache, Portal, Internet<br>Directory, etc.). Updates to one or                                                               |  |
| Default Port 80<br>Select Item and ( <u>Rer</u><br>Select All   <u>Select None</u><br>Select Listening IP Add | nove ) ress Listening Port                                                                                        | Changing a listening port number<br>or IP address affects HTTP Server<br>virtual hosts and other components<br>(e.g. Web Cache, Portal, Internet<br>Directory, etc.). Updates to one or<br>more of these dependent<br>components may be required. For |  |
| Default Port 80<br>Select Item and (Rer<br>Select All   Select None<br>Select Listening IP Add                | nove )<br>ress Listening Port<br>4445                                                                             | Changing a listening port number<br>or IP address affects HTTP Server<br>virtual hosts and other components<br>(e.g. Web Cache, Portal, Intermet<br>Directory, etc.). Updates to one or<br>more of these dependent                                    |  |

- **4.** Scroll down to the Listening Addresses and Ports area and change the port number in the **Default Port** field.
- 5. Click OK.
- 6. When you are prompted to restart the Oracle HTTP Server, click Yes.

For more information about the Server Properties page in Application Server Control, see *Application Server Control Help*.

**Hint**: If you change a Discoverer port number, make sure that any other OracleAS components that use that Discoverer port number are synchronized.

## 5.9 About running Discoverer Plus with different Java Virtual Machines

OracleBI Discoverer Plus supports the following default Java Virtual Machines (JVMs):

- Sun Java Plug-in (default)
- Oracle JInitiator

You might want to use a different JVM in the following circumstances:

- if you want to use a newer version of the JVM to improve performance
- if a different JVM is already installed and you want to use that JVM
- if you want to deploy Discoverer Plus on a non-Windows browser that requires a different JVM (e.g. for which JInitiator is not available)
- if you want to standardize on using the Sun Java Plug-in across both Windows and non-Windows clients

### 5.9.1 How to specify a different Java Virtual Machine for Discoverer Plus

To specify a different Java Virtual Machine for Discoverer Plus:

1. Display the Application Server Control Discoverer Home page (for more information, see Section 5.1.3, "How to display the Application Server Control Discoverer Home page").

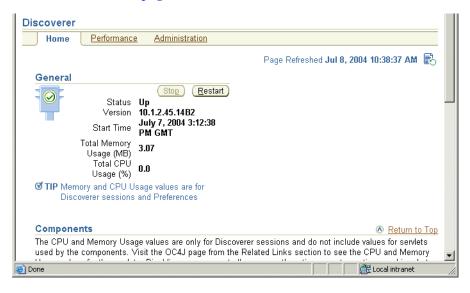

**2.** Select the **Discoverer Plus** link to display the Application Server Control Discoverer Plus Home page.

**Hint**: To display the Discoverer Plus link, either scroll down the page to the Components area, or select the **Components** link.

| Discoverer Plus              |                            |                      |
|------------------------------|----------------------------|----------------------|
| Home <u>Performance</u>      |                            |                      |
|                              | Page Refreshed Jul 7, 200  | )4 12:59:06 PM 🖹     |
| General                      |                            |                      |
|                              | Enable Disable             |                      |
| Discoverer Plus<br>Status    | Enabled                    |                      |
| Discoverer Status<br>Version | Up<br>10.1.2.45.14B2       |                      |
| Session Memory<br>Usage (MB) | 0                          |                      |
| Session CPŬ Usage<br>(%)     |                            |                      |
| Configuration                | Logo<br>Look And Feel      |                      |
|                              | Java Plugin                |                      |
|                              | Communication<br>Protocols |                      |
|                              | Logging                    |                      |
|                              |                            |                      |
| Home Performance             |                            | <b>_</b>             |
| <b>E</b>                     |                            | 🔠 Local intranet 🛛 🖉 |

3. Select the Java Plugin link to display the Java Plugin area.

| Java Plugin                                                                                                    | 🔕 <u>Return to Top</u> |
|----------------------------------------------------------------------------------------------------|------------------------|
| Select the Java plug-in for launching Discoverer Plus and Discoverer Plus OLAP.<br>Java Plugin Sun Java Plugin (1.4)                                                       |                        |
| Communication Protocols                                                                                                    | 🔕 <u>Return to Top</u> |
| Discoverer Plus is a Java applet that runs on the user's machine and communicates<br>Application Server. This setting does not apply to Discoverer Plus OLAP.<br>© Default | with the Oracle        |

- 4. Select an option from the Java Plugin drop down list.
- 5. Click OK to save the changes you have made.

## 5.10 About configuring Discoverer to export to Web Query format

Microsoft Excel Web Query is an external data format in Microsoft Excel that enables you to include dynamic data from a URL (e.g. a Discoverer worksheet) in a Microsoft Excel worksheet. For example, you might want to create a Microsoft Excel worksheet that contains a Discoverer sales report for a range of dates that you specify when you open the worksheet in Microsoft Excel. The Microsoft Excel worksheet stores the query used to obtain the Discoverer data, so that the data can be refreshed automatically.

You can export data to Web Query format from Discoverer Plus and Discoverer Viewer.

**Note**: To access Discoverer data in Web Query format, you need Microsoft Excel 2000 or later.

Discoverer enables Microsoft Excel Web Query format by default using the default Discoverer URL "http://machine-name:port#/discoverer/viewer". If you want to disable Microsoft Excel Web Query format or change the Discoverer URL, you must add the following preferences to the pref.txt file on each Discoverer host:

- ExportToWebquery=<0 or 1>
- WebQueryBaseURL=<Discoverer URL>
- EnableWebqueryRun=<0 or 1>

**Note**: The EnableWebqueryRun preference enables you to turn the Discoverer response on or off when a query is run in Microsoft Excel.

For more information about preferences, see Section 10, "Managing OracleBI Discoverer preferences".

#### Notes

- If export to Web Query is enabled in Discoverer, when Discoverer end users export worksheets they will see the Web Query option (i.e. Web Query for Microsoft Excel (\*.iqy)) in the list of export types.
- If Discoverer end users open an exported file, Microsoft uses the IQY file to create an XLS file when they open the IQY file. If Discoverer end users save the exported file after the export, they get an IQY file that is converted to an XLS file when they next open the IQY in Microsoft Excel. To display a prompt to either save or open the Web Query file, Discoverer end users must do the following on their machine:
  - **1.** Start Windows Explorer.
  - 2. Display the Folder Options dialog (e.g. choose Tools | Folder Options).
  - **3.** Display the File Types tab.
  - **4.** Select 'IQY Microsoft Excel Web Query File', then click Advanced to display the Edit File Type dialog.
  - **5.** Select the Confirm Open After Download check box.
  - **6.** Click OK to save the settings.
- Export to Microsoft Excel Web Query format is not available to users accessing Discoverer via Single Sign-on. You must disable SSO if you want Discoverer end users to be able to export to Web Query format. For more information, see Section 14.7.2.2, "How to enable and disable Single Sign-On for Discoverer".
- Due to a limitation in Microsoft Excel, when Microsoft Excel end users enter a database password or Oracle e-Business Suite password, the password is displayed in readable text rather than with asterisks.
- The maximum length for dynamic prompts in Microsoft Excel is 257 characters. When you define dynamic prompts for parameters in Discoverer Plus, do not exceed the 257 character limit.
- Graphics bar are not exported to Microsoft Excel.
- In Microsoft Excel, worksheet data is formatted as left to right using the left to right HTML tag (LTR). Microsoft Excel does not support the right to left HTML tag (RTL).
- Due to a limitation in Netscape Navigator, when you export a Discoverer worksheet to Web Query format, Netscape might not launch Microsoft Excel within the browser. In this scenario, run Microsoft Excel separately and open the exported Web Query file (\*. iqy).
- If you delete a Discoverer workbook that has been exported to Web Query format while its export file is open in Microsoft Excel, Excel can continue to access the deleted workbook until the Excel session is re-started.
- Discoverer users using a public connection do not get the 'Do you want to prompt Excel users for connection information? radio button when they use the Discoverer Export Wizard. An Excel end user accessing this exported query file is always prompted for a database password. In other words, the Discoverer user must

provide the public connection password to Excel end users who want to access the data.

- Due to limitations in Microsoft Excel, the exported font size for headings and data may be reduced from the original size specified in the worksheet.
- Negative numbers formatted to be displayed with angle brackets i.e. <1,234> in Discoverer will have the angle brackets missing in Excel.

## Configuring the Discoverer Catalog and Discoverer Plus OLAP

This chapter describes how to configure the Discoverer Catalog and Discoverer Plus OLAP, and includes the following topics:

- "Overview of the Discoverer Catalog"
- "How to maintain the Discoverer Catalog"
- "How to maintain authorized users and roles for the Discoverer Catalog"
- "How to customize the look and fee of Discoverer Plus OLAP"
- "What do I convey to end users?"
- "What is the configuration diagnostic utility for Discoverer Plus OLAP?"
- "URL parameters for the Discoverer Plus OLAP Servlet"

For information on Discoverer Plus OLAP, consult the following documentation:

- Oracle Business Intelligence Discoverer Plus User's Guide
- Oracle Business Intelligence Discoverer Administration Guide
- Discoverer Plus OLAP Help system

## 6.1 Overview of the Discoverer Catalog

Discoverer Plus OLAP is installed automatically when you install Discover Plus. Discoverer Plus OLAP depends on the Discoverer Catalog to store the objects that users need for analyzing data. The Discoverer Catalog is not installed automatically. Instead, you use Application Server Control to install and manage the Discoverer Catalog.

**Note**: You only need the Discoverer Catalog if you intend to use Discoverer Plus OLAP.

**Tip:** When end users run Discoverer Plus Relational, they use the EUL, which is described elsewhere in this guide. When they run Discoverer Plus OLAP, they do not use the EUL; rather, they use the Discoverer Catalog.

#### 6.1.1 What is the Discoverer Catalog?

The Discoverer Catalog is a repository for storing and retrieving definitions of objects for Discoverer Plus OLAP. There is one Discoverer Catalog per database. The Discoverer Catalog can also be used by applications that are built with Oracle Business Intelligence Beans (BI Beans). With Discoverer Plus OLAP, end users store in the Discoverer Catalog objects such as workbooks, calculations, and saved selections and share objects with others who have access to the Discoverer Catalog. In a BI Beans application, a user can create a graph and store it in the Discoverer Catalog. If another user has appropriate access, that user can retrieve the graph that was stored in the Discoverer Catalog and insert the graph into a new worksheet in Discoverer Plus OLAP. OracleBI creates a new user on installation called D4OSYS to hold the Discoverer Catalog.

The Discoverer Catalog provides security at the object level, by allowing users and system administrators to specify privileges for certain objects. The objects are saved in the Oracle database in XML format.

**Note:** Do not confuse the Discoverer Catalog, which contains object definitions, with the OLAP Catalog that is described in the next section.

## 6.1.2 What is the OLAP Catalog?

The OLAP Catalog defines logical multidimensional objects that can be mapped either to columns in the tables of a star or snowflake schema or to multidimensional objects in an analytic workspace. Each database instance contains only one OLAP Catalog.

An analytic workspace stores multidimensional data objects and procedures that are written in the OLAP DML. The OLAP DML is a data manipulation language that is understood by the Oracle OLAP calculation engine. The OLAP DML extends the analytic capabilities of querying languages such as SQL and the OLAP API to include forecasting, modeling, and what-if scenarios.

For more information, see *Oracle9i OLAP User's Guide* or *Oracle OLAP Application Developer's Guide*.

## 6.1.3 What properties can objects in the Discoverer Catalog have?

The objects in the Discoverer Catalog contain numerous properties. The Name, Description, and Keywords properties can be modified by end users. The Created On, Created By, Modified On, Modified By, and Type properties cannot be modified by users. The values of these properties are assigned by Discoverer Plus OLAP.

## 6.1.4 What is the architecture of the Discoverer Catalog?

The Discoverer Catalog exists in the Oracle database, along with the OLAP Catalog and the EUL schema. The following list describes how Discoverer Plus Relational and Discoverer Plus OLAP access these pieces:

- Discoverer Plus Relational accesses data and workbooks from the EUL. The EUL schema contains multiple EULs, business areas, and folders.
- Discoverer Plus OLAP accesses data from the OLAP Catalog and accesses workbooks and related objects from the Discoverer Catalog. The OLAP Catalog contains the Measures folder and cubes of OLAP data. The D4OSYS schema holds the Discoverer Catalog and its objects (workbooks, calculations, saved selections, and so on).

Figure 6–1 provides a visual representation of this architecture.

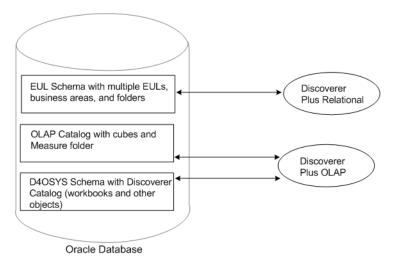

#### Figure 6–1 Discoverer Catalog architecture

### 6.1.5 How does the Discoverer Catalog differ from the BI Beans Catalog?

The objects in the Discoverer Catalog can be used by BI Beans applications. However, the Discoverer Catalog does differ from the BI Beans Catalog, as described in the following list:

- The BI Beans Catalog stores many kinds of objects. The Discoverer Catalog stores only folders, workbooks, saved selections, calculations, shortcuts, user preferences, and formats.
- You can have only one Discoverer Catalog per database instance, but you can have multiple BI Beans Catalogs per database instance. The Discoverer Catalog resides in its own schema called D4OSYS. The objects in the Discoverer Catalog will refer only to OLAP metadata objects in the same database instance.
- The BI Beans Catalog stores user and role information in itself. The Discoverer Catalog obtains user and role information from the database. The database users and roles must be authorized to use the Discoverer Catalog through the assignment of the D4OPUB role.
- The BI Beans Catalog does not provide user management, so application developers must manage users themselves. The Discoverer Catalog provides powerful user management features.
- BI Beans offers the use of a remote Catalog and a local, or file-based, Catalog. The
  Discoverer Catalog functions the same as a BI Beans remote Catalog. Searching of
  the Discoverer Catalog is not exposed in Discoverer Plus OLAP in the current
  release but is available in Discoverer Viewer.

See the BI Beans Help system for complete information on the BI Beans Catalog.

## 6.2 How to maintain the Discoverer Catalog

You use Application Server Control to maintain the Discoverer Catalog. You perform tasks such as installing, uninstalling, exporting, and importing the Discoverer Catalog and maintaining authorized users and roles. In Application Server Control, you do not create, delete, rename, copy, or move objects or folders for the Discoverer Catalog. Users perform these tasks in Discoverer Plus OLAP. Users also do not perform these tasks in Viewer; there, users simply save objects to the Discoverer Catalog.

## 6.2.1 What database privileges are assigned to the D4OSYS user?

When you install the Discoverer Catalog, you log in as a DBA user and you create the D4OSYS user, who has the following characteristics:

- Is the administrator of the Discoverer Catalog.
- Has the following roles: OLAPDBA, OLAPSYS, RESOURCE, and CONNECT.
- Authorizes Discoverer Catalog users and assigns roles to users.
- Has Full Control privileges on all folders and objects in the Discoverer Catalog.

## 6.2.2 How to install the Discoverer Catalog

When you install the Discoverer Catalog, a D4OSYS user is automatically created and the D4OSYS schema is populated with the schema objects that are needed by workbooks, worksheets, and other objects in Discoverer Plus OLAP.

As you log in to install the Discoverer Catalog, you are prompted to create the password for the D4OSYS user. You are the only person who knows the password, so store it in a secure location.

**Tip:** You should install the Discoverer Catalog into its own tablespace. To do this, you must first use the database management tools in Application Server Control to create a tablespace. When you use Application Server Control to install the Discoverer Catalog, you can choose a tablespace for the Discoverer Catalog, but you cannot create a new tablespace.

To install the Discoverer Catalog:

- 1. Display the Application Server Control Discoverer Home page (for more information, see Section 5.1.3, "How to display the Application Server Control Discoverer Home page".
- 2. Click Administration to display the Discoverer Administration page.
- 3. Click Install to display the Install Catalog page.
- **4.** On the Install Catalog page, enter the host name, port number, and SID for the database, and the DBA user name of "system" and the appropriate password.
- **5.** On the Provide D4OSYS Details page, type the password that you want to use for the D4OSYS user. In the Tablespace field, select the tablespace into which you want to install the Discoverer Catalog.
- **6.** Click Finish to display another page that prompts you to verify that you want to install the Discoverer Catalog. Click Yes to complete the installation process.

#### 6.2.3 How to uninstall the Discoverer Catalog

When you uninstall the Catalog, the D4OSYS user and the D4OPUB role are removed from the database. As a result, all workbooks, saved selections, and other objects that were created by Discoverer Plus OLAP are also removed. If you want to save these objects, then export the Discoverer Catalog before uninstalling it.

To uninstall the Discoverer Catalog:

- 1. Display the Application Server Control Discoverer Home page (for more information, see Section 5.1.3, "How to display the Application Server Control Discoverer Home page".
- 2. Click Administration to display the Discoverer Administration page.

- **3.** Click Uninstall to display the Uninstall Catalog page.
- **4.** On the Uninstall Catalog page, enter the host name, port number, and SID for the database, the DBA user name and password, and the D4OSYS password.
- **5.** Click OK to display another page that warns you that the Discoverer Catalog will be uninstalled. Click OK to complete the uninstallation process.

#### 6.2.4 How to export a Discoverer Catalog

You can export the entire contents of the Discoverer Catalog when you want to perform a backup or to migrate to a new version. The format of the exported file is PXIF (Persistence XML Interchange File). The exported XML file contains information about folder organization, object definitions, properties, and privileges. When you export, you export the entire Discoverer Catalog.

To export the Discoverer Catalog:

- Display the Application Server Control Discoverer Home page (for more information, see Section 5.1.3, "How to display the Application Server Control Discoverer Home page".
- Click Administration to display the Discoverer Administration page.
- **3.** Click Manage to display the Login to Manage Discoverer Catalog page.
- **4.** On the Login page, enter the host name, port number, and SID for the database, and the D4OSYS password.
- 5. Click Login to display the Manage Catalog page.
- **6.** Click Export Catalog to display a File Download dialog.
- **7.** In the File Download dialog, click Save to display the Save As dialog.
- **8.** In the Save As dialog, specify a location and file name for the exported file and click Save.

#### 6.2.5 How to import a Discoverer Catalog

When you are migrating to a new version of the Discoverer Catalog or are restoring from a backup, you can import a Catalog. Bear the following points in mind when importing a Catalog:

- You can import only from a file that was created through the export of a Discoverer Catalog or BI Beans Catalog.
- The import process adds new objects and overwrites existing objects with the same name.
- Objects in the exported file and the imported Discoverer Catalog must have access to the same OLAP schemas and metadata.
- You import the entire contents of an exported file, assuming that the same users are authorized in the target Catalog as were authorized in the exported Catalog. You import object definitions, but you do not import user definitions. Therefore, if you import from a file that contains objects that are owned by a user who is not authorized to use the target Catalog, then that user's objects are not imported.

To import a Discoverer Catalog from a file:

 Display the Application Server Control Discoverer Home page (for more information, see Section 5.1.3, "How to display the Application Server Control Discoverer Home page".

- 2. Click Administration to display the Discoverer Administration page.
- 3. Click Manage to display the Login to Manage Discoverer Catalog page.
- **4.** On the Login page, enter the host name, port number, and SID for the database, and the D4OSYS password.
- 5. Click Login to display the Manage Catalog page.
- 6. Click Import Catalog to display the Import Catalog page.
- 7. On the Import Catalog page, specify the file name of the exported file.
- 8. Click Import to import the contents of the exported file.

## 6.3 How to maintain authorized users and roles for the Discoverer Catalog

When you authorize users and roles for the Discoverer Catalog, you do not create new users or roles. Instead, you authorize existing database users and roles to access the Discoverer Catalog. Authorized users log in to Discoverer Plus OLAP using their database user names. When you authorize users and roles for the Discoverer Catalog through Application Server Control, the users and roles are automatically assigned the D4OPUB role.

## 6.3.1 What are the characteristics of the folder structure of the Discoverer Catalog?

After users and roles are authorized, they can create folders within the existing folder structure of the Discoverer Catalog (using Discoverer Plus OLAP). The folder structure has the following characteristics:

- The folder structure is created automatically when you install the Discoverer Catalog.
- Folders for each user and role are created automatically within the structure when users and roles are authorized.
- The folder structure was designed so that users can quickly store and find their own objects, but the structure also allows for sharing of objects.

#### 6.3.2 What are the folders in the structure?

The structure of the Discoverer Catalog consists of one root folder that contains the following main folders:

- Users: The Users folder contains a subfolder for each user or role that is authorized to use Discoverer Plus OLAP and is intended to store that user's or role's private objects. This subfolder is named with the user or role name, in all uppercase letters. Initially, each user's and role's subfolder contains no other subfolders, but users can create subfolders to suit their needs using Discoverer Plus OLAP. Each user or role has Write privileges to his or her subfolder. The D4OSYS user has Full Control privileges over the Users folder and all of its subfolders. No other users or roles have any privileges to the subfolders that belong to other users or roles.
- Shared: The subfolders in the Shared folder enable sharing of objects among users of Discoverer Plus OLAP. The Shared folder contains a subfolder for each user or role that is authorized to use Discoverer Plus OLAP. Initially, each user's and role's subfolder contains no other subfolders. Users can create subfolders to suit

their needs using Discoverer Plus OLAP, because they have Full Control privileges for their own subfolders.

Each user and role has List privileges to all other subfolders under the Shared folder, because the D4OPUB role has list privileges and all Discoverer Plus OLAP users have the D4OPUB role. A user can give other users and roles Read or Write privileges to the subfolders in that user's or role's Shared subfolder. The D4OSYS user also has Full Control privileges over the Shared folder and all of its subfolders.

#### 6.3.3 What are the types of privileges for objects and folders?

The following list describes the privileges that are available for objects and folders in the Discoverer Catalog. Bear in mind that users can also have no privileges on certain objects and folders.

- Add to Folder -- Allows you to view the contents of a folder, to open a folder and the objects in it, and to create a new folder or object. (Applies to folders only.)
- Full Control -- Allows you to change privileges on a folder or object and to create or change the folder or object.
- List -- Allows you to view the contents of a folder. (Applies to folders only.)
- Read -- Allows you to open a folder or object.
- Write -- Allows you to create, delete, or change a folder or object.

Privileges are cumulative. That is, the higher-level privileges inherit the controls of the privileges lower in the list. For example, the Write privilege inherits the controls of Read, List, and so on.

If a certain privilege is not applicable, then the next privilege down in the list is acquired. For example, suppose you have Write privilege to a folder to which the user that is named "Sam" has List privilege (which applies only to folders). You create an object in that folder. The user "Sam" acquires the privilege below the List privilege on that object, which is no privileges, so the user "Sam" cannot even see the object.

#### 6.3.4 How to manage privileges as the D4OSYS user

End users have Full Control privileges to all folders and objects in their /Shared/<*user-name>* folder and to the /Shared/<*role-name>* folder, if they have been assigned that role. The D4OSYS user has Full Control privileges to the /Shared folder and to the /Users folder and to all their subfolders and objects.

While the D4OSYS user has the ability to change the default privileges that are assigned to all folders and objects when the Discoverer Catalog is installed, such practice is not recommended. Similarly, users could invoke their Full Control privileges to reduce the privileges of the D4OSYS user. Such practice is strongly discouraged, because it prevents the D4OSYS user from backing up users' objects.

#### 6.3.5 How to ensure that users can use Discoverer Plus OLAP

In order for a user to run Discoverer Plus OLAP, that user must meet the following criteria:

 Must have an account on the database on which the Discoverer Catalog is installed.

- Must have been assigned the D4OPUB role; that is, must be authorized to use Discoverer Plus OLAP on that database, as described in "How to authorize user and role access to the Discoverer Catalog".
- Must have been authorized to use the OLAP measures that the user needs, which
  requires that the user meet the following criteria:
  - Has been assigned the OLAP\_USER role, which is inherited by the D4OPUB role.
  - Has access to the OLAP data, which is controlled by the Oracle OLAP database administrator.

Note: You cannot use Discoverer Plus OLAP with Oracle e-Business Suite security.

In addition, you must ensure that the Allow users to create their own connections in Discoverer Plus and Discoverer Viewer check box is not cleared in the General Discoverer Configuration page in Application Server Control. When this box is cleared, private connections are not available. Discoverer Plus OLAP requires private connections, as described in "How to use private versus public connections when accessing OLAP data".

For additional information on assisting end users, see "What do I convey to end users?"

#### 6.3.6 How to authorize user and role access to the Discoverer Catalog

You authorize users and roles to log in to Discoverer Plus OLAP on a particular database. When you authorize a user or role directly, that user or role is immediately assigned the D4OPUB role and folders are created in the Users and Shared folder with the appropriate privileges. If you assign the D4OPUB role indirectly through another role, then the user and folders are added to the Discoverer Catalog when the user next connects.

To authorize a user or role to access the Discoverer Catalog:

- 1. Display the Application Server Control Discoverer Home page (for more information, see Section 5.1.3, "How to display the Application Server Control Discoverer Home page".
- 2. Click Administration to display the Discoverer Administration page.
- 3. Click Manage to display the Login to Manage Discoverer Catalog page.
- **4.** On the Login page, enter the host name, port number, and SID for the database, and the D4OSYS password.
- 5. Click Authorize Users and Roles to display the Authorize Users page.
- **6.** In the Available Users/Roles list, select one or more users or roles that you want to authorize.
- **7.** Click Move to move the selected items from the Available Users/Roles list to the Selected Users/Roles list.
- 8. Click Apply to authorize the users or roles to access the Discoverer Catalog.

#### 6.3.7 How to revoke user or role access to the Discoverer Catalog

When you revoke access, the following steps are performed:

- The D4OPUB role is removed from that user or role.
- All privileges that have been assigned to that user or role are removed.

 All user-related properties (such as Created On and Created By) are updated to refer to the D4OSYS user. None of the objects that the revoked user or role created are deleted.

The access rights of the D4OSYS user cannot be revoked. The D4OSYS user is removed only when the Discoverer Catalog is uninstalled.

To revoke user or role access:

- 1. Display the Application Server Control Discoverer Home page (for more information, see Section 5.1.3, "How to display the Application Server Control Discoverer Home page".
- 2. Click Administration to display the Discoverer Administration page.
- 3. Click Manage to display the Login to Manage Discoverer Catalog page.
- **4.** On the Login page, enter the host name, port number, and SID for the database, and the D4OSYS password.
- 5. Click Authorize Users and Roles to display the Authorize Users page.
- **6.** In the Selected Users/Roles list, select one or more users or roles whose access you want to revoke.
- **7.** Click Remove to move the selected items from the Selected Users/Roles list to the Available Users/Roles list.
- 8. Click Apply to revoke the user's or role's access to the Discoverer Catalog.

#### 6.3.8 How to use private versus public connections when accessing OLAP data

When users connect to a Discoverer component, they use either a public or a private connection. The following list describes how users work with public and private connections when connecting to OLAP data:

- Private connections: Users must use a private connection when connecting to Discoverer Plus OLAP. They can also use a private connection when connecting to Discoverer Viewer and Discoverer Portlet Provider for accessing OLAP data. With private connections, users can use Single Sign-On or not. Private connections that are not created with Single Sign-On active require users to re-enter their password.
- Public connections: You can use Application Server Control to create public connections for users who want to access OLAP data through Discoverer Viewer and Discoverer Portlet Provider.

For more information on public and private connections, see Chapter 6, "Configuring the Discoverer Catalog and Discoverer Plus OLAP".

## 6.4 How to customize the look and fee of Discoverer Plus OLAP

You use Application Server Control to customize the look and feel of Discoverer Plus OLAP, using the same page on which you configure Discoverer Plus Relational. You can configure the following items for Discoverer Plus OLAP:

- The logo that is displayed as a small icon on the right-hand side of the toolbar in Discoverer Plus OLAP. You can specify a logo for your company.
- The look and feel for Discoverer Plus OLAP.
- The Java plugin for launching Discoverer Plus OLAP.

To configure these items for Discoverer Plus OLAP:

- 1. Display the Application Server Control Discoverer Home page (for more information, see Section 5.1.3, "How to display the Application Server Control Discoverer Home page".
- 2. Click the Discoverer Plus component to display the Discoverer Plus page.
- **3.** Click Logo, Look And Feel, or Java Plugin to display the Discoverer Plus Configuration page.
- 4. Use the fields on this page to specify configuration settings.
- 5. Click OK to apply your changes.

## 6.5 What do I convey to end users?

After you have configured the Discoverer Catalog and Discoverer Plus OLAP, you should ensure that users have the following information, which enables them to use Discoverer Plus OLAP:

• The URL to the Discoverer Connections page. Users supply information on this page to connect to Discoverer Plus OLAP, such as the user name and password.

For more information about the Discoverer Connections page, see Chapter 6, "Configuring the Discoverer Catalog and Discoverer Plus OLAP".

- The information that users enter in the Database field of the Discoverer Connections page. They must enter the following string: <host>:section//ost>//ost>//ost>//ost>//ost>//ost>//ost>//ost>//ost>//ost>//ost>//ost>//ost>//ost>//ost>//ost>//ost>//ost>//ost>//ost>//ost>//ost>//ost>//ost>//ost>//ost>//ost>//ost>//ost>//ost>//ost>//ost>//ost>//ost>//ost>//ost>//ost>//ost>//ost>//ost>//ost>//ost>
- The version of Microsoft Excel to use for exporting from Discoverer Plus OLAP. Users must have Excel 2000 or later.
- The information about the configuration diagnostic utility, if users have trouble connecting to the database when they run Discoverer Plus OLAP. See "What is the configuration diagnostic utility for Discoverer Plus OLAP?" for information about this utility.

Information for end users about the Discoverer Catalog is located in the Discoverer Plus OLAP Help system.

## 6.6 What is the configuration diagnostic utility for Discoverer Plus OLAP?

Discoverer Plus OLAP includes a utility that examines and reports on the configuration of the OLAP environment. Its purpose is to gather information about the configuration that will help you and Oracle Support Services diagnose problems that end users experience when running Discoverer Plus OLAP.

For complete information on how users run the diagnostic utility, consult the Help for Discoverer Plus OLAP. Users simply click a button in an error dialog or choose a menu option. The dialog box that is displayed provides basic output from the utility and allows end users to run another test that provides more detailed output. The Help topics instruct users to share the output with their database administrator if they need assistance.

## 6.6.1 Forms of output from the utility

The utility produces two forms of output, as described in the following list:

 Output that is written directly to the dialog in which users run the utility -- For details, see "Description of output from the utility".  An XML file -- Users name and store this file as they like, after running the utility and viewing the results in the dialog. The file contains the output that was displayed in the dialog, including version information for various components, the detailed stack trace of any errors, and a list of the folders, measures, and dimensions that were found in the database (that is, the metadata). You can send this file to Oracle Support Services as an e-mail attachment to get help in diagnosing problems.

## 6.6.2 Description of output from the utility

The following labels describe the items that the utility displays in the dialog and in the XML file. These labels are listed according to the sequence in which the utility performs the various checks. Many items relate to version numbers. See the installation guide that you used when installing Discoverer for information on the appropriate version numbers.

#### 6.6.2.1 JDK version

The version number of the JDK that is being used, such as 1.4.2.

#### 6.6.2.2 BI Beans internal version

The internal version number of BI Beans that is installed.

#### 6.6.2.3 Discoverer Plus OLAP version

The internal version number of the Discoverer server that is installed.

#### 6.6.2.4 Discoverer version

The internal version number of the Discoverer Plus component that is installed.

#### 6.6.2.5 Connect to database

Whether the utility was able to establish a database connection. If a connection was established, then the result is "Successful." Otherwise, the result is "Unsuccessful." If the utility cannot connect to the database, then you can:

- Examine the errors that are shown in the dialog for more information.
- Verify that all the connection information (such as user name and password) is correct.
- Verify that the database is running and accepting connections.

#### 6.6.2.6 JDBC driver version

The version of the JDBC driver that is being used.

#### 6.6.2.7 JDBC JAR file location

The full path name to the directory that contains the JDBC driver JAR file.

#### 6.6.2.8 Database version

The version of the Oracle database to which Discoverer Plus OLAP is connected.

#### 6.6.2.9 OLAP Catalog version, OLAP AW Engine version, OLAP API Server version

The versions for various OLAP components. The returned values might not exactly match the "Database version," due to database patch releases. Under certain

circumstances, these versions are returned as "NA," which is not a problem that you must resolve.

#### 6.6.2.10 BI Beans Catalog version

The internal version of the BI Beans Catalog that is installed. If the BI Beans Catalog is not installed, then this value is "NA; not installed in *schema-name*."

#### 6.6.2.11 Discoverer Catalog version

The internal version of the Discoverer Catalog that is installed. If the Discoverer Catalog is not installed, then this value is "NA; not installed in *schema-name*." Discoverer Plus OLAP requires that the Discoverer Catalog be installed.

#### 6.6.2.12 Authorized for Discoverer Plus OLAP

Whether the user who is running the utility is authorized to run Discoverer Plus OLAP.

#### 6.6.2.13 OLAP API JAR file version

The version of the OLAP API client JAR file.

#### 6.6.2.14 OLAP API JAR file location

The full path to the directory in the user's installation that contains the OLAP API client JAR files.

#### 6.6.2.15 Load OLAP API metadata

Whether the utility was able to load the metadata from the database. If the metadata was loaded, then the result is "Successful." Otherwise, the result is "Unsuccessful."

The database administrator must define appropriate metadata in the Oracle database to support business intelligence applications. For information about defining OLAP metadata, see *Oracle9i OLAP User's Guide* or *Oracle OLAP Application Developer's Guide*.

If the metadata was not loaded, then verify that the metadata is correct. If you continue to have problems, then consult the OLAP forum on Oracle Technology Network or contact Oracle Support Services.

#### 6.6.2.16 Number of metadata folders

The number of folders that were detected in the metadata from the database.

#### 6.6.2.17 Number of metadata measures

The number of measures that were detected in the metadata from the database.

#### 6.6.2.18 Number of metadata dimensions

The number of dimensions that were detected in the metadata from the database.

#### 6.6.2.19 Metadata description

The full description of all the metadata from the database.

#### 6.6.2.20 Error message description

If any errors occurred, then brief information about them is displayed at the appropriate location in the output in the dialog. For example, if the user entered an

incorrect name or password, then information to this effect is noted immediately after the "Connect to database" label and no further output is included. The XML file of the output includes more detailed information than is provided in the dialog output.

### 6.7 URL parameters for the Discoverer Plus OLAP Servlet

Table 6–1, "Parameters for Discoverer Plus OLAP", describes the URL parameters that you can use to start Discoverer Plus OLAP.

| Parameter and Values                                           | Description                                                                                                    | Example                                                                    |  |  |
|----------------------------------------------------------------|----------------------------------------------------------------------------------------------------|----------------------------------------------------------------------------|--|--|
| autoconnect=yes or no                                          | Specifies whether to<br>automatically connect when all<br>parameters are present. Yes is the<br>default.                                                                                                    | autoconnect=no                                                             |  |  |
| brandimage=< <i>logo file</i><br>name>                         | Specifies that you display an<br>organizational logo in the top<br>right-hand corner of the<br>Discoverer Plus OLAP screen.                                                                                                    | brandimage=http://server.co<br>m:<br>7777/discoverer/common/<br>mylogo.gif |  |  |
|                                                                | You can reference this file in two ways:                                                                                                    |                                                                            |  |  |
|                                                                | <ul> <li>Using a path that is relative<br/>to the location of the d4o.jar<br/>file on the server.</li> </ul>                                                                                                    |                                                                            |  |  |
|                                                                | <ul> <li>Using an absolute path.</li> </ul>                                                                                                    |                                                                            |  |  |
| framedisplaystyle=<br>separate or embedded                     | Specifies how to launch the Discoverer main window.                                                                                                    | framedisplaystyle=separate                                                 |  |  |
|                                                                | <ul> <li>use 'separate' to launch<br/>Discoverer's main as a<br/>separate frame from the<br/>browser (i.e. from the<br/>Discoverer Connections list).<br/>The browser window<br/>contains a Discoverer image<br/>and must remain open while<br/>Discoverer is being used.</li> </ul> |                                                                            |  |  |
|                                                                | <ul> <li>use 'embedded' to launch<br/>Discoverer's main window<br/>within the current browser<br/>window.</li> </ul>                                                                                                    |                                                                            |  |  |
| helpset= <path>/<locale><br/><hs file=""></hs></locale></path> | Specifies a help set location that is<br>different from the default<br>Discoverer Plus OLAP help set,<br>where:                                                                                                    | helpset=mypath/en/myhelp.h<br>s                                            |  |  |
|                                                                | <pre><path> = the directory that contains the help set</path></pre>                                                                                                    |                                                                            |  |  |
|                                                                | <locale> = the two-character locale</locale>                                                                                                    |                                                                            |  |  |
|                                                                | <hs file=""> = the name of the help set file, such as myhelp.hs</hs>                                                                                                    |                                                                            |  |  |
|                                                                | <b>Note:</b> The help set must be in sub-directories that are named by the standard two-character locale.                                                                                                    |                                                                            |  |  |
|                                                                |                                                                                                    |                                                                            |  |  |

Table 6–1 Parameters for Discoverer Plus OLAP

| Parameter and Values                                          | Description                                                                                                    | Example                                                                                  |
|---------------------------------------------------------------|----------------------------------------------------------------------------------------------------|------------------------------------------------------------------------------------------|
| locale= <language[_<br>country][_variant]&gt;</language[_<br> | Specifies the language (and<br>optionally the country and<br>variant) that is used by<br>Discoverer Plus OLAP. This<br>parameter overrides the<br>browser's language setting on the<br>end user's client machine.                                                                                                    | locale=es_ES<br>In this example, the language<br>is Spanish and the country is<br>Spain. |
|                                                               | <b>Hint:</b> Use ISO codes to specify the language, country, and variant.                                                                                                    |                                                                                          |
| loglevel=< <i>type&gt;</i>                                    | Specifies the level of log messages<br>to display for end users. The<br>values for <i><type></type></i> are described in<br>the following list:                                                                                                    | loglevel=error                                                                           |
|                                                               | none = No messages (default)<br>error = Error messages<br>warning = Warning messages<br>informational = Informational<br>messages<br>trace = Trace messages                                                                                                    |                                                                                          |
| lookandfeelname=<br><type></type>                             | Specifies a browser look and feel.<br>The values for <i><type></type></i> are system,<br>metal, windows, motif, oracle,<br>and plastic.                                                                                                    | lookandfeelname=system                                                                   |
|                                                               | You can also specify a custom<br>LAF using the fully qualified Java<br>class of the LAF (for example,<br>javax.swing.plaf.metal.MetalLook<br>AndFeel). For more information<br>about specifying a custom LAF on<br>the Discoverer middle tier, see<br>Section 9.1.4, "How to define a<br>custom LAF for Discoverer<br>Plus/Plus OLAP"). |                                                                                          |
| password=< <i>string</i> >                                    | Specifies a database password to<br>authenticate the user name that is<br>used to connect to Discoverer<br>Plus OLAP.                                                                                                    | password=37282732                                                                        |
|                                                               | <b>Note:</b> If you do not specify a user<br>name, password, host name, port,<br>number, and SID, then the<br>Discoverer end user is prompted<br>to enter the missing login<br>information.                                                                                                    |                                                                                          |
| sheet= <worksheetname></worksheetname>                        | Specifies the name of the worksheet to open by default.                                                                                                    | sheet=Sales+Detail+Sheet                                                                 |
|                                                               | <b>Note</b> : If you use the sheet<br>parameter more than once in the<br>URL, Discoverer Plus OLAP<br>opens the last one.                                                                                                    |                                                                                          |

Table 6–1 (Cont.) Parameters for Discoverer Plus OLAP

| Parameter and Values                               | Description                                                                                                    | Example                              |
|----------------------------------------------------|----------------------------------------------------------------------------------------------------|--------------------------------------|
| username= <database user<br="">name&gt;</database> | Specifies a database user name<br>with which to connect to<br>Discoverer Plus OLAP.                                                                                                  | username=video_user                  |
|                                                    | Note: If you do not specify a user<br>name, password, host name, port,<br>number, and SID, then the<br>Discoverer end user is prompted<br>to enter the missing login<br>information. |                                      |
| windowheight= <number<br>of pixels&gt;</number<br> | Specifies the height in pixels of<br>the Discoverer Plus OLAP<br>application frame. If you do not<br>use this parameter, then<br>Discoverer Plus OLAP uses a<br>default value.       | windowheight=600                     |
| windowwidth= <number<br>of pixels&gt;</number<br>  | Specifies the width in pixels of the<br>Discoverer Plus OLAP<br>application frame. If you do not<br>use this parameter, then<br>Discoverer Plus OLAP uses a<br>default value.        | windowwidth=800                      |
| workbookname=<br><workbookname></workbookname>     | Specifies the name of the workbook that you want users to display by default.                                                                                                    | workbookname=<br>Performance+Tracker |

 Table 6–1 (Cont.) Parameters for Discoverer Plus OLAP

7

# Installing OracleBI Discoverer in a multiple machine environment

**Note**: This chapter only applies to Discoverer Plus and Discoverer Viewer. For more information about configuring Discoverer Plus OLAP, see Chapter 6, "Configuring the Discoverer Catalog and Discoverer Plus OLAP".

This chapter explains how to configure OracleBI Discoverer in a multiple machine environment, and contains the following topics:

- Section 7.1, "What is a multiple machine Discoverer environment?"
- Section 7.2, "About Oracle Business Intelligence installations"
- Section 7.3, "What are the pre-requisites for using OracleAS Web Cache to provide load balancing for OracleBI Discoverer"
- Section 7.4, "About using OracleAS Web Cache Manager to configure load balancing for OracleBI Discoverer"
- Section 7.5, "How to deploy OracleBI Discoverer with load balancing using OracleAS Web Cache"
- Section 7.6, "About the Discoverer Preferences component in a multiple machine environment"
- Section 7.7, "About configuring the tnsnames.ora file in a multiple machine environment"

### 7.1 What is a multiple machine Discoverer environment?

A multiple machine Discoverer environment is a Discoverer deployment that contains two or more machines running a OracleBI Discoverer installation.

A typical multiple machine Discoverer environment uses a standard commercial hardware router to distribute Discoverer Web traffic to multiple Discoverer middle tier machines. This is commonly known as load balancing.

However, you can also provide load balancing using OracleAS Web Cache as a proxy server to distribute Discoverer Web traffic to other Discoverer middle tier machines.

Load balancing improves OracleBI Discoverer's performance, scalability, and availability.

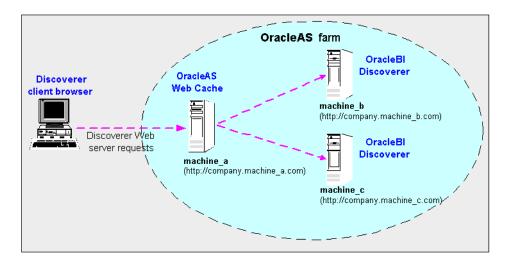

In the diagram above, OracleAS Web Cache on machine\_a (URL http://company.machine\_a.com) distributes Discoverer Web traffic to machine\_b (http://company.machine\_b.com) and machine\_c (http://company.machine\_b.com). In other words, you can have a single Discoverer URL for multiple Discoverer middle tier machines.

For more information about using OracleAS Web Cache to load balance, see Section 7.5.2, "How to configure OracleAS Web Cache for load balancing".

### Notes

- There are two other types of multiple machine environment:
  - load balanced with high availability this configuration provides load balancing with additional support for failure detection and failover of OracleAS Web Cache servers. For more information about implementing high availability, see Oracle Application Server Web Cache Administration and Deployment Guide.
  - non-load balanced this configuration is essentially a number of unconnected OracleBI Discoverer middle tier machines that operate independently. In other words, you have a different Discoverer URL for each machine. For example, you might deploy Discoverer Plus on one machine and Discoverer Viewer on another machine.
- When you deploy OracleBI Discoverer across multiple machines with load balancing, you also provide load balancing for other OracleAS components on those machines. For example, you can also deploy OracleAS Portal with load balancing.
- To provide a consistent Discoverer interface to end users, when you deploy OracleBI Discoverer across multiple machines with load balancing, make sure that each machine has the same configuration settings (e.g. user interface customizations, timeouts).

### 7.2 About Oracle Business Intelligence installations

Before you can deploy OracleBI Discoverer on multiple machines, you need a basic understanding of OracleBI Discoverer installations (if you are already familiar with Oracle Business Intelligence installations, skip to Section 7.3, "What are the

pre-requisites for using OracleAS Web Cache to provide load balancing for OracleBI Discoverer").

A OracleBI Discoverer installation can be one of the following:

- a standalone Oracle Business Intelligence installation
- an Oracle Business Intelligence installation associated with an infrastructure (i.e. a 9.0.4 or 10.1.2 infrastructure)

For more information, see Section 2.1, "About installing OracleBI Discoverer from the Oracle Business Intelligence CD".

A typical Oracle Business Intelligence installation comprises the following:

 one OracleAS infrastructure installation, containing the underlying database, directory server, and management servers necessary for OracleAS middle tier components

**Note**: There is one OracleAS infrastructure installation per OracleAS farm.

- one or more Oracle Business Intelligence installations, one per machine
- (optional) one OracleAS J2EE and Web Cache type installation on one machine, to enable OracleAS Web Cache to act as a proxy machine (i.e. if you are not using a standard commercial hardware router or load balancer)

You can have more than one installation on one machine. For example, you might have one OracleAS infrastructure installation and one Oracle Business Intelligence standalone CD installation on the same machine, but in different Oracle homes. For more information, see Section 7.2.1, "About installing Discoverer on a single machine".

#### Notes

- A machine can only have one OracleAS infrastructure installation.
- A machine can have multiple Oracle Business Intelligence standalone installations.

### 7.2.1 About installing Discoverer on a single machine

When Discoverer is deployed on a single machine, the Oracle Business Intelligence standalone installation is located in its own Oracle home.

If the Oracle Business Intelligence installation is associated with an OracleAS infrastructure, the infrastructure installation is installed in a separate Oracle home (see figure below).

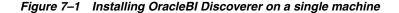

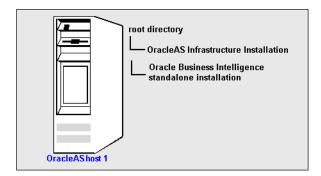

### 7.2.2 About installing Discoverer on multiple machines

When Discoverer is deployed on multiple machines, the OracleAS infrastructure installation is typically installed on one machine, and one or more Oracle Business Intelligence standalone installations are installed on other machines. These standalone components are typically linked together in an OracleAS farm.

**Note**: An OracleAS farm is a collection of OracleAS/BI installations that share the same OracleAS infrastructure installation.

In the diagram below, OracleAS machine\_a contains the OracleAS infrastructure installation. OracleAS machine\_b and OracleAS machine\_c contain Oracle Business Intelligence standalone installations. The three machines are linked together in an OracleAS farm.

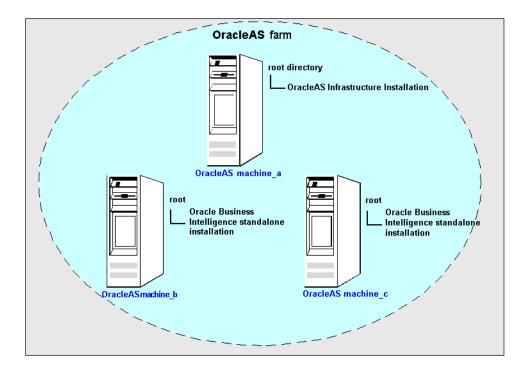

Figure 7–2 Installing OracleBI Discoverer on multiple machines

You might use OracleAS Web Cache as a proxy server to distribute Discoverer Web server requests to other Discoverer middle tier machines in an OracleAS farm. For more information about using OracleAS Web Cache to provide load balancing, see Section 7.5.2, "How to configure OracleAS Web Cache for load balancing".

### 7.2.3 About using Application Server Control to manage multiple machines

When you install an Oracle Business Intelligence installation on more than one machine, you can link installations together in an OracleAS farm.

For example, you might have installed the following:

- one OracleAS infrastructure installation on host 1 (e.g. in d:\oracle\infra10\_1\_2)
- one Oracle Business Intelligence standalone installation on host 1 (e.g. in d:\oracle\bi\_ias\bi1)

 one Oracle Business Intelligence standalone installation on host 2 (e.g. in d:\oracle\bi\_ias\bi2)

You use Application Server Control to manage OracleAS farms. The screen below shows how the above scenario is represented in Application Server Control. Each machine is represented as a row in the Standalone Instances table.

| Application Server Control                                                       |                 |                           | <u>Topology</u>       | Preferences H       |      |
|----------------------------------------------------------------------------------|-----------------|---------------------------|-----------------------|---------------------|------|
| Farm:hostname.uk.compan                                                          | iy.com          |                           |                       |                     |      |
| Instances can be grouped and managed<br>This collection of instances is known as |                 |                           | nstances in a commor  | n repository.       |      |
| Clusters                                                                         |                 |                           |                       |                     |      |
|                                                                                  |                 |                           |                       | Create Clus         | ter  |
| Select Name                                                                      |                 |                           |                       | Status Instan       | ices |
| There are no clusters in the farm                                                | 1.              |                           |                       |                     |      |
| Standalone Instances                                                             |                 |                           |                       |                     |      |
| These instances belong to the farm but                                           | are not part of | any cluster.              |                       |                     |      |
|                                                                                  |                 |                           |                       | <u>Join Cluster</u> |      |
| SeleccName                                                                       | Status          | Host                      | Oracle Home           |                     |      |
| host1.uk.company.com                                                             | Û               | discohost1.uk.company.com | d:\oracle\infra10_1_2 |                     |      |
| O discohost1.uk.company.com                                                      | Ŷ               | discohost1.uk.company.com | d:\oracle\bi_ias\bi1  |                     |      |
| C discohost2.uk.company.com                                                      | Ŷ               | discohost2.uk.company.com | d:\oracle\bi_ias\bi2  |                     |      |
|                                                                                  |                 | 1                         |                       |                     | _    |
| Copyright @ 1996, 2003, Oracle. All rights reserved.                             | <u>Topology</u> | Preferences   <u>Help</u> |                       |                     |      |

### Notes

- For more information about using Application Server Control to manage OracleAS farms, refer to the Application Server Control *Help*.
- When OracleBI Discoverer is installed on multiple machines, the Discoverer Preferences component is installed on each machine, but only one Preferences component is used (for more information, see Section 1.8.2.2, "What is the Discoverer Preferences component?" and Section 7.6, "About the Discoverer Preferences component in a multiple machine environment")

# 7.3 What are the pre-requisites for using OracleAS Web Cache to provide load balancing for OracleBI Discoverer

Before you can configure OracleBI Discoverer for load balancing using OracleAS Web Cache, you must have the following installed:

- two or more Oracle Business Intelligence installations on different machines
- OracleAS Web Cache installed on one machine

**Note**: OracleAS Web Cache is included in both an Oracle Business Intelligence installation and an OracleAS J2EE and Web Cache type installation.

### Notes

• It is recommended that you put the OracleBI Discoverer installations (i.e. that you are using to provide load balancing) in the same OracleAS farm.

# 7.4 About using OracleAS Web Cache Manager to configure load balancing for OracleBI Discoverer

You can use OracleAS Web Cache Manager to configure load balancing for OracleBI Discoverer across multiple machines. For example, you might have the following:

- three machines in an OracleAS farm machine\_a, machine\_b, and machine\_c
- OracleAS Web Cache is running on machine\_a
- OracleBI Discoverer running on machine\_b and machine\_c

Configuring OracleAS Web Cache for load balancing involves the following tasks:

- choose which machine you want to specify as the proxy machine and start OracleAS Web Cache Manager on that machine
- define the OracleBI Discoverer middle tier machines that you want to use to provide load balancing (using the Origin Servers page in OracleAS Web Cache Manager). For more information, see Section 7.5.2.1, "How to define the origin servers".
- define the load balancing relationship between OracleAS Web Cache and the OracleBI Discoverer installations (using the OracleAS Web Cache Site to Server Mapping page in OracleAS Web Cache Manager). For more information, see Section 7.5.2.2, "How to specify the site to server mapping".
- enable the Default Session Binding option (using the Session Binding page in OracleAS Web Cache Manager). For more information, see Section 7.5.2.3, "How to specify the session binding value".
- restart OracleAS Web Cache (using the Cache Operations page in OracleAS Web Cache Manager)

For more information about using OracleAS Web Cache Manager to provide load balancing with OracleBI Discoverer, see Section 7.5.2, "How to configure OracleAS Web Cache for load balancing".

# 7.5 How to deploy OracleBI Discoverer with load balancing using OracleAS Web Cache

You deploy OracleBI Discoverer with load balancing to increase the number of supported Discoverer end users and improve Discoverer performance.

To deploy OracleBI Discoverer with load balancing using OracleAS, do the following:

- **1.** If you have not already created an OracleAS farm, use Application Server Control to create a new farm (for more information, see *Oracle Enterprise Manager Help*).
- **2.** Use Application Server Control to add OracleBI Discoverer installations to a farm (for more information, see *Application Server Control Help*).

**Hint**: Make sure that you can run Discoverer directly from a machine before trying to load balance to that machine. For example, if you want to load balance OracleBI Discoverer installed on machine\_b, start a Web browser and enter the Discoverer URL for that machine (e.g. http://machine\_b:80/discoverer/viewer) to make sure that Discoverer works correctly.

**3.** Start OracleAS Web Cache Manager on the machine that you want to specify as the proxy machine (for more information, see Section 7.5.1, "How to start OracleAS Web Cache Manager").

- Configure OracleAS Web Cache Manager to act as a proxy machine to direct Discoverer Web server requests to other Discoverer middle tier machines (for more information, see Section 7.5.2, "How to configure OracleAS Web Cache for load balancing")
- **5.** Confirm that Discoverer Web traffic is being routed correctly (for more information, see Section 7.5.3, "How to verify that OracleAS Web Cache is configured correctly for load balancing".
- **6.** (optional) You might want to deploy a single centralized Discoverer Preferences component (for more information, see Section 7.6, "About the Discoverer Preferences component in a multiple machine environment").
- 7. (optional) You might need to make sure that the tnsnames.ora file on each machine contains the same database names and aliases information (for more information, see Section 7.7, "About configuring the tnsnames.ora file in a multiple machine environment").

### 7.5.1 How to start OracleAS Web Cache Manager

You start OracleAS Web Cache Manager on a machine when you want to configure and monitor OracleAS Web Cache on that machine. For example, you might want to configure a machine as a proxy machine to route OracleBI Discoverer Web traffic to multiple machines.

To start OracleAS Web Cache Manager:

- **1.** Start a Web browser.
- **2.** Enter the OracleAS Web Cache Manager URL for the machine on which you are running OracleAS Web Cache using the fully qualified host name and domain used by your installation.

For example:

http://<host.domain>:4000/Webcacheadmin

**Note**: The default port number for OracleAS Web Cache is 4000. You can obtain the port number from the OracleAS Ports page (for more information, see Section 5.8, "How to list ports used by Oracle Application Server").

The Enter Network Password page is displayed.

**3.** Enter an OracleAS Web Cache Manager user name (i.e. 'administrator' or a user name with administrator privileges) and network password to display the OracleAS Web Cache - Cache Operations page.

| Address 🛃 http://machine_a.company.com:4000/                                                                         | Avebcacheadmin   |                            | <b>▼</b> @Go                                  |
|----------------------------------------------------------------------------------------------------|------------------|----------------------------|-----------------------------------------------|
| Oracle Application Server<br>Web Cache<br>Home Content Frame                                                         |                  | /Changes<br>ache running v | Cancel Changes<br>with current configuration. |
| Operations  Cache Operations  Basic Content Invalidation  Advanced Content Invalidation  On-Demand Log File Rollover | Cache Operations | resh: Never                | ▲<br>Help<br>Refresh Now<br>✓ Set             |
| Monitoring                                                                                                    | Cache Name       | <b>Uptime</b>              | Operation<br>Needed                           |
| Popular Requests General Configuration                                                                               | Start Stop F     | Restart                    | Local intranet                                |

You can now configure OracleAS Web Cache for load balancing (for more information, see Section 7.5.2, "How to configure OracleAS Web Cache for load balancing").

### 7.5.2 How to configure OracleAS Web Cache for load balancing

You can use OracleAS Web Cache Manager to configure load balancing for Web applications such as OracleBI Discoverer. OracleAS Web Cache Manager has pages for each aspect of OracleAS Web Cache that you can configure.

For example, the Origin Servers page in the Origin Servers, Sites, and Load Balancing area enables you to specify which machines you want to use to provide load balancing for a Web application.

**Note**: Before you start, make sure you have the necessary components installed (for more information, see Section 7.3, "What are the pre-requisites for using OracleAS Web Cache to provide load balancing for OracleBI Discoverer").

To configure OracleAS Web Cache for load balancing:

- 1. Specify the origin servers (for more information, see Section 7.5.2.1, "How to define the origin servers").
- **2.** Specify the site to server mapping (for more information, see Section 7.5.2.2, "How to specify the site to server mapping").
- **3.** Specify the session binding value (for more information, see Section 7.5.2.3, "How to specify the session binding value").

#### Notes

- To change the capacity value of load balanced machines:
  - **a.** Display the Origin Servers page.
  - **b.** In the **Select** column, select the radio button next to the machine(s) on which you want to load balance.
  - c. Click Edit Selected to display the Edit Application Web Server page.
  - **d.** Change the value in the **Capacity** field to a smaller value.
  - e. Click Submit.

- f. Click Apply Changes.
- g. Click Restart.
- For more information about using OracleAS Web Cache Manager, see Oracle *Application Server Web Cache Administration and Deployment Guide*.

### 7.5.2.1 How to define the origin servers

You define the Oracle Business Intelligence machines that you want to load balance as origin servers.

To define the origin servers:

- 1. Start OracleAS Web Cache Manager (for more information, see Section 7.5.1, "How to start OracleAS Web Cache Manager").
- **2.** Select the **Origin Servers** link in the Origin Servers, Sites, and Load Balancing area of the Navigator Pane to display the Origin Servers page.

| Oracle Application Server                                                                                                    |            | -nl/s    |                                                                                                    |         |         |          | Apply Ch<br>Web Cach  |             |                               | l Changes<br>: configuration. |  |
|----------------------------------------------------------------------------------------------------|------------|----------|----------------------------------------------------------------------------------------------------|---------|---------|----------|-----------------------|-------------|-------------------------------|-------------------------------|--|
| <u>Home</u> <u>Content Frame</u>                                                                                                    |            |          |                                                                                                    |         |         |          |                       |             |                               |                               |  |
| Ports                                                                                                    | -          | Origi    | n Servers                                                                                                    |         |         |          |                       |             |                               | <u> </u>                      |  |
| Listening Ports     Operations Ports                                                                                                    |            |          | Use this page to configure application Web server or proxy server settings. These settings are required for<br>load balancing, failover, and site-to-server mappings ( <u>Site-to-Server Mappings</u> page).<br><b>Component Dependencies:</b> Modifying an origin server port number on this page also requires changing<br>the port number in the origin server's configuration. |         |         |          |                       |             |                               |                               |  |
| Origin Servers, Sites, and Load<br>Balancing                                                                                                    |            | -        |                                                                                                    |         |         |          |                       |             |                               |                               |  |
| Origin Servers     Site Definitions     Site to Server Mapping                                                                                            |            | Applicat | ion Web Servers                                                                                                    |         |         |          |                       |             |                               |                               |  |
| <u>Apology Pages</u> <u>Session Binding</u> <u>Origin Server Wallet</u>                                                                                   |            | Select   | Host                                                                                                    | Port    | Routing | Capacity | Failover<br>Threshold | Ping<br>URL | Ping<br>Interval<br>(seconds) | Protocol                      |  |
| Rules for Caching,                                                                                                    |            | 0        | machine_b.company.com                                                                                                    | 7778    | ENABLED | 50       | 5                     | 1           | 10                            | HTTP                          |  |
| Personalization, and Compression                                                                                                    | ۱ <u> </u> | 0        | machine_c.company.com                                                                                                    | 7778    | ENABLED | 50       | 5                     | 1           | 10                            | HTTP                          |  |
| <u>Caching Personalization, and</u><br><u>Compression Rules</u> <u>Expiration Policy Definitions</u> <u>Session Definitions</u> <u>Cookie Definitions</u> | -          |          | elected Dele                                                                                                    | te Sele | cted    | Add      | 1                     |             |                               | <br>                          |  |

**Note**: You select the Origin Servers link in OracleAS Web Cache Manager, not Application Server Control.

You use the Origin Servers page to specify and manage the OracleAS machines that you want to use to provide load balancing. For example, if you want to use OracleBI Discoverer installed on machine\_b and machine\_c, you need to add entries for machine\_b and machine\_c to the Application Web Servers table.

- **3.** For each OracleBI Discoverer middle tier machine on which you want to load balance, do the following:
  - **a.** Click Add... beneath the Application Web Servers table to display the Add Application Web Server page.

| 🍘 Add Applicati                    | on Web Server - Microsoft Internet Explorer 📃                                                                                                    | Ľ        |
|------------------------------------|----------------------------------------------------------------------------------------------------|----------|
| Add Appl                           | Help                                                                                                    | <b>•</b> |
| 2100.21pp                          |                                                                                                    |          |
| application We<br>the Site to Serv | cleAS Web Cache to forward requests to an<br>b server, you must map a Web site to the server in<br>er Mapping page ( <b>Origin Servers, Sites and Load</b><br><b>ie to Server Mapping</b> ). |          |
| Hostname:                          |                                                                                                    |          |
| Port:                              |                                                                                                    |          |
| Routing:                           | 💿 enable 🛛 disable 降                                                                                                    |          |
| Capacity:                          |                                                                                                    |          |
| Failover<br>Threshold:             |                                                                                                    |          |
| Ping URL:                          |                                                                                                    |          |
| Ping Interval<br>(seconds):        |                                                                                                    |          |
| Protocol:                          | HTTP 💌                                                                                                    |          |
| Submit                             | Cancel                                                                                                    | -        |

- **b.** Enter the fully qualified hostname of the machine (e.g. http://machine\_b.company.com) in the **Hostname** field.
- **c.** Enter the Web Cache HTTP/HTTPS Listen port number of the machine into the **Port** field, as follows:

**Hint**: To find out the Web Cache HTTP/HTTPS Listen port number to enter, display the OracleAS Ports page on the Oracle Business Intelligence machine and obtain the Web Cache HTTP Listen port number. For more information, see Section 5.8, "How to list ports used by Oracle Application Server".

d. Type 100 into the **Capacity** field (recommended setting).

**Note**: For more information about specifying the capacity, see *Oracle Application Server Web Cache Administration and Deployment Guide.* 

- e. Type 5 into the Failover Threshold field (recommended setting).
- f. Type / in the Ping URL field (recommended setting).
- g. Type 10 in the Ping Interval field (recommended setting).
- **h.** Select the communication protocol used by the machine from the **Protocol** drop down list.

**Note**: If you are using the OracleAS Web Cache HTTP Listen (non-SSL) port, select HTTP. If you are using the OracleAS Web Cache HTTPS Listen (SSL) port, select HTTPS.

i. Click Submit to save the details and display the Origin Servers page.

### 7.5.2.2 How to specify the site to server mapping

Having defined the Oracle Business Intelligence machines that you want to load balance, you now define the load balancing relationship between OracleAS Web Cache and the Oracle Business Intelligence machines. For example, you might want to specify that machine\_a directs Discoverer Web server requests to machine\_b and machine\_c.

To specify the site to server mapping:

1. Select the **Site to Server Mapping** link in the Origin Servers, Sites, and Load Balancing area of the Navigator Pane to display the Site to Server Mapping page.

| Oracle Application Server<br>Web Cache                                                                                                    |   |                                                            |                                                 |                                                                                                    |                        | A                                                       | oply Changes Ca<br>Web Cache running wit                                                             |           | hanges<br>t configura |   |
|----------------------------------------------------------------------------------------------------|---|------------------------------------------------------------|-------------------------------------------------|----------------------------------------------------------------------------------------------------|------------------------|---------------------------------------------------------|----------------------------------------------------------------------------------------------------|-----------|-----------------------|---|
| Home Content Frame                                                                                                    |   |                                                            |                                                 |                                                                                                    |                        |                                                         |                                                                                                    |           |                       |   |
| <u>Diagnostics</u>                                                                                                    |   |                                                            |                                                 |                                                                                                    |                        |                                                         |                                                                                                    |           | Help                  | - |
| Ports  Listen Ports Operations Ports Origin Servers, Sites, and Load Balancing Origin Servers Site Definitions Site to Server Mapping Error Pages |   | Use this p<br>Mappings<br><b>Note:</b> Pric<br>Origin Serv | are required<br>or to creating<br>vers pages. V | equests for sites defined in th<br>for virtual host sites and are<br>mappings, ensure that site de | optional<br>efinitions | for ESI provider sites.<br>s and origin server settings | rvers configured in the Origin<br>: have been created in the Site<br>the mapping for that site is no | Definitio | page.                 |   |
| Session Binding     Origin Server Wallet                                                                                                    |   |                                                            |                                                 |                                                                                                    | Site                   |                                                         | Origin Serv                                                                                          | er        |                       |   |
| Pala fa Cabina Pana Risting and                                                                                                    |   | Select                                                     | Priority                                        | Host Name                                                                                          | Port                   | ESI Content Policy                                      | Host Name                                                                                            | Port      | Proxy                 |   |
| Rules for Caching, Personalization, and<br>Compression                                                                                            |   |                                                            |                                                 |                                                                                                    |                        |                                                         |                                                                                                    |           |                       |   |
| •                                                                                                    |   | 0                                                          | 1                                               | machine a.company.com                                                                              | 7778                   | Unrestricted                                            | machine_b.company.com                                                                                | 7778      | No                    |   |
| <u>Caching, Personalization, and</u>                                                                                                    |   |                                                            | -                                               |                                                                                                    |                        |                                                         | machine_c.company.com                                                                                | 7778      | No                    |   |
| Compression Rules Expiration Policy Definitions Service Definitions                                                                               | • | 0                                                          | 2                                               | machine_a.company.com                                                                              | 4444                   | Unrestricted                                            | machine_b.company.com                                                                                | 4445      | No                    | - |

The Site to Server Mapping page has an entry for the machine on which you are running OracleAS Web Cache. For example, if you are running OracleAS Web Cache on machine\_a, you will see a row for machine\_a with default settings.

**Hint**: The **Port Number** field under the **Enter Site Name** area should contain the OracleAS Web Cache listening port number that is displayed on the Listening Ports page in the Ports area.

The next step is to specify which OracleBI Discoverer middle tier machines you want to load balance.

- **2.** In the **Select** column, select the radio button next to the OracleAS Web Cache machine.
- 3. Click Edit Selected... to display the Edit/Add Site to Server Mapping page.

| 🚰 Edit/Add Site to Server Mapping - I                | Microsoft Internet Explorer                                |   |
|------------------------------------------------------|------------------------------------------------------------|---|
| Edit/Add Site to Ser                                 | Hels<br>rver Mapping                                       | 2 |
| Edit Site Name<br>Select one of the following option | is to edit a Site Name                                     |   |
| Inter Site Name                                      |                                                            |   |
| Host Name:<br>(hostname.domain)                      | (Example:<br>www.company.com;<br>*.company.com; *)         |   |
| Port Number: 7777                                    | (Examples: 80 for HTTP; 443<br>for HTTPS; * for all ports) |   |
| O Select from Site Definition                        | ns                                                         |   |
| Host Name : Port Number : 📠                          | chine_a.company.com:7777                                   |   |
| Site is mapped                                       | servers or proxy servers to which this                     | 5 |
| Select Application Web Serve                         |                                                            |   |
| machine_b.company.com:7778                           | HTTP                                                       |   |
| machine_b.company.com:4444                           | HTTPS                                                      |   |
| ✓ machine_c.company.com:7778                         | HTTP                                                       | • |

**4.** In the **Select Application Web Servers** area, select the check box next to each OracleBI Discoverer middle tier machine on which you want to provide load balancing.

You should see the machines that you defined in the Application Web Servers table on the Origin Servers page.

For example, if you have installed OracleBI Discoverer on machine\_b and machine\_c, select the check boxes next to machine\_b and machine\_c.

5. Click Submit to save the details and display the Site to Server Mapping page.

### 7.5.2.3 How to specify the session binding value

You specify the session binding value to define how a user session is bound to a particular application Web server.

To specify the session binding value:

- **1.** Select the **Session Binding** link in the Origin Servers, Sites, and Load Balancing area of the Navigator Pane to display the Session Binding page.
- 2. In the Select column, select the radio button next to the row that contains the Default Session Binding option in the Site Name column.

| Oracle Application Server<br>Web Cache                                                     | n/s    |                                                                   | Apply Chan<br>Web             | nges Cancel Changes<br>Cache running with current configuration |
|--------------------------------------------------------------------------------------------|--------|-------------------------------------------------------------------|-------------------------------|-----------------------------------------------------------------|
| Home Content Frame                                                                         |        |                                                                   |                               |                                                                 |
| Poris                                                                                      |        |                                                                   |                               | Help                                                            |
| Listening Ports     Operations Ports                                                       | Sessio | n Binding                                                         |                               |                                                                 |
| Origin Servers, Sites, and Load Balancing                                                  |        | page to create session binding set<br>on <u>Definitions</u> page. | ttings. Before using this pag | ge, configure session definitions in                            |
| Origin Servers     Site Definitions                                                        |        |                                                                   |                               |                                                                 |
| Site to Server Mapping                                                                     | Select | Site Name                                                         | Session                       | Inactivity Timeout (minutes)                                    |
| Apology Pages     Session Binding                                                          | 0      | machine_b.company.com:7779                                        | (default session binding)     | (default timeout)                                               |
| Origin Server Wallet                                                                       | 0      | machine_b.company.com:4443                                        | (default session binding)     | (default timeout)                                               |
| Rules for Caching, Personalization, and                                                    | ۲      | Default Session Binding                                           | JSESSIONID                    | 30                                                              |
| Compression  Caching, Personalization, and Compression False Expiration Policy Definitions | Edit   | Selected                                                          |                               |                                                                 |

**3.** Click Edit Selected to display the Change/Add Session Binding page.

| 🚰 Edit Session Binding - Microsoft Internet 📃 🔲 | × |
|-------------------------------------------------|---|
| <u>Help</u>                                     |   |
| Edit Session Binding                            |   |
| Default Session Binding                         |   |
|                                                 |   |
| Please select a session:                        |   |
| JSESSIONID                                      |   |
| Inactivity Timeout: 1 minutes                   |   |
| Submit Cancel                                   |   |
|                                                 |   |
|                                                 |   |
|                                                 |   |
|                                                 |   |
|                                                 |   |
|                                                 | * |

- 4. Select JSESSIONID from the **Default Session Binding** drop down list.
- 5. Type 1 in the Inactivity Timeout field (recommended setting).
- 6. Click Submit to save the details and display the OracleAS Web Cache page.

The next step is to apply the changes you have made and restart OracleAS Web Cache.

- **7.** Click Apply Changes at the top of the OracleAS Web Cache page to display the Cache Operations page.
- 8. Click Restart.

When OracleAS Web Cache has restarted, the Success page is displayed.

You can now verify that browser sessions connecting to the OracleAS Web Cache machine are routed to one of the OracleBI Discoverer middle tier machines specified for load balance. For more information, see Section 7.5.3, "How to verify that OracleAS Web Cache is configured correctly for load balancing".

**Hint**: If the changes that you apply are not accepted, you might find that the capacity that you have defined on one or more of the load balancing machines is too high. For example, when you click Restart you might get an error message similar to the following:

opmnctl: stopping opmn managed processes... opmnctl: starting opmn managed processes... Request failure: 0 of 1 processes started.

### 7.5.3 How to verify that OracleAS Web Cache is configured correctly for load balancing

You can verify that OracleAS Web Cache is configured correctly for load balancing by confirming that OracleBI Discoverer Web traffic is being routed to the correct machines.

For example, you might want to confirm that Discoverer browser sessions connecting to:

http://machine\_a.company.com:80/discoverer/viewer

are routed to:

http://machine\_b.company.com:80/discoverer/viewer

Or

http://machine\_c.company.com:80/discoverer/viewer

To verify that OracleAS Web Cache is configured correctly for load balancing:

- **1.** Start OracleAS Web Cache Manager (for more information, see Section 7.5.1, "How to start OracleAS Web Cache Manager").
- **2.** Select the **Origin Server Statistics** link in the Monitoring area of the Navigator Pane to display the Origin Server Statistics page.

| Oracle Application Server<br>Web Cache<br>Home Content Frame                                                                                                    |                                                      |                 |           | A                                 | pply Changes. | C         | ancel Cha | inges      |
|----------------------------------------------------------------------------------------------------|------------------------------------------------------|-----------------|-----------|-----------------------------------|---------------|-----------|-----------|------------|
| Administration   Operations  Monitoring  Web Cache Statistics  Health Monitor  Origin Server Statistics  Cache Contents  Origin Contents  Origin Server Statistics  Origin Server Statistics  Origin Ser | Origin Server Statis<br>For Cache: machine_a.company |                 | ebCache 💌 | ]                                 | Auto Refres   |           | Refresh N | Help<br>ow |
| <u>Content Invalidation</u> <u>Chuster Configuration</u>                                                                                                    | Origin Server                                        |                 | Up/Dow    | m Time                            | Com           | pleted Re | equests   |            |
| Cache-Specific Configuration <ul> <li>Process Identity</li> </ul>                                                                                                    | hostname                                             | proxy<br>server | up/down   | since                             | number/sec    | max/sec   | avg/sec   | total      |
| Operations Ports     Listening Ports     Resource Limits     Network Timeouts                                                                                                    | machine_b.company.com:7778                           | NO              | UP        | Tue Sep<br>10<br>13:31:48<br>2002 | 0             | 0         | 0         | 0          |
| Event Log     Access Log     Origin Server Wallet                                                                                                    | machine_c.company.com:7778                           | NO              | UP        | Tue Sep<br>10<br>13:31:48         | 0             | 0         | 0         | 0          |

**3.** Verify the status of the OracleBI Discoverer middle tier machines to which you are distributing Discoverer Web traffic by confirming that:

 the Origin Server Statistics table contains a row for each OracleBI Discoverer middle tier machine

For example, if you have Discoverer sessions running on machine\_a and machine\_b, the Origin Server Statistics will contain a row for machine\_a and a row for machine\_b.

- the application server port number is correct in the hostname column
- the up/down setting in the Up/Down Time column setting is UP
- the Active Sessions values should correctly reflect the number of OracleBI Discoverer sessions that are running on each machine

For example, if you have ten Discoverer sessions running on machine\_a and machine\_b, the **Active Sessions-now** column might contain the value 6 for machine\_a and the value 4 for machine\_b (i.e. ten sessions in total).

 the Active Sessions values should indicate an even distribution of server requests between the OracleBI Discoverer middle tier machines (i.e. according to how you have configured each machine in the Origin Servers page)

For example, if you have 100 Discoverer sessions running on machine\_a and machine\_b, the **Active Sessions-now** column might should reflect a similar number of sessions for each machine.

### Notes

- For more information about using the Origin Server Statistics page, see OracleAS Web Cache *Manager help*.
- You can also select the Health Monitor link in the Monitoring area of the Navigator Pane to see a summary of server requests served by the OracleBI Discoverer middle tier machines. If OracleAS Web Cache is configured correctly for load balancing, there will be an even distribution of server requests across the OracleBI Discoverer middle tier machines.

# 7.6 About the Discoverer Preferences component in a multiple machine environment

Each Discoverer installation includes a Discoverer Preference component. The Discoverer Preference component stores preference settings (e.g. worksheet axis style, default EUL, auto-query enable) for OracleBI Discoverer users accessing that Discoverer installation (for more information, see Section 1.8.2.2, "What is the Discoverer Preferences component?").

In a multiple machine environment, you might want to store all Discoverer end user preferences in a single location. In other words, you want to each Discoverer installation to use the same Discoverer Preference component. To store all Discoverer end user preferences in a single location, you specify a centralized Discoverer Preferences component (for more information, see Section 7.6.1, "How to specify a centralized Discoverer Preferences component").

### 7.6.1 How to specify a centralized Discoverer Preferences component

If you want to store all Discoverer end user preferences in a single location, you configure each Discoverer installation to use the Preferences component running on the Preference Server machine, instead of running their own Preferences component. The diagram below shows how additional Discoverer middle tier machines reference the preferences on the Preference Server machine.

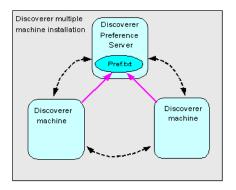

To specify a centralized Discoverer Preferences component, you:

- choose which machine you want to use as the Discoverer Preference Server machine, then find out the host name and port number of that machine (for more information, see Section 7.6.2, "How to find out the host name and port number of the preference on the Preference Server machine")
- specify a Discoverer Preference machine on the other machines (for more information, see s)
- disable the preferences component on all machines except the Discoverer Preference Server machine (for more information, see Section 7.6.4, "How to disable the preferences component on a machine"

### Notes

 If you do not configure a central Discoverer Preferences Server machine, each machine might have different preferences settings. Discoverer end users connecting to different machine might experience different Discoverer behavior according to what preference settings are specified.

### 7.6.2 How to find out the host name and port number of the preference on the Preference Server machine

To find out the host name and port number of the machine that you want to run the Preferences component (i.e. to designate the Discoverer Preference Server machine):

- 1. To find out the hostname, do the following:
  - a. Open a command prompt on the Discoverer Preference Server machine.
  - **b.** Type hostname and note down the value displayed.
- **2.** To find out the port number of the preference on the Discoverer Preference Server machine, do the following:
  - a. Open the opmn.xml file in a text editor (or XML editor).

For more information about the location of the opmn.xml file, see Section A.1, "List of Discoverer file locations").

b. Locate the PREFERENCE\_PORT variable ID and note down the value.

For example, in the Discoverer area of the file, you might see the following line of text:

<variable id = "PREFERENCE\_PORT" value = "16001">

c. Close the opmn.xml file.

You now need to modify the opmn.xml file on other machines to use the Discoverer Preference Server machine (for more information, see Section 7.6.3, "Specify a Discoverer Preference Server on the other machines").

### 7.6.3 Specify a Discoverer Preference Server on the other machines

Having identified the host name and port number of the machine that is going to run the Preferences component (i.e. the Discoverer Preference Server machine), you must now make sure that other machines use the Preferences component on the Discoverer Preference Server machine.

To modify the opmn.xml file of other machines to use the Discoverer Preference Server machine, do the following on every other machine in the installation:

- 1. Display Application Server Control (for more information, see Section 5.1.2, "How to start Application Server Control and display the System Components page").
- In the Home tab, select OC4J\_BI\_Forms in the Name column to display the OC4J\_ BI\_Forms\_page.
- **3.** Display the Administration tab.
- **4.** In the Instance Properties area, select the **Server Properties** link to display the Server Properties page.
- 5. Scroll down to the Command Line Options area.
- 6. In the Java Options field, append the existing text with the following text:

-Doracle.disco.activation.preferencePort=<portno>
-Doracle.disco.activation.preferenceHost=<hostname>

**7.** Restart the OC4J\_BI\_Forms component

You now need to disable the preferences component on all machines except the Discoverer Preference Server machine (for more information, see Section 7.6.4, "How to disable the preferences component on a machine".

### 7.6.4 How to disable the preferences component on a machine

When you configure Discoverer to use a single Preference Server machine in a multiple machine environment, you must disable the preferences component on all Discoverer middle tier machines except the Preferences Server machine.

To disable the preferences component on all machines except the Preference Server machine:

1. On each machine except the Preference Server machine, open the opmn.xml file in a text editor (or XML editor).

For more information about the location of the opmn.xml file, see Section A.1, "List of Discoverer file locations").

- 2. Locate the Disco\_PreferenceServer entry.
- **3.** Change the Disco\_PreferenceServer entry from enabled to disabled.

For example, you might change:

<ias-component id="Disco\_PreferenceServer" status="enabled">

to:

<ias-component id="Disco\_PreferenceServer" status="disabled">

- **4.** Save the opmn.xml file.
- **5.** Stop the Discoverer Service on that machine (for more information, see Section 5.3.1, "How to stop or restart the Discoverer Service on a machine").
- **6.** Start the Discoverer Service on that machine (for more information, see Section 5.3.1, "How to stop or restart the Discoverer Service on a machine").

To verify that Discoverer is using a single set of preferences, run Discoverer directly from a machine and check that preferences applied are those on the Discoverer Preference Server machine. For example, if the Discoverer Preference Server machine is machine\_a, run Discoverer Viewer directly from machine\_b and machine\_c (e.g. on the URL http://machine\_b.us.company.com:80 or http://machine\_ b.us.company.com:80) and verify that Discoverer applies preferences on machine\_a.

# 7.7 About configuring the tnsnames.ora file in a multiple machine environment

The tnsnames.ora file contains the names and aliases of all the databases that users can access using OracleBI Discoverer.

Each machine in a multiple machine Discoverer installation must have the same tnsnames.ora file or must point to a centralized tnsnames.ora file (to find out the location of this file, see Section A.1, "List of Discoverer file locations").

To must make sure that the tnsnames.ora files on the different machines are the same, do one of the following:

- copy the tnsnames.ora file from an one Discoverer Web Server machine to the same location on all of the other Discoverer Web Server machines, replacing the existing file
- edit the tnsnames.ora file on each Discoverer middle tier machine so that they all contain the same database names and aliases

**Hint**: Several versions of the tnsnames.ora file might exist on a machine. Make sure that you use the tnsnames.ora file listed in Section A.1, "List of Discoverer file locations".

### Using OracleBI Discoverer Viewer with OracleAS Web Cache

This chapter describes how to use OracleAS Web Cache to enhance OracleBI Discoverer Viewer performance, and contains the following topics:

- Section 8.1, "About OracleAS Web Cache"
- Section 8.2, "What are the benefits of OracleAS Web Cache?"
- Section 8.3, "How does OracleAS Web Cache work?"
- Section 8.4, "When to use Discoverer Viewer with OracleAS Web Cache"
- Section 8.5, "How to use Discoverer Viewer with OracleAS Web Cache"

### 8.1 About OracleAS Web Cache

OracleAS Web Cache is a content-aware server accelerator, or reverse proxy server, that improves the performance, scalability, and availability of Web sites that run on OracleAS. By storing frequently accessed pages in memory, OracleAS Web Cache eliminates the need to repeatedly process requests for those pages on middle tier servers and databases.

You can also use OracleAS Web Cache to load balance OracleAS machines in a multiple machine installation (for more information, see Chapter 7, "Installing OracleBI Discoverer in a multiple machine environment").

You manage OracleAS Web Cache using the OracleAS Web Cache Administration page.

| Address 🔊 http://nachine_a.company.com:4000                                                                          | )/webcacheadmin  |                            | <b>▼</b> ∂Go                                 |
|----------------------------------------------------------------------------------------------------|------------------|----------------------------|----------------------------------------------|
| Oracle Application Server<br>Web Cache<br>Home Content Frame                                                         |                  | /Changes<br>ache running v | Cancel Changes<br>with current configuration |
| Operations  Cache Operations  Basic Content Invalidation  Advanced Content Invalidation  On-Demand Log File Rollover | Cache Operations | <b>`resh:</b> Never        | Refresh Now                                  |
| Monitoring <u>Web Cache Statistics</u> <u>Health Monitor</u> Origin Server Statistics                                | Cache Name       | <b>Uptime</b>              | Operation<br>Needed                          |
| Configuration     Popular Requests     General Configuration                                                         |                  | Restart                    | Local intranet                               |

Figure 8–1 OracleAS Web Cache Administration page

OracleAS Web Cache sits in front of application Web servers, caching their content, and providing that content to Web browsers that request it. When Web browsers access the Web site, they send HTTP protocol or HTTPS protocol requests to OracleAS Web Cache. OracleAS Web Cache, in turn, acts as a virtual server to the application Web servers. If the requested content has changed, OracleAS Web Cache retrieves the new content from the application Web servers.

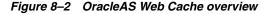

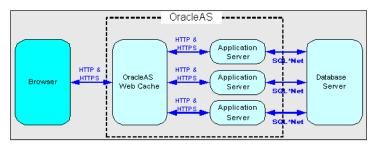

For more information about OracleAS Web Cache, see Oracle Application Server Web Cache Administration and Deployment Guide.

### Notes

 When deploying Discoverer, you typically add OracleBI installations to an OracleAS farm, and use OracleAS Web Cache as a proxy server (for more information, see Chapter 7, "Installing OracleBI Discoverer in a multiple machine environment").

### 8.2 What are the benefits of OracleAS Web Cache?

Using OracleAS Web Cache:

improves performance

Running on inexpensive hardware, OracleAS Web Cache can increase the throughput of a Web site by several orders of magnitude. In addition, OracleAS

Web Cache significantly reduces response time to browser requests by storing documents in memory and by serving compressed versions of documents to browsers that support the GZIP encoding method.

improves scalability

In addition to unparalleled throughput, OracleAS Web Cache can sustain thousands of concurrent browser connections. The result is that visitors to a site see fewer application Web server errors, even during periods of peak load.

offers high availability

OracleAS Web Cache supports content-aware load balancing and fail-over detection. These features ensure that documents not in the cache (referred to as 'cache misses') are directed to the most available, highest-performing Web server in the cluster. Further features guarantee performance and provide surge protection when application Web server load increases.

offers cost savings

Fewer application Web servers are required to meet the challenges posed by traffic spikes and denial of service attacks. As a result, OracleAS Web Cache offers a simple and inexpensive means of reducing a Web site's cost for each request.

reduces network traffic

Most requests are resolved by OracleAS Web Cache, reducing traffic to the application Web servers. The cache also reduces traffic to backend databases located on computers other than the application Web server.

For more information about the benefits of using OracleAS Web Cache, see Oracle *Application Server Web Cache Administration and Deployment Guide*.

### 8.3 How does OracleAS Web Cache work?

OracleAS Web Cache uses cacheability rules to determine which documents to cache. A cacheability rule indicates whether you want the documents specified within a particular URL to be cached or not cached. Cacheability rules are defined using regular expressions (for more information about Oracle's implementation of regular expressions, see *Oracle Application Server Web Cache Administration and Deployment Guide*).

The document specified within a URL included in a cacheability rule is not actually cached until a browser requests it.

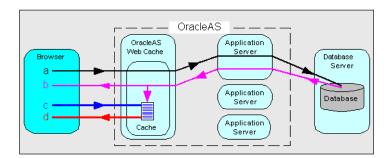

Figure 8–3 The URL and document request process

Key to figure:

a. The first time a browser requests a particular URL, OracleAS Web Cache detects that the required document is not in the cache (referred to as a cache miss). OracleAS Web

Cache therefore forwards the request to an application Web server, which sends the request to the database.

b. The database returns the data to the application Web server, which forwards a document and its URL to OracleAS Web Cache. If the URL is specified as one of the URLs to cache, OracleAS Web Cache caches the document for subsequent requests. c. The next time a browser requests the URL, OracleAS Web Cache detects that the document is already in the cache (referred to as a cache hit).

d. OracleAS Web Cache serves the document from the cache to the browser.

### 8.4 When to use Discoverer Viewer with OracleAS Web Cache

Using Discoverer Viewer with OracleAS Web Cache to improve Web site performance, scalability, and availability will be most appropriate in the following cases:

- where Web sites only use public workbooks
- where Web sites access data that is relatively static
- where the Discoverer manager and/or workbook creator has access to OracleAS Web Cache and can refresh the cache after changes to workbooks

The OracleAS Web Cache caching rules are automatically pre-configured for Discoverer Viewer during installation.

For security reasons, OracleAS Web Cache only caches Discoverer Viewer pages that are accessed using a public connection.

OracleAS Web Cache is particularly suitable for optimizing Discoverer Viewer performance when controlling access to data is relatively unimportant (e.g. where the same public connections are used by several users to access workbooks). OracleAS Web Cache is less suitable in restricted environments where controlling access to data is an issue (e.g. where private connections are used by individuals to access their own workbooks). If you are considering using OracleAS Web Cache in a restricted environment, note that a malicious user might be able to access pages that have been cached for another user (for more information about OracleBI Discoverer security in general, see Chapter 14, "Maintaining security with OracleBI Discoverer").

### 8.5 How to use Discoverer Viewer with OracleAS Web Cache

To use Discoverer Viewer with OracleAS Web Cache, do the following:

- disable Single Sign-On (SSO) for more information, see Section 14.7.2.2, "How to enable and disable Single Sign-On for Discoverer"
- create a caching rule for Discoverer on each OracleBI middle tier installation for more information, see Section 8.5.1, "How to create a Discoverer caching rule"
- enable OracleAS Web Cache for Discoverer Viewer on each OracleBI middle tier installation - for more information, see Section 8.5.2, "How to enable OracleAS Web Cache for Discoverer Viewer"
- (optional) configure Discoverer Viewer to ensure maximum caching for more information, see Section 8.5.3, "How to configure Discoverer Viewer to enable maximum caching"

### 8.5.1 How to create a Discoverer caching rule

Although OracleAS Web Cache is installed with OracleAS, it is disabled by default. To make use of OracleAS Web Cache, you must turn enable it. For example, you might

want to cache Discoverer Viewer pages, or use a Discoverer middle tier machine to provide load balancing.

To enable OracleAS Web Cache for Discoverer Viewer:

- 1. Display the Discoverer Home page in Application Server Control (for more information, see Section 5.1.2, "How to start Application Server Control and display the System Components page").
- **2.** In the Components table, select the Web Cache link in the **Name** column to display the Web Cache Home page.
- **3.** Display the Administration tab.

| Home Performance Administration                                                          |                                                                                                    |
|------------------------------------------------------------------------------------------|----------------------------------------------------------------------------------------------------|
|                                                                                          | Web Cache Administration                                                                                                    |
| Operations<br>Invalidation<br>Rollover Log Files<br>Cluster Properties                   | OracleAS Web Cache administration involves<br>configuring properties for initial cache setup, as<br>well as performing operation tasks, such as<br>invalidating content and establishing rollover times<br>for event and access log files. |
| Members and Properties<br>Cluster Operations<br>Properties                               | Use the Application Properties links to modify the<br>application environment, such as where your<br>Origin servers are running.                                                                                                    |
| Application<br>Origin Servers<br>Sites                                                   | Use the Web Cache Properties links to modify<br>OracleAS Web Cache configuration, such as<br>listening ports.                                                                                                    |
| <u>Sessions</u><br><u>Rules</u>                                                          | Use the Cluster Properties links to configure a<br>cluster of caches.                                                                                                    |
| Web Cache<br>Ports                                                                       | Use the Operations links to invalidate cache<br>content or rollover log files.                                                                                                    |
| <u>Resource Limits and Timeouts</u><br><u>Security</u><br><u>Auto-Restart</u><br>Logging |                                                                                                    |
| Diagnostics<br>End-User Performance Monitoring                                           |                                                                                                    |
| Home Performance Administration                                                          |                                                                                                    |

**4.** Select the Rules link in the Properties - Application area to display the Caching area.

| arts: S<br>Selecto<br>Rules a                                                                   | Selector<br>or. If ther<br>are order | and Instructions.<br>e is a match, ther<br>ed; only the first r | react to each request.<br>First the request is co<br>n the cache follows the<br>natching rule is honor | mpared w<br>e Instructio<br>ed. | ith the<br>ons. | Page Refreshed Aug 25, 2004 9:57:32 AM                                                              |
|-------------------------------------------------------------------------------------------------|--------------------------------------|-----------------------------------------------------------------|----------------------------------------------------------------------------------------------------|---------------------------------|-----------------|----------------------------------------------------------------------------------------------------|
| View Site hostname.uk.company.com:80 View Columns Overview Create Create Like (Edit ) (Delete ) |                                      |                                                                 |                                                                                                    |                                 |                 |                                                                                                    |
| Clea                                                                                            | ate Like                             | ) (Edit ) (Delete                                               |                                                                                                    |                                 |                 | Instructions                                                                                        |
| select                                                                                          | Order                                | Name                                                            | Selector Summary                                                                                       | Enabled                         | Cache           | Summary                                                                                             |
| ¢                                                                                               | 1                                    | cacheabilityrule5                                               | Reg: /ptg/rm                                                                                           | ~                               | *               | Expires: As Specified in HTTP Header, Refresh<br>Immediately<br>Sessions: PAsid, PAconnxn, PAuserid |
| 0                                                                                               | Global<br>1                          | cacheabilityruleO                                               | Ext: .js                                                                                               | ~                               | ~               | Compress, except Netscape 4.x<br>Expires: Max Time in Cache, 5 Minutes,<br>Refresh: Immediately     |
|                                                                                                 | Global<br>2                          | cacheabilityrule1                                               | Ext: .css                                                                                              | ~                               | ~               | Compress, except Netscape 4.x<br>Expires: Max Time in Cache, 5 Minutes,<br>Refresh: Immediately     |
|                                                                                                 | Global<br>3                          | cacheabilityrule2                                               | Reg: \.html?\$                                                                                         | ~                               | ~               | Compress<br>Expires: Max Time in Cache, 5 Minutes,<br>Refresh: Immediately                          |
| -                                                                                               | Global<br>4                          | cacheabilityrule3                                               | Reg: \.(gifljpe?<br>glpnglbmp)\$                                                                       | ~                               | ~               | Expires: Max Time in Cache, 60 Minutes,<br>Refresh: Within 6 Minutes                                |
| 0                                                                                               | Global<br>5                          | cacheabilityrule4                                               | Ext: .swf                                                                                              | ~                               | ~               | Expires: Max Time in Cache, 60 Minutes,<br>Refresh: Within 6 Minutes                                |
| Related Link Expiration Policies                                                                |                                      |                                                                 |                                                                                                    |                                 |                 |                                                                                                    |

### 5. Click Create to display the Create Rule page.

| Create Rule                                                                                                    |                                                                                                    |  |  |  |
|----------------------------------------------------------------------------------------------------|----------------------------------------------------------------------------------------------------|--|--|--|
| Rules instruct the cache how to react to each request. A rule has two parts: Selector and Instructions. Cancel OK<br>First the request is compared with the Selector. If there is a match, then the cache follows the<br>Instructions. Rules are ordered; only the first matching rule is honored. |                                                                                                    |  |  |  |
| General                                                                                                    | Advanced Caching Instructions                                                                                                    |  |  |  |
| * Name                                                                                                    | Site hostname.uk.company.com:80                                                                                                    |  |  |  |
| Description                                                                                                    | Enabled                                                                                                    |  |  |  |
| Selector                                                                                                    |                                                                                                    |  |  |  |
| To match this                                                                                                    | rule, a request must match all the parts of the Selector.                                                                                                    |  |  |  |
| Match UR                                                                                                    | L By File Extension 💌 *                                                                                                    |  |  |  |
| Show H                                                                                                    | TTP Methods and Parameters                                                                                                    |  |  |  |
| Instruction                                                                                                    | 5                                                                                                    |  |  |  |
| Caching                                                                                                    |                                                                                                    |  |  |  |
| 🖲 Cache                                                                                                    | Expiration of Cached Response Never                                                                                                    |  |  |  |
| O Do                                                                                                    | Related Link Expiration Policies                                                                                                    |  |  |  |
| not cache                                                                                                    |                                                                                                    |  |  |  |
| Compression                                                                                                    |                                                                                                    |  |  |  |
| compress                                                                                                    | ee can compress responses whether or not they are cached. Do not compress objects which are already<br>ed, such as GIF and JPEG files. Netscape 4.x browsers are unable to uncompress files which are includec-<br>uch as JavaScript files. |  |  |  |
| 🖲 Do not                                                                                                    | compress                                                                                                    |  |  |  |
| C Compress for all browsers                                                                                                    |                                                                                                    |  |  |  |
| C Compr                                                                                                    | ess for all browsers except Netscape 4.x                                                                                                    |  |  |  |
| 4                                                                                                    |                                                                                                    |  |  |  |

**6.** Create a new rule as follows:

- **a.** In the Name field, type 'Discoverer caching rule' or similar name.
- **b.** In the Match URL By field, select Path Prefix from the drop down list, and type '/discoverer/app' in the adjacent text box.

Do not change the default values of the other fields.

**c.** Click OK to save the rule.

If you created the rule correctly, a confirmation message is displayed at the top of the Rules page that says 'Rule created successfully. This change will not take effect until Web Cache is restarted'.

d. Click Restart Web Cache, and click Yes at the confirmation page.

OracleAS Web Cache will now cache Discoverer Viewer pages, which will improve Discoverer performance.

### 8.5.2 How to enable OracleAS Web Cache for Discoverer Viewer

Although OracleAS Web Cache is installed with OracleAS, it is disabled by default. To make use of OracleAS Web Cache, you must turn enable it. For example, you might want to cache Discoverer Viewer pages, or use a Discoverer middle tier machine to provide load balancing.

To enable OracleAS Web Cache for Discoverer Viewer:

1. Display the Discoverer Home page in Application Server Control (for more information, see Section 5.1.3, "How to display the Application Server Control Discoverer Home page").

| Discoverer                                                                                                    |
|----------------------------------------------------------------------------------------------------|
| Home Performance Administration                                                                                                    |
| Page Refreshed Jul 8, 2004 10:38:37 AM 🚯                                                                                                    |
| General                                                                                                    |
| Status Up<br>Version 10.1.2.45.14B2<br>Start Time PM GMT<br>Total Memory<br>Usage (MB)<br>Total CPU<br>Usage (%)<br>0.0                                                                                         |
| Ø TIP Memory and CPU Usage values are for<br>Discoverer sessions and Preferences                                                                                                    |
| Components 🛞 Return to Top                                                                                                    |
| The CPU and Memory Usage values are only for Discoverer sessions and do not include values for servlets<br>used by the components. Visit the OC4J page from the Related Links section to see the CPU and Memory |
| Done 🛛 🕅 🗮 Local intranet                                                                                                    |

**2.** In the Components table, select the Discoverer Viewer link in the **Name** column to display the Discoverer Viewer Home page.

| ustomization                                                                                                    |
|----------------------------------------------------------------------------------------------------|
| Page Refreshed Jul 15, 2004 6:24:49 AM  🖶                                                                               |
| Enable Disable<br>Enabled<br>Up<br>10.1.2.45<br>0<br>Caching<br>Logging<br>Printing<br>Email<br>PDF Generation<br>Delay |
|                                                                                                    |

**3.** Select the Caching link to display the Caching area.

| Discoverer Viewer Configuration                                                                                                    |     |
|----------------------------------------------------------------------------------------------------|-----|
| Discoverer Viewer is a read-only publishing tool that allows users to open workbooks created with<br>Discoverer Plus or Discoverer Desktop. Users can view, drill down, drill out, pivot, sort, and change the<br>layout of data.                                                                                                    |     |
| Caching                                                                                                    |     |
| ☑ Use WebCache<br>(Hint: Check this box if data at your site is not sensitive, changes infrequently, and is the same for many users.)                                                                                                    |     |
| Viewer Logging 🔊 Return to Top                                                                                                    | _   |
| These logging options apply to Discoverer ∀iewer only.                                                                                                    |     |
| Logging Error                                                                                                    |     |
| Logging levels are listed in increasing amount of information logged.                                                                                                    |     |
| Printing Paper Sizes (8) Return to Top                                                                                                    |     |
| Select the paper sizes that should be available to Discoverer Viewer users for printing                                                                                                    |     |
| Image: Second state     Image: Second state       Image: Second state     Image: Second state       Imag | -   |
| 🙆 🛛 🖉 Local intranet                                                                                                    | 11. |

- 4. Select the Use WebCache check box.
- 5. Click OK.

OracleAS Web Cache is now enabled and starts caching Discoverer Viewer pages.

### 8.5.3 How to configure Discoverer Viewer to enable maximum caching

To maximize caching of Discoverer Viewer pages, you can optionally limit the end user options available in Discoverer Viewer. For example, if you remove the worksheet layout toolbar, you limit the amount of worksheet manipulation allowed by end users, which makes it easier for OracleAS Web Cache to cache pages.

To configure Discoverer Viewer to enable maximum caching:

- 1. Display the Application Server Control Discoverer Home page for the machine that you want to configure (for more information, see Section 5.1.3, "How to display the Application Server Control Discoverer Home page").
- **2.** In the **Components** table, select Discoverer Viewer in the **Name** column to display the Discoverer Viewer home page.

| Discoverer Viewer                                                                                                    |                                                                                                    |
|----------------------------------------------------------------------------------------------------|----------------------------------------------------------------------------------------------------|
| Home Performance                                                                                                    | Customization                                                                                                    |
|                                                                                                    | Page Refreshed Jul 15, 2004 6:24:49 AM 🖹                                                                                |
| General<br>Discoverer Viewer<br>Status<br>Discoverer Status<br>Version<br>Session Memory<br>Usage (MB)<br>Session CPU Usage<br>(%)<br>Configuration | Enable Disable<br>Enabled<br>Up<br>10.1.2.45<br>0<br>Caching<br>Logging<br>Printing<br>Email<br>PDF Generation<br>Delay |

- **3.** Select the Delay link to display the Viewer Delay Times area.
- **4.** Set the **Query Progress Page** value and **Request** value to a high value (e.g. 60 seconds).
- 5. Click OK to return to the Discoverer Viewer Home page.
- **6.** Display the Customization tab.
- **7.** Select Layout from the **Customize** drop down list and click Go to display the Customize Layout page.

| Discoverer Viewer                                              |                                                                   |
|----------------------------------------------------------------|-------------------------------------------------------------------|
| Home Performance Customization                                 |                                                                   |
| Edit viewer customization and preview the result.              |                                                                   |
| Customize Layout Go                                            | Preview                                                           |
| Customize Layout                                               | ORACLE                                                            |
| Corporate Branding                                             | Discoverer Viewer                                                 |
| 🗹 Logo                                                         | Connect > Workbooks >                                             |
| C Default (Oracle Logo)                                        | Worksheet1                                                        |
| © URL                                                          |                                                                   |
| C File Browse                                                  | Actions                                                           |
| Global Buttons                                                 | Rerun query                                                       |
| If URLs specified below do not start with http://, ftp://, and | Send as email<br>Export Move V Calendar Year: V                   |
| so on, then they are assumed to be relative to                 | Print Options                                                     |
| http://host:port/discoverer.                                   | Worksheet Options           Save         Calendar Year: 1998 ▼ D€ |
| 🗹 Exit URL                                                     | Link Layout Profit Sum St                                         |
| 🗹 Help URL                                                     | Revert TAlcohol                                                   |
| ✓ Logout                                                       | Worksheets Ver \$302                                              |
| ✓ Preferences                                                  | Worksheet1 Budlight \$203                                         |
| Return to Portal                                               | Wine \$300                                                        |
| Action Links                                                   | <u>Exit</u>   <u>Help</u>   Preferences   Return                  |
| Denus queru     Print Ontiene     Preset                       |                                                                   |

- **8.** In the Action Links area, clear as many of the check boxes as possible, making sure that you enable the end users to perform any necessary tasks (e.g. Print, Send as Email).
- 9. In the Others area, clear the Tool Bars check box.
- **10.** Click Apply to save the changes you have made.

**11.** Run Discoverer Viewer and open a workbook.

### **Customizing OracleBI Discoverer**

This chapter explains how you can customize Discoverer's look and feel (LAF). For example, you might want to replace Discoverer Viewer's Oracle logo with a different organization logo, or change the user interface background color.

This chapter contains the following topics:

- Section 9.1, "Customizing Discoverer Plus/Plus OLAP"
- Section 9.2, "Customizing Discoverer Viewer"

### 9.1 Customizing Discoverer Plus/Plus OLAP

This section explains how to customize the LAF for Discoverer Plus/Plus OLAP.

### 9.1.1 About LAF styles available in Discoverer Plus/Plus OLAP

The following LAF styles are available:

browser

The screenshot below shows the 'browser' LAF.

| 🖉 Workbook Wizard - 9     | itep 1 of 5: Create/Open Workbook                                                                                                    |           |
|---------------------------|----------------------------------------------------------------------------------------------------|-----------|
|                           | Connected to the Database:<br>What do you want to do?                                                                                                    |           |
| 7 00<br># 00<br>N Reparts | Open an existing workbook         Recently Used:         There are no recently used workbooks.         Image: Create a new workbook         Select the objects to display in the worksheet         Image: Title         Image: Page Items         Crogstab         Image: Table | Example:  |
| NO.                       | ✓ graph<br>Placement: Graph below Table ✓ Tgxt Area                                                                                                    | Text Area |

oracle

The screenshot below shows the 'oracle' LAF.

| 🖉 Workbook Wizard - S | tep 1 of 5: Create/Open Workbook                                                                                                    |           |
|-----------------------|----------------------------------------------------------------------------------------------------|-----------|
|                       | Connected to the Database:<br>What do you want to do?                                                                                               |           |
|                       | <ul> <li>Open an existing workbook</li> <li>Recently Used:</li> <li>There are no recently used workbooks.</li> <li> <u> </u></li></ul>              | Browse    |
| al anon               | <ul> <li>✓ Page Items</li> <li>✓ Crosstab</li> <li>✓ Table</li> <li>✓ Graph</li> <li>✓ Placement: Graph below Table</li> <li>✓ Text Area</li> </ul> |           |
|                       | I Ext Area                                                                                                    | Text Area |

plastic

The screenshot below shows the 'plastic' LAF.

| 🗿 Workbook Wizard - S | tep 1 of 5: Create/Open Workbook                                                                                                    |          |
|-----------------------|----------------------------------------------------------------------------------------------------|----------|
|                       | Connected to the Database: MATBIQA (EUL:TESTAREA<br>What do you want to do?                                                                                                  | )        |
| 93                    | Open an existing workbook<br>Recently Used:<br>♥ AOptionsTest                                                                                                    | Browse   |
| T do<br># @           | <ul> <li>Oreste a new workbook</li> <li>Select the objects to display in the worksheet</li> <li>✓ Itte</li> <li>✓ Page items</li> <li>O crosstab</li> <li>● Table</li> </ul> | Example: |
| (monte                | O Crosstab                                                                                                    |          |

system

The screenshot below shows the 'system' LAF.

| 🖉 Workbook Wizard - Sl | tep 1 of 5: Create/Open Workbook                                                                                                    |          |
|------------------------|----------------------------------------------------------------------------------------------------|----------|
|                        | Connected to the Database:<br>What do you want to do?                                                                                                    |          |
|                        | <ul> <li>Open an existing workbook<br/>Recently Used:<br/>There are no recently used work</li> <li>Create a new workbook<br/>Select the objects to display in the worksheet</li> </ul> |          |
| # @                    | <ul> <li>✓ Title</li> <li>✓ Page Items</li> <li>C Crosstab</li> <li>✓ Table</li> <li>✓ Graph</li> <li>✓ Placement: Graph below Table</li> <li>✓ Text Area</li> </ul>                   | Example: |

You can also create your own LAF and make this available as a LAF called custom. For more information, see Section 9.1.4, "How to define a custom LAF for Discoverer Plus/Plus OLAP".

### 9.1.2 How to change LAF styles for Discoverer Plus Relational and OLAP

You can change the LAF style for Discoverer Plus Relational and OLAP two ways:

- for all end users (i.e. for all end users connecting to a particular OracleBI install) by specifying a LAF on the Discoverer middle tier (for more information, see Section 9.1.3, "How to change the Discoverer Plus/Plus OLAP LAF for all end users")
- for a particular end users, using the LookAndFeelName URL parameter (for more information, see Section 13.8, "Discoverer Plus URL parameters")

### 9.1.3 How to change the Discoverer Plus/Plus OLAP LAF for all end users

You change the change the Discoverer Plus/Plus OLAP LAF to change the background color, button style, and font style in Discoverer Plus/Plus OLAP. Look and feel types available are system, browser, oracle, and custom (if specified). For more information about LAF styles available, see Section 9.1.1, "About LAF styles available in Discoverer Plus/Plus OLAP".

To change the Discoverer Plus/Plus OLAP LAF:

- 1. Display the Application Server Control Discoverer Home page (for more information, see Section 5.1.3, "How to display the Application Server Control Discoverer Home page").
- **2.** In the Components area, select the Discoverer Plus link in the **Name** column to display the Discoverer Plus home page.

| Discoverer Plus            |                                   |                                          |
|----------------------------|-----------------------------------|------------------------------------------|
| Home <u>Performance</u>    |                                   |                                          |
|                            |                                   | Page Refreshed Jul 7, 2004 12:59:06 PM 🚯 |
| General                    |                                   |                                          |
|                            | Enable Disable                    |                                          |
| Discoverer Plu<br>Statu    |                                   |                                          |
| Discoverer Statu<br>Versio | s Up<br>n 10.1.2.45.14B2          |                                          |
| Session Memor<br>Usage (ME | 3) <b>U</b>                       |                                          |
| Session CPŬ Usag<br>(%     | 5) <b>0</b>                       |                                          |
| Configuratio               | n <u>Logo</u><br>Look And Feel    | -                                        |
|                            | Java Plugin                       |                                          |
|                            | <u>Communication</u><br>Protocols |                                          |
|                            | Logging                           |                                          |
|                            |                                   |                                          |
| Home Performance           |                                   |                                          |
| 9                          |                                   | 🗮 Local intranet                         |

3. Select the Look And Feel link to display the Look And Feel area.

| Look And Feel   Change the look and feel for Discoverer Plus and Discoverer Plus OLAP. To use the Plastic look feel, use Java plugin 1.4 or higher. If Oracle Jinitiator is used, the Plastic look and feel will default browser.                                                                                            |        |  |  |  |
|----------------------------------------------------------------------------------------------------|--------|--|--|--|
| Look And Feel Browser                                                                                                    |        |  |  |  |
| Java Plugin 🛞 Return                                                                                                    | to Top |  |  |  |
| Select the Java plug-in for launching Discoverer Plus and Discoverer Plus OLAP.                                                                                                    |        |  |  |  |
| Java Plugin Sun Java Plugin (1.4) 💌                                                                                                    |        |  |  |  |
| Communication Protocols                                                                                                    | to Top |  |  |  |
| Discoverer Plus is a Java applet that runs on the user's machine and communicates with the Oracle<br>Application Server. This setting does not apply to Discoverer Plus OLAP.<br>© Default<br>Discoverer will first attempt to make a direct connection using JRMP. A direct connection will only work within a firewall. If |        |  |  |  |
| a direct connection cannot be established. Discoverer will automatically attempt to use the tunneling methods def<br>below.                                                                                                    | ined   |  |  |  |
| O Tunnelina                                                                                                    |        |  |  |  |

- 4. Use the Look And Feel drop down list to select a LAF style (e.g. system, plastic).
- 5. Click OK.

When end users start Discoverer Plus and Discoverer Plus OLAP, the LAF that you selected will be deployed.

### 9.1.4 How to define a custom LAF for Discoverer Plus/Plus OLAP

You define a custom LAF for Discoverer Plus/Plus OLAP to enable you to deploy Discoverer using your own LAF (i.e. different to the LAFs shipped with Discoverer, for example, browser, plastic).

**Note**: You must supply your own LAF class and copy the JAR file containing the LAF class into the /discoverer/lib directory (e.g. <ORACLE\_HOME>/discoverer/lib/).

To define a custom LAF for Discoverer Plus/Plus OLAP on a global basis:

- 1. Open the configuration.xml file (for more information about the location of configuration files, see Section A.1, "List of Discoverer file locations").
- **2.** Locate the plus element in the Discoverer Servlet configuration area (see example element highlighted below).

| <                               | plus laf="browser" lafJar="" lafClass="" logLevel="error" plugin="sun" helpSet="he                                     |
|---------------------------------|----------------------------------------------------------------------------------------------------|
|                                 | <transport name="jrmp"></transport>                                                                                    |
|                                 | <transport name="http"></transport>                                                                                    |
|                                 | <logo file="" rendered="true" src="url" url=""></logo>                                                                 |
|                                 | <pre><jvm classid="clsid:CAFEEFAC-0014-0002-0004-ABCDEFFEDCBA" name="sun" plugin="" pre="" setup<=""></jvm></pre>      |
|                                 | <pre><jvm classid="clsid:CAFECAFE-0013-0001-0009-ABCDEFABCDEF" name="jinitiator" plugi<="" pre=""></jvm></pre>         |
|                                 | <pre><enableplus status="true">Plus was stopped by your Administrator.</enableplus></pre>                              |
|                                 | /plus>                                                                                                    |
| <                               | ! Portlet Provider configuration>                                                                                      |
| <                               | portlet logKey="disco.portlet.fatal" logLevel="error">                                                                 |
|                                 | <enableportlet status="true"></enableportlet>                                                                          |
|                                 | <pre><sessionpool maxs<="" maxsessionagehour="35" maxsessions="20" pre="" usecachedsession="true"></sessionpool></pre> |
| <                               | /portlet>                                                                                                    |
| <td>isco:configuration&gt;</td> | isco:configuration>                                                                                                    |
| <td>isco:configuration&gt;</td> | isco:configuration>                                                                                                    |
|                                 |                                                                                                    |

3. In the plus element, change the laf attribute to custom.

For example, change <plus laf="browser" ... to <plus laf="custom" ...

- **4.** Replace the lafJar attribute with the value with the name of the JAR file containing the LAF (i.e. the JAR file that you copied into the Discoverer utility directory).
- **5.** Replace the lafClass attribute with the fully qualified Java class name of the LAF.

For example, javax.swing.plaf.metal.MetalLookAndFeel.

**6.** Save the configuration.xml file.

When end users start Discoverer Plus or Discoverer Plus OLAP, the custom LAF is applied.

You can change the LAF back to one of the standard LAFs installed with Discoverer using Oracle Application Server Control (for more information, see Section 9.1.3, "How to change the Discoverer Plus/Plus OLAP LAF for all end users").

### 9.2 Customizing Discoverer Viewer

This section explains how to customize Discoverer Viewer.

### 9.2.1 What is Discoverer Viewer customization?

Discoverer Viewer customization is divided into two categories: layout, and look and feel (LAF). Layout customization enables you to display or hide page elements (e.g. the Exit button, Help button and Action links) and change the target of some links (e.g. you can specify a URL for the Exit button). LAF customization enables you to change the font size and colors used in Viewer pages (e.g. the text that appears in links).

For example, you can customize Discoverer Viewer as follows:

- Change Discoverer's interface font styles and colors to match your organization's Internet LAF. For more information, see Section 9.2.2, "How to change the default Discoverer Viewer LAF".
- Change Discoverer Viewer's layout (e.g. change the company logo or hide and display links). For more information, see Section 9.2.3, "How to change the default Discoverer Viewer layout".

You might also change the layout to maximize caching in OracleAS Web Cache (for more information, see Section 8.5.3, "How to configure Discoverer Viewer to enable maximum caching").

**Note**: If you have deployed Discoverer in a multiple machine installation, note the following:

 If you want to deploy the same customized Discoverer Viewer user interface across all machines, you must repeat the customization changes on each Discoverer middle tier machine.

### 9.2.2 How to change the default Discoverer Viewer LAF

You change the default Discoverer Viewer interface LAF when you want to provide a customized LAF to end users. For example, you might want to change the background page color or fonts.

To change the default Discoverer Viewer LAF:

- 1. Display the Application Server Control Discoverer Home page for the machine that you want to configure (for more information, see Section 5.1.3, "How to display the Application Server Control Discoverer Home page").
- **2.** In the **Components** table, select Discoverer Viewer in the **Name** column to display the Discoverer Viewer home page.

| Discoverer Viewer            |                                                                    |  |  |  |  |
|------------------------------|--------------------------------------------------------------------|--|--|--|--|
| Home Performance             | Customization                                                      |  |  |  |  |
|                              | Page Refreshed Jul 15, 2004 6:24:49 AM 🚯                           |  |  |  |  |
| General                      |                                                                    |  |  |  |  |
|                              | Enable Disable                                                     |  |  |  |  |
| Discoverer Viewer<br>Status  | Enabled                                                            |  |  |  |  |
| Discoverer Status            | Up<br>10.1.2.45                                                    |  |  |  |  |
| Session Memory<br>Usage (MB) | 0                                                                  |  |  |  |  |
| Session CPŬ Usagé<br>(%)     | 0                                                                  |  |  |  |  |
| Configuration                | Caching<br>Logging<br>Printing<br>Email<br>PDF Generation<br>Delay |  |  |  |  |

- **3.** Display the Customization tab.
- **4.** Select Look and Feel from the **Customize** drop down list and click Go to display the Customize Look and Feel page.

| Discoverer Viewer                                                                          |                                                                           |
|--------------------------------------------------------------------------------------------|---------------------------------------------------------------------------|
| Home Performance Customization                                                             |                                                                           |
| Edit viewer customization and preview the result.                                          |                                                                           |
| Customize Look And Feel 🗨 Go                                                               | Preview                                                                   |
| Customize Look and Feel<br>Reset to Browser (Reset to Minimal) (Preview) (Apply)<br>Colors | Discoverer Viewer                                                         |
| Core #336699                                                                               | Connect > Workbooks >                                                     |
| Accent #CCCC99                                                                             | Worksheet1                                                                |
| Foreground #000000                                                                         | Last Run Thu August 21 12:29:33 PDT 2003                                  |
| Background #FFFFF 🎧                                                                        | Actions Trosstab                                                          |
| Links #663300                                                                              | Rerun query<br>Send as email<br>Export                                    |
| Fonts                                                                                      | Print Options                                                             |
|                                                                                            | Worksheet Options           Save         Calendar Year:         1998 ▼ D€ |
| Base Font Size   8pt 💌<br>Font Family   Arial 💌                                            | Link Layout Profit Sum St                                                 |
|                                                                                            | Vorksheets ▼Alcohol                                                       |
|                                                                                            | Budlight \$203                                                            |
|                                                                                            | Wine \$300                                                                |
|                                                                                            | <u>Exit</u>   <u>Help</u>   Preferences   Return                          |
| 1                                                                                          |                                                                           |
| N                                                                                          |                                                                           |

5. Make changes as required.

For example, to change the color of all displayed links, click the color palette icon next to the **Links** field and select a color. Alternatively, you can enter the Hexadecimal value in the appropriate field (e.g. enter #0000FF to use the color blue).

**Note**: Changes that you make to color and fonts apply to the Discoverer Viewer user interface, not to the worksheet text styles and colors. Worksheet text styles and colors are specified in Discoverer Plus/Plus OLAP.

- 6. Click Preview to display your changes in the Preview area.
- 7. Click Apply to save the changes you have made.
- 8. Run Discoverer Viewer and open a workbook.

**Hint**: If you have an existing Discoverer Viewer session running, refresh the browser to update Discoverer Viewer with changes that you have made.

The LAF changes that you made are be applied to all new or refreshed Discoverer Viewer browser sessions.

#### Notes

 You do not customize the actual worksheet text styles and cell colors of Discoverer Viewer using the LAF. You define worksheet text styles and cell colors in Discoverer Plus.

If you want consistent worksheet text styles and cell colors (i.e. all worksheets have the same cell color and text color), make sure that Discoverer Plus users format worksheet cells in the same way. For more information, see *Oracle Business Intelligence Discoverer Plus User's Guide*.

- To display or remove Discoverer Viewer links (e.g. the Preferences link), see Section 9.2.3, "How to change the default Discoverer Viewer layout".
- For more information about the fields on this page, see the Oracle Enterprise Manager help.

### 9.2.3 How to change the default Discoverer Viewer layout

You change the default Discoverer Viewer layout when you want to provide a customized layout to end users. For example, you might want to change the company logo or hide the Preferences link.

To change the default Discoverer Viewer layout:

- 1. Display the Application Server Control Discoverer Home page for the machine that you want to configure (for more information, see Section 5.1.3, "How to display the Application Server Control Discoverer Home page").
- **2.** In the **Components** table, select Discoverer Viewer in the **Name** column to display the Discoverer Viewer home page.

| Discoverer Viewer                                        |                                                                           |                                          |
|----------------------------------------------------------|---------------------------------------------------------------------------|------------------------------------------|
| Home Performance                                         | <u>Customization</u>                                                      |                                          |
|                                                          |                                                                           | Page Refreshed Jul 15, 2004 6:24:49 AM 📳 |
| Session Memory<br>Usage (MB)<br>Session CPU Usage<br>(%) | 10.1.2.45<br>O<br>O                                                       |                                          |
| Configuration                                            | <u>Caching</u><br>Logging<br>Printing<br>Email<br>PDF Generation<br>Delay | T                                        |

- **3.** Display the Customization tab.
- **4.** Select Layout from the **Customize** drop down list and click Go to display the Customize Layout page.

| Discoverer Viewer                                                              |                                            |
|--------------------------------------------------------------------------------|--------------------------------------------|
| Home Performance Customization                                                 |                                            |
| Edit viewer customization and preview the result.                              |                                            |
| Customize Layout 💽 Go                                                          | Preview                                    |
| Customize Layout                                                               | ORACLE                                     |
| Preview Apply                                                                  | Discoverer Viewer                          |
| Corporate Branding                                                             |                                            |
| 🔽 Logo                                                                         | Connect > Workbooks >                      |
| O Default (Oracle Logo)                                                        | Worksheet1                                 |
| © URL                                                                          | Last Run Thu August 21 12:29:33 PDT 2003   |
| O File Browse                                                                  | Actions                                    |
|                                                                                | VCrosstab                                  |
| Global Buttons                                                                 | Rerun guery<br>Send as email ▼Tools Layout |
| If URLs specified below do not start with http://, ftp://, and                 | Print Options Move  Calendar Year:         |
| so on, then they are assumed to be relative to<br>http://host:port/discoverer. | Worksheet Options                          |
|                                                                                | Save Calendar Year: 1998  Drofft Surp S    |
|                                                                                | Revert Valcohol                            |
|                                                                                | Worksheets Veer \$302                      |
| I Logout                                                                       | Budlight \$203                             |
| Preferences                                                                    | Worksheet1 Wine \$300                      |
| 🗹 Return to Portal                                                             |                                            |
| Action Links                                                                   | Exit   Help   Preferences   Return         |
| Borum ausau R Drint Ontions R Export                                           |                                            |

**5.** Make changes as required.

For example, you might want to replace the default Discoverer Viewer logo with an organization logo using an alternative graphic file:

- **a.** Click the **Logo** check box.
- **b.** Click the **File** radio button.
- **c.** Click Browse to locate a graphic file (e.g. mycompanylogo.gif) to use as an alternative logo to appear on Viewer pages.

**Note**: If you change the Discoverer Viewer logo, the new logo is also displayed on the Connect to Discoverer Viewer page and the Connect to Discoverer Plus page (for more information, see Section 4.4, "About the Discoverer connections page").

- 6. Click Preview to display your changes in the Preview area.
- 7. Click Apply to save the changes you have made.
- 8. Run Discoverer Viewer and open a workbook.

**Hint**: If you have an existing Discoverer Viewer session running, refresh the browser to update Discoverer Viewer with changes that you have made.

The layout changes that you made will be applied.

#### Notes

- To change the LAF of Discoverer Viewer (e.g. colors and fonts), see Section 9.2.2, "How to change the default Discoverer Viewer LAF"
- For more information about the fields on this page, see the Oracle Enterprise Manager help.

# Managing OracleBI Discoverer preferences

**Note**: This chapter only applies to Discoverer Plus and Discoverer Viewer. For more information about configuring Discoverer Plus OLAP, see Chapter 6, "Configuring the Discoverer Catalog and Discoverer Plus OLAP".

This chapter explains how to manage OracleBI Discoverer preferences, and contains the following topics:

- Section 10.1, "What are Discoverer preferences?"
- Section 10.2, "About Discoverer system preferences"
- Section 10.3, "About Discoverer user preferences"
- Section 10.4, "About migrating Discoverer preferences"
- Section 10.5, "How to set user preferences for all users"
- Section 10.6, "How to set individual preferences for specific users"
- Section 10.7, "List of Discoverer user preferences"

### 10.1 What are Discoverer preferences?

Discoverer preferences are settings that define the Discoverer environment and control the behavior of Discoverer Plus and Discoverer Viewer.

There are two types of Discoverer preference:

- Discoverer system preferences (for more information, see Section 10.2, "About Discoverer system preferences")
- Discoverer user preferences (for more information, see Section 10.3, "About Discoverer user preferences")

### 10.2 About Discoverer system preferences

Discoverer system preferences are created and set during installation. Typically you will never have to modify the Discoverer system preferences. System preferences are stored as follows:

- On UNIX systems, the Discoverer system preferences are stored in the opmn.xml file.
- On Windows systems, the Discoverer system preferences are stored in the Windows Registry and the opmn.xml file.

The script file discwb.sh is used to set the Discoverer environment on Unix middle tiers. For more information about the location of configuration files, see Section A.1, "List of Discoverer file locations".

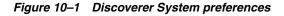

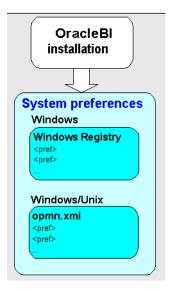

### 10.3 About Discoverer user preferences

During OracleAS installation, Discoverer uses factory supplied default values (stored in defaults.txt) to create user preferences for all Discoverer users (stored in pref.txt).

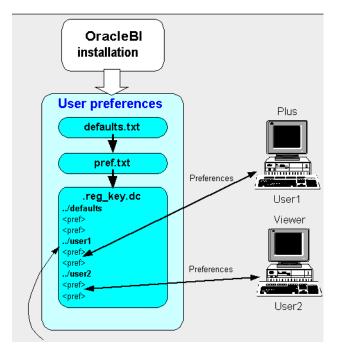

Figure 10–2 Discoverer user preferences

When a new user starts an OracleBI Discoverer session for the first time, the settings in the pref.txt file take effect as that user's default settings.

After installation, the user preferences can be changed in a number of ways:

- Discoverer end users can change their own user preferences using options within Discoverer Plus or Discoverer Viewer. For example, a Discoverer Viewer end user might click Preferences and change their personal preferences. These changes are stored in the reg\_key.dc file on the Discoverer middle tier.
- When an individual user changes a preference, the setting of that preference for that user is saved in the reg\_key.dc file (to find out the location of this file, see Section A.1, "List of Discoverer file locations").

Individual preferences are stored for each user as a unique combination of database and userid in the reg\_key.dc file, and loaded whenever the user starts a new session. Therefore, users can log on from different client machines and still have their individual settings take effect.

For example, a Discoverer Plus end user might select Tools | Options to display the Options dialog and change the **Number of rows per page** value to 15. The following entry might be stored in reg\_key.dc for that user:

"RowsPerHTML"=D4:4:00,00,00,0F

where '0F' is the hexadecimal value of 15.

**Note:** Unless a user changes a preference value, the value of that preference is as specified in the pref.txt file.

 You can change the default values of user preferences for all Discoverer users by changing the values in the pref.txt file. For the changes to take effect, you must 'apply' the preferences (for more information about the applypreferences scripts, see Section A.1, "List of Discoverer file locations"). The new default values are then written to the reg\_key.dc file (for more information, see Section 10.5, "How to set user preferences for all users").

**Note:** Where a user has specified their own value for a preference, that value continues to override the new default.

 You can change an individual user's preferences using the Discoverer preferences command line utility (to find out the location of this utility, see Section A.1, "List of Discoverer file locations"). Changes that you make are stored in the reg\_key.dc file (for more information, see Section 10.6, "How to set individual preferences for specific users").

#### Notes

- On UNIX implementations, the .reg\_key.dc is a hidden UNIX file (i.e. the filename is prefixed with a '.'). Type the command ls -al to list hidden files.
- Never edit the reg\_key.dc directly. You must only change values in reg\_key.dc using the Discoverer preferences command line utility dis51pr (to find out the location of this file, see Section A.1, "List of Discoverer file locations").
- If you delete the reg\_key.dc file, you lose preferences set by Discoverer end users or preferences set using the Discoverer preferences command line utility. Default preferences stored in pref.txt are applied.
- The factory supplied default values for pref.txt are contained in the defaults.txt file (to find out the location of this file, see Section A.1, "List of Discoverer file locations"). If you make a mistake when editing the pref.txt file (or lose or corrupt the file), refer to defaults.txt to restore the content of pref.txt to the original values.
- Maximum values for numeric preferences are documented in the pref.txt file.

- You can edit the pref.txt file without shutting down the Preferences component. In other words, users can continue working while you edit the pref.txt file.
- If you want to deploy Discoverer on multiple machines, you might want to use a centralized set of Discoverer preferences. You do this by specifying one Discoverer Preference Server machine and turn of the Discoverer Preferences component on the other machines. For more information, see Section 7.6, "About the Discoverer Preferences component in a multiple machine environment".

### **10.4 About migrating Discoverer preferences**

You migrate OracleBI Discoverer preferences when you want to upgrade to a new version of Discoverer. For example, you might want to upgrade from OracleBI Discoverer Version 9.0.4 to OracleBI Discoverer Version 10.1.2.

How you migrate Discoverer preferences depends on which version of Discoverer you are using, as follows:

if you are upgrading from OracleBI Discoverer Version 9.0.4 to OracleBI Discoverer Version 10.1.2, use the OracleAS Upgrade Assistant (for more information about using the OracleAS Upgrade Assistant, see Section B.2, "Upgrading from Discoverer Version 9.0.2/9.0.4 to Discoverer Version 10.1.2.0.0")

### 10.5 How to set user preferences for all users

You set user preferences for all users when you want to globally configure Discoverer. To set user preferences for all users you edit the pref.txt file on the Discoverer Preference server (for more information about the Discoverer Preference server, Section 7.6, "About the Discoverer Preferences component in a multiple machine environment").

To set user preferences for all users:

1. On the host machine, open the pref.txt file in a text editor (to find out the location of this file, see Section A.1, "List of Discoverer file locations").

**Hint:** If you are using Windows, you can open the pref.txt file in Notepad from the Windows Start menu by choosing Programs | Oracle Application Server | Discoverer | Edit Preferences.

- 2. Edit the items in the pref.txt file as required.
- **3.** Save the pref.txt file.
- **4.** Stop the OracleBI Discoverer service (for more information, see Section 5.3, "About starting and stopping the Discoverer Service"
- **5.** Run the applypreferences script to apply the preference changes you have made (for more information about the applypreferences script, see Section A.1, "List of Discoverer file locations").

**Hint:** Check for error messages in the error.txt file in the current directory to verify that the preferences were applied correctly (for more information about the location of configuration files, see Section A.1, "List of Discoverer file locations").

**6.** Start the OracleBI Discoverer service (for more information, see Section 5.3, "About starting and stopping the Discoverer Service").

Note: You must run the applypreferences script from the host machine.

### 10.6 How to set individual preferences for specific users

To set individual preferences for specific users:

- 1. From the command prompt, navigate to the directory containing the Discoverer preferences command line utility dis51pr (to find out the location of this file, see Section A.1, "List of Discoverer file locations").
- **2.** Set the Discoverer environment by running the discwb script on a UNIX middle tier (to find out the location of this file, see Section A.1, "List of Discoverer file locations").
- **3.** Type a Discoverer preferences command line utility command at a command prompt, using the following syntax:

```
dis51pr -user <user> -setpref <"preference category"> <"preference name">
<"preference value">
```

where:

- *<"preference category">* is the category of the preference you want to change (e.g. "Database")
- *<"preference name">* is the name of the preference you want to change (e.g. "DefaultEUL")
- <"preference value"> is the value you want the preference to have

Examples:

• if you want to set the default EUL to Sales for the user jchan, type the following at a command prompt (on UNIX):

dis51pr -user jchan@salesdb -setpref "Database" "DefaultEUL" \\"Sales\\"

 if you want to set the maximum amount of heap memory allowed for the data cache to 512000 for a user jchan, type the following at a command prompt (on UNIX):

dis51pr -user jchan@salesdb -setpref "Application" "MaxVirtualHeapMem" 512000

#### Notes

- To display online help for the Discoverer preferences command line utility, type the name of the script followed by -help (e.g. dis51pr -help).
- Preference names and values are case-sensitive.
- When specifying a string preference value, prefix the string with \\" and end the string with \\". For example, if the preference value is Sales, enter \\"Sales\\".
- For a list of Discoverer preferences that you can set using the Discoverer preferences command line utility, see Section 10.7, "List of Discoverer user preferences".

### 10.7 List of Discoverer user preferences

This table shows the category, description, default value, and valid values of Discoverer user preferences.

| User preference<br>name                    | Category    | Description                                                                                                    | Default value      | Valid values                                                  |
|--------------------------------------------|-------------|----------------------------------------------------------------------------------------------------|--------------------|---------------------------------------------------------------|
| AllowAggregation<br>OverRepeatedValu<br>es | Application | Specifies whether to aggregate<br>repeated values. If set to 0,<br>Discoverer displays the<br>non-aggregable label (e.g. N/A).                  | 0                  | 0 = do not<br>aggregate repeat<br>values                      |
|                                            |             | non-aggregable laber (e.g. 14/ A).                                                                                                    |                    | 1 = aggregate<br>repeat values                                |
| AppsFNDNAM                                 | Database    | Specifies the schema in which<br>Oracle Applications data is<br>stored.                                                                         | APPS               | Valid Apps<br>foundation name                                 |
| AppsGWYUID                                 | Database    | Specifies the public user name<br>and password for the AOL<br>security DLL.                                                                     | APPLSYSPUB/<br>PUB | Valid Apps user<br>name and<br>password                       |
| Axis Grid                                  | Crosstab    | Specifies whether to display gridlines in item headings.                                                                                        | 1                  | 0 = false                                                     |
|                                            |             | grounder in neuringer                                                                                                    |                    | 1 = true                                                      |
| Axis Grid Style                            | Crosstab    | Specifies whether to the display<br>item label grid in three<br>dimensional (3D) style.                                                         | 0                  | 0 = false<br>1 = true                                         |
| Axis Labels                                | Crosstab    | Specifies whether to display item labels.                                                                                                    | 1                  | 0 = false                                                     |
|                                            |             | labels.                                                                                                    |                    | 1 = true                                                      |
| AxisLabelBehavior                          |             | Specifies whether Discoverer exports axis labels as part of a                                                                                   | 1                  | 1 = export axis<br>labels                                     |
|                                            |             | worksheet.                                                                                                    |                    | 2 = do not export<br>axis labels                              |
|                                            |             |                                                                                                    |                    | 3 = use the same<br>export format as<br>Discoverer<br>Desktop |
| Axis Style                                 | Crosstab    | Specifies the crosstab axis                                                                                                    | 2                  | 1 = inline                                                    |
|                                            |             | position.                                                                                                    |                    | 2 = outline                                                   |
| BusinessAreaFastF<br>etchLevel             | Database    | Specifies the amount of<br>pre-caching that occurs for<br>components and items whenever<br>a Business Area is fetched.                          | 1                  | 1                                                             |
| CacheFlushPercent age                      | Application | Specifies the percentage of cache flushed if the cache is full.                                                                                 | 25                 | User specified                                                |
| CellGridColor                              | Application | Specifies the default Discoverer<br>cell color. The value should be<br>the integer value of the RGB<br>color code in 0xrrggbb format,<br>where: | 0                  | User specified                                                |
|                                            |             | rr = hexadecimal value for red                                                                                                    |                    |                                                               |
|                                            |             | gg = hexadecimal value for red                                                                                                    |                    |                                                               |
|                                            |             | bb = hexadecimal value for red                                                                                                    |                    |                                                               |

| Note: Maximum values for | preferences are documented in the pr | ef.txt file. |
|--------------------------|--------------------------------------|--------------|
|--------------------------|--------------------------------------|--------------|

| User preference<br>name | Category    | Description                                                                                                    | Default value | Valid values                                                                                          |
|-------------------------|-------------|----------------------------------------------------------------------------------------------------|---------------|----------------------------------------------------------------------------------------------------|
| CellPadding             | Application | Specifies the amount of space (in pixels) that appears around each cell value in the table or crosstab when displayed or printed. For example, 0 = no pixels, 1 = one pixel, 2 = two pixels.                                                                                        | 1             | User specified<br>Hint: To avoid<br>worksheet<br>layout problems<br>do not specify a<br>value greater |
|                         |             | <b>Note</b> : Set this value to 0 to reduce the size of printed reports by removing extra spaces.                                                                                                    |               | than 5.                                                                                               |
|                         |             | <b>Hint</b> : For more information<br>about reducing the size of a<br>printed report, see the<br>PrintHeadersOnce preference.                                                                                                    |               |                                                                                                    |
| Cell XGridline          | Application | Specifies whether to show horizontal and vertical gridlines.                                                                                                    | 0             | 0 = no                                                                                                |
|                         |             | <b>Note</b> : To hide both horizontal<br>and vertical gridlines, both Cell<br>XGridline and Cell YGridline<br>must be set to 0. If either<br>XGridline or YGridline is set to 1,<br>both horizontal and vertical<br>gridlines are displayed.                                        |               | 1 = yes                                                                                               |
| Cell YGridline          | Application | Specifies whether to show<br>horizontal and vertical gridlines.<br><b>Note</b> : To hide both horizontal<br>and vertical gridlines, both Cell<br>XGridline and Cell YGridline<br>must be set to 0. If either<br>XGridline or YGridline is set to 1,<br>both horizontal and vertical | 0             | 0 = no<br>1 = yes                                                                                     |
|                         |             | gridlines are displayed.                                                                                                    |               |                                                                                                    |
| ColsPerPage             | Application | Specifies the number of columns<br>to display in Discoverer Viewer<br>before the next scroll.                                                                                                    | 128           | User specified                                                                                        |
| Column Headings         | Application | Specifies whether to show column headings.                                                                                                    | 1             | 0 = Off<br>1 = On                                                                                     |
| Column Size             | Application | Specifies whether to show<br>heading text and one data row<br>(default) or heading text and 500<br>data rows.                                                                                                    | Use default   | Default width<br>Auto width                                                                           |
| Column Width            | Application | Specifies default column width in pixels.                                                                                                    | 100           | Greater than 1                                                                                        |

| User preference<br>name                          | Category    | Description                                                                                                    | Default value                                                                                                    | Valid values                                                                                                    |
|--------------------------------------------------|-------------|----------------------------------------------------------------------------------------------------|----------------------------------------------------------------------------------------------------|----------------------------------------------------------------------------------------------------|
| Data Format                                      | Application | Specifies whether to apply<br>HTML formatting to worksheet<br>data cells.                                                                                                    | " <fontformat<br>fontName="Dia<br/>log" pitch="10"<br/>bold="false"<br/>italic="false"<br/>underline="fals<br/>e"<br/>strikethrough="<br/>false"<br/>foreground="0,<br/>0,0"<br/>background="2<br/>55, 255, 255"<br/>halign="right"<br/>valign="top"&gt;&lt;<br/>/fontFormat&gt;"</fontformat<br> | User specified                                                                                                    |
| DefaultEUL                                       | Database    | Specifies the EUL to which you<br>want all users to connect. Each<br>user can override this default<br>from the Discoverer Plus Options<br>dialog.                                                                                                    | Any EUL you<br>have created.                                                                                                    | Any valid EUL                                                                                                    |
| DefaultExportPath                                | Application | Specifies a default export path in Discoverer Plus.                                                                                                    |                                                                                                    | User specified.                                                                                                    |
| DefaultPreserveDi<br>splayPropertyForR<br>efresh | Database    | When refreshing, specifies<br>whether an updated item<br>description is discarded and<br>replaced with the original<br>description, or whether the<br>updated description is retained                                                                                  | 0                                                                                                    | 0 = Use updated<br>description<br>1 = Use original<br>description                                                    |
| DefaultTextArea                                  | Application | Specifies default worksheet text<br>for the text area for new<br>worksheets.                                                                                                    | <blank></blank>                                                                                                    | User specified                                                                                                    |
| DefaultTitle                                     | Application | Specifies a default worksheet title for new worksheets.                                                                                                    | <blank></blank>                                                                                                    | User specified                                                                                                    |
| DisableAlternateS<br>ortOptimization             | Database    | Specifies whether Discoverer<br>writes optimized Alternate Sort<br>queries.<br><b>Hint</b> : Set to 1 only if you use<br>external registered summaries.                                                                                                    | 0                                                                                                    | 0 = Do not write<br>optimized<br>Alternate Sort<br>queries<br>1 = Do write<br>optimized<br>Alternate Sort<br>queries |
| DisableAutoOuterJ<br>oinsOnFilters               | Database    | Specifies the behavior of<br>Discoverer when running<br>queries involving an outer join<br>with a condition (or conditions)<br>applied.<br>The effect of this setting is fully<br>explained in the Oracle Business<br>Intelligence Discoverer<br>Administration Guide. | 0                                                                                                    | 0 = Do not<br>disable outer<br>joins on filters<br>1 = Disable outer<br>joins on filters                             |
| DisableAutoQuery                                 | Database    | Specifies whether to<br>automatically run queries and<br>display worksheet data when a<br>worksheet is opened.                                                                                                    | 0                                                                                                    | 0 = Run queries<br>1 = Do not run<br>queries                                                                         |

| User preference<br>name         | Category    | Description                                                                                                    | Default value | Valid values                                                                                                    |
|---------------------------------|-------------|----------------------------------------------------------------------------------------------------|---------------|----------------------------------------------------------------------------------------------------|
| DisableClassicExp<br>orts       | Application | Specifies whether allow or<br>disallow data exports from<br>Discoverer Plus and Viewer                                                                                                    | 0             | 0 = False<br>1 = True                                                                                                 |
| DisableFanTrapDe<br>tection     | Database    | Specifies whether to disable fan<br>trap detection in user queries.                                                                                                    | 0             | 0 = Enable fan<br>trap detection<br>1 = Disable fan<br>trap detection                                                 |
| DisableFanTrapRe<br>solution    | Database    | Specifies whether to resolve fan<br>traps. For a detailed description<br>of fan trap resolution in<br>Discoverer, see <i>Discoverer</i><br><i>Administration Guide</i> .                                                                                                    | 0             | 0 = turn on fan<br>trap resolution<br>1 = turn off fan<br>trap resolution -<br>you get a pure<br>cartesian<br>product |
| DisableMultiJoinD<br>etection   | Database    | Specifies whether to use multiple<br>join path detection when creating<br>worksheets in Discoverer Plus.<br>When this setting is equal to 1,<br>Discoverer Plus selects all join<br>options when creating a<br>worksheet.                                                                                                    | 0             | 0 = Do not<br>disable multiple<br>join detection<br>1 = Disable<br>multiple join<br>detection                         |
|                                 |             | When this setting is equal to 0<br>and multiple joins exist,<br>Discoverer Plus displays the Join<br>Folders dialog where you choose<br>the join(s) to use for the<br>worksheet. <b>Note</b> : It is<br>recommended that Discoverer<br>Plus users select all available<br>joins for Discoverer to display<br>accurate results data. |               |                                                                                                    |
| EnableTriggers                  | Database    | Specifies whether database<br>triggers are disabled.<br>For example, Discoverer<br>attempts to make a database call<br>for every new column found<br>during a refresh. If this value is<br>set to 0, Discoverer will not make<br>the database call.                                                                                 | 0             | 0 = Disable<br>database triggers<br>1 = Enable<br>database triggers                                                   |
| EnableWebQueryR<br>un           | Application | Specifies whether Discoverer<br>response messages are displayed<br>in Microsoft Excel when a query<br>is run in Microsoft Excel.<br>See also ExportToWebQuery,<br>WebQuery BaseURL.                                                                                                    | N/A           | 0 = Off<br>1 = On                                                                                                    |
| EnhancedAggregat<br>ionStrategy | Database    | Specifies whether to use<br>Enhanced Data Aggregation and<br>if it is, what SQL generation<br>strategy to use.<br>For more information about<br>setting this value, see<br>Section 10.7.1, "About the<br>EnhancedAggregationStrategy<br>user preference setting".                                                                   | 1             | 0 = Off<br>1 = Strict<br>Grouping Sets<br>2 = Optimized<br>3 = Cube<br>4 = Auto<br>Determine                          |

| User preference<br>name           | Category    | Description                                                                                                    | Default value                                                               | Valid values                                                                                                    |
|-----------------------------------|-------------|----------------------------------------------------------------------------------------------------|-----------------------------------------------------------------------------|----------------------------------------------------------------------------------------------------|
| EuroCountries                     | Application | Specifies a comma-separated list<br>of Java locales (e.g. en_IE) for<br>countries whose currency is the<br>Euro.                                                                                                    | A list of<br>countries using<br>the Euro (e.g.<br>de,de_AT,de_<br>DE,de_LI) | Comma-separate<br>d list of Java<br>locales (e.g. en_<br>IE) for countries<br>whose currency<br>is the Euro.                    |
| ExcelExportWithM acros            | Application | Specifies whether macros are<br>exported with the exported Excel<br>file.<br><b>Note:</b> Macros must be enabled<br>for pivot tables to work.                                                                                                    | 1                                                                           | 0=Export<br>without macros<br>1=Export with<br>macros                                                                           |
| ExportGroupSorte<br>dItemsAsBlank | Application | Specifies whether repeated<br>values on the left side of a<br>Discoverer crosstab worksheet<br>are displayed, or replaced as<br>NULL. For example, if you<br>display Month in the left axis,<br>you might want to repeat the<br>month for each row so that when<br>you export the worksheet to CSV<br>format you export all required<br>data.                                                                                                    | 1                                                                           | 0 = display<br>repeated values<br>1 = display<br>repeated values<br>as NULL                                                     |
| ExportJoinFromM<br>aster          | Database    | When exporting a business area, specifies whether joins from the master folder are also exported.                                                                                                    | 0                                                                           | 0 = Do export<br>joins from<br>Master Folder<br>Any value other<br>than 0 = Do not<br>export joins from<br>the Master<br>Folder |
| ExportToWebQuer<br>y              | Application | Specifies whether Discoverer<br>Plus and Discoverer Viewer end<br>users can export worksheets to<br>Web Query (*.IQY) format.<br>You typically add this preference<br>and set the value to 0 to disable<br>export to Web Query format.<br>If this preference is not present<br>or applied, the default value is 1.<br>If export to Web Query is<br>enabled, when Discoverer end<br>users export a worksheet, they<br>will see this format in the list of<br>export types available.<br>See also WebQueryBaseURL,<br>EnableWebQueryRun. | 1                                                                           | 0 = off<br>1 = on                                                                                                    |
| GraphAxesAutoSc<br>aledFromZero   | Application | Specifies whether default<br>minimum value for the Graph<br>axis scale is 0 or not.<br>If set to 1, the minimum value of<br>scale is set to 0, otherwise<br>Discoverer chooses the minimum<br>scale value automatically.                                                                                                    | 1                                                                           | 0 = do not scale<br>to 0<br>1 = scale to 0                                                                                      |

| User preference<br>name                     | Category    | Description                                                                                                    | Default value                                                                                                    | Valid values                                                                                  |
|---------------------------------------------|-------------|----------------------------------------------------------------------------------------------------|----------------------------------------------------------------------------------------------------|-----------------------------------------------------------------------------------------------|
| GraphDataModel                              | Application | Specifies the data model to use for showing scatter graphs.                                                                                                    | 0                                                                                                    | 0 = Discoverer<br>Plus style<br>1 = Discoverer<br>Desktop style<br>2 = Excel (table)<br>style |
| GraphShowRollup<br>Aggregates               | Application | Specifies whether to plot 'rolled<br>up' aggregates in graphs. For<br>example, for an outline crosstab<br>worksheet, you might want the<br>graph to plot drilled down<br>values but not the rolled up<br>aggregate values.<br>In other words, if you drill down<br>into sales figures for 2003 to<br>display monthly values, you<br>might want the graph to have the<br>monthly values (e.g. January,<br>February) but not the aggregate<br>value for 2003. | 1                                                                                                    | 0 = no<br>1 = yes                                                                             |
| Grid Line Color                             | Application | Specifies the default color of grid lines on graphs.                                                                                                    | Black                                                                                                    | User specified                                                                                |
| Heading Format                              | Application | Specifies which HTML<br>formatting to apply to heading<br>cells in worksheets.                                                                                                    | " <fontformat<br>fontName="Dia<br/>log" pitch="10"<br/>bold="false"<br/>italic="false"<br/>underline="fals<br/>e"<br/>strikethrough="<br/>false"<br/>foreground="0,<br/>0,0"<br/>background="2<br/>04, 204, 204"<br/>halign="left"<br/>valign="top"&gt;&lt;<br/>/fontFormat&gt;"</fontformat<br> | User specified                                                                                |
| ItemClassDelay                              | Database    | Specifies a timeout value in seconds for fetching a list of values.                                                                                                    | 15                                                                                                    | User specified                                                                                |
| MaterializedView<br>RedirectionBehavi<br>or | Database    | Specifies whether to use materialized view redirection.                                                                                                    | 0                                                                                                    | 0=always when<br>available<br>1=always when<br>summary data<br>not stale<br>2=never           |

| User preference name       | Category    | Description                                                                                                    | Default value | Valid values                                                                       |
|----------------------------|-------------|----------------------------------------------------------------------------------------------------|---------------|------------------------------------------------------------------------------------|
| MaxRowsPerFetch            | Database    | Specifies the number of database                                                                                                    | 250           | User specified                                                                     |
| WaxRowsi en ettern         | Database    | rows retrieved in each fetch from                                                                                                    | 230           | Minimum=1                                                                          |
|                            |             | the database, as follows:                                                                                                    |               | Maximum=1000                                                                       |
|                            |             | If the MaxRowsPerFetch value is<br>greater than the RowsPerFetch<br>value, use the RowsPerFetch<br>value.                                         |               |                                                                                    |
|                            |             | If the MaxRowsPerFetch value is<br>less than or equal to the<br>RowsPerFetch value, use the<br>MaxRowsPerFetch value.                             |               |                                                                                    |
|                            |             | If the RowsPerFetch value is not set, use the MaxRowsPerFetch value.                                                                              |               |                                                                                    |
|                            |             | See also RowsPerFetch.                                                                                                    |               |                                                                                    |
| MaxVirtualDiskMe<br>m      | Application | Specifies the maximum amount of disk memory allowed for the data cache.                                                                           | 1024000000    | User specified                                                                     |
|                            |             | Minimum = 0. Maximum = 4 GB.                                                                                                    |               |                                                                                    |
| MaxVirtualHeapM<br>em      | Application | Specifies maximum amount of<br>heap memory allowed for the<br>data cache.5120000User sp                                                           |               | User specified                                                                     |
|                            |             | Minimum = 0. Maximum = 4 GB.                                                                                                    |               |                                                                                    |
| MeasurementUnits           | Application | Specifies measurement units for                                                                                                    | 0             | 0 = points                                                                         |
|                            |             | worksheet margins in Page Setup<br>margins dialog and Column<br>Width dialog (in Discoverer<br>Plus).                                             |               | 1 = inches<br>2 = centimeters                                                      |
|                            |             | <b>Note</b> : Discoverer Viewer does not use points.                                                                                              |               |                                                                                    |
| NonAggregableVal<br>ue     | Application | Specifies the default value that is displayed for non-aggregable cells in worksheet.                                                              | "N/A"         | User specified                                                                     |
|                            |             | A cell is classified as<br>non-aggregable if the<br>aggregation function being<br>applied does not make sense for<br>the values being aggregated. |               |                                                                                    |
| NofityNewRunsO<br>nConnect | Application | Specifies whether to notify an<br>end user on login if new<br>scheduled results are available.                                                    | 0             | 0 = Do not notify<br>when new<br>scheduled<br>workbook<br>results are<br>available |
|                            |             |                                                                                                    |               | 1 = Notify wher<br>new scheduled<br>workbook<br>results are<br>available           |
| NullValue                  | Application | Specifies how null values are<br>displayed in worksheets, for<br>example, 'NULL', 'N/A', '0'.                                                     | NULL          | User specified                                                                     |

| User preference name                      | Category           | Description                                                                                                    | Default value | Valid values                                                                     |
|-------------------------------------------|--------------------|----------------------------------------------------------------------------------------------------|---------------|----------------------------------------------------------------------------------|
| ObjectsAlwaysAcc<br>essible               | Database           | Specifies whether to verify that<br>Business Area objects and items<br>exist in the database.                                                                                                    | 1             | 0=verify<br>1=do not verify<br>and assume that<br>the objects and<br>items exist |
| OutOfFetch                                | Session<br>Manager | Specifies the delay in seconds<br>between successive database<br>fetches.<br>Set this value if you are getting<br>the following error while<br>running a query: ORA-1002<br>Fetch out of sequence.<br>If set to bigger value will<br>increase the time taken to run the<br>report. So use only if you get the<br>error mentioned above                                                                                                    | 0             | 0 - No delay<br>1 - 1 second<br>delay<br>2 - 2 second<br>delay                   |
| PredictionThreshol<br>dSeconds            | Database           | Specifies a time threshold for<br>warning Discoverer end users<br>that the predicted query time<br>will exceed this number of<br>seconds.                                                                                                    | 60            | User specified                                                                   |
| PredictionThreshol<br>dSeconds<br>Enabled | Database           | Specifies whether to use the Query prediction threshold.                                                                                                    | 1             | 0 = disabled<br>1 = enabled                                                      |
| PrintHeadersOnce                          | Application        | Specifies whether column<br>headers are printed for each<br>page, or only for the first page.<br><b>Note</b> : Set this value to 1 to<br>reduce the number of pages that<br>Discoverer Plus generates (e.g. in<br>a crosstab worksheet where<br>headers are repeated often).<br><b>Hint</b> : For more information<br>about reducing the size of a<br>printed report, see the<br>CellPadding preference.                                                                        | 0             | 0 = Print column<br>headers for each<br>page<br>1 = Print column<br>headers once |
| PrintPercentageOf Application<br>Fitle    |                    | Specifies the percentage of a<br>worksheet title to print if the<br>worksheet title is too long to<br>print on a single page.<br>For example, if set to 60,<br>Discoverer truncates a long title<br>to take up 60% of the page.<br>If set to 0, no title is printed. If set<br>to a value that is outside the<br>range, Discoverer defaults to the<br>nearest minimum or maximum<br>value. For example, if set to 80,<br>Discoverer defaults to the<br>maximum value (i.e. 60). | 60            | User specified<br>Minimum value<br>is 0.<br>Maximum value<br>is 60.              |

| User preference<br>name        | Category    | Description                                                                                                    | Default value | Valid values                                                                                                    |
|--------------------------------|-------------|----------------------------------------------------------------------------------------------------|---------------|----------------------------------------------------------------------------------------------------|
| ProtocolList                   | Application | Specifies a list of Internet<br>protocols allowed for drill links<br>in Discoverer Plus, which<br>override the default Internet<br>protocols for Discoverer Plus (i.e.<br>HTTP, HTTPS, FTP). For<br>example:                   | N/A           | User specified -<br>any valid<br>Internet protocol                                                                                                    |
|                                |             | ProtocolList=mailto,gopher,telne<br>t,https.                                                                                                    |               |                                                                                                    |
|                                |             | If this preference is present, only<br>Internet protocols included in the<br>list are allowed. For example, if<br>this preference is set to<br>ProtocolList=https, all other<br>protocols (e.g. HTTP, FTP) are<br>not allowed. |               |                                                                                                    |
|                                |             | If this preference is not present in<br>the pref.txt file, Discoverer<br>allows HTTP, HTTPS, and FTP.                                                                                                    |               |                                                                                                    |
| QPPAvgCostTime<br>Algorithm    | Database    | Specifies how to calculate the<br>query prediction time based on<br>query statistics.                                                                                                    | 2             | <ul> <li>1 = use five<br/>statistics above<br/>and below the<br/>computed<br/>estimate<br/>irrespective of<br/>cost</li> <li>2 = use the<br/>nearest ten<br/>statistics based<br/>on the cost</li> </ul> |
| QPPCBOEnforced                 | Database    | Specifies whether to enforce cost<br>based optimizer for query<br>prediction SQL.                                                                                                    | 2             | 0 = Cost based<br>optimizer not<br>enforced for<br>query prediction<br>SQL                                                                                                    |
|                                |             |                                                                                                    |               | 1 = Cost based<br>optimizer<br>enforced for<br>query prediction<br>SQL                                                                                                    |
|                                |             |                                                                                                    |               | 2 = Cost based<br>optimizer for<br>query prediction<br>SQL only<br>enforced for<br>databases older<br>than version<br>8.1.7                                                                              |
| QPPCreateNewSta<br>ts          | Database    | Records new statistics if set to 1.                                                                                                    | 1             | 0 = false<br>1 = true                                                                                                    |
| QPPEnable                      | Database    | Uses query<br>prediction/performance (QPP) if<br>set to 1.                                                                                                    | 1             | 0 = false<br>1 = true                                                                                                    |
| QPPLoadStatsByO<br>bjectUseKey | Database    | Records statistics for same objects first if set to 1.                                                                                                    | 1             | 0 = false<br>1 = true                                                                                                    |

| User preference name       | Category    | Description                                                                                                    | Default value | Valid values                                    |
|----------------------------|-------------|----------------------------------------------------------------------------------------------------|---------------|-------------------------------------------------|
| QPPMaxObjectUse<br>Key     | Database    | Affects the amount of statistics to cache in memory for query prediction.                                                 | 30            | User specified                                  |
| QPPMaxStats                | Database    | Only loads this many previous statistics.                                                                                 | 500           | User specified                                  |
| QPPMinActCpuTi<br>me       | Database    | Only records or uses statistics<br>with a CPU time greater than<br>this value.                                            | 0             | User specified                                  |
| QPPMinActElapse<br>dTime   | Database    | Only records or uses statistics<br>with an actual elapsed time<br>greater than this value.                                | 0             | User specified                                  |
| QPPMinCost                 | Database    | Only records or uses statistics<br>with a cost greater than this<br>value.                                                | 0             | User specified                                  |
| QPPMinEstElapse<br>dTime   | Database    | Only records or uses statistics<br>with an estimated elapsed time<br>greater than this value.                             | 0             | User specified                                  |
| QPPObtainCostMe thod       | Database    | Controls how the cost of a query is obtained.                                                                             | 1             | 0 = uses explain<br>plan to obtain<br>the cost  |
|                            |             |                                                                                                    |               | 1 = uses dynamic<br>views to obtain<br>the cost |
| QPPUseCpuTime              | Database    | Query prediction uses CPU time within its algorithm.                                                                      | 1             | 0 = false<br>1 = true                           |
| QueryBehavior              | Application | pplication Action to take after opening a workbook.                                                                       | 0             | 0 = Run Query<br>Automatically                  |
|                            |             |                                                                                                    |               | 1 = Do not Run<br>Query                         |
|                            |             |                                                                                                    |               | 2 = Ask for<br>Confirmation                     |
| QuerySQLFastFetc<br>hLevel | Database    | Controls the amount of pre-caching that occurs during                                                                     | 1             | 0 = no fast fetch                               |
| lillevel                   |             | SQL generation.                                                                                                    |               | 1 = fast fetch<br>(slowest)                     |
|                            |             |                                                                                                    |               | 2 - fast fetch<br>(medium)                      |
|                            |             |                                                                                                    |               | 3 - fast fetch<br>(fast)                        |
|                            |             |                                                                                                    |               | 4 - fast fetch<br>(super fast)                  |
| QueryTimeLimit             | Database    | Limit on query time in seconds.                                                                                           | 1800          | User specified                                  |
|                            |             |                                                                                                    |               | Minimum=1                                       |
|                            |             |                                                                                                    |               | Maximum=N/A                                     |
| QueryTimeLimitE<br>nabled  | Database    | Query time limit disabled (0) or enabled (1).                                                                             | 1             | 0 = disabled                                    |
|                            |             |                                                                                                    |               | 1 = enabled                                     |
| RdbFastSQLOff              | Database    | Controls wether fast sql option is<br>turned off for an RDB oracle<br>database (applicable only for an<br>Admin session). | 0             | 0 = off<br>1 = on                               |

| User preference<br>name                | Category           | Description                                                                                                    | Default value | Valid values                                                                                                    |  |
|----------------------------------------|--------------------|----------------------------------------------------------------------------------------------------|---------------|----------------------------------------------------------------------------------------------------|--|
| Row Headings                           | Table              | Display row numbers on table worksheets.                                                                                                    | 0             | 0 = no<br>1 = yes                                                                                                    |  |
| RowFetchLimit                          | Database           | The maximum number of rows fetched.                                                                                                    | 10000         | User specified<br>Minimum=1<br>Maximum=N/A                                                                                                    |  |
| RowFetchLimitEn<br>abled               | Database           | RowFetchLimit parameter is disabled (0) or enabled (1).                                                                                                    | 1             | 0 = disabled<br>1 = enabled                                                                                                    |  |
| RowsPerFetch                           | Database           | <ul> <li>The number of rows to fetch<br/>from the database at once.</li> <li>If the RowsPerFetch value is less<br/>than or equal to the<br/>MaxRowsPerFetch value, use the<br/>RowsPerFetch value.</li> <li>If the RowsPerFetch value is<br/>greater than the<br/>MaxRowsPerFetch value, use the<br/>MaxRowsPerFetch value.</li> <li>If the RowsPerFetch value.</li> <li>If the RowsPerFetch value is not</li> </ul> | 250           | User specified<br>Minimum=1<br>Maximum=1000<br>0                                                                                                    |  |
|                                        |                    | set, use the MaxRowsPerFetch value.                                                                                                    |               |                                                                                                    |  |
| RowsPerPage                            | Application        | Specifies the number of rows to display in Discoverer Viewer before the next scroll.                                                                                                    | 25            | User specified                                                                                                    |  |
| RowsPerHTML                            | Session<br>Manager | Number of data rows to display<br>on one HTML page. For<br>example, if you have 10 rows of<br>data, they are displayed over<br>two pages in Discoverer Viewer.                                                                                                    | 25            | User specified                                                                                                    |  |
| SaveLastUsedPara Application<br>nValue |                    | When a workbook is saved, this<br>preference specifies whether to<br>save the most recently used<br>parameter values, or to revert to<br>the default parameter values<br>when the workbook is next<br>opened.                                                                                                    | 0             | 0 = Do not save<br>the most recentl<br>used parameter<br>values; use the<br>default<br>parameter value<br>when the<br>workbook is new<br>opened.<br>1 = Save the<br>most recently<br>used parameter<br>value and apply<br>this value when |  |
| SetNULLItemHea                         | Database           | When performing a bulk load,                                                                                                    | 0             | the workbook is<br>next opened.                                                                                                    |  |
| dingOnBulkLoad                         |                    | specifies whether item headings<br>are set to the same value as item<br>display names, or set to null                                                                                                    |               | 0 = Set item<br>headings to iten<br>display names                                                                                                    |  |
|                                        |                    |                                                                                                    |               | 1 = Set item<br>headings to nul                                                                                                    |  |

| User preference<br>name   | Category    | Description                                                                                                    | Default value | Valid values                                                                          |
|---------------------------|-------------|----------------------------------------------------------------------------------------------------|---------------|---------------------------------------------------------------------------------------|
| ShowDialogBitma<br>ps     | Application | End users see the bitmap<br>graphics on Discoverer Plus<br>dialogs.                                                                                      | 1             | 0 = off<br>1 = on                                                                     |
| ShowDrillIcon             | Application | Show or hide drill icons in worksheets.                                                                                                    | true          | True<br>False                                                                         |
| ShowExpiredRuns<br>OnExit | Application | Specifies whether to notify an<br>end user on exit about expired<br>and deleted scheduled results.                                                       | 0             | 0 = Do not notify<br>about expired<br>and deleted<br>scheduled<br>workbook<br>results |
|                           |             |                                                                                                    |               | 1 = Notify about<br>expired and<br>deleted<br>scheduled<br>workbook<br>results        |
| ShowFormatToolB<br>ar     | Application | Specifies whether to display the<br>Formatting toolbar by default in<br>Discoverer Plus.                                                                 | true          | true = display<br>toolbar<br>false = do not                                           |
|                           |             |                                                                                                    |               | display toolbar                                                                       |
| ShowGraphToolBa<br>r      | Application | Specifies whether to display the<br>Graph toolbar by default in<br>Discoverer Plus.                                                                      | true          | true = display<br>toolbar                                                             |
|                           |             | Discoverer Flus.                                                                                                    |               | false = do not<br>display toolbar                                                     |
| ShowJoins Application     |             | Specifies whether to display join<br>information in the Discoverer<br>item navigator. For example, in<br>the Available Items pane in<br>Discoverer Plus. | false         | true = display<br>join information<br>false = do not<br>display join                  |
| ShowStandardTool          | Application | Specifies whether to display the                                                                                                    | true          | information<br>true = display                                                         |
| Bar                       |             | Standard toolbar by default in Discoverer Plus.                                                                                                    |               | toolbar<br>false = do not                                                             |
|                           |             |                                                                                                    |               | display toolbar                                                                       |
| ShowTextArea              | Application | Specifies whether to display the text area by default in Discoverer Plus (and Viewer).                                                                   | true          | 0 = Off $1 = On$                                                                      |
| ShowTitle                 | Application | Specifies whether to display the title area by default in Discoverer Plus (and Viewer).                                                                  | true          | 0 = Off<br>1 = On                                                                     |
| SQLTrace                  | Database    | Specifies whether Discoverer<br>copies SQL statements to a trace<br>file for analysis.                                                                   | 0             | 0 = false<br>1 = true                                                                 |
|                           |             | For more information, see the<br>Oracle Business Intelligence<br>Discoverer Administration Guide.                                                        |               |                                                                                       |

| User preference name                         | Category           | Description                                                                                                    | Default value | Valid values                                                 |
|----------------------------------------------|--------------------|----------------------------------------------------------------------------------------------------|---------------|--------------------------------------------------------------|
| SQLFlatten                                   | Database           | Specifies whether Discoverer<br>attempts to flatten the SQL,<br>minimizing the use of inline<br>views in the query SQL.                                                                                                    | 1             | 0 = false<br>1 = true                                        |
|                                              |                    | For more information, see the<br>Oracle Business Intelligence<br>Discoverer Administration Guide.                                                                                                    |               |                                                              |
| SQLItemTrim                                  | Database           | Specifies whether Discoverer<br>attempts to trim the SQL for<br>irrelevant or unused items.                                                                                                    | 1             | 0 = false<br>1 = true                                        |
|                                              |                    | For more information, see the<br>Oracle Business Intelligence<br>Discoverer Administration Guide.                                                                                                    |               |                                                              |
| SQLJoinTrim                                  | Database           | Specifies whether Discoverer attempts to remove the unused joins from the SQL.                                                                                                    | 1             | 0 = false<br>1 = true                                        |
|                                              |                    | For more information, see the<br>Oracle Business Intelligence<br>Discoverer Administration Guide.                                                                                                    |               |                                                              |
| SQLType                                      | Database           | Specifies the SQL style displayed<br>in the SQL Inspector dialog in<br>Discoverer Plus                                                                                                    | 2             | 0 = Flattened<br>2 = Default SQL<br>with no                  |
|                                              |                    | For more information, see the<br>Oracle Business Intelligence<br>Discoverer Administration Guide.                                                                                                    |               | flattening<br>3 = Flattened<br>SQL without<br>Object Aliases |
| SummaryObjectsU<br>seCachedAccessibi<br>lity | Database           | Specifies whether to access the summary-derived objects in the cache.                                                                                                    | 0             |                                                              |
| SummaryThreshol<br>d                         | Database           | Use summary table only if it is<br>no older than this number of<br>days.                                                                                                    | 60            | User specified<br>or<br>0 = do not use<br>summary at all     |
| SummaryThreshol<br>dEnabled                  | Database           | If enabled (1), will use the value<br>specified by SummaryThreshold.<br>Otherwise, Discoverer will<br>always use summary tables if<br>they are available.                                                                        | 1             | 0 = disabled<br>1 = enabled                                  |
| Timeout                                      | Session<br>Manager | Amount of time (in seconds)<br>after which Discoverer Plus<br>disconnects an idle session.<br>Minimum time is 180 seconds<br>(for more information, see<br>Section 10.7.2, "About setting the<br>timeout value for Discoverer"). | 1800          | User specified                                               |
|                                              |                    | To set the timeout for Discoverer<br>Viewer, you set the<br>session-timeout value in the<br>web.xml file (for more<br>information, see Section 10.7.3,<br>"How to set the timeout value for<br>Discoverer Viewer").              |               |                                                              |

| User preference<br>name Category |             | Description                                                                                                    | Default value                                                                                                    | Valid values      |  |
|----------------------------------|-------------|----------------------------------------------------------------------------------------------------|----------------------------------------------------------------------------------------------------|-------------------|--|
| Totals Format                    | Application | Applies HTML formatting to<br>cells that contain totals in<br>worksheets.                                                                                                    | " <fontformat<br>fontName="Dia<br/>log" pitch="10"<br/>bold="false"<br/>italic="false"<br/>underline="fals<br/>e"<br/>strikethrough="<br/>false"<br/>foreground="0,<br/>0,0"<br/>background="2<br/>55, 255, 255"<br/>halign="left"<br/>valign="top"&gt;&lt;<br/>/fontFormat&gt;"</fontformat<br> | User specified    |  |
| UseOptimizerHint<br>s            | Database    | Specifies whether to add optimized hints to SQL.                                                                                                    | 0                                                                                                    | 0 = off<br>1 = on |  |
| WebQueryBaseUR Application       |             | Specifies the base Discoverer<br>URL (e.g.<br>"http://machine-name:port#/dis<br>coverer4i/viewer"). If not<br>present or applied, Discoverer<br>uses the default Discoverer<br>Viewer URL. | <discoverer<br>Viewer URL&gt;</discoverer<br>                                                                                                    | User specified    |  |
|                                  |             | See also ExportToWebQuery,<br>EnableWebQueryRun.                                                                                                    |                                                                                                    |                   |  |

### 10.7.1 About the EnhancedAggregationStrategy user preference setting

The EnhancedAggregationStrategy user preference controls how Discoverer Plus and Discoverer Viewer make use of the Oracle9*i* (and later) database's enhanced aggregation functionality.

The settings control the SQL that is generated for the query, and specify whether there should be an exact match between client request and the aggregation levels retrieved from the database, or whether more aggregation levels are retrieved from the database than are requested by the client.

The table below explains the EnhancedAggregationStrategy user preference settings in more detail:

| Value | Description                                                                                                    |
|-------|----------------------------------------------------------------------------------------------------|
| 0     | Off                                                                                                    |
|       | The generated SQL contains an ordinary GROUP BY clause.                                                                                                    |
| 1     | Strict Grouping Sets                                                                                                    |
|       | The generated SQL contains GROUPING SET requests that exactly match the GROUPING SET requests made by Discoverer. The requests that Discoverer makes are determined by how the end user created the worksheet. |
|       | For example, the generated GROUP BY clause might be similar to the following:                                                                                                    |
|       | GROUP BY GROUPING SETS((Department, Region, Year),(Department),())                                                                                                    |
|       | <b>Note</b> : This value (the default) might be used if you want to maximize performance.                                                                                                    |

| Value | Description                                                                                                    |
|-------|----------------------------------------------------------------------------------------------------|
| 2     | Optimized                                                                                                    |
|       | The generated SQL contains GROUPING SET requests with additional ROLLUP functions. The use of ROLLUP functions enables the SQL to fetch more aggregation levels than requested by Discoverer. This typically enables the end user to add totals or pivot without needing to re-query the database. |
|       | For example, the generated GROUP BY clause might be similar to the following:                                                                                                    |
|       | GROUP BY GROUPING SETS(ROLLUP(Department, Region, Year), ROLLUP(Region, Year))                                                                                                    |
|       | <b>Note</b> : This value might be used if worksheet users do a lot of drilling or pivoting when using worksheets.                                                                                                    |
| 3     | Cube                                                                                                    |
|       | The generated SQL contains a Grouping Set request for a CUBE of the items requested. This is the highest pre-fetch strategy for aggregation levels from the database and should be used with caution as there might be a severe performance overhead in increased query time and resource usage.   |
|       | For example, the generated GROUP BY clause might be similar to the following:                                                                                                    |
|       | GROUP BY GROUPING SETS(CUBE(Department, Region, Year))                                                                                                    |
| 4     | Auto Determine                                                                                                    |
|       | Discoverer automatically determines which of the above strategies to use (i.e. 1, 2, or 3 above).                                                                                                    |

### 10.7.2 About setting the timeout value for Discoverer

You specify a Discoverer timeout if you want Discoverer sessions to shut down automatically after a time specified period if no user interaction has occurred during that time. Before Discoverer shuts down, a warning message is displayed. For example, if a Discoverer session is not used for ten minutes, the Discoverer session will shut down. The Discoverer end user will have to reconnect to use Discoverer again.

Discoverer timeout values are specified as follows:

- In Discoverer Plus, the Timeout value in the pref.txt file specifies the timeout value (for more information, see the Timeout preference in Section 10.7, "List of Discoverer user preferences").
- In Discoverer Viewer, the session-timeout value in the web.xml files specifies the timeout value (for more information, see Section 10.7.3, "How to set the timeout value for Discoverer Viewer").

### 10.7.3 How to set the timeout value for Discoverer Viewer

To set the timeout value for Discoverer Viewer:

- 1. Open the web.xml file in a text editor or XML editor (for more information about the location of configuration files, see Section A.1, "List of Discoverer file locations").
- 2. Look for a session-timeout tag, e.g.

<session-timeout>10</session-timeout>

1. Update the session-timeout value as required (in minutes).

For example, to set the timeout to twenty minutes, change the session-timeout value to 20.

2. (optional) If the web.xml file does not contain a session-config tag add the following text to the end of the file, immediately before the closing </web-app> tag:

<session-config>

<session-timeout>10</session-timeout>

</session-config>

Note: Change the value '10' (i.e. ten minutes) as required.

- **1.** Save the web.xml file.
- **2.** Using Application Server Control, restart the Discoverer component (for more information about restarting instances, see Section 5.5, "How to start and stop the Discoverer servlets").

When users next start Discoverer Viewer, Discoverer will impose the timeout value specified.

## Using OracleBI Discoverer with OracleAS Portal

**Note**: This chapter only applies if the Discoverer installation is associated with an OracleAS Infrastructure. For more information, see Section 2.1, "About installing OracleBI Discoverer from the Oracle Business Intelligence CD".

If the Discoverer installation is associated with a 9.0.4 OracleAS infrastructure, the Metadata Repository (MR) must be configured to work with 10.1.2 Discoverer portlets (for more information, see Section 2.3, "How to upgrade a 9.0.4 metadata repository to work with Discoverer Portlet Provider Version 10.1.2").

This chapter describes how to use OracleBI Discoverer with OracleAS Portal, and contains the following topics:

- Section 11.1, "What is OracleAS Portal?"
- Section 11.2, "How to use OracleBI Discoverer with OracleAS Portal"
- Section 11.3, "How to register Discoverer Portlet Provider with OracleAS Portal"
- Section 11.4, "How to edit the Discoverer Portlet Provider"
- Section 11.5, "About changing the default performance settings for OracleBI Discoverer"

### 11.1 What is OracleAS Portal?

OracleAS Portal is a component of OracleAS that enables non-technical business users to create portals. Portals are Internet or intranet sites that provide a personalized, single point of interaction with a company's suite of applications. Portals also enable you to provide a consistent look and feel to users.

The Discoverer Portlet Provider is the content delivery mechanism used to publish Discoverer data in OracleAS Portal. The Discoverer Portlet Provider enables portal users to publish three types of Discoverer portlet:

- a Worksheet portlet, which displays a Discoverer worksheet and an Analyze
   Worksheet link that displays the worksheet in Discoverer Viewer
- a List of Worksheets portlet, which displays links to Discoverer worksheets
- a Gauges portlet, which displays Discoverer worksheet data as one or more semi-circular gauges. The gauges have a similar appearance to a speedometer.

The figure below shows a portal page containing a Discoverer List of Worksheets portlet called Analyze Sales Reports. Analyze Sales Reports contains links to

Discoverer worksheets that enable portal users to start Discoverer Viewer and quickly access Discoverer reports.

|                                                                                                    |                                                                                             | Home                                                                     | Budget                                     | Drg Chart                                           | New Employees                                                                                                    |
|----------------------------------------------------------------------------------------------------|---------------------------------------------------------------------------------------------|--------------------------------------------------------------------------|--------------------------------------------|-----------------------------------------------------|----------------------------------------------------------------------------------------------------|
| News                                                                                                    |                                                                                             |                                                                          |                                            | Custonize                                           | My Picks Customize                                                                                                |
| Oracle Buys Th<br>Trying to fill a ho<br>Oracle Gets An<br>In an effor: to ke<br>Informix Contin<br>Informix isto pa | ole in its data :<br>alytical With<br>ep up with the<br>ues to Cry th                       | anslysis produ<br>Data Mining A<br>Joneses thi<br>I <mark>e Elues</mark> | <b>Lequisition</b><br>e likes of IBM :     | and Microsof                                        | People Search<br>Scheduler<br>BudDE<br>Legal<br>Internal Orders<br>Corporate Cafes<br>Y2K Initiative              |
| 🔎 Analyze Sa                                                                                                    | les Reports                                                                                 |                                                                          |                                            | Custonize                                           | Customer Newsgroups                                                                                               |
| Name                                                                                                    | Updatec                                                                                     | Accessed                                                                 | Scheduled                                  | Description                                         | Competition Customize                                                                                             |
| Video Analysis<br>Regional Analysis<br>Mke's sales areas                                                             | 28-MAY-2000<br>C1-JUN-2000<br>C2-JUN-2000                                                   | 06-JUN-2000<br>1⊂JUN-2000<br>15-JUN-2000                                 | 28-JUN-2003<br>24-JUN-2003<br>25-JUN-2003  | Sales for each<br>Sales and profi<br>Bes: and woist | Competitive Analysis<br>Product Benchmarks<br>Product Reviews                                                     |
| Announcem                                                                                                    | ents                                                                                        |                                                                          |                                            | <u>Customize</u>                                    | Press Releases                                                                                                    |
| Festival of Cold<br>Corporate picnic<br>The 8th Annual<br>Thursday, June<br>Oracle Gets An<br>In an effort to ke     | c complete wit<br><u>5K Fun Run</u><br>17th, 1999 at<br>alvtical With<br>the<br>up with the | 12:00 noon th<br>Data Mining A<br>e Joneses the                          | e 5K run begi<br>I <mark>cquisition</mark> | ns                                                  | HR Customize<br>My Denefits<br>Corporate Hol days<br>Vacation Balance<br>401k Portfolio<br>Expenditures Customize |
| Informix Contin<br>Informix isto pa                                                                                  |                                                                                             |                                                                          | Silicon Valley'                            | 's larcest                                          | Dept Total                                                                                                    |

Figure 11–1 An OracleAS Portal containing a List of Worksheets portlet

You can also use Discoverer portlets in dashboard applications to display worksheets and graphs (see figure below).

| integrated BI powered by Discoverer - Microsoft Internet I 🕈      | Explorer                           |                  |                  |              | _ 8                                                 |
|-------------------------------------------------------------------|------------------------------------|------------------|------------------|--------------|-----------------------------------------------------|
| <u>File Ecit ⊻ew Favorites Tools H</u> elp                        |                                    |                  |                  |              |                                                     |
| Agdress 🔊 http://                                                 |                                    |                  |                  |              | • <i>∂</i> 6                                        |
| CRACLE<br>Integr<br>Cetoker 15<br>Sales Analysis My Reports       | Welcome<br>rated BI powered by     | Discoverer       |                  |              | Navigator I lone I lelp<br>ize Account Info Logout  |
| Marqin Analysis Customize About                                   | Sales Workbooks                    |                  | Customize About  | People       | 1                                                   |
| Last Refreshed: 11-10 11:03 AM, PDT                               | Database Workbook Name             | Modified Date    | Creation Date    | User Nan     | nc %                                                |
| Department: Laser Disc Rent                                       | Margin Analysis                    | 10/10/01 1.52 PM | 9/25/01 12.23 FM |              |                                                     |
| Year Ragion Profit Sales                                          | Regional Sales by Year             | 10/4/01 2:04 PM  | 9/25/01 12:15 FM |              |                                                     |
| Certral \$12,689.50 \$19,301.67                                   | Quarterly Profit by Region (graph) | 9/27/01 2.26 PM  | 9/25/01 12.17 FM |              | nal Sales                                           |
| 1998 East \$20,029.50 \$30,752.28<br>West \$10,619.68 \$15,149.31 | Schedi linc                        | 9/25/01 12:28 PM | 9/25/01 12:24 EM |              | eshec: 15-10 2:4                                    |
| Central \$11.528.98 \$17,433.15                                   | Aydin WB1                          | £/4/C1 2 44 PM   | 9/4/01 2:44 PM   | Departm      | ent. Video Sale                                     |
| 1999 East \$19,037.21 \$29,435.81                                 | Quarterly Profit by Region - Sal   | ne Analusie      | Customize About  |              | Sales                                               |
| West \$10,794.47 \$15,443.00                                      | Last Refreshed 11-10 10:54 AM      |                  | Customize Abour  |              | 1008 1000                                           |
| Central \$7,358.05 \$11,013.25                                    | Quarterly Profits by               | Region           |                  | Central      | \$98,226.20 \$145,008.4<br>\$160,678.27 \$214,462.4 |
| 2000 East \$12,560.49 \$19,040.15                                 |                                    |                  |                  | West         | \$79,717.82 \$121,366.9                             |
| West \$7,120.25 \$10,141.04                                       | 450.0                              |                  |                  |              |                                                     |
| /iew Worksheet                                                    | 400.0                              | r il             |                  | View W       | orksheet                                            |
| Search                                                            | 300.0                              |                  |                  | Margin       | Analysis - Profits by                               |
| Where co you want to search?                                      | 250.0                              |                  |                  | Last Refr    | eshec, 15-10 4.1                                    |
| All Content Areas                                                 |                                    |                  |                  | Departm      | iont: Beverage                                      |
| What do you want to search for?                                   | 0.0                                | 1/5              |                  |              | Proft SUM                                           |
| For advice on how to search, read the Search                      | Central                            | 64               |                  |              | 1998 1999 ;                                         |
| Tips.                                                             | East                               | a                |                  | Central      | \$674.21 \$664.62 \$3                               |
| For a more specific search, use <u>Advanced</u>                   | West                               |                  |                  | East<br>West | \$1,140.15 \$1,240.00 \$7<br>\$651.37 \$023.50 \$1  |
| <u>Bearch</u> .                                                   |                                    |                  |                  | west         | #co1.37 #023.00 #1                                  |

Figure 11–2 A dashboard application featuring a Discoverer portlet

#### Notes

- For more information about OracleAS Portal, see *Oracle Application Server Portal Configuration Guide*.
- for relational worksheets, you can display worksheet data and/or graph data. For multidimensional worksheets, you display worksheet data and graph data.
- For more information about how OracleBI Discoverer works with OracleAS Portal and OracleAS Single Sign-On, see Section 14.7.2.3, "An example showing how Discoverer works with OracleAS Portal and Single Sign-on".
- To use Discoverer with OracleAS Portal, make sure that the OssoIPCheck parameter value in the mod\_osso.conf file is set to FALSE.

### 11.2 How to use OracleBI Discoverer with OracleAS Portal

Before portal users can add Discoverer portlets to an OracleAS Portal, you must register the Discoverer Portlet Provider with OracleAS Portal.

You register the Discoverer Portlet Provider using the Add Portlet Provider page in OracleAS Portal.

To use OracleBI Discoverer with OracleAS Portal, do the following:

 (optional) make sure that Discoverer Portlet Provider is installed correctly by entering the following URL in an Internet browser:

http://<host.domain>:<port>/discoverer/portletprovider/

If Discoverer Portlet Provider is installed correctly, you will see the JPDK Test Page, which displays the message 'Congratulations! You have successfully reached your Provider's Test Page', and lists the Discoverer portlet types available.

 register Discoverer Portlet Provider with OracleAS Portal (for more information, see Section 11.3, "How to register Discoverer Portlet Provider with OracleAS Portal")

**Note**: This task must be done once during or after an Oracle Business Intelligence standalone CD installation.

 use OracleAS Portal to add Discoverer portlets to portal pages, which is typically done by Discoverer Plus or Discoverer Viewer users

For more information about how to add Discoverer portlets to portal pages, see *Oracle Business Intelligence Discoverer Plus User's Guide*.

### **11.3** How to register Discoverer Portlet Provider with OracleAS Portal

You register Discoverer Portlet Provider to enable OracleAS Portal end users to add Discoverer business intelligence portlets to their portal pages.

To register Discoverer Portlet Provider with OracleAS Portal:

1. Start a Web browser and enter the URL for OracleAS Portal.

For example:

http://<host.domain>:<port>/pls/portal

For more information about displaying the OracleAS Portal main page, contact the OracleAS Portal administrator.

| Oracle Application Server<br>Portal                                                                                                    | Po                                                                            | rtal Builder                                                                                              | <u>Home Builder Help</u>                                                                                                    |
|----------------------------------------------------------------------------------------------------|-------------------------------------------------------------------------------|----------------------------------------------------------------------------------------------------|----------------------------------------------------------------------------------------------------|
| Login to OracleAS Portal<br>Start creating your portal<br>nowl<br>Login<br>Documentation<br>Read the <u>Release Notes</u> and<br>other helpful <u>documentation</u><br>for important information<br>about OracleAS Portal. | New to Portal?<br>Getting Started with<br>OracleAS Portal<br>on Portal Center | Design         your Portal         Learn How         Add Content         to your Portal         Learn How | Welcome Community Din our online communit Share portlets, tips and tr view the Portal Catalog, a get the latest version of th PDK. |

- 2. Select the Login link and connect as a Portal administrator.
- **3.** Display the Administer tab.
- **4.** Display the Portlets sub-tab.

| Oracle Application Server Porta                                                                                   | I Builder Home Builder Navigator Help<br>Edit Customize Account Info Logout                                                                         |
|----------------------------------------------------------------------------------------------------|----------------------------------------------------------------------------------------------------|
| Portal Portlets Database                                                                                          | Welcome Build Administer New Tab                                                                                                    |
| Portlet Repository 🔭                                                                                              | × Remote Providers 🛛 🔹                                                                                                    |
| Display Portlet Repository<br>View, and optionally refresh, all local and remote portlets.                        | Register a Provider<br>Add a provider to the portlet repository.                                                                                    |
| Refresh Portlet Repository<br>Refresh information about all the portlets in the repository.                       | Edit a Provider Registration<br>Change configuration and access information about a provider, or refresh a<br>provider after changing its contents. |
| View Portlet Repository Refresh Log<br>View the log entries entered during the refresh of the portlet repository. | Name Edit Refresh                                                                                                    |
|                                                                                                    | Remote Provider Group 🔭 🗙                                                                                                    |
|                                                                                                    | Register a Provider Group<br>Register multiple providers with a single URL.                                                                         |
|                                                                                                    | Edit a Provider Group Registration<br>Change the name, display name, or URL of a provider group.                                                    |
|                                                                                                    | Name Edit                                                                                                    |

5. Select the **Register a Provider** link to display the Provider Information page.

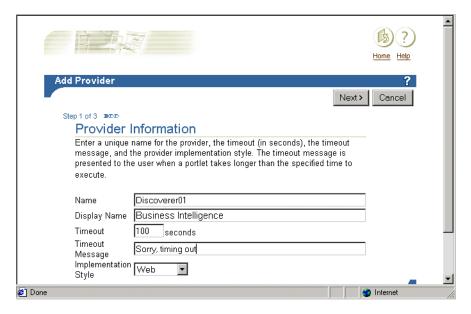

6. Enter the Discoverer Portlet Provider details.

You can enter any name and display name for the Discoverer Portlet Provider as required. The name and display name can be different.

**Hint**: Give the Portlet Provider a useful display name because users will see this when they add a Discoverer portlet to a portal page.

- 7. Choose Web from the Implementation Style drop down list.
- 8. Click Next to display the Define Connection General Properties page.

|                                                                                                    | Home Help    |
|----------------------------------------------------------------------------------------------------|--------------|
| Define Connection                                                                                                    | ?            |
| <pre></pre>                                                                                                    | Cancel       |
| Step 2 of 3 DDD                                                                                                    |              |
| General Properties                                                                                                    |              |
| Specify the URL for the Web provider and configure its communication                                                                                                    |              |
| settings.                                                                                                    |              |
| URI                                                                                                    |              |
|                                                                                                    |              |
| Web provider in same cookie domain as the portal                                                                                                    |              |
| Enter the Service Id, if applicable. Multiple providers can now be accessed<br>via the same URL. The Service Id identifies a specific provider that can be<br>accessed via the specified URL.<br>Service Id<br>(example: "urn:ADAPTER_PROVIDER" or "urn:webProvider") |              |
| Specify how the user's identity will be set by the Portal when                                                                                                    |              |
| communicating with the Web provider.                                                                                                    |              |
| $oldsymbol{\circ}$ The user has the same identity in the Web providers application as in                                                                                                    |              |
| the Single Sign-On identity.                                                                                                    | -            |
| 2 Done                                                                                                    | 👌 Internet 👘 |

- 9. Enter the Portlet Provider general properties as follows:
  - a. Enter the URL of the Discoverer Portlet Provider in the URL field, in the form:

http://<*host.domain*>:<*port*>/discoverer/portletprovider (e.g. http://myserver:80/discoverer/portletprovider)

- b. Clear the Web Provider in same cookie domain as the portal check box.
- c. Select the **The user has the same identity in the Web providers application as in the Single Sign-On identity** radio button.
- **d.** In the User/Session Information area, select the **User** radio button, and select the Once Per User Session option from the **Login Frequency** field.

Note: Do not change the default value of other fields.

**10.** Click Next to display the Control Access page.

| Home Help                                                                                                    | • |
|----------------------------------------------------------------------------------------------------|---|
| Control Access ? Step 3 of 3 >>>                                                                                                    |   |
| Grant Access<br>Enter the name of the user or group to which you want to grant access<br>privileges, choose the privilege level to grant, then click Add. If you are not<br>sure of the user or group name, click the appropriate browse icon and<br>select from the list provided. |   |
| Change Access<br>Choose a different privilege level, or click the delete icon to revoke all<br>privileges from a user or group.                                                                                                    |   |
| Convinitive 2004. Oracle Cornoration. All Rinkts Reserved                                                                                                    |   |

- **11.** (optional) Change the default access control settings if necessary.
- **12.** Click Finish.

End users can now use the Discoverer Portlet Provider to add portlets to an OracleAS Portal page.

#### Notes

If Discoverer end users need to publish workbooks and worksheets using a public connection, use Oracle Application Server Control to create a public connection that they can use (for more information about creating public connections, see Section 4.6, "How to create public connections").

### 11.4 How to edit the Discoverer Portlet Provider

You edit the Discoverer Portlet Provider when you want to change the way that it works. For example, you might want to change the Discoverer Portlet Provider Display Name, or change its Control Access settings.

To edit the Discoverer Portlet Provider:

1. Start a Web browser and enter the URL for the OracleAS Portal main page main page.

For example:

http://<host.domain>:<port>/pls/portal

For more information about displaying the OracleAS Portal main page, contact the OracleAS Portal administrator.

- **2.** Display the Administer tab.
- **3.** Display the Portlets sub-tab.

| Oracle Application Server Portal                                                                            | ortal Builder Home Builder Navigator Helio Account Info Logout                                                                                      |
|----------------------------------------------------------------------------------------------------|----------------------------------------------------------------------------------------------------|
| Portal Portlets Database                                                                                    | Welcome Build Administer New Tab                                                                                                    |
| Portlet Repository                                                                                          | ▼ × Remote Providers ▼ ×                                                                                                    |
| Display Portlet Repository<br>View, and optionally refresh, all local and remote portlets.                  | Register a Provider<br>Add a provider to the portlet repository.                                                                                    |
| Refresh Portlet Repository<br>Refresh information about all the portlets in the repository.                 | Edit a Provider Registration<br>Change configuration and access information about a provider, or refresh a<br>provider after changing its contents. |
| View Portlet Repository Refresh Log<br>View the log entries entered during the refresh of the portlet repos | itory. Name Edit Refresh                                                                                                    |
|                                                                                                    | Remote Provider Group 🛛 🔭 🗙                                                                                                    |
|                                                                                                    | Register a Provider Group<br>Register multiple providers with a single URL.                                                                         |
|                                                                                                    | Edit a Provider Group Registration<br>Change the name, display name, or URL of a provider group,                                                    |
|                                                                                                    | Name Edit                                                                                                    |

4. In the **Remote Providers** area, enter the name of the Discoverer Portlet Provider (i.e. its display name) in the **Name** field, and click Edit to display the Provider Information page.

**Hint**: If you are not sure of the display name of the Discoverer Portlet Provider, do the following:

- **a.** Click the Browse Providers icon to the right of the **Name** field.
- **b.** Choose the Discoverer Portlet Provider name from the list of Portlet Providers displayed.

**Hint**: The name that you choose is the display name that was specified when you registered the Discoverer Portlet Provider (for more information, see Section 11.3, "How to register Discoverer Portlet Provider with OracleAS Portal").

- **c.** Click Edit to display the Edit Portlet Provider page.
- 5. Make the necessary changes, as follows:
  - use the Main tab to change provider information (e.g. the display name of the Discoverer Portlet Provider)
  - use the Connection tab to change general properties (e.g. the URL of the Discoverer Portlet Provider)

- use the Access tab to change the access privileges (e.g. the control access settings of the Discoverer Portlet Provider)
- 6. Click OK to save the changes you have made.

The Discoverer Portlet Provider is updated according to changes you have made.

# 11.5 About changing the default performance settings for OracleBI Discoverer

You might change the default performance settings for OracleBI Discoverer to improve Discoverer performance.

When you use OracleBI Discoverer with OracleAS Portal, you might want to:

 increase the number of sessions that can run at one time by changing the maximumSessions setting (for more information, see Section A.2, "List of configuration settings in configuration.xml")

# Optimizing OracleBI Discoverer performance and scalability

**Note**: This chapter only applies to Discoverer Plus and Discoverer Viewer. For more information about configuring Discoverer Plus OLAP, see Chapter 6, "Configuring the Discoverer Catalog and Discoverer Plus OLAP".

This chapter describes how to optimize Discoverer performance and scalability, and contains the following topics:

- Section 12.1, "About Discoverer and performance"
- Section 12.2, "About Discoverer and scalability"
- Section 12.3, "How to improve Discoverer performance"
- Section 12.4, "How to take advantage of Discoverer's scalable architecture using the scalability features of OracleAS"

# 12.1 About Discoverer and performance

The performance of a Discoverer system refers to the time Discoverer takes to complete a specific task. Performance time might be the time taken to:

- return the results of a query (i.e. display a worksheet)
- perform a pivot or drill
- add a new user to the system

# 12.2 About Discoverer and scalability

The scalability of a Discoverer system refers to Discoverer's ability to handle increasing numbers of users or tasks without compromising performance.

To take advantage of Discoverer's inherently scalable architecture, you can install Discoverer on multiple machines and share the workload between those machines. For more information, see Chapter 7, "Installing OracleBI Discoverer in a multiple machine environment".

The main factors that determine Discoverer's scalability are:

- the number of server CPUs
- the distribution of processing across CPUs
- the total server memory (both RAM and virtual memory)
- the specific tasks requested by each user (individual workload)

the number of Discoverer middle tier machines

# 12.3 How to improve Discoverer performance

Discoverer performance is largely determined by how well the database has been designed and tuned for queries. A well-designed database will perform significantly better than a poorly designed database. In addition, you can achieve significant performance improvements by making appropriate use of:

- summary tables and materialized views
- indexes
- database parameter settings
- network bandwidth

In addition to a well-designed and well-tuned database, there are some things you can do within Discoverer to improve performance, as described in the following sections:

- Section 12.3.1, "How to improve Discoverer performance by using worksheets and page items appropriately"
- Section 12.3.2, "How to improve Discoverer performance by reducing the time taken to display business areas and folders"
- Section 12.3.3, "How to improve Discoverer performance by using summary folders"
- Section 12.3.4, "How to improve query performance by optimizing the SQL that Discoverer generates"
- Section 12.3.5, "How to improve Discoverer performance by using Discoverer Administrator hints"
- Section 12.3.6, "How to improve Discoverer performance by setting the Case Storage item property appropriately"
- Section 12.3.7, "How to improve Discoverer performance by increasing the size of the array used to fetch rows from the database"
- Section 12.3.8, "How to improve Discoverer performance by basing lists of values on tables containing distinct values"
- Section 12.3.9, "How to improve Discoverer performance by changing cache settings for your system"
- Section 12.3.10, "How to improve Discoverer performance by scheduling worksheets to run overnight"
- Section 12.3.11, "How to improve Discoverer Viewer performance by using OracleAS Web Cache"

# 12.3.1 How to improve Discoverer performance by using worksheets and page items appropriately

The time that Discoverer takes to query and display data depends on the worksheet layout (i.e. table or crosstab) and whether the worksheet layout uses page items.

For example:

 When populating a tabular worksheet that does not contain page items, Discoverer uses incremental fetch (e.g. retrieves rows 100 at a time) and therefore does not need to load the entire results set, which might be much larger. Data for tabular layouts that do not contain page items is displayed faster because Discoverer does not index cached items as it would if the page items were displayed.

 When populating a table worksheet that contains page items or a crosstab worksheet, Discoverer will take longer to display the data, regardless of the number of rows fetched at a time. The data takes longer to display because Discoverer spends additional time creating an index by page item on the cached results set.

To enhance performance, encourage Discoverer Plus users to follow these guidelines when designing Discoverer workbooks:

- use tabular reports rather than cross-tabular reports
- minimize the number of page items in reports
- avoid wide cross tabular report
- avoid creating reports that return tens of thousands of rows
- provide parameters to reduce the amount of data produced
- minimize the number of worksheets in workbooks
- remove extraneous worksheets from workbooks (especially if end users frequently use Discoverer's export option)

**Note:** When end users export data in Discoverer Plus or Discoverer Viewer, they can export either the current worksheet or all the worksheets. In other words, they cannot selectively choose the worksheets to be exported. Remove extraneous worksheets so that extra data is not included when end users export all worksheets.

The following worksheet setups all increase the overhead in index creation and therefore affect Discoverer performance:

- wide crosstabs
- page axis items
- page axis items with a large number of values

# 12.3.2 How to improve Discoverer performance by reducing the time taken to display business areas and folders

When a Discoverer Plus end user builds a query, Discoverer displays a list of the business areas, folders, and items to which that user has access in the Discoverer Plus Item Navigator (for more information, see *Oracle Business Intelligence Discoverer Plus User's Guide*). Before displaying the list, Discoverer makes a database security check to confirm that the user has access to the tables referenced in the folders. Although the security check makes sure that the user cannot create workbooks that they cannot run, the security check can increase the time taken to display the list, because the check is done for all business areas and folders.

To defer the database security check, edit the pref.txt file and set ObjectsAlwaysAccessible to 1 as follows:

ObjectsAlwaysAccessible = 1

**Note**: After editing the pref.txt file, you must run the applypreferences script to apply the preference changes you have made, then stop and restart the OracleBI Discoverer

service (for more information, see Section 5.3, "About starting and stopping the Discoverer Service").

If the value of ObjectAlwaysAccessible is not 0, Discoverer does not perform the security check at the time that the query is built and assumes that the tables are accessible.

**Note**: Database security is always respected. The security check made when the query runs, instead of when the query is built.

As a result, Discoverer displays the list of folders more quickly. Disabling the security check is likely to be more appropriate on systems where users' access rights change relatively infrequently.

**Note**: If a user selects a folder based on a table to which they do not have database access, Discoverer ensures database security when the query runs and no rows are returned.

#### 12.3.3 How to improve Discoverer performance by using summary folders

When used correctly, Discoverer summary folders significantly improve query response times. For example, queries that use summary folders might take only seconds to run, whereas queries that return the same result set but do not use summary folders might take several hours. Summary folder management is the key to good performance with Discoverer implementations.

Summary folders can be based on materialized views or summary tables, with the following differences in behavior:

- if a Discoverer query includes a summary folder that is based on a materialized view, the database automatically rewrites the query to use the materialized view
- if a Discoverer query includes a summary folder that is based on a summary table, Discoverer automatically rewrites the query to use the summary table (providing the summary table has been registered with the EUL)

Use the SQL Inspector dialog to view the path taken by the query, and to find out whether the database has rewritten the query.

For more information about how Discoverer manages summary folders, see *Oracle Business Intelligence Discoverer Administration Guide*.

# 12.3.4 How to improve query performance by optimizing the SQL that Discoverer generates

To improve query performance Discoverer optimizes the SQL that it generates, in the following three areas:

item trimming

Discoverer removes references to irrelevant or unused columns and expressions in the query SQL, improving performance. Item trimming is controlled by the user preference SQLItemTrim.

join trimming

Discoverer detects and eliminates joins (where possible) from queries without affecting the result set, which improves query performance. Join trimming is controlled by the user preference SQLJoinTrim.

flattening

Discoverer minimizes the use of inline views in the query SQL, which makes it easier for the database to efficiently parse the SQL and select an optimal execution path. Flattening is controlled by the user preference SQLFlatten.

For more information about:

- the user preferences SQLItemTrim, SQLJoinTrim, SQLFlatten, see Section 10.7, "List of Discoverer user preferences".
- the join properties to choose to improve performance, see the *Oracle Business Intelligence Discoverer Administration Guide*.

### 12.3.5 How to improve Discoverer performance by using Discoverer Administrator hints

To improve Discoverer performance, you can add hints to SQL statements (e.g. using a custom folder) in Discoverer Administrator to force the database optimizer to use a specific path. For more information, see *Oracle Business Intelligence Discoverer Administration Guide*.

# 12.3.6 How to improve Discoverer performance by setting the Case Storage item property appropriately

When a user adds a condition to a query, they can select the **Match Case** option. If the **Match Case** option is cleared, Discoverer performs a case insensitive search by placing an Upper function around both sides of the condition. For example, a condition such as:

where Department in ('VIDEO SALES', 'VIDEO RENTALS')

becomes:

where Upper(Department) in (Upper('VIDEO SALES'), Upper('VIDEO RENTALS'))

However, using an UPPER function makes it impossible to use a database index (and the performance benefits of using an index are therefore not available).

If you know that the data is stored in the database as all uppercase or all lowercase, you can manage this issue by using Discoverer Administrator to set the **Case Storage** property of items.

For example, you might know that all the Region data is stored in uppercase in the database. In Discoverer Administrator, set the **Case Storage** property of the Region item to Uppercase. Discoverer now assumes that the data is stored in uppercase and does not put the UPPER function on the left hand side of the condition (i.e. around the column name). So the original condition:

where Department in ('VIDEO SALES', 'VIDEO RENTALS')

becomes:

where Department in (Upper('VIDEO SALES'), Upper('VIDEO RENTALS'))

Because the UPPER function is not around the column name, the query will use whatever database indexes are available.

# 12.3.7 How to improve Discoverer performance by increasing the size of the array used to fetch rows from the database

If it is likely that Discoverer will fetch large numbers of rows (e.g. in the order of thousands) from the database, you can improve performance by increasing the size of the array that Discoverer uses to fetch the rows.

To change the default size of the array, edit the pref.txt file and set RowsPerFetch to the required value, as follows:

RowsPerFetch = <array size>

If you anticipate Discoverer retrieving thousands of rows, set RowsPerFetch to 500 or 1000 to increase the size of the array.

**Note**: Discoverer end users can override the default value specified by RowsPerFetch in pref.txt as follows:

- in Discoverer Plus, by choosing Tools | Options | Query Governor
- in Discoverer Viewer, by choosing Options

#### Notes

- In the case of table worksheets, there is a trade-off between perceived performance and actual performance. Table worksheets display the data immediately after the first array is retrieved. If RowsPerFetch is set to 100, a Discoverer end user sees the first 100 rows more quickly than if RowsPerFetch is set to 1000.
- After editing the pref.txt file, you must run the applypreferences script to apply the preference changes you have made, then stop and restart the OracleBI Discoverer service (for more information, see Section 5.3, "About starting and stopping the Discoverer Service").

# 12.3.8 How to improve Discoverer performance by basing lists of values on tables containing distinct values

By default, a Discoverer list of values (LOV) is populated using a SELECT DISTINCT statement in the query on the underlying data table. To populate the LOV, all of the rows must be scanned before the list of distinct values can be displayed. However, this default query is inefficient if the LOV is populated from a column that has a large number of rows but relatively few distinct values.

To improve performance, avoid creating LOVs on items based on columns in the fact table. Instead, consider the following options:

- Create LOVs for items based on columns in small 'dimension' tables (containing only distinct allowable values) attached to the fact table. If such tables do not already exist, create and populate them using SQL\*PLus.
- If the list of allowable values is small and/or changes relatively infrequently, define the LOV within Discoverer Administrator by creating a custom folder based on SQL statements that select the allowable values from SYS.DUAL.

For example, to create an LOV that contains all regions in the Video Stores data, you might:

**1.** Create a custom folder to list all regions and based on the following SQL statement:

```
Select 'NORTH' Region FROM sys.dual UNION
```

Select 'SOUTH' Region FROM sys.dual UNION Select 'EAST' Region FROM sys.dual UNION Select 'WEST' Region FROM sys.dual

**2.** Edit the item class for the Region item so that it uses the above custom folder for its list of values.

For more information about how to create custom folders and item classes, see *Oracle Business Intelligence Discoverer Administration Guide*.

# 12.3.9 How to improve Discoverer performance by changing cache settings for your system

Data retrieved from the database is stored in a middle tier Discoverer cache for each user session. The cache supports Discoverer's rotation, drilling, and local calculation capabilities.

You can control the performance of the cache using the following settings in the pref.txt file (for more information about the location of configuration files, see Section A.1, "List of Discoverer file locations"):

| Setting name         | Default value | Description                                               |
|----------------------|---------------|-----------------------------------------------------------|
| CacheFlushPercentage | 25            | Percentage of cache flushed, if cache is full.            |
| MaxVirtualDiskMem    | 1024000000    | Maximum amount of disk memory allowed for the data cache  |
| MaxVirtualHeapMem    | 5120000       | Maximum amount of heap memory allowed for the data cache. |

The default settings for the cache are large to enable Discoverer to take advantage of the available memory. If the system has more resources available, you can increase the default memory values (although this is only likely to be beneficial for users whose queries return large result sets). Note that the default values are the requirements for each user, but you can change the values for specific users using the Discoverer preferences command line utility dis51pr (for more information, see Section 10.6, "How to set individual preferences for specific users").

#### Notes

- Note: After editing the pref.txt file, you must run the applypreferences script to apply the preference changes you have made, then stop and restart the OracleBI Discoverer service (for more information, see Section 5.3, "About starting and stopping the Discoverer Service").
- An increase in the system resources available to one Discoverer user might have a detrimental impact on other Discoverer users, or on users of other OracleAS applications.

# 12.3.10 How to improve Discoverer performance by scheduling worksheets to run overnight

If your data needs to be accurate on a daily basis, you can improve Discoverer performance by scheduling worksheets to be processed at off-peak times, which avoids overburdening the server during peak times. For more information about scheduling workbooks, see the *Oracle Business Intelligence Discoverer Plus User's Guide*.

### 12.3.11 How to improve Discoverer Viewer performance by using OracleAS Web Cache

If your workbooks remain relatively stable, OracleAS Web Cache can greatly improve Discoverer Viewer performance. For more information about OracleAS Web Cache, see Chapter 8, "Using OracleBI Discoverer Viewer with OracleAS Web Cache".

# 12.4 How to take advantage of Discoverer's scalable architecture using the scalability features of OracleAS

The scalable architecture of OracleAS enables you to install the Discoverer Services tier on multiple machines (for more information about installing OracleBI Discoverer on multiple machines, see Chapter 7, "Installing OracleBI Discoverer in a multiple machine environment").

You can balance the load between the different machines using:

- OracleAS Web Cache
- standard commercial HTTP/IP Router load balancers

# 12.4.1 How to enhance Discoverer scalability by specifying OC4J memory usage parameters

For more information, see Chapter 6 "Optimizing J2EE Applications in OC4J" in the *Oracle Application Server Performance Guide.* 

# 12.4.2 How to enhance Discoverer scalability by specifying the number of OC4J processes

For more information, see Chapter 6 "Optimizing J2EE Applications in OC4J" in the *Oracle Application Server Performance Guide.* 

# Starting OracleBI Discoverer using URL parameters

**Note**: This chapter only applies to Discoverer Plus and Discoverer Viewer. For more information about configuring Discoverer Plus OLAP, see Chapter 6, "Configuring the Discoverer Catalog and Discoverer Plus OLAP".

This chapter explains how to use OracleBI Discoverer with URL parameters, and contains the following topics:

- Section 13.1, "Why use Discoverer with URL parameters"
- Section 13.2, "What is the URL parameter syntax?"
- Section 13.3, "How to specify login information using a public connection"
- Section 13.4, "About specifying workbooks and worksheets using URL parameters"
- Section 13.5, "Examples of using URL parameters"
- Section 13.6, "About syntax and notation used in URL parameter tables"
- Section 13.7, "Discoverer Plus and Viewer URL parameters"
- Section 13.8, "Discoverer Plus URL parameters"
- Section 13.9, "Discoverer Viewer URL parameters"

# 13.1 Why use Discoverer with URL parameters

Discoverer end users usually start OracleBI Discoverer by manually choosing a Discoverer connection (or connecting directly), opening a worksheet, and optionally specifying workbook parameter values. To speed up this process, you can create a URL with parameters to start OracleBI Discoverer with specific settings (e.g. login details, workbook ID, worksheet ID, parameter values). For example, you might want to provide a URL to Discoverer end users that automatically logs into Discoverer and opens a particular worksheet. For examples of Discoverer URL parameters, see Section 13.5, "Examples of using URL parameters".

Having created a URL that meets your requirements, you can:

- give the URL to end users to enter in their Web browser address box
- add the URL as a link within an existing Web site so that end users can start Discoverer by selecting a single hot link

# 13.2 What is the URL parameter syntax?

URL parameters must conform to the following syntax:

```
http://<host.domain>:<port>/<Discoverer application name>?
arg1=value1...&argN=valueN
```

where:

- *host.domain* is the server name and domain on which the Oracle HTTP Server is installed
- *port* is the port number on which the Oracle HTTP Server is installed

**Note**: To start Discoverer Plus OLAP, you also need to specify a SID after the port number.

- Discoverer application name is one of the following (depending on whether you want to start Discoverer Plus/Plus OLAP or Discoverer Viewer):
  - discoverer/plus
  - discoverer/viewer
- ? the question mark tells Discoverer that the remaining text contains URL parameters
- arg1=value1 is the first parameter and the value specified for it. Note that subsequent URL parameters are prefixed with an ampersand character (&)

#### Notes:

- URL parameters are not case-sensitive. For example, 'Locale=' is the same as 'locale='.
- URL parameter values are case-sensitive. For example, 'workbooksource=Database' is not the same as 'workbooksource=DataBase'.
- The order of the URL parameters is not important.
- When you specify login details, you can either specify a username, database, and EUL, or you can specify the connection ID of a public connection. If you specify a username, database, and EUL (e.g. http://<*host.domain*>:<*port*>/discoverer/viewer?us=video5&db=db1&eul=VIDE O5), the end user will be prompted to specify a database password before they can access Discoverer.

If you specify login details using the ID of a public connection, you specify the EUL when you create the connection.

- When you specify login details, you cannot specify the database password as a URL parameter. The Discoverer end user is always prompted for a password, unless you specify the connection ID of a public connection (for more information, see Section 13.3, "How to specify login information using a public connection").
- If the following mandatory parameters are not specified on the URL, end users are prompted for them:
  - user name
  - password
  - Responsibility (for an Oracle Applications login)
  - Security Group (for an Oracle Applications login)
  - (Discoverer Plus OLAP only) SID name

- Where names contain spaces, concatenate the words with a plus symbol (+). For example, if a workbook is called 'January Analysis 2003', the URL parameter is &wb=January+Analysis+2003
- To include other special characters in a URL, you must replace those characters with the equivalent ASCII (or in some cases UNICODE) codes. This process is known as URL encoding. For example, to replace a vertical bar ('|') you replace it with ~7c. Any characters not in the following lists must be URL encoded:
  - capital letters (i.e. A B C D E F G H I J K L M N O P Q R S T U V W X Y Z)
  - lower case letters (i.e. a b c d e f g h i j k l m n o p q r s t u v w x y z)
  - numerals (i.e. 0 1 2 3 4 5 6 7 8 9)
  - certain special characters (e.g. \_ ! ~ ( ) \* ' )

Discoverer uses a proprietary encoding mechanism that is similar to HTTP URL encoding, except that Discoverer uses a tilde character (~) instead of a percent character (%). For more information about URL encoding, refer to any standard HTML guide.

- The maximum number of characters you can put in a URL depends on which Web browser you are using, as follows:
  - Internet Explorer 4 and later 2048 characters
  - Netscape Navigator 4 and later no known limit.

**Note**: The Apache Web Server on which the Oracle HTTP Server is based has a limit of 8192 characters.

#### 13.2.1 About URL parameters and format masks

When specifying format masks for dates and numbers, note the following:

- Discoverer uses the format mask specified when the workbook was created in Discoverer Desktop or Discoverer Plus.
- If numeric and date items in a worksheet have 'default' as the format mask value, Discoverer uses the default format mask in the specified browser environment, unless optional URL parameters are specified.
- If optional URL parameters for the format masks are not provided, Discoverer will use the format mask specified when the EUL was created (e.g. using Discoverer Administrator).

#### 13.2.2 About using URL parameters with private connections

When you specify connection information in URL parameters, note the following restrictions:

- If Discoverer end users are not allowed to create private connections in Discoverer Plus or Discoverer Viewer, you can only use URL parameters containing public connection information. In other words, you must include the connection ID in a URL parameter string for a public connection because end users can only start Discoverer using public connections.
- If a Discoverer URL parameter string does not work, it might be because you are trying to use a private connection when private connections are not allowed. In other words, the Allow users to define and use their own private connections in Discoverer Plus and Discoverer Viewer check box is cleared in the Discoverer Configuration page in Application Server Control.

Discoverer end users should navigate to the required Discoverer worksheet and store the URL as a bookmark in their browser.

For more information about the Allow users to define and use their own private connections in Discoverer Plus and Discoverer Viewer check box in Application Server Control, see Section 4.5, "About specifying whether Discoverer end users can create their own private connections".

For more information about connection IDs, see the cn=URL parameter in Section 13.7, "Discoverer Plus and Viewer URL parameters".

# 13.3 How to specify login information using a public connection

When you specify login details on a URL, you cannot specify the database password as a URL parameter. The Discoverer end user is always prompted for a password, unless you specify the connection ID of a public connection. A public connection is a set of login details created and maintained by Discoverer middle tier managers. For an example of using a connection ID, see Section 13.5.4, "Example 4: Starting Discoverer without exposing a password in the URL".

**Note**: To use public connections, the OracleBI installation must be associated with an OracleAS infrastructure (for more information, see Chapter 2, "Associating an OracleBI installation with an OracleAS infrastructure").

To specify login information using a public connection:

- 1. If a public connection is not available, create a public connection using login details that access the worksheet you want to open (for more information, see Section 4.6, "How to create public connections").
- **2.** Find out the connection ID of this public connection (for more information, see Section 13.4.3, "How to find out the connection ID of a connection").

For example, a connection ID might be 'cf\_a156'.

**3.** Create a URL using the cn= URL parameter, as follows:

http://<host.domain>:<port>/discoverer/viewer?cn=<connection ID value>

For example, if the connection ID is cf\_a156, create a URL parameter as follows:

http://<host.domain>:<port>/discoverer/viewer?cn=cf\_a156

The Discoverer end user will not be prompted for a database password when using this URL to start Discoverer.

# 13.4 About specifying workbooks and worksheets using URL parameters

When using URL parameters to specify workbooks and worksheets, you can use either unique IDs (recommended), or the workbook name or worksheet name.

**Hint**: To avoid encoding problems and problems caused by long workbook or worksheet names, Oracle recommends that you use unique IDs to specify workbooks and worksheets (for more information, see Section 13.4.1, "How to find out the unique workbook ID of a workbook" and Section 13.4.2, "How to find out the unique worksheet ID of a worksheet").

**Note:** Discoverer Plus OLAP only uses workbook names and worksheet names to identify workbooks and worksheet. For more information, see Section 6.7, "URL parameters for the Discoverer Plus OLAP Servlet".

| Specifying a workbook using a URL parameter                           | Specifying a worksheet using a URL parameter                                       |
|-----------------------------------------------------------------------|------------------------------------------------------------------------------------|
| In Discoverer Plus, use opendbid=<br><workbook id=""></workbook>      | In Discoverer Plus, use sheetid= <worksheet<br>ID&gt;</worksheet<br>               |
| (or use opendb= < <i>workbook name</i> > for backwards compatibility) | (or use sheet= <i><worksheet name=""></worksheet></i> for backwards compatibility) |
| In Discoverer Viewer, use wbk= <workbook<br>ID&gt;</workbook<br>      | In Discoverer Viewer, use wsk= <worksheet<br>ID&gt;</worksheet<br>                 |
| (or use wb= < <i>workbook name</i> > for backwards compatibility)     | (or use ws= <i><worksheet name=""></worksheet></i> for backwards compatibility)    |
| In Discoverer Plus OLAP, use workbook= <workbook name=""></workbook>  | In Discoverer Plus OLAP, use worksheet= <worksheet name=""></worksheet>            |

The following table shows which URL parameters are used to specify Discoverer workbooks and worksheets.

#### Notes

- To use the opendbid and wbk URL parameters, you need to know the unique ID of the workbook you want to specify (for more information, see Section 13.4.1, "How to find out the unique workbook ID of a workbook").
- To use the sheetid and wsk URL parameters, you need to know the unique ID of the worksheet you want to specify (for more information, see Section 13.4.2, "How to find out the unique worksheet ID of a worksheet").

#### 13.4.1 How to find out the unique workbook ID of a workbook

You find out the unique workbook ID of a workbook so that you can specify a workbook on a Discoverer URL using its unique workbook ID.

**Note**: You identify a workbook using its workbook ID in preference to using its workbook name to avoid encoding problems and problems caused by large workbook names (for more information, see Section 13.4, "About specifying workbooks and worksheets using URL parameters").

To find out the unique ID of a workbook in Discoverer Plus:

- 1. Start a Web browser.
- 2. Run Discoverer Plus and open a worksheet in the workbook.
- **3.** Choose File | Manage Workbooks | Properties to display the Workbook Properties dialog.
- 4. To find out the unique ID of a workbook, look at the value in the Identifier field.

#### Notes

- You can use a workbook ID value to specify a workbook as follows:
  - in a Discoverer Plus URL using opendbid <workbook ID>
  - in a Discoverer Viewer URL using wbk <workbook ID>

For examples, see Section 13.5, "Examples of using URL parameters".

### 13.4.2 How to find out the unique worksheet ID of a worksheet

You find out the unique worksheet ID of a worksheet so that you can specify a worksheet on a Discoverer URL using its unique worksheet ID.

**Note:** You identify a worksheet using its worksheet ID in preference to using its worksheet name to avoid encoding problems and problems caused by large worksheet names (for more information, see Section 13.4, "About specifying workbooks and worksheets using URL parameters").

To find out the unique ID of a worksheet in Discoverer Plus:

- 1. Start a Web browser.
- 2. Run Discoverer Plus and open the worksheet.
- 3. Choose Edit | Worksheet Properties to display the Worksheet Properties dialog.
- 4. Display the General tab and look at the value in the Identifier field.

#### Notes

- You can use a worksheet ID value to specify a worksheet as follows:
  - in a Discoverer Plus URL using sheetid <worksheet ID>
  - in a Discoverer Viewer URL using wsk <worksheet ID>

For examples, see Section 13.5, "Examples of using URL parameters".

### 13.4.3 How to find out the connection ID of a connection

You find out the connection ID (sometimes referred to as a connection key) of a connection so that you can specify a connection using the key URL parameter. For example, you might want to start Discoverer without exposing a password in the Discoverer URL (for more information, see Section 13.5.4, "Example 4: Starting Discoverer without exposing a password in the URL").

You can find out the connection ID of a connection in either Discoverer Viewer or Discoverer Plus.

To find out the connection ID of a connection:

- 1. Start a Web browser.
- **2.** Start Discoverer to display the connections containing the connection that you want to use, as follows:
  - if you use Discoverer Viewer, display the Connect to Discoverer Viewer page
  - if you use Discoverer Plus, display the Connect to Discoverer Plus page

The example below shows the Connect to Discoverer Plus page.

| Co | Connect to OracleBI Discoverer                                                                           |                    |                            |                     |                  |
|----|----------------------------------------------------------------------------------------------------|--------------------|----------------------------|---------------------|------------------|
|    | To connect to OracleBI Discoverer, click on a connection name or enter your connection details directly. |                    |                            |                     |                  |
|    | Choose Connection                                                                                        |                    |                            |                     |                  |
|    | Choose                                                                                                   | Connection         |                            |                     |                  |
|    |                                                                                                    |                    |                            | ( <u>C</u> reate Co | nnection         |
|    | Details                                                                                                  | Connection $ abla$ | Description                | Update              | Delete           |
|    | ▶ <u>Show</u>                                                                                            | Customer Reports   | Customer reports by Region | 0                   | 8                |
|    | ▶ <u>Show</u>                                                                                            | Weekly worksheets  | Weekly reports by Region   | Ø                   | 8                |
|    | ▶ <u>Show</u>                                                                                            | Monthly worksheets | Monthly reports by Region  | Ø                   | 1                |
|    | ▶ <u>Show</u>                                                                                            | Annual summaries   | Annual reports by Region   | 0                   | Î                |
| с  | onnect                                                                                                   | Directly           |                            | \land <u>Retu</u>   | <u>rn to Top</u> |
| E  | Enter your connection details below to connect directly to OracleBI Discoverer.                          |                    |                            |                     |                  |
| *  | * Indicates required field.                                                                              |                    |                            |                     |                  |
|    | Connect To OracleBI Discoverer                                                                           |                    |                            |                     |                  |
|    | ≭ User I                                                                                                 | Name               |                            |                     |                  |
|    | * Password                                                                                               |                    |                            |                     |                  |
|    | * Database                                                                                               |                    |                            |                     |                  |
| E  | End User Layer                                                                                           |                    |                            |                     |                  |
|    | Locale Locale retrieved from browser 💌                                                                   |                    |                            |                     |                  |
|    |                                                                                                    | Go                 |                            |                     |                  |

**3.** In the Details column, select the **Show** link next to the connection to expand the connection details.

**Hint**: The Show links are not available in Netscape Navigator. Use Microsoft Internet Explorer to display the connection page.

4. Note down the value of **Connection Key**.

You can now use the value of **Connection Key** with the cn= URL parameter. For more information, see Section 13.3, "How to specify login information using a public connection".

#### Notes

• For an example, see Section 13.5.4, "Example 4: Starting Discoverer without exposing a password in the URL".

# 13.5 Examples of using URL parameters

This section contains the following examples of using URL parameters with Discoverer:

- Section 13.5.1, "Example 1: Starting Discoverer Viewer using URL parameters"
- Section 13.5.2, "Example 2: Starting Discoverer Viewer using URL parameters"
- Section 13.5.3, "Example 3: Starting Discoverer Plus using URL parameters"
- Section 13.5.4, "Example 4: Starting Discoverer without exposing a password in the URL"

- Section 13.5.5, "Example 5: Starting Discoverer Viewer and prompt for a password"
- Section 13.5.6, "Example 6: Starting Discoverer Plus OLAP"
- Section 13.5.7, "Example 7: Starting Discoverer Plus and opening a scheduled workbook"

**Note**: Examples 1 to 4 use a public connection to specify login details. The public connection in these examples has the ID value cf\_a156. Example 5 specifies login details using us=, db=, and eul=). Example 6 uses s public connection to an OLAP data source.

For information about how to create a public connection, see Section 4.6, "How to create public connections").

# 13.5.1 Example 1: Starting Discoverer Viewer using URL parameters

To start Discoverer Viewer, connect automatically as jchan, and open a worksheet called January Analysis in a workbook called Monthly Analysis, you might use the following URL:

http://<*host.domain*>:<*port*>/discoverer/viewer?cn=cf\_a156&wbk=MONTHLY\_ANALYSIS&wsk=179

#### Notes

- http://<host.domain>:<port>/discoverer/viewer? is the Discoverer Viewer URL.
- cn=*<value>* specifies the connection ID of a Discoverer connection.

For more information about finding out connection IDs, see Section 13.4.3, "How to find out the connection ID of a connection".

- wbk=<*value>* specifies the workbook ID of a Discoverer workbook.
- wsk=<value> specifies the worksheet ID of a Discoverer worksheet.
- In this example, MONTHLY\_ANALYSIS is the workbook ID of the Monthly Analysis workbook, and 179 is the worksheet ID of the January Analysis worksheet. For more information about finding out workbook IDs and worksheet IDs, see Section 13.4.1, "How to find out the unique workbook ID of a workbook" and Section 13.4.2, "How to find out the unique worksheet ID of a worksheet".

# 13.5.2 Example 2: Starting Discoverer Viewer using URL parameters

To start Discoverer Viewer, connect automatically as jchan to the Sales EUL, open a worksheet called January Analysis in a workbook called Monthly Analysis, and enter the worksheet parameter value East, you might use the following URL:

http://<*host.domain*>:<*port*>/discoverer/viewer?cn=cf\_a156&wbk=MONTHLY\_ANALYSIS&wsk=179&qp\_regionparam=East

#### Notes

- http://<host.domain>:<port>/discoverer/viewer? is the Discoverer Viewer URL.
- cn=*<value>* specifies the connection ID of a Discoverer connection.

For more information about finding out connection IDs, see Section 13.4.3, "How to find out the connection ID of a connection".

• wbk=<*value>* specifies workbook ID of a Discoverer workbook.

- wsk=<*value*> specifies the worksheet ID of a Discoverer worksheet.
- qp\_regionparam=<*value*> specifies a parameter value.
- In this example, MONTHLY\_ANALYSIS is the workbook ID of the Monthly Analysis workbook, and 179 is the worksheet ID of the January Analysis worksheet. For more information about finding out workbook IDs and worksheet IDs, see Section 13.4.1, "How to find out the unique workbook ID of a workbook" and Section 13.4.2, "How to find out the unique worksheet ID of a worksheet".

### 13.5.3 Example 3: Starting Discoverer Plus using URL parameters

To start Discoverer Plus, connect automatically as jchan to the Sales EUL, open a worksheet called January Analysis in a workbook called Monthly Analysis, you might use the following URL:

http://<*host.domain*>:<*port*>/discoverer/plus?cn=cf\_a156&opendbid=MONTHLY\_ANALYSIS&sheetid=179

#### Notes

- http://<host.domain>:<port>/discoverer/plus? is the Discoverer Viewer URL.
- cn=<value> specifies the connection ID of a Discoverer connection.

For more information about finding out connection IDs, see Section 13.4.3, "How to find out the connection ID of a connection".

- opendbid=<value> specifies the workbook ID of a Discoverer workbook.
- sheetid=<value> specifies the worksheet ID of a Discoverer worksheet.
- In this example, MONTHLY\_ANALYSIS is the workbook ID of the Monthly Analysis workbook, and 179 is the worksheet ID of the January Analysis worksheet. For more information about finding out workbook IDs and worksheet IDs, see Section 13.4.1, "How to find out the unique workbook ID of a workbook" and Section 13.4.2, "How to find out the unique worksheet ID of a worksheet".

#### 13.5.4 Example 4: Starting Discoverer without exposing a password in the URL

To start Discoverer Viewer using a connection called Sales Data that has the connection ID cf\_a157, you might use the following URL:

http://<host.domain>:<port>/discoverer/viewer?cn=cf\_a157

#### Notes

- http://<host.domain>:<port>/discoverer/plus? is the Discoverer Viewer URL.
- cn=<value> specifies the connection ID of a Discoverer connection.

For more information about finding out connection IDs, see Section 13.4.3, "How to find out the connection ID of a connection".

- You create public connections using Oracle Enterprise Manager (for more information, see Section 4.6, "How to create public connections").
- If private connections are not allowed, you can only use the connection ID of a public connection (for more information, see Section 4.5, "About specifying whether Discoverer end users can create their own private connections".)

### 13.5.5 Example 5: Starting Discoverer Viewer and prompt for a password

In this example, you want end users to be prompted to specify a password before they can access Discoverer. You therefore specify a a username, database, and EUL on the URL.

To start Discoverer Viewer, connect automatically as video5, and open a worksheet called January Analysis in a workbook called Monthly Analysis, you might use the following URL:

http://<*host.domain*>:<*port*>/discoverer/viewer?us=video5&db=db1&eul=VIDEO5& wbk=MONTHLY\_ANALYSIS&wsk=179

#### Notes

- http://<host.domain>:<port>/discoverer/viewer? is the Discoverer Viewer URL.
- us=*<value>* specifies the database username.
- db=<*value*> specifies the database.
- eul=<*value*> specifies the End User Layer (EUL).
- wbk=<value> specifies the workbook ID of a Discoverer workbook.
- wsk=<value> specifies the worksheet ID of a Discoverer worksheet.
- In this example, MONTHLY\_ANALYSIS is the workbook ID of the Monthly Analysis workbook, and 179 is the worksheet ID of the January Analysis worksheet. For more information about finding out workbook IDs and worksheet IDs, see Section 13.4.1, "How to find out the unique workbook ID of a workbook" and Section 13.4.2, "How to find out the unique worksheet ID of a worksheet".

### 13.5.6 Example 6: Starting Discoverer Plus OLAP

To start Discoverer Plus OLAP, you might use the following URL:

http://<host.domain>:<port>/discoverer/plus?db=host1:1521:ora925

#### Notes

- http://<host.domain>:<port>/discoverer/plus? is the Discoverer Plus and Plus OLAP URL.
- db=host1:1521:ora925 specifies the host name (i.e. host1), port number (i.e. 1521), and SID (i.e. ora925).

For more information about URL parameters for Discoverer Plus OLAP, see Chapter 6, "Configuring the Discoverer Catalog and Discoverer Plus OLAP".

### 13.5.7 Example 7: Starting Discoverer Plus and opening a scheduled workbook

To start Discoverer Plus, connect automatically as jchan to the Sales EUL, and open a scheduled workbook, you might use the following URL:

http://<*host.domain*>:<*port*>/discoverer/plus?cn=cf\_a156&opendbid=SALES\_ANALYSIS2&sheetid=42&workbooksource=Scheduled

#### Notes

- http://<host.domain>:<port>/discoverer/plus? is the Discoverer Viewer URL.
- cn=*<value>* specifies the connection ID of a Discoverer connection.

For more information about finding out connection IDs, see Section 13.4.3, "How to find out the connection ID of a connection".

- opendbid=<*value>* specifies the workbook ID of a Discoverer scheduled workbook.
- sheetid=<value> specifies the worksheet ID of a Discoverer scheduled worksheet.
- workbooksource=Scheduled identifies the workbook as scheduled.
- To open a scheduled workbook in Discoverer Viewer, specify the workbook ID (e.g. using wbk=), the results number (e.g. 3), and the worksheet ID (e.g. using wsk=). For example, to open results number 1 for a scheduled workbook, you might use the following URL:

http://<*host.domain*>:<*port*>/discoverer/viewer?cn=cf\_a156&wbk=MONTHLY\_ANALYSIS&3&wsk=179

**Hint**: To obtain the results number, display the Scheduling Manager dialog in Discoverer Plus (i.e. choose Tools | Manage Schedules), expand the scheduled workbook, and note down the results number of the worksheets processed.

# 13.6 About syntax and notation used in URL parameter tables

This document uses the following syntax and notation rules in the URL parameter tables:

- parameter names are in normal type (e.g. framedisplaystyle=)
- variable parameter values are in italic type (e.g. cn=connection ID>
- actual parameter values are in normal type (e.g. framedisplaystyle=<separate or embedded>

# 13.7 Discoverer Plus and Viewer URL parameters

This table defines generic Discoverer URL parameters that you can use with both Discoverer Plus and Discoverer Viewer.

| Parameter and Values                            | Description                                                                                                    | Example                                |
|-------------------------------------------------|----------------------------------------------------------------------------------------------------|----------------------------------------|
| cn= <connection id=""></connection>             | Specifies the connection containing<br>the login details with which to start<br>Discoverer (for more information<br>about how to find out the connection<br>ID of a connection, see Section 13.4.3,<br>"How to find out the connection ID of<br>a connection"). | cn=cf_m2                               |
|                                                 | For an example, see Section 13.5.4,<br>"Example 4: Starting Discoverer<br>without exposing a password in the<br>URL").<br>See also Notes below.                                                                                                    |                                        |
| cs=[APPS_SECURE] <dbc<br>file name&gt;</dbc<br> | Specifies whether to connect in secure<br>mode. <dbc file="" name=""> refers to the<br/>Applications DBC file that contains<br/>Applications connection information.</dbc>                                                                                      | cs=[APPS_SECURE]genledger_<br>payables |

| Parameter and Values                                                 | Description                                                                                                    | Example                     |
|----------------------------------------------------------------------|----------------------------------------------------------------------------------------------------|-----------------------------|
| eul= <eul name=""></eul>                                             | Specifies the name of the EUL to<br>which to connect. You only need to<br>specify this parameter if you want to<br>override the default EUL.                                          | eul=myEUL                   |
|                                                                      | Note: EUL names are case-sensitive.                                                                                                    |                             |
| nls_date_format=< <i>date</i><br>format>                             | Specifies the default date format for the session.                                                                                                    | nls_date_format='MM/DD/YY'  |
| nls_date_language=< <i>date</i><br>language>                         | Specifies the language for day and month names displayed in Discoverer.                                                                                                    | nls_date_language=Spanish   |
| nls_lang=< <i>language</i> >                                         | Specifies the language, territory, and character displayed in Discoverer.                                                                                                    | nls_lang=Spanish            |
|                                                                      | Use Oracle naming conventions to specify language, territory, and character set.                                                                                                    |                             |
| nls_numeric_<br>characters=< <i>separator</i><br><i>characters</i> > | Specifies decimal character and group separator for numbers.                                                                                                    | nls_numeric_characters=.,   |
| nls_numeric_<br>characters=< <i>separator</i>                        | Specifies the default characters to use as the group separator and decimal.                                                                                                    | nls_numeric_characters=',.' |
| characters>                                                          | You must specify the decimal separator first, followed by the group separator.                                                                                                    |                             |
| nls_sort= <i><sort i="" name<=""> or binary&gt;</sort></i>           | Specifies the session collating<br>sequence for ORDER BY queries and<br>string comparisons, as follows:                                                                               | nls_sort=binary             |
|                                                                      | <ul> <li>use <i><sort name=""></sort></i> to specify an alphabetical sort sequence</li> </ul>                                                                                         |                             |
|                                                                      | <ul> <li>use 'binary' to specify a binary<br/>sort</li> </ul>                                                                                                    |                             |
| nls_sort=< <i>sort type</i> >                                        | Specifies a character sort sequence.<br>For more information about the<br>nlssort command, see <i>Oracle9i</i><br><i>Globalization Support Guide</i> .                                | nls_sort=XSpanish           |
| sg= <security group=""></security>                                   | Specifies the Oracle Applications<br>Security Group you want to connect<br>with.                                                                                                    | sg=securityGroup            |
|                                                                      | <b>Note</b> : If you do not specify a user<br>name, password, responsibility, or<br>security group, the Discoverer end<br>user is prompted to enter the missing<br>login information. |                             |
| us= <database name="" user=""></database>                            | Specifies a database user name with which to connect to Discoverer.                                                                                                    | us=video5                   |
|                                                                      | <b>Hint</b> : You can also use the us<br>parameter to specify a database, user<br>name, and password as a single<br>parameter.                                                        |                             |
|                                                                      | <b>Note</b> : If you do not specify a user name, the Discoverer end user is prompted a user name.                                                                                     |                             |

#### Notes

- When using the cn= URL parameter, note the following:
  - If Discoverer end users are not allowed to create private connections, the specified connection must be a public connection. For more information, see Section 4.5, "About specifying whether Discoverer end users can create their own private connections".

# **13.8 Discoverer Plus URL parameters**

This table describes Discoverer Plus-specific URL parameters that can be used in addition to the generic URL parameters in Section 13.7, "Discoverer Plus and Viewer URL parameters".

**Hint**: Do not use Discoverer Plus URL parameters on the same URL as Discoverer Viewer URL parameters.

**Note**: For information about Discoverer Plus OLAP URL parameters, see Chapter 6, "Configuring the Discoverer Catalog and Discoverer Plus OLAP".

| Parameter and Values                              | Description                                                                                                    | Example          |
|---------------------------------------------------|----------------------------------------------------------------------------------------------------|------------------|
| _plus_popup= <true or<br="">false&gt;</true>      | Specifies whether to launch<br>Discoverer Plus in a new browser<br>window or in the Discoverer<br>Connections page, as follows:         | _plus_popup=true |
|                                                   | <ul> <li>true (default) launches Discoverer<br/>Plus in a new browser window.</li> </ul>                                                |                  |
|                                                   | <ul> <li>false launches Discoverer Plus in<br/>a the current browser window.</li> </ul>                                                 |                  |
|                                                   | This URL parameter can be used in conjunction with framedisplaystyle (for more information, see framedisplaystyle=).                    |                  |
| database=< <i>database name</i> or <i>alias</i> > | Specifies which database to connect to when Discoverer starts.                                                                          | database=mydb    |
|                                                   | <b>Hint</b> : You can also use the connect<br>URL parameter to specify a database,<br>user name, and password as a single<br>parameter. |                  |

| Parameter and Values                                          | Description                                                                                                    | Example                    |
|---------------------------------------------------------------|----------------------------------------------------------------------------------------------------|----------------------------|
| framedisplaystyle= <separat<br>e or embedded&gt;</separat<br> | Specifies how to launch the Discoverer main window.                                                                                                    | framedisplaystyle=separate |
|                                                               | <ul> <li>use 'separate' to launch<br/>Discoverer's main as a separate<br/>frame from the browser (i.e. from<br/>the Discoverer Connections list).<br/>The browser window contains a<br/>Discoverer image and must<br/>remain open while Discoverer is<br/>being used.</li> </ul> |                            |
|                                                               | <ul> <li>use 'embedded' to launch<br/>Discoverer's main window within<br/>the current browser window.</li> </ul>                                                                                                    |                            |
|                                                               | <b>Note</b> : To deploy Discoverer Plus in<br>conjunction with a screen-reader (e.g.<br>JAWS), set the value to 'separate'. For<br>more information about accessibility<br>and Discoverer, see "Using the JAWS<br>screen reader with Discoverer".                                |                            |
|                                                               | When using _pop_up in conjunction<br>with framedisplaystyle=, the possible<br>combinations are:                                                                                                    |                            |
|                                                               | <ul> <li>_plus_popup=true and<br/>framedisplaystyle=embedded<br/>launches Discoverer Plus in a new<br/>pop-up browser window that<br/>contains the Plus applet<br/>embedded in it.</li> </ul>                                                                                    |                            |
|                                                               | <ul> <li>_plus_popup=true and<br/>framedisplaystyle=separate opens<br/>a new pop-up browser window<br/>and launches Discoverer Plus in a<br/>new applet window.</li> </ul>                                                                                                    |                            |
|                                                               | This combination launches three<br>windows: the original browser<br>window (i.e. Discoverer<br>connections page), the new<br>browser window containing the<br>Discoverer image, and the JFrame<br>window containing the<br>Discoverer Plus applet.                               |                            |
|                                                               | <ul> <li>_plus_popup=false and<br/>framedisplaystyle=embedded<br/>launches Discoverer Plus in the<br/>current browser window</li> </ul>                                                                                                    |                            |
|                                                               | <ul> <li>_plus_popup=false and<br/>framedisplaystyle=separate<br/>launches Plus in a JFrame<br/>window. The current browser<br/>window contains the Discoverer<br/>image.</li> </ul>                                                                                             |                            |

| Parameter and Values                                                                                 | Description                                                                                                    | Example                                                                                                    |
|----------------------------------------------------------------------------------------------------|----------------------------------------------------------------------------------------------------|----------------------------------------------------------------------------------------------------|
| helpset= <path>/<locale>/<h<br>S file&gt;</h<br></locale></path>                                     | Specifies a different help set location<br>that is different to the default<br>Discoverer Plus help set.<br><b>Note</b> : The help must be in<br>sub-directories named by its standard<br>two character locale.                                    | locale=Plus_files/My_custom_help<br>(i.e. where the Plus_files/My_custom_<br>help directory contains the language<br>folders, e.g. /en, /es, /fr).                                                              |
|                                                                                                    | <b>Hint</b> : As an alternative to using the<br>HelpSet URL parameter to customize<br>the help, edit plusug.hs and its<br>related files.                                                                                                    |                                                                                                    |
| lookandfeelname= <system<br>or oracle or browser or<br/>plastic or &lt;<i>custom</i>&gt;</system<br> | Specifies a browser look and feel. For<br>example, a user might want to run<br>Discoverer Plus using the Windows<br>look and feel.                                                                                                    | lookandfeelname=plastic                                                                                                    |
|                                                                                                    | This setting overrides the LAF<br>specified in Oracle Application Server<br>Control (for more information, see<br>Section 9.1.3, "How to change the<br>Discoverer Plus/Plus OLAP LAF for<br>all end users").                                       |                                                                                                    |
|                                                                                                    | If you specify the lookandfeelname<br>value as 'custom', Discoverer uses the<br>LAF class and JAR specified in the<br>configuration.xml file.                                                                                                    |                                                                                                    |
|                                                                                                    | For more information about<br>specifying a custom LAF on the<br>Discoverer middle tier, see<br>Section 9.1.4, "How to define a custom<br>LAF for Discoverer Plus/Plus<br>OLAP").                                                                   |                                                                                                    |
| opendb= <workbook name=""></workbook>                                                                | Specifies the name of a workbook to<br>open (Discoverer assumes that the<br>workbook is stored in the database,<br>not as a scheduled workbook). If you<br>use the opendb parameter more than<br>once in the URL, Discoverer uses the<br>last one. | opendb=Video+Sales+Workbook<br><b>Note</b> : You also need to specify a<br>workbook source (i.e.<br>workbooksource=Database or<br>Scheduled). E.g.<br>workbooksource=Scheduled&opendb=<br>Video+Sales+Workbook. |
|                                                                                                    | <b>Hint</b> : This URL parameter is included<br>for backward compatibility. Oracle<br>recommends that you use opendbid to<br>specify workbooks.                                                                                                    | Video i Sules i Workbook.                                                                                                    |
|                                                                                                    | Note:<br>'opendb=Video+Sales+Workbook' is<br>the equivalent of<br>'workbookname=Video+Sales+Workb<br>ook&workbooksource=Database'.                                                                                                    |                                                                                                    |
|                                                                                                    | See also workbookname and workbooksource.                                                                                                    |                                                                                                    |

| Parameter and Values                                                                                                    | Description                                                                                                    | Example                                                                                                    |
|----------------------------------------------------------------------------------------------------|----------------------------------------------------------------------------------------------------|----------------------------------------------------------------------------------------------------|
| opendbid= <unique id=""></unique>                                                                                                | Specifies the unique ID of the                                                                                                    | opendbid=JanuarySales                                                                                      |
|                                                                                                    | workbook you want to open.<br>Discoverer assumes that the<br>workbook is stored in the database,<br>not as a scheduled workbook.                                                      | <b>Note</b> : You also need to specify a workbook source (i.e. workbooksource=Database or Scheduled). E.g. |
|                                                                                                    | For more information about how to<br>find the unique ID of a workbook, see<br>Section 13.4.1, "How to find out the<br>unique workbook ID of a workbook".                              | workbooksource=Scheduled&opendbid<br>=JanuarySales.                                                        |
|                                                                                                    | For examples, see Section 13.5,<br>"Examples of using URL parameters".                                                                                                    |                                                                                                    |
| param_ <parameter_< td=""><td>Specifies values for parameters.</td><td>param_regionparam=East</td></parameter_<>                 | Specifies values for parameters.                                                                                                    | param_regionparam=East                                                                                     |
| name>= <parameter_value></parameter_value>                                                                                       | <b>Note</b> : If the workbook does not contain a parameter of that name, Discoverer ignores the parameter.                                                                            |                                                                                                    |
| responsibility= <responsibilit< td=""><td>Specifies the Oracle Applications</td><td>responsibility=Manager</td></responsibilit<> | Specifies the Oracle Applications                                                                                                    | responsibility=Manager                                                                                     |
| y name>                                                                                                    | responsibility for Oracle Applications end users.                                                                                                    | (i.e. Discoverer bypasses the<br>Responsibility dialog and assigns the                                     |
|                                                                                                    | <b>Note</b> : If you do not specify a user<br>name, password, responsibility, or<br>security group, the Discoverer end<br>user is prompted to enter the missing<br>login information. | end user an Oracle Applications<br>responsibility of Manager)                                              |
| sheet= <worksheetname></worksheetname>                                                                                           | Specifies the name of the worksheet to open by default.                                                                                                    | sheet=Sales+Detail+Sheet                                                                                   |
|                                                                                                    | <b>Note</b> : If you use the sheet parameter more than once in the URL, Discoverer opens the last one.                                                                                |                                                                                                    |
|                                                                                                    | <b>Hint</b> : This URL parameter is included<br>for backward compatibility. Oracle<br>recommends that you use sheetid to<br>specify worksheets.                                       |                                                                                                    |
| sheetid=< <i>unique ID</i> >                                                                                                    | Specifies the unique identifier of the worksheet to open.                                                                                                    | sheetid=7                                                                                                  |
|                                                                                                    | For more information about how to<br>find the unique ID of a worksheet, see<br>Section 13.4.2, "How to find out the<br>unique worksheet ID of a worksheet".                           |                                                                                                    |
|                                                                                                    | <b>Note</b> : You must also specify a workbook using opendbid.                                                                                                    |                                                                                                    |
|                                                                                                    | For examples, see Section 13.5,<br>"Examples of using URL parameters".                                                                                                    |                                                                                                    |
| username= <database user<br="">name&gt;</database>                                                                               | Specifies a database user name with which to connect to Discoverer.                                                                                                    | username=video_user                                                                                        |
|                                                                                                    | <b>Hint</b> : You can also use the connect parameter to specify a database, user name, and password as a single parameter.                                                            |                                                                                                    |
|                                                                                                    | <b>Note</b> : If you do not specify a user<br>name, password, responsibility, or<br>security group, the Discoverer end<br>user is prompted to enter the missing<br>login information. |                                                                                                    |

| Parameter and Values                                        | Description                                                                                                    | Example                               |
|-------------------------------------------------------------|----------------------------------------------------------------------------------------------------|---------------------------------------|
| windowheight=< <i>number of pixels</i> >                    | Specifies the height in pixels of the<br>Discoverer application frame. If you<br>do not use this parameter, Discoverer<br>uses a default value.                                                          | windowheight=600                      |
| windowwidth= <number of<br="">pixels&gt;</number>           | Specifies the width in pixels of the<br>Discoverer application frame. If you<br>do not use this parameter, Discoverer<br>uses a default value.                                                           | windowwidth=800                       |
| workbookname=< <i>workbook</i><br>name>                     | Specifies the name of the Discoverer workbook to open.                                                                                                    | workbookname=Video+Sales+Workboo<br>k |
|                                                             | Hint: Use this URL parameter in<br>conjunction with workbooksource.<br>E.g.<br>'workbookname=Video+Sales+Workb<br>ook&workbooksource=Database' is<br>the equivalent of<br>'opendb=Video+Sales+Workbook'. |                                       |
|                                                             | <b>Hint</b> : This URL parameter is included<br>for backward compatibility. Oracle<br>recommends that you use opendbid to<br>specify workbooks.                                                          |                                       |
| workbooksource= <database<br>or Scheduled&gt;</database<br> | Specifies the location of the workbook to open:                                                                                                    | workbooksource=Database               |
|                                                             | <ul> <li>Database specifies that the<br/>workbook is saved in the<br/>database.</li> </ul>                                                                                                    |                                       |
|                                                             | <ul> <li>Scheduled specifies that the<br/>workbook is a scheduled<br/>workbook that is updated<br/>periodically.</li> </ul>                                                                              |                                       |
|                                                             | <b>Hint</b> : Use this URL parameter in conjunction with opendbid or workbookname.                                                                                                    |                                       |

# 13.9 Discoverer Viewer URL parameters

This table describes Discoverer Viewer-specific URL parameters that can be used in addition to the generic URL parameters in Section 13.7, "Discoverer Plus and Viewer URL parameters".

**Hint**: Do not use Discoverer Viewer URL parameters on the same URL as Discoverer Plus URL parameters.

**Note**: These URL parameters do not apply to worksheets created in Discoverer Plus OLAP.

| Parameter and Values          | Description                                                                                               | Example           |
|-------------------------------|----------------------------------------------------------------------------------------------------|-------------------|
| anlsdf=< <i>date format</i> > | Specifies the date format for the session for Oracle Applications end users (synonym of nls_date_format). | anlsdf='MM/DD/YY' |

| Parameter and Values                                                                                                   | Description                                                                                                    | Example         |
|----------------------------------------------------------------------------------------------------|----------------------------------------------------------------------------------------------------|-----------------|
| anlsdl=< <i>date language</i> >                                                                                        | Specifies the language to use for the<br>spelling of day and month names and<br>date abbreviations (AM, PM, AD, BC)<br>for Oracle Applications end users<br>(synonym of nls_date_language). | anlsdl=fr       |
| anlsl=< <i>language</i> >                                                                                              | Specifies the session language for<br>Oracle Applications end users<br>(synonym of nls_lang).                                                                                               | anlsl=en-gb     |
| anlsnc= <separator<br>characters&gt;</separator<br>                                                                    | Specifies the default characters to use<br>as the group separator and decimal for<br>Oracle Applications end users<br>(synonym of nls_numeric_characters).                                  | anlsnc=',.'     |
|                                                                                                    | You must specify the decimal separator first, followed by the group separator.                                                                                                    |                 |
| anlss= <sortname or<br="">binary&gt;</sortname>                                                                        | Specifies the session collating<br>sequence for ORDER BY queries and<br>string comparisons for Oracle<br>Applications end users (synonym of<br>nls_sort).                                   | anlss=binary    |
|                                                                                                    | Values are:                                                                                                    |                 |
|                                                                                                    | the name of an alphabetical sort sequence                                                                                                    |                 |
|                                                                                                    | binary to specify a binary sort                                                                                                    |                 |
| db=< <i>database name</i> >                                                                                            | Specifies which database to which to connect when Discoverer starts.                                                                                                    | db=video        |
| lm= <applications or<="" td=""><td>Specifies the login method, as follows:</td><td>lm=applications</td></applications> | Specifies the login method, as follows:                                                                                                    | lm=applications |
| discoverer>                                                                                                    | <ul> <li>applications connects as an Oracle<br/>Applications user.</li> </ul>                                                                                                    |                 |
|                                                                                                    | <ul> <li>discoverer connects as a<br/>Discoverer user.</li> </ul>                                                                                                    |                 |
|                                                                                                    | <b>Note</b> : If this parameter is not present, the default login method specified in the ui_config.xml configuration file is used.                                                         |                 |
| pi_ <page item="" name="">=&lt;[page<br/>item value&gt;</page>                                                         | Specifies the name of a page item and the value to select.                                                                                                    | pi_Region=West  |
| qp_ <parameter<br>name&gt;=<parameter value=""></parameter></parameter<br>                                             | Specifies values for parameters.                                                                                                    | qp_City=Denver  |
| rs= <responsibility></responsibility>                                                                                  | Specifies the Oracle Applications<br>Responsibility you want to connect<br>with.                                                                                                    | rs=Manager      |
|                                                                                                    | <b>Note</b> : If you do not specify a user<br>name, password, responsibility, or<br>security group, the Discoverer end<br>user is prompted to enter the missing<br>login information.       |                 |

| Parameter and Values                | Description                                                                                                    | Example          |  |  |
|-------------------------------------|----------------------------------------------------------------------------------------------------|------------------|--|--|
| wb= <workbook name=""></workbook>   | Specifies the name of the Discoverer workbook to open.                                                                                                    | wb=My+Workbook   |  |  |
|                                     | <b>Hint</b> : This URL parameter is included<br>for backward compatibility. Oracle<br>recommends that you use wbk to<br>specify workbooks.                  |                  |  |  |
|                                     | <b>Note:</b> Use + to indicate spaces in workbook names.                                                                                                    |                  |  |  |
| wbk=< <i>unique ID</i> >            | Specifies the unique ID of the workbook to open.                                                                                                    | wbk=JanuarySales |  |  |
|                                     | Discoverer assumes that the workbook is stored in the database, not as a scheduled workbook.                                                                |                  |  |  |
|                                     | For more information about how to<br>find the unique ID of a workbook, see<br>Section 13.4.1, "How to find out the<br>unique workbook ID of a workbook".    |                  |  |  |
|                                     | <b>Note</b> : If you specify a scheduled<br>workbook, you must use the wbr URL<br>parameter to specify a unique run<br>identifier for that workbook.        |                  |  |  |
| ws= <worksheet name=""></worksheet> | Specifies the name of the worksheet to open by default.                                                                                                    | ws=My+Worksheet  |  |  |
|                                     | <b>Hint</b> : This URL parameter is included<br>for backward compatibility. Oracle<br>recommends that you use wsk to<br>specify worksheets.                 |                  |  |  |
| wsk=< <i>unique ID</i> >            | Specifies the unique identifier of the worksheet to open.                                                                                                   | wsk=7            |  |  |
|                                     | For more information about how to<br>find the unique ID of a worksheet, see<br>Section 13.4.2, "How to find out the<br>unique worksheet ID of a worksheet". |                  |  |  |
|                                     | <b>Note</b> : You must also specify a workbook using wbk.                                                                                                   |                  |  |  |
|                                     | For examples, see Section 13.5,<br>"Examples of using URL parameters".                                                                                      |                  |  |  |

# Maintaining security with OracleBI Discoverer

**Note**: This chapter only applies to Discoverer Plus and Discoverer Viewer. For more information about configuring Discoverer Plus OLAP, see Chapter 6, "Configuring the Discoverer Catalog and Discoverer Plus OLAP".

This chapter describes the different security mechanisms that Discoverer uses to protect sensitive resources, and contains the following topics:

- Section 14.1, "About Discoverer and security"
- Section 14.2, "About Discoverer and the database security model"
- Section 14.3, "About Discoverer and the Discoverer EUL security model"
- Section 14.4, "About Discoverer and the Oracle Applications security model"
- Section 14.5, "About Discoverer and the OracleAS Security model"
- Section 14.6, "Using Discoverer with OracleAS Framework Security"
- Section 14.7, "Using Discoverer with Oracle Identity Management Infrastructure"
- Section 14.8, "Discoverer support for Single Sign-On details propagation"
- Section 14.9, "Frequently asked questions about security"

# 14.1 About Discoverer and security

Discoverer uses (and must therefore protect) different sensitive resources, including:

- data (e.g. users must only see information they are allowed to see)
- metadata (e.g. users must not be able to edit workbooks to which they do not have access)
- Discoverer connections (e.g. database login details must not be transmitted or persisted without being securely encrypted)
- system resources (e.g. CPU, memory)
- network resources (or more precisely, the protection of data as it is transmitted across a network)

The table below shows the sensitive resources used and protected by the different Discoverer components:

| Sensitive<br>resources    | Used and<br>protected by<br>Discoverer<br>Plus | Used and<br>protected by<br>Discoverer<br>Viewer | Used and<br>protected by<br>Discoverer<br>Portlet Provider | Used and<br>protected by<br>Discoverer<br>Administrator | Used and<br>protected by<br>Discoverer<br>pages in<br>Application<br>Server Control |
|---------------------------|------------------------------------------------|--------------------------------------------------|------------------------------------------------------------|---------------------------------------------------------|-------------------------------------------------------------------------------------|
| data                      | Yes                                            | Yes                                              | Yes                                                        | Yes                                                     | No                                                                                  |
| metadata                  | Yes                                            | Yes                                              | Yes                                                        | Yes                                                     | Yes                                                                                 |
| Discoverer<br>connections | Yes                                            | Yes                                              | Yes                                                        | No                                                      | Yes                                                                                 |
| system resources          | Yes                                            | Yes                                              | Yes                                                        | Yes                                                     | Yes                                                                                 |
| network resources         | Yes                                            | Yes                                              | Yes                                                        | Yes                                                     | Yes                                                                                 |

Discoverer uses a number of security mechanisms to prevent unauthorized access to the above resources. These security mechanisms are provided by the following security models:

- the database security model
- the Discoverer EUL security model
- the Oracle Applications security model
- the OracleAS Security model

The diagram below shows the multiple security mechanisms employed by Discoverer, all of which ultimately protect data and system resources from unauthorized access:

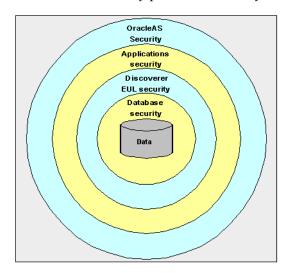

The security mechanisms that Discoverer employs will depend on the category of Discoverer user (as defined by the Discoverer product they are using), as follows:

- Discoverer Plus, Discoverer Viewer, and Discoverer Portlet Provider users (i.e. Discoverer end users)
- OracleBI Discoverer Administrator users (i.e. Discoverer managers)
- users administering Discoverer using Application Server Control (i.e. Discoverer middle tier administrators)

The table below shows which security models are used by which Discoverer components:

| Security Model | Used by<br>Discoverer Plus | Used by<br>Discoverer<br>Viewer | Used by<br>Discoverer<br>Portlet Provider | Used by<br>Discoverer<br>Administrator | Used by<br>Discoverer<br>pages in<br>Application<br>Server Control |
|----------------|----------------------------|---------------------------------|-------------------------------------------|----------------------------------------|--------------------------------------------------------------------|
| Database       | Yes                        | Yes                             | Yes                                       | Yes                                    | No                                                                 |
| Discoverer EUL | Yes                        | Yes                             | Yes                                       | Yes                                    | No                                                                 |
| Applications   | Yes                        | Yes                             | Yes                                       | Yes                                    | No                                                                 |
| OracleAS       | Yes                        | Yes                             | Yes                                       | No                                     | Yes                                                                |

# 14.2 About Discoverer and the database security model

At the most basic level, data in the database is protected from unauthorized access by the database's own security model. In the case of an Oracle database, this security model comprises:

- database users and roles
- database privileges

The database privileges granted directly to database users (or granted indirectly via database roles) determine the data that users can access. Typically, you will set up database security using a database administration tool or SQL\*Plus.

Discoverer uses the database's own security model to make sure that users never see information to which they do not have database access.

For more information about the database security model and how Discoverer uses it, see *Oracle Business Intelligence Discoverer Administration Guide*.

**Note:** Discoverer is certified with the Oracle Advanced Security Option (ASO) encryption technology provided by the Oracle database (i.e. in Oracle 8.1.7 databases and later). The certification has four encryption types (RC4, DES, Triple-DES, and AES). Oracle ASO encryption incurs little performance overhead, although performance will vary depending on a number of factors (e.g. the operating system, the encryption algorithm). For more information about Oracle ASO encryption, see the *Oracle9i Security Overview*.

# 14.3 About Discoverer and the Discoverer EUL security model

Discoverer managers use Discoverer Administrator to grant Discoverer access permissions and task privileges directly to database users (or indirectly via database roles), as follows:

- to control who can see and use which business areas, Discoverer managers grant Discoverer access permissions
- to control the tasks each user is allowed to perform, Discoverer managers grant Discoverer task privileges

Regardless of the access permissions and task privileges granted in Discoverer Administrator, a Discoverer end user only sees folders if that user has been granted the following database privileges (either directly or through a database role):

- SELECT privilege on all the underlying tables used in the folder
- EXECUTE privilege on any PL/SQL functions used in the folder

Even if they share workbooks with each other, Discoverer users will never see information to which they do not have database access.

Discoverer Administrator also enables Discoverer managers to protect system resources by:

- setting scheduled workbook limits to control the system resources available to end users
- preventing end user queries from running for longer than a specified maximum duration
- preventing end user queries from returning more than a specified number of rows

Discoverer managers can extend Discoverer functionality by registering their own PL/SQL functions. However, they can only register PL/SQL functions to which they have been granted the EXECUTE database privilege.

For more information about the Discoverer EUL security model, see *Oracle Business Intelligence Discoverer Administration Guide*.

#### Notes

- To enforce read-only access to Discoverer workbooks, run Discoverer Plus in read-only mode for specified Discoverer end users by removing the Create/Edit Query privilege in OracleBI Discoverer Administrator (for more information, see *Oracle Business Intelligence Discoverer Administration Guide*).
- Some of the EUL maintenance scripts supplied with Discoverer grant database privileges to the Discoverer manager and the PUBLIC user (for more information, see Appendix C, "OracleBI Discoverer administrative account information").

# 14.4 About Discoverer and the Oracle Applications security model

A common use of Discoverer is to provide ad-hoc query access to Oracle Applications databases. To provide such access, Discoverer managers can use Discoverer Administrator to create Applications mode EULs.

An Oracle Applications mode EUL is a Discoverer End User Layer based on an Oracle Applications schema (containing the Oracle Applications FND (Foundation) tables and views).

Oracle Applications EULs make use of the following Oracle Applications security model features:

Oracle Applications users and responsibilities

Oracle Applications EULs employ Oracle Applications user names and responsibilities whereas standard EULs use database users and roles. Discoverer managers running Discoverer Administrator in Oracle Applications mode grant access permissions or task privileges to Oracle Applications responsibilities instead of roles.

Oracle Applications row level security

Many Oracle Applications tables and views are user-sensitive, and will return different results depending on which user/responsibility is used to access these tables/views. Discoverer correctly runs queries that respect these user-sensitive tables and views.

Oracle Applications multiple organizations

Oracle Applications multiple organizations support enables Discoverer to work with data from more than one organization. Discoverer end users can query and analyze data from the set of organizations to which they have been granted access. The folders in the EUL must be based on Oracle Business Views (available in Oracle Applications 11*i*).

For more information about the Oracle Applications security model and how Discoverer uses it, see *Oracle Business Intelligence Discoverer Administration Guide*.

# 14.5 About Discoverer and the OracleAS Security model

**Note:** This section only applies if the Discoverer installation is associated with an OracleAS Infrastructure. For more information, see Section 2.1, "About installing OracleBI Discoverer from the Oracle Business Intelligence CD".

OracleAS Security is an integrated management and security framework that provides:

- central management for OracleAS and the Oracle environment to reduce total cost of ownership
- out-of-box monitoring, alerting, and diagnostics to eliminate unexpected downtime and performance problems
- end-to-end performance monitoring of Web applications, and root cause analysis to resolve performance bottlenecks
- a complete and integrated identity management infrastructure for user management, provisioning, single sign-on and Public Key infrastructure
- advanced security and identity management features to ensure end-to-end security of deployed Web applications

The OracleAS Security model comprises:

- OracleAS Framework Security
- Oracle Identity Management infrastructure
- Oracle Advanced Security

To make sure that Discoverer fully leverages the OracleAS Security model:

- use the HTTPS services provided by OracleAS Framework Security (for more information, see Section 14.6, "Using Discoverer with OracleAS Framework Security")
- use the single sign-on services provided by Oracle Identity Management infrastructure (for more information, see Section 14.7, "Using Discoverer with Oracle Identity Management Infrastructure")

In addition, the OracleAS Security model underpins the Discoverer connection mechanism (for more information, see Section 14.5.1, "About Discoverer public connections and the OracleAS Security model").

For more information about OracleAS Security, see:

- Oracle Application Server Security Guide
- Oracle Identity Management Concepts and Deployment Planning Guide

### 14.5.1 About Discoverer public connections and the OracleAS Security model

Discoverer managers can give users access to information by using OracleAS Oracle Application Control to create public connections. Each connection specifies an EUL containing one or more business areas.

Discoverer managers can control users' access to information by restricting users to using public connections or by giving users permission to create their own private connections.

For more information about connections, see Chapter 4, "Managing OracleBI Discoverer connections".

# 14.6 Using Discoverer with OracleAS Framework Security

OracleAS Framework Security provides a number of services, including:

- HTTPS/SSL support (using Oracle HTTP Server)
- user authentication and authorization (using Java Authentication and Authorization Service (JAAS), also known as JAZN)
- encryption (using Java Cryptography Extension (JCE))

You can specify that Discoverer uses the HTTPS/SSL support offered by the Oracle HTTP Server as one of the communication protocols to communicate between the Discoverer server and the Discoverer client tier components. For more information, see:

- Section 14.6.1, "About specifying Discoverer communication protocols"
- Section 14.6.2, "About Discoverer Viewer security and communication protocols"
- Section 14.6.3, "About Discoverer Plus security and communication protocols"

For more information about OracleAS Framework Security, see Oracle Application Server Security Guide.

#### Notes

 When you install Oracle Business Intelligence, SSL is installed automatically and enabled by default (i.e. the start-mode parameter in opmn.xml is set to 'ssl-enabled'). For more information, see Oracle HTTP Server Administrator's Guide.

#### 14.6.1 About specifying Discoverer communication protocols

You can use Discoverer in different network environments that might or might not include firewalls using different communication protocols (i.e. JRMP, HTTP, HTTPS).

The most appropriate network environment depends on both existing network strategies in your organization as well as your requirements for:

- performance (how long it takes to display information)
- accessibility (whether data has to be accessed through a firewall)
- security (how secure the data needs to be during transmission)

Note that you must use HTTPS if you want to make sure that sensitive information (e.g. passwords, data) is securely transmitted across a network.

Discoverer Viewer and Discoverer Plus require different security configurations:

- for more information about configuring security for Discoverer Viewer, see Section 14.6.2, "About Discoverer Viewer security and communication protocols"
- for more information about configuring security for Discoverer Plus, see Section 14.6.3, "About Discoverer Plus security and communication protocols"

#### Notes

• If you are deploying OracleBI Discoverer with OracleAS Web Cache, there are security implications for some restricted user environments.

For more information, see:

- Section 8.4, "When to use Discoverer Viewer with OracleAS Web Cache"
- Oracle Application Server Security Guide
- If you have deployed Discoverer in a multiple machine installation, note that you
  might want to specify different communication protocols on different Discoverer
  middle tier machines. For example, you might use:
  - the JRMP protocol on one machine for Plus users working inside a firewall
  - the HTTPS protocol on two other machines for Viewer users accessing reports across the Web

#### 14.6.2 About Discoverer Viewer security and communication protocols

Discoverer Viewer uses standard HTTP or HTTPS protocols to connect Discoverer Viewer clients to the Discoverer servlet.

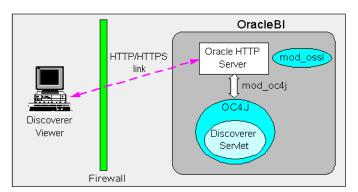

**Note**: Discoverer Viewer client machines require only a standard Web browser to run Discoverer Viewer.

In a default OracleAS installation, Discoverer Viewer is configured as follows:

- In a HTTP environment, no additional security configuration is required. If you are using a firewall, open the firewall for the Oracle HTTP Server port used by OracleAS (e.g. 80).
- If you are using a firewall, open the firewall for the Oracle HTTP Server SSL port used by OracleAS (e.g. 4443). In a HTTPS environment, Discoverer Viewer uses SSL security certificates on the client machine's browser. If you are using a non-standard or private SSL signing authority, you need to install the root certificates in the browser. For more information about deploying Discoverer Viewer over HTTPS, see Section 3.5, "About running Discoverer over HTTPS").

### 14.6.3 About Discoverer Plus security and communication protocols

Discoverer Plus uses standard Java Remote Method Protocol (JRMP), HTTP or HTTPS protocols to connect clients to the Discoverer servlet.

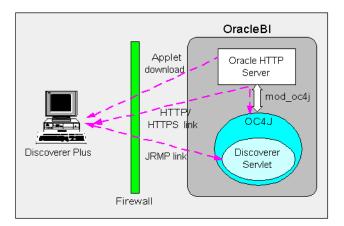

Discoverer Plus uses two communication channels:

- when a Discoverer Plus client first connects to the Discoverer servlet, the Discoverer Plus applet is downloaded and installed on the Discoverer client machine
- after the Discoverer Plus applet is installed on the Discoverer client machine, the Discoverer Plus client machine uses one of JRMP, HTTP, or HTTPS to communicate with the Discoverer servlet

In a default OracleAS installation, Discoverer Plus is configured as follows, depending on the environment:

 In an Intranet environment (i.e. inside firewalls), no additional security configuration is required. Discoverer Plus clients connect to the Discoverer servlet using the JRMP protocol.

Make sure that the default Discoverer Plus communication protocol (i.e. Default) is selected (for more information, Section 14.6.3.4, "How to set up Discoverer Plus to use the Default communication protocol").

 In a HTTPS environment, Discoverer Plus uses security certificates on the client machine's browser. When you run Discoverer Plus for the first time over HTTPS (i.e. in Secure Sockets Layer (SSL) mode), you need to install your Web server's security certificate into the Java Virtual Machine (JVM) certificate store in all client machines that need to run Discoverer Plus.

For more information about deploying Discoverer Plus over HTTPS, see Section 3.5, "About running Discoverer over HTTPS").

If you are using a non-standard SSL signing authority, you might need to configure the certdb.txt file on client machines (for more information, see Section 14.6.3.1, "About configuring Discoverer Plus for a non-standard SSL signing authority"). If you are using a firewall, open the firewall for the Oracle HTTP Server SSL port used by OracleAS (e.g. port 4443 on a Unix middle tier or 443 on a Windows middle tier).

#### Notes

 You typically use the same communication protocol to download the Discoverer applet as you do for communication with the Discoverer servlet (for more information, see Section 14.6.3.2, "About specifying a Discoverer Plus communication protocol").

## 14.6.3.1 About configuring Discoverer Plus for a non-standard SSL signing authority

If you are deploying Discoverer Plus using a non-standard or private SSL signing authority, you need to make sure that the root certificate information is in the certdb.txt file on each client machine (for more information about the location of configuration files, see Section A, "OracleBI Discoverer configuration files"). Certificate information is required in the certdb.txt file because Discoverer Plus ignores the browser's signing authority and uses Oracle's SSL technology.

For more information about Discoverer and SSL, see Section 3.5, "About running Discoverer over HTTPS".

#### 14.6.3.2 About specifying a Discoverer Plus communication protocol

Using Application Server Control, you can specify which communication protocol the Discoverer Plus applet (i.e. the Discoverer client) and the Discoverer servlet (i.e. on the Discoverer middle tier) use to communicate. The three communication protocol options are:

Default

Specify this option if you want the Discoverer Plus applet to attempt to use JRMP and if this fails, to use HTTP or HTTPS (depending on the URL) to communicate with the Discoverer servlet.

The advantage of using the Default communication protocol is that Discoverer Plus works regardless of whether the client browser is running inside or outside a firewall. However, it will be slower outside the firewall on the initial connection because JRMP will be tried first.

For more information about specifying this option, see Section 14.6.3.4, "How to set up Discoverer Plus to use the Default communication protocol".

Tunneling

Specify this option if you want the Discoverer Plus client to connect using the same method to communicate with the Discoverer servlet as was originally used to download the applet itself (i.e. either HTTP or HTTPS depending on the URL). This option works regardless of whether a firewall is being used.

The advantage of using the Tunneling communication protocol is that it is quicker than the Default option, because JRMP is not attempted first before failing and trying again using HTTP or HTTPS.

For more information about specifying this option, see Section 14.6.3.5, "How to set up Discoverer Plus to use the Tunneling communication protocol".

Secure Tunneling

Specify this option if you want the Discoverer Plus client to always use HTTPS to communicate with the Discoverer servlet.

The advantage of using the Secure Tunneling communication protocol is that it is quicker than the Default option, because a JRMP is not attempted first before failing and trying again using HTTPS.

For more information about specifying this option, see Section 14.6.3.6, "How to set up Discoverer Plus to use the Secure Tunneling communication protocol".

**Note**: If you deploy Discoverer Plus over HTTPS, end users must use a HTTPS URL. If they use a HTTP URL, Discoverer will not start (for more information about troubleshooting HTTPS problems, see Section D.1.8, "Discoverer Plus reports RMI error").

## 14.6.3.3 How to display the OracleBI Discoverer Plus Communications Protocols page in Application Server Control

You use the Discoverer Plus Communication Protocols page in Application Server Control to specify a Discoverer Plus communication protocol. For example, if you want to encrypt Discoverer Plus data, you might want to configure Discoverer Plus to use the HTTPS communication protocol.

How to display the OracleBI Discoverer Plus Configuration page in Application Server Control:

1. Display the Application Server Control Discoverer Home page (for more information, see Section 5.1.3, "How to display the Application Server Control Discoverer Home page").

| Discoverer                                                                                                   |                                          |
|----------------------------------------------------------------------------------------------------|------------------------------------------|
| Home <u>Performance</u> <u>Administration</u>                                                                |                                          |
|                                                                                                    | Page Refreshed Jul 8, 2004 10:38:37 AM 📑 |
| General                                                                                                    |                                          |
| Status Up<br>Version 10.1.2.45.14B2                                                                          | -                                        |
| Start Time July 7, 2004 3:12:38<br>PM GMT                                                                    |                                          |
| Total Memory<br>Usage (MB)<br>Total CPU                                                                      |                                          |
|                                                                                                    |                                          |
| ♂ TIP Memory and CPU Usage values are for<br>Discoverer sessions and Preferences                             |                                          |
| Components                                                                                                   | 🔕 <u>Return to Top</u>                   |
| The CPU and Memory Usage values are only for Discove<br>used by the components. Visit the OC4J page from the |                                          |
| E Done                                                                                                    | 📃 🕅 🔠 Local intranet                     |

**2.** Select the **Discoverer Plus** link to display the Application Server Control Discoverer Plus Home page.

**Hint**: To display the Discoverer Plus link, either scroll down the page to the Components area, or select the **Components** link.

| Discoverer Plus              |                                          |                                          |
|------------------------------|------------------------------------------|------------------------------------------|
| Home <u>Performance</u>      |                                          |                                          |
|                              |                                          | Page Refreshed Jul 7, 2004 12:59:06 PM 🖹 |
| General                      |                                          |                                          |
|                              | Enable Disable                           |                                          |
| Discoverer Plus<br>Status    | Enabled                                  |                                          |
|                              | Up<br>10.1.2.45.14B2                     |                                          |
| Session Memory<br>Usage (MB) | 0                                        |                                          |
| Session CPŬ Usagé<br>(%)     | U                                        |                                          |
| Configuration                | <u>Logo</u><br>Look And Feel             | -                                        |
|                              | <u>Java Plugin</u>                       |                                          |
|                              | <u>Communication</u><br><u>Protocols</u> |                                          |
|                              | Logging                                  |                                          |
|                              |                                          |                                          |
| Home Performance             |                                          | <b>_</b>                                 |
| é                            |                                          | Local intranet                           |

**3.** Select the **Communication Protocols** link to display the Communication Protocols page.

| Communication Protocols                                                                                                    | 🔕 <u>Return to Top</u>                 |
|----------------------------------------------------------------------------------------------------|----------------------------------------|
| Discoverer Plus is a Java applet that runs on the user's machine and comm<br>Application Server. This setting does not apply to Discoverer Plus OLAP.                                | unicates with the Oracle               |
| O Default                                                                                                    |                                        |
| Discoverer will first attempt to make a direct connection using JRMP. A direct connecti<br>direct connection cannot be established, Discoverer will automatically attempt to use the |                                        |
| C Tunneling                                                                                                    |                                        |
| This method supports access via firewalls. If the Discoverer URL uses http, then Disc<br>not secure. If the Discoverer URL uses https, then Discoverer will use the secure tunr      |                                        |
| C Secure Tunneling                                                                                                    |                                        |
| This well-ad estructure the second second via first set. This second will show a second                                                                                              | the typeoling                          |
| This method only supports secure access via firewalls. Discoverer will always use ht                                                                                                 | ups uninelling.                        |
| This nethod only supports secure access via intervalis, biscoverer will always use hi                                                                                                | ups turneling.                         |
|                                                                                                    |                                        |
| Plus Logging                                                                                                    | Return to Top                          |
| Plus Logging<br>These logging options apply to Discoverer Plus only. They do not apply to D                                                                                          | Return to Top                          |
| Plus Logging<br>These logging options apply to Discoverer Plus only. They do not apply to D<br>Logging Front                                                                         | Return to Top                          |
| Plus Logging<br>These logging options apply to Discoverer Plus only. They do not apply to D<br>Logging Error 💌                                                                       | Return to Top                          |
| Plus Logging<br>These logging options apply to Discoverer Plus only. They do not apply to D<br>Logging Front                                                                         | Return to Top                          |
| Plus Logging<br>These logging options apply to Discoverer Plus only. They do not apply to D<br>Logging<br>Level Error                                                                | Return to Top                          |
| Plus Logging<br>These logging options apply to Discoverer Plus only. They do not apply to D<br>Logging<br>Level Frror                                                                | Return to Top<br>Discoverer Plus OLAP. |

#### 14.6.3.4 How to set up Discoverer Plus to use the Default communication protocol

To set up Discoverer Plus to use the Default communication protocol:

- 1. Display Application Server Control and navigate to the OracleBI Discoverer Plus Communication Protocols page (for more information, see Section 14.6.3.3, "How to display the OracleBI Discoverer Plus Communications Protocols page in Application Server Control").
- 2. Select the **Default** radio button from the **Communication Protocols** options.
- 3. Click OK to save the details.
- 4. Give Discoverer Plus users the URL of the Discoverer servlet:

For example, http://<host.domain>:80/discoverer/plus

The Discoverer Plus applet will attempt to use JRMP. If JRMP is not available, the Discoverer Plus applet will use HTTP or HTTPS (depending on the URL) to communicate with the Discoverer servlet.

**Note:** This option works regardless of whether the applet is running inside or outside a firewall. However, it will be slower outside the firewall because JRMP will be tried first. For more information about the other options on this page, refer to Section 14.6.3.2, "About specifying a Discoverer Plus communication protocol".

## 14.6.3.5 How to set up Discoverer Plus to use the Tunneling communication protocol

To set up Discoverer Plus to use the Tunneling communication protocol:

- 1. Display Application Server Control and navigate to the OracleBI Discoverer Plus Communication Protocols page (for more information, see Section 14.6.3.3, "How to display the OracleBI Discoverer Plus Communications Protocols page in Application Server Control").
- 2. Choose the Tunneling radio button from the Communication Protocols options.
- **3.** Click OK to save the details.
- **4.** (optional) If you are using a firewall, open the appropriate port in the firewall to accept HTTP or HTTPS traffic as appropriate.
- 5. Give Discoverer Plus users the URL of the Discoverer servlet:

For example, http://<host.domain>:80/discoverer/plus

The Discoverer Plus applet will use the same protocol to communicate with the Discoverer servlet as was originally used to download the applet itself (i.e. either HTTP or HTTPS). This option works regardless of whether a firewall is being used.

## 14.6.3.6 How to set up Discoverer Plus to use the Secure Tunneling communication protocol

To set up Discoverer Plus to use the Secure Tunneling communication protocol:

- 1. Display Application Server Control and navigate to the OracleBI Discoverer Plus Communication Protocols page (for more information, see Section 14.6.3.3, "How to display the OracleBI Discoverer Plus Communications Protocols page in Application Server Control").
- **2.** Choose the **Secure Tunneling** radio button from the **Communication Protocols** options.
- **3.** Click OK to save the details.
- **4.** (optional) If you are using a firewall, open the appropriate port in the firewall to accept HTTP or HTTPS traffic as appropriate.
- 5. Give Discoverer Plus users the URL of the Discoverer servlet:

For example, https://<host.domain>:4443/discoverer/plus

The Discoverer Plus applet will use the HTTPS protocol to communicate with the Discoverer servlet.

When a Discoverer end user starts Discoverer Plus for the first time on a client machine, they are prompted to confirm that they want to accept a default security certificate. Before selecting the Yes option on the Security Alert dialog, the Discoverer end user must install a Discoverer Plus security certificate on the client machine (for more information, see Section 3.5.1, "How to install a security certificate on a Discoverer Plus client machine").

### 14.7 Using Discoverer with Oracle Identity Management Infrastructure

**Note**: This section only applies if the Discoverer installation is associated with an OracleAS Infrastructure. For more information, see Section 2.1, "About installing OracleBI Discoverer from the Oracle Business Intelligence CD".

Oracle Identity Management Infrastructure provides a number of services, including:

- OracleAS Single Sign-On
- OracleAS Certificate Authority
- Oracle Internet Directory (OID)
- Oracle Delegated Administration Services
- Oracle Directory Integration and Provisioning
- LDAP Developer Kit

You can specify that Discoverer uses OracleAS Single Sign-On to enable users to access Discoverer using the same user name and password as other Web applications. For more information, see:

- Section 14.7.1, "Using Discoverer with OracleAS Single Sign-On"
- Section 14.7.2, "What is OracleAS Single Sign-On?"

For more information about Oracle Identity Management Infrastructure, see Oracle Identity Management Concepts and Deployment Planning Guide.

#### 14.7.1 Using Discoverer with OracleAS Single Sign-On

This section describes OracleAS Single Sign-On and how to use it with Discoverer Discoverer.

#### 14.7.2 What is OracleAS Single Sign-On?

OracleAS Single Sign-On is a component of Oracle Application Server that enables users to log in to all the features of the OracleAS product set (as well as to other Web applications) using a single user name and password that is entered once.

Note: OracleAS Single Sign-On is implemented using Oracle Single Sign-On Server.

#### 14.7.2.1 About Single Sign-On and Discoverer

When you install OracleAS, the OracleAS Single Sign-On service is installed automatically, but it is not enabled by default for Discoverer. For information about how to enable OracleAS Single Sign-On, see Section 14.7.2.2, "How to enable and disable Single Sign-On for Discoverer").

Discoverer connections work in both Single Sign-On and non-Single Sign-On environments. In an OracleAS Single Sign-On environment, if a Discoverer end user starts Discoverer without having been authenticated by OracleAS Single Sign-On, the user is challenged for Single Sign-On details (user name and password). Having provided Single Sign-On details, the user can display the Discoverer connections page and start Discoverer without having to enter a user name or password again.

**Note**: For more information about how OracleBI Discoverer works with OracleAS Portal and Single Sign-On, see Section 14.7.2.3, "An example showing how Discoverer works with OracleAS Portal and Single Sign-on".

#### 14.7.2.2 How to enable and disable Single Sign-On for Discoverer

You enable and disable Single Sign-On on the OracleBI Discoverer instance.

To enable and disable Single Sign-On, do the following:

- 1. Open the mod\_osso.conf file in a text editor (for more information about the location of configuration files, see Section A.1, "List of Discoverer file locations").
- **2.** To enable Single Sign-On for Discoverer, add the following text to the end of the file:

```
<Location /discoverer/plus>
require valid-user
AuthType Basic
</Location>
<Location /discoverer/viewer>
require valid-user
AuthType Basic
</Location>
<Location /discoverer/app>
require valid-user
AuthType Basic
</Location>
```

**3.** To disable Single Sign-On for Discoverer, remove the following text from the file:

```
<Location /discoverer/plus>
require valid-user
AuthType Basic
</Location>
<Location /discoverer/viewer>
require valid-user
AuthType Basic
</Location /discoverer/app>
require valid-user
AuthType Basic
</Location>
```

- **4.** Save the mod\_osso.conf file.
- 5. Type the following at a command prompt:

```
opmnctl stopall opmnctl startall
```

#### Notes

 Do not enable SSO for the URL /discoverer/portletprovider. Discoverer relies on OracleAS Portal to protect the /discoverer/portletprovider URL. In other words, do not specify the Location value as /discoverer, as follows:

<Location /discoverer/portletprovider>

require valid-user

AuthType Basic

</Location>

- Make sure that the OssoIPCheck parameter value in the mod\_osso.conf file is set to off.
- If you use OracleAS Web Cache to cache Discoverer Viewer pages, note that caching for Discoverer does not work if Single Sign-on is enabled.

## 14.7.2.3 An example showing how Discoverer works with OracleAS Portal and Single Sign-on

When you publish Discoverer content in a portlet on an OracleAS Portal page, you give portal users access to the Discoverer workbooks and worksheets. However, portal users accessing Discoverer workbooks only see data to which they have database access. In other words, two different users accessing the same workbook might see different data, depending on their database privileges. For more information, see Section 11, "Using OracleBI Discoverer with OracleAS Portal".

To illustrate how OracleBI Discoverer works with OracleAS Portal, consider the following example:

Imagine that there are two single sign-on users:

- User SSO-A has a private connection Conn-A pointing to DBUSER-A@discodb, EUL-Marketing.
- User SSO-B has a private connection Conn-B pointing to DBUSER-B@discodb, EUL-Marketing.

User SSO-A using connection Conn-A creates two workbooks Workbook 1 and Workbook 2 in the Marketing EUL. User SSO-A uses Discoverer Plus to share Workbook 2 with DBUSER-B.

User SSO-B using connection Conn-B creates two workbooks Workbook 3 and Workbook 4 in the Marketing EUL. User SSO-B uses Discoverer Plus to share Workbook 4 with DBUSER-A.

This situation is shown in the figure below:

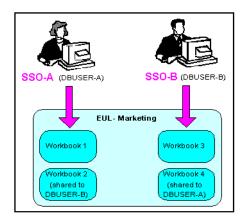

Figure 14–1 Single sign-on users creating workbooks

Now imagine that user SSO-A creates a List Of Workbooks portlet using Conn-A, and chooses the 'Use user's database connection' option in the **Logged In users** section (i.e. in the Select Database Connections page in the Discoverer Portlet Provider).

When user SSO-A accesses the List Of Workbooks portlet, the following workbooks are available:

- Workbook 1
- Workbook 2
- DBUSER-B.Workbook 4

When user SSO-B accesses the same List Of Workbooks portlet, the following workbooks are available:

- Workbook 3
- Workbook 4
- DBUSER-A.Workbook 2

This situation is shown in the figure below:

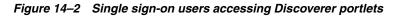

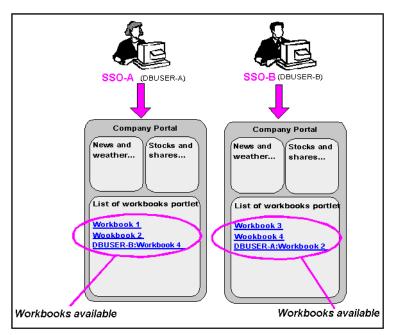

#### 14.7.3 Using Discoverer without Single Sign-on

If you are not deploying Discoverer with Single Sign-On, end users must confirm the database password each time a private connection is used. In other words, when a Discoverer end user chooses a private connection for the first time in a browser session, they are prompted to confirm the database password.

If the end user closes the Web browser and then starts the Web browser again (i.e. creates a new browser session), they are prompted to confirm their database password. End users do not have to confirm passwords for public connections (for more information, see Section 4.2.2, "About public connections").

#### Notes

- To store private Discoverer connections in non-SSO environments, cookies must be enabled in the Web browser.
- In non-SSO environments, a Discoverer end user can only access private connections created using the current machine and current Web browser. If an end user wants to use a different machine or different Web browser, they must re-create the private connections.

### 14.8 Discoverer support for Single Sign-On details propagation

This section explains how you can use Discoverer in conjunction with a Virtual Private Database (VPD) using Single Sign-On (SSO) details, and contains the following topics:

- Section 14.8.1, "Introducing Virtual Private Databases, Single Sign-On, and Discoverer"
- Section 14.8.2, "Example showing how SSO user names can limit Discoverer data"
- Section 14.8.3, "What tasks are required to use SSO user names to limit Discoverer data"
- Section 14.8.4, "How to set up Discoverer Worksheet Portlets to show different data based on SSO user name"
- Section 14.8.5, "When to use other options in the Users Logged In region of the Select Database Connections page"
- Section 14.8.6, "How to modify database LOGON (and subsequent) triggers to use the SSO user name"
- Section 14.8.7, "How to use the eul\_trigger\$post\_login trigger"
- Section 14.8.8, "How to find out the SSO user name that Discoverer will pass to the database"

#### Notes

Discoverer only uses the SSO identity to determine what data is accessible.
 Discoverer uses database user names and roles internally to manage business area access, workbook sharing, and scheduling. In other words, if you create a VPD policy for an SSO user, Discoverer does not restrict the list of workbooks that it displays based on the SSO identity. Discoverer will display all workbooks available to the current user name/database connection regardless of the SSO user name that was used to log in. However, the SSO user will only be able to view worksheet data that conforms to the VPD policy defined for that SSO user.

#### 14.8.1 Introducing Virtual Private Databases, Single Sign-On, and Discoverer

The Oracle9i Release 1 (and later) Enterprise Edition database's powerful Virtual Private Database (VPD) feature enables you to define and implement custom security policies. Among other things, the VPD feature enables you to enforce fine-grained access control based upon attributes of a user's session information (referred to as application context). This VPD functionality is commonly employed as a way of controlling access to data using the currently logged-on user's Single Sign-On (SSO) identity. For more information about setting up a VPD, see Oracle9i Application Developer's Guide - Fundamentals Release 2 (9.2), Part Number A96590-01.

If Discoverer has been configured to require SSO authentication, Discoverer can pass a Discoverer end-user's SSO user name to the database (as the CLIENT\_IDENTIFIER attribute of the built-in application context USERENV). Providing a VPD policy based on SSO user names has been implemented in the database, the data returned to a Discoverer worksheet will be restricted to the data that the SSO user is authorized to access.

You can optionally add user-defined PL/SQL statements to both database LOGON (and subsequent) triggers and to a Discoverer trigger (eul\_trigger\$post\_login) to use the SSO user name to further control the data that is returned. You can use the database and Discoverer triggers separately or in conjunction with each other.

#### 14.8.2 Example showing how SSO user names can limit Discoverer data

The Discoverer manager at Acme Corp. does the following:

- **1.** Configures the Discoverer middle tier machines so that SSO authentication is necessary to access the Discoverer URLs.
- **2.** Creates a Discoverer public connection called 'Analysis', that has access to a workbook called 'Sales'.
- **3.** Creates a VPD policy against the base tables of the workbooks. The VPD policy determines the data that is returned, based on the value of a variable called 'CONTEXT1'.
- **4.** Creates a database LOGON trigger that sets variable CONTEXT1 to the value of the SSO user name (extracted from the application context information passed to the database by Discoverer).

The Sales workbook is used by two Discoverer users at ACME Corp., Fred Bloggs and Jane Smith. A typical workflow for these two users is shown below:

- 1. User "Fred.Bloggs" authenticates via SSO and accesses the top level Discoverer URL.
- 2. Fred selects the public connection "Analysis", and opens the workbook "Sales".
- **3.** Fred views the data in the default worksheet, and then logs out.
- **4.** User "Jane.Smith" authenticates via SSO and accesses the top level Discoverer URL.
- 5. Jane selects the public connection "Analysis", and then opens workbook "Sales".
- 6. Jane views the data in the default worksheet.

Jane sees different data to Fred, despite the identical database connection, workbook, worksheet and database query. The difference is determined by the VPD policy being based on SSO user identities.

#### 14.8.3 What tasks are required to use SSO user names to limit Discoverer data

Before the data shown in a Discoverer worksheet can be controlled using SSO user names, a Discoverer manager performs the following tasks:

- configure the Discoverer middle tier machines so that SSO authentication is necessary to access the Discoverer URLs (for more information, Section 14.7.2.2, "How to enable and disable Single Sign-On for Discoverer")
- create a Discoverer public connection, with access to one or more workbooks (for more information, see Section 4.6, "How to create public connections")
- create a VPD policy against the base tables of the workbooks, if one does not exist already (for more information about how to create a VPD policy, see *Oracle9i Application Developer's Guide - Fundamentals Release 2 (9.2)*, Part Number A96590-01)
- (optional) configure a Discoverer Worksheet portlet to use SSO user names (for more information, see Section 14.8.4, "How to set up Discoverer Worksheet Portlets to show different data based on SSO user name")
- (optional) create or modify database LOGON (and subsequent) triggers to use the SSO user name to further control the data that is available to the SSO user (for more information, see Section 14.8.6, "How to modify database LOGON (and subsequent) triggers to use the SSO user name")
- (optional) create a function to be executed by the eul\_trigger\$post\_login trigger, and register the function using Discoverer Administrator (for more information, see Section 14.8.7, "How to use the eul\_trigger\$post\_login trigger").

(optional) make sure that the VPD is being applied by checking the SSO user name that Discoverer passes to the database (for more information, see Section 14.8.8, "How to find out the SSO user name that Discoverer will pass to the database")

# 14.8.4 How to set up Discoverer Worksheet Portlets to show different data based on SSO user name

Having created a VPD policy in the database that uses SSO user names to determine the data that users can access, you can set up a Discoverer Worksheet portlet to only show the data that can be accessed by the current SSO user name.

To specify that users only see the data they can access with their SSO user name:

- 1. In the **Users Logged In** region of the Select Database Connections setup page for the Discoverer Worksheet Portlet, specify the following connection options:
  - **a.** Select the **Display a different list of worksheets per logged in user** radio button.

| Database          | Connections List of Worksheets Refresh Options Portlet Options Review Portlet Defaults                                                        |                   |
|-------------------|----------------------------------------------------------------------------------------------------|-------------------|
| Database Conn     | ections                                                                                                    |                   |
|                   | used to select and display the list of worksheets. A password is not Help Cancel Step 1 or cting to a Public Connection.                      | f 5 Ne <u>x</u> t |
| Publisher         |                                                                                                    |                   |
| Set this connecti | on to select the list of worksheets.                                                                                                    |                   |
| Publisher's       | Connection video52 *  View Detail of All Connections                                                                                          |                   |
|                   | Description No Description                                                                                                    |                   |
| Users Logged      | In                                                                                                    |                   |
| Specify how the I | ist of worksheets should be displayed to logged in users.                                                                                     |                   |
| Connection        | O Display the same list of worksheets to all logged in users using connection (Publisher's Connection)                                        | ection) 💌         |
|                   | C Display a different list of worksheets per logged in user<br>Use this option if your list of worksheets differs based on database username. | _                 |
|                   | Show a default list of worksheets using connection (Publisher's Connection)                                                                   | -                 |
| Users Not Log     | iged in                                                                                                    |                   |
| Specify how the I | ist of worksheets should be displayed to not logged in users.                                                                                 |                   |
|                   | Connection 💿 Do not display list of worksheets                                                                                                |                   |
|                   | O Display list of worksheets using (Publisher's Connection) 💌                                                                                 |                   |

When you select the above options, Discoverer passes the worksheet portlet user's SSO user name to the database. The VPD policy can then use the SSO user name to restrict the data that is returned to the worksheet portlet.

# 14.8.5 When to use other options in the Users Logged In region of the Select Database Connections page

If you want all users to always see the same data from the database regardless of their own database user names or SSO user names, do the following in the Select Database Connections setup page for the Discoverer Worksheet Portlet:

1. Select the **Display the same list of worksheets to all logged in users using <Publisher's Connection>** radio button.

If you want users to initially see the same data from the database (regardless of their own database user names or SSO user names) but to give them the option of specifying an alternative database user name:

- 1. Select the Display a different list of worksheets per logged in user radio button.
- 2. Select the Show a default list of worksheets using <Publisher's Connection> check box.

# 14.8.6 How to modify database LOGON (and subsequent) triggers to use the SSO user name

You can modify database LOGON (and subsequent) triggers to use the SSO user name passed by Discoverer to further control the data that is available to the SSO user. For example, you might want to call custom PL/SQL functions that take the SSO user name to perform application specific initialization.

To modify database triggers to use the SSO user name:

- 1. Create a suitable database trigger.
- 2. Add the required code to manipulate the SSO user name.

**Hint**: To return the SSO user name passed by Discoverer, query the CLIENT\_IDENTIFIER attribute of the USERENV application context namespace using the following function call:

SYS\_CONTEXT('USERENV', 'CLIENT\_IDENTIFIER')

#### Notes

- The SSO user name passed by Discoverer is available as early as the execution of the database LOGON trigger.
- If Discoverer has not been configured to use SSO, the SYS\_CONTEXT function call above will return NULL.
- The SSO user name is only available with Oracle9i Release 1 (and later) databases.

#### 14.8.7 How to use the eul\_trigger\$post\_login trigger

You can use the eul\_trigger\$post\_login trigger instead of, or in conjunction with, the database LOGON (and subsequent) triggers to further control the information that is displayed in a Discoverer worksheet based on the SSO user name. Use the eul\_trigger\$post\_login trigger (rather than the database triggers) if:

- you want trigger code to affect just Discoverer users, not all database users
- you do not have DBA privilege (and therefore cannot modify the database LOGON (or subsequent) trigger code)

To use the eul\_trigger\$post\_login trigger:

- **1.** Define a PL/SQL function in the database that:
  - has a return type of integer
  - does not take any arguments
- 2. Add the required code to manipulate the SSO user name.

**Hint**: To return the SSO user name passed by Discoverer, query the CLIENT\_IDENTIFIER attribute of the USERENV application context namespace using the following function call:

SYS\_CONTEXT('USERENV', 'CLIENT\_IDENTIFIER')

**3.** Register the function with Discoverer Administrator and give it the following properties:

- Name: eul\_trigger\$post\_login trigger
- Return type: Integer
- Arguments: none

For more information about registering PL/SQL functions, see the *Discoverer Administration Guide*.

**4.** If the Database/EnableTriggers preference exists in the pref.txt file, set it to a value other than zero.

#### Notes

- If the Database/EnableTriggers preference does not exist in the pref.txt file, do not create it.
- If the Database/EnableTriggers preference does exist and you have to change its value (i.e. to make it non-zero), you must subsequently:
  - 1. Run the applypreferences script to apply the preference change.
  - 2. Stop and restart the OracleBI Discoverer service for the change to take effect.

#### 14.8.8 How to find out the SSO user name that Discoverer will pass to the database

The SSO user name that Discoverer will pass to the database is shown in the About page in Discoverer Plus, in Discoverer Viewer, and in the Discoverer Portlets. For example, in Discoverer Plus, choose Help | About Discoverer to display the About page.

### 14.9 Frequently asked questions about security

This section contains common security questions and answers.

#### 14.9.1 What is a firewall?

A firewall is one system or a group of several systems put in place to enforce a security policy between the Internet and an organization's network.

In other words, a firewall is an electronic 'fence' around a network to protect it from unauthorized access.

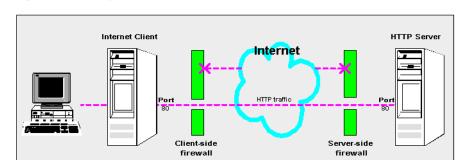

Figure 14–3 A typical Internet connection with a Client-side and Server-side firewall

Typically, an organization using a Web Server machine that communicates across the Internet has a firewall between its Oracle HTTP Server machine and the Internet. This is known as a Server-side firewall. Other organizations (or remote parts of the same organization) connecting to this Web Server machine typically have their own firewall, known as a Client-side firewall. Information that conforms to the organization's firewall policy is allowed to pass through the firewalls enabling server machines and client machines to communicate.

#### 14.9.2 What is a demilitarized zone (DMZ)?

A demilitarized zone (DMZ) is a firewall configuration that provides an additional level of security. In this configuration, the DMZ is an extra network placed between a protected network and the Internet. Resources residing within the DMZ are visible on the public Internet, but are secure. DMZs typically hold servers that host a company's public Web site, File Transfer Protocol (FTP) site, and Simple Mail Transfer Protocol (SMTP) server.

Figure 14–4 A Demilitarized Zone (DMZ)

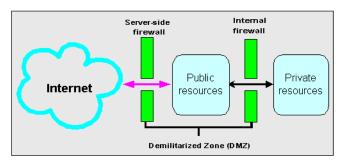

Firewall policies vary across organization and there are a wide variety of bespoke and off-the-shelf firewall packages in use.

A good firewall configuration assumes that resources in the DMZ will be breached, and if this happens should minimize damage to the internal network and any sensitive data residing on the network. This involves two steps:

- move sensitive private resources (at a minimum, databases and application logic) from the DMZ to the internal network behind the internal firewall
- restrict access to sensitive private resources from the DMZ itself, as well as from internal networks

#### 14.9.3 What is HTTPS and why should I use it?

The HTTPS protocol uses an industry standard protocol called Secure Sockets Layer (SSL) to establish secure connections between clients and servers.

The SSL protocol enables sensitive data to be transmitted over an insecure network, such as the Internet, by providing the following security features:

- authentication a client can determine a server's identity and be certain that the server is not an impostor (and optionally, a client can also authenticate the identity of its server)
- privacy data passed between the client and server is encrypted so that if a third party intercepts their messages, the third party will not be able to unscramble the data
- integrity the recipient of encrypted data will know if a third party has corrupted or modified that data

You can tell when SSL is enabled in Discoverer as follows:

- the URL to start Discoverer Plus begins with https://, and a closed padlock appears at the left hand side of the applet's status bar
- the URL to start Discoverer Viewer starts with https://, and a closed padlock or other equivalent symbol (browser dependent) appears in the browser's status bar

#### 14.9.4 How do I configure Discoverer to work in an intranet

You configure Discoverer to work in an intranet as follows:

Discoverer Viewer

Deploying Discoverer Viewer in an intranet (i.e. inside a firewall) requires no additional configuration after an OracleAS installation. Discoverer Viewer uses a HTTP connection.

Discoverer Plus

Deploying Discoverer Plus in an intranet (i.e. inside a firewall) requires no additional configuration after an OracleAS installation. Discoverer Plus uses a direct connection using JRMP.

Figure 14–5 A typical network configuration for Discoverer in an intranet

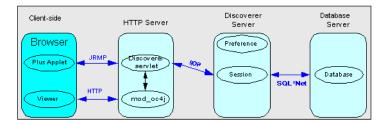

#### 14.9.5 How do I configure Discoverer to work through a firewall?

You configure Discoverer to work through firewalls with HTTP or HTTPS, as follows:

Discoverer Viewer

Discoverer Viewer requires no additional configuration as long as the firewall allows HTTP traffic to pass through.

Discoverer Plus

Discoverer Plus requires no additional configuration as long as the firewall allows HTTP or HTTPS traffic to pass through.

To improve performance on initial connection, you might want to change the Discoverer Plus communication protocol to one of the following:

- for HTTP, set the communication protocol to Tunneling to prevent the Discoverer client from first trying to connect using JRMP, then by HTTP (for more information, see Section 14.6.3.5, "How to set up Discoverer Plus to use the Tunneling communication protocol").
- for HTTPS, set the communication protocol to Secure Tunneling to prevent the Discoverer client from first trying to connect using JRMP, then by HTTP, then by HTTPS (for more information, see Section 14.6.3.6, "How to set up Discoverer Plus to use the Secure Tunneling communication protocol").

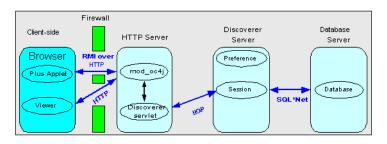

Figure 14–6 A typical firewall configuration for Discoverer using HTTP

#### 14.9.6 Can I configure Discoverer to work through multiple firewalls?

Yes, if you are using HTTP or HTTPS, Discoverer will work through multiple firewalls (for more information, see Section 14.9.5, "How do I configure Discoverer to work through a firewall?").

#### 14.9.7 How do I configure Discoverer to use encryption in an intranet?

You configure Discoverer to use encryption as follows:

Discoverer Viewer

Configure mod\_ossl to use HTTPS (for more information, see *Oracle Application Server HTTP Administrator's Guide*) and deploy Discoverer Viewer on a HTTPS URL.

Discoverer Plus

Configure mod\_ossl to use HTTPS (for more information, see *Oracle Application Server HTTP Administrator's Guide*) and deploy Discoverer Plus on a HTTPS URL. You must change the Discoverer Plus communication protocol to Secure Tunneling (for more information, see Section 14.6.3.6, "How to set up Discoverer Plus to use the Secure Tunneling communication protocol").

#### 14.9.8 How do I configure Discoverer to use encryption through firewalls?

You configure Discoverer to use encryption through firewalls as follows:

Discoverer Viewer

Configure Discoverer Viewer to work through a firewall (for more information, see Section 14.9.5, "How do I configure Discoverer to work through a firewall?"). Then, make sure that the firewall(s) allow HTTPS traffic to pass through.

Discoverer Plus

Configure Discoverer Plus to work through a firewall (for more information, see Section 14.9.5, "How do I configure Discoverer to work through a firewall?"). Then, make sure that the firewall(s) allow HTTPS traffic to pass through.

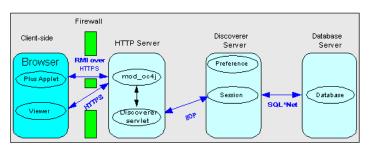

*Figure 14–7 A typical firewall configuration for Discoverer using HTTPS* 

#### 14.9.9 How can I verify that Discoverer is encrypting communications?

In Discoverer Viewer, make sure that client browsers display a closed padlock or other equivalent symbol (browser dependent) in the Discoverer Viewer browser's status bar.

In Discoverer Plus, make sure that the client displays a closed padlock symbol in the bottom left-hand corner of the Discoverer Plus applet window.

## 14.9.10 Can I configure Discoverer for both intranet users and users accessing Discoverer through a firewall?

Yes. you can configure Discoverer for both intranet users and Internet users. For example, if you use the Default Discoverer Plus communication protocol:

- sessions connecting from inside the firewall use a direct JRMP connection because JRMP is a direct connection that only works inside a firewall
- sessions connecting from outside the firewall automatically use a HTTP or HTTPS connection (depending on the URL)

#### 14.9.11 Can I use Discoverer with a NAT device?

Yes, you can deploy Discoverer using any standard Network Address Translation (NAT) device.

### OracleBI Discoverer and Oracle e-Business Suite

**Note**: This chapter only applies to Discoverer Plus and Discoverer Viewer. For more information about configuring Discoverer Plus OLAP, see Chapter 6, "Configuring the Discoverer Catalog and Discoverer Plus OLAP".

This chapter explains how OracleBI Discoverer provides capabilities for integrating with Oracle e-Business Suite, and contains the following topics:

- Section 15.1, "About Discoverer connections and Oracle e-Business Suite"
- Section 15.2, "About Discoverer preference settings for Oracle e-Business Suite"

**Note**: For information about Discoverer and Oracle e-Business Suite certification, see Section D.1.2, "Discoverer and Oracle Applications certification".

### 15.1 About Discoverer connections and Oracle e-Business Suite

Discoverer is configured for a mixed application environment (i.e. where some users use Oracle e-Business Suite and some do not). In other words, in **Connect To** field on the login page (or Discoverer connection page), end users can select OracleBI Discoverer, Oracle e-Business Suite, or OracleBI Discoverer for OLAP (see screenshot below).

| ORACLE Discoverer Viewer<br>Application Server                 |                                     |
|----------------------------------------------------------------|-------------------------------------|
| Connect to OracleAS Disco                                      | verer                               |
| Welcome to OracleAS Discoverer.                                |                                     |
| Connect Directly                                               |                                     |
| Enter your connection details bel<br>Discoverer.               | low to connect directly to OracleAS |
| <ul> <li>Indicates required field.</li> </ul>                  | -                                   |
| Connect To OracleAS Disc                                       | coverer                             |
| <ul> <li>User Name OracleAS Disc<br/>Oracle Applica</li> </ul> |                                     |
| * Password OracleAS Disc                                       | overer for OLAP                     |
| * Database                                                     |                                     |

Figure 15–1 Discoverer login page with Connect To options displayed

When an end user logs in as an Oracle e-Business Suite user, Discoverer prompts them to specify an Applications Responsibility (see figure below).

| ORACLE Discoverer Plus<br>Application Server                                                                                                    | Exit Help                                                                                      |
|----------------------------------------------------------------------------------------------------|------------------------------------------------------------------------------------------------|
| Connect to OracleAS Discoverer<br>Welcome to OracleAS Discoverer.<br>Connect Directly<br>Enter your connection details below to cor<br>* Indicates required field.<br>Connect To Oracle Applications | nect directly to OracleAS Discoverer.                                                          |
| * User Name * Password                                                                                                    |                                                                                                |
| * Database                                                                                                    |                                                                                                |
| Copyright (c)2000, 2004 Oracle Corporation. All s in<br>About OracleAS Discoverer Plus Version 10.1.2 4<br>Create Connection: un                                                                     | <u>Help</u><br>eserved.<br>Jications Responsibility<br>Isibility that you want to use for this |
| Connection Name Access my                                                                                                    | workbooks                                                                                      |
| Connection Description Oracle App workbooks.                                                                                                    | lications login to access my Sales                                                             |
| Locale Locale set                                                                                                    | in user's browser                                                                              |
| User Name SYSAPPS :                                                                                                    |                                                                                                |
| Database matap110.v                                                                                                    | vorld                                                                                          |
| Applications<br>Responsibility SYSRESP                                                                                                    | Cancel Apply                                                                                   |

Figure 15–2 Specifying an Oracle e-Business Suite Responsibility in Discoverer

#### Notes

- You cannot use Discoverer Plus OLAP with Oracle e-Business Suite security.
- For more information about Database Connection (DBC) files, see Oracle e-Business Suite System Administrator's Guide.
- You can also create public Oracle e-Business Suite connections using Application Server Control. For more information, refer to Section 4.6, "How to create public connections" or Oracle Application Server Control Help.
- A default Oracle e-Business Suite Gateway User ID (GWYUID), password, and Foundation Name (FNDNAM) is specified in the pref.txt configuration file (for more information, see Section 15.2, "About Discoverer preference settings for Oracle e-Business Suite").

### 15.2 About Discoverer preference settings for Oracle e-Business Suite

When you deploy Discoverer in an Oracle e-Business Suite environment, there are two preference settings that you can override in the pref.txt file:

 the AppsGWYUID preference specifies a Gateway User ID and Password (the default value is 'APPLSYSPUB/PUB')  the AppsFNDNAM preference specifies a Foundation Name (the default value is 'APPS')

AppsGWYUID and AppsFNDNAM are the specified in the pref.txt configuration file (for more information, see Section A.1, "List of Discoverer file locations").

**Note**: After editing the pref.txt file, you must run the applypreferences script to apply the preference changes you have made, then stop and restart the OracleBI Discoverer service (for more information, see Section 5.3, "About starting and stopping the Discoverer Service").

## **OracleBI Discoverer configuration files**

This appendix provides reference information about Discoverer configuration files, and contains the following topics:

- Section A.1, "List of Discoverer file locations"
- Section A.2, "List of configuration settings in configuration.xml"
- Section A.3, "List of configuration settings in opmn.xml"

### A.1 List of Discoverer file locations

This section lists the files that are used to configure and maintain OracleBI Discoverer. Many of the settings in the configuration files are configured using Application Server Control. Where possible, use Application Server Control to configure Discoverer. If you update settings in the configuration files manually, you must only do so in accordance with the instructions in this guide.

The table below shows the locations of these files on both UNIX and Windows platforms.

| File name            | Description and location                                                                                                    |
|----------------------|----------------------------------------------------------------------------------------------------|
| applypreferences.bat | This file updates the Discoverer Preferences component (Windows specific).                                                           |
|                      | On UNIX: n/a                                                                                                    |
|                      | On Windows: <oracle_home>\discoverer\util</oracle_home>                                                                              |
|                      | <b>Hint</b> : Information about processing errors are stored in error.txt (for more information, see File name entry for error.txt). |
| applypreferences.sh  | This file updates the Discoverer Preferences component (UNIX specific).                                                              |
|                      | On UNIX: <oracle_home>/discoverer/util</oracle_home>                                                                                 |
|                      | On Windows: n/a                                                                                                    |
|                      | <b>Hint</b> : Information about processing errors are stored in error.txt (for more information, see File name entry for error.txt). |

| File name           | Description and location                                                                                                    |
|---------------------|----------------------------------------------------------------------------------------------------|
| certdb.txt          | This file contains the security certificate store for Oracle JInitiator, and is stored on each client machine that is running Discoverer Plus.                                                                                                    |
|                     | On UNIX: <jinitiator home="">/lib/security/</jinitiator>                                                                                                    |
|                     | On Windows: \lib\security\                                                                                                    |
|                     | where <jinitiator home=""> is the location on the client machine in which JInitiator is installed (e.g. c:\program files\oracle\JInitiator 1.3.1.9\)</jinitiator>                                                                                             |
|                     | For more information about installing a security certificate in the JInitiator certificate store, see Section 3.5.1, "How to install a security certificate on a Discoverer Plus client machine".                                                             |
|                     | For more information about certdb.txt, see Section 14.6.3.1, "About configuring Discoverer Plus for a non-standard SSL signing authority".                                                                                                    |
| checkdiscoverer.bat | This file starts a utility that checks the configuration of the Discoverer middle tier, checks the status of the middle tier components, and reports any failures or anomalies.                                                                               |
|                     | On UNIX: n/a                                                                                                    |
|                     | On Windows: <oracle_home>\discoverer\util</oracle_home>                                                                                                    |
|                     | <b>Note</b> : You can also find documentation on using the checkdiscoverer utility in the \util directory.                                                                                                    |
| checkdiscoverer.sh  | This file starts a utility that checks the configuration of the Discoverer middle tier, checks the status of the middle tier components, and reports any failures or anomalies.                                                                               |
|                     | On UNIX: <oracle_home>/discoverer/util</oracle_home>                                                                                                    |
|                     | On Windows: n/a                                                                                                    |
|                     | <b>Note</b> : You can also find documentation on using the checkdiscoverer utility in the /util directory.                                                                                                    |
| collectlogs.bat     | This script file collects all Discoverer logs into a folder.                                                                                                    |
|                     | On UNIX: n/a                                                                                                    |
|                     | On Windows: <oracle_home>\discoverer\util</oracle_home>                                                                                                    |
|                     | <b>Note</b> : For more information about using the collectlogs script, see Section D.3.9, "How to copy Discoverer log files".                                                                                                    |
| collectlogs.sh      | This script file copies all Discoverer logs into a TAR file.                                                                                                    |
|                     | On UNIX: <oracle_home>/discoverer/util</oracle_home>                                                                                                    |
|                     | On Windows: n/a                                                                                                    |
|                     | <b>Note</b> : For more information about using the collectlogs script, see Section D.3.9, "How to copy Discoverer log files".                                                                                                    |
| configuration.xml   | This file stores configuration settings for Discoverer.                                                                                                    |
|                     | <b>Note</b> : Do not edit this file manually. Use the Discoverer Services Configuration page in Application Server Control to configure settings in this file (for more information, see Section A.2, "List of configuration settings in configuration.xml"). |
|                     | On UNIX: <oracle_home>/discoverer/config/</oracle_home>                                                                                                    |
|                     | On Windows: <oracle_home>\discoverer\config\</oracle_home>                                                                                                    |
| defaults.txt        | This file stores factory-supplied default Discoverer preferences. If pref.txt becomes corrupted, you can use defaults.txt to restore default preference settings.                                                                                             |
|                     | On UNIX: <oracle_home>/discoverer/util</oracle_home>                                                                                                    |
|                     | On Windows: <oracle_home>\discoverer\util</oracle_home>                                                                                                    |

| File name           | Description and location                                                                                                    |
|---------------------|----------------------------------------------------------------------------------------------------|
| dis51pr/dis51pr.exe | This file runs the command line utility used to manage preferences stored in the reg_key.dc file.                                                                                                    |
|                     | On UNIX: <oracle_home>/bin</oracle_home>                                                                                                    |
|                     | On Windows: <oracle_home>\bin</oracle_home>                                                                                                    |
| discwb.sh           | This script file sets the PATH and other environment variables needed to run<br>Discoverer utility scripts located in <oracle_home>/discoverer/util/. You do<br/>not need to run this script unless you are working independently of the OracleBI<br/>Discoverer supplied scripts. This script is included in most other Discoverer script<br/>files. Therefore, the commands in this file run automatically.</oracle_home> |
|                     | On UNIX: <oracle_home>/discoverer/</oracle_home>                                                                                                    |
|                     | On Windows: N/A                                                                                                    |
| error.txt           | This file contains information about processing errors collected when you update<br>the Discoverer Preferences component using the applypreferences script. If error.txt<br>is not present, no errors have been logged.                                                                                                    |
|                     | On UNIX: <oracle_home>/discoverer/util</oracle_home>                                                                                                    |
|                     | On Windows: <oracle_home>\discoverer\util</oracle_home>                                                                                                    |
| migrateprefs.bat/sh | This script file is used to migrate Discoverer preferences from Discoverer 9.0.4 to Discoverer 10.1.2.                                                                                                    |
|                     | <b>Note</b> : For information on migrating Discoverer preferences from Discoverer 9.0.4 to Discoverer 10.1.2, see the OracleBI Discoverer section in the <i>Oracle Application Server Migration Guide</i> .                                                                                                    |
|                     | On UNIX: <oracle_home>/discoverer/util</oracle_home>                                                                                                    |
|                     | On Windows: <oracle_home>\discoverer\util</oracle_home>                                                                                                    |
| mod_osso.conf       | This file stores configuration settings for OracleAS Single Sign-On (for example, settings to turn OracleAS Single Sign-On on and off).                                                                                                    |
|                     | On UNIX: <oracle_home>/apache/apache/conf</oracle_home>                                                                                                    |
|                     | On Windows: <oracle_home>\apache\apache\conf</oracle_home>                                                                                                    |
|                     | For more information about enabling Single Sign-On, see Section 14.7.2.2, "How to enable and disable Single Sign-On for Discoverer".                                                                                                    |
| opmn.xml            | This file stores the OPMN configuration settings for Discoverer (e.g. server timeout, maximum number of Discoverer sessions).                                                                                                    |
|                     | Note: Use Application Server Control to control the settings in this file.                                                                                                    |
|                     | On UNIX: <oracle_home>/opmn/conf</oracle_home>                                                                                                    |
|                     | On Windows: <oracle_home>\opmn\conf</oracle_home>                                                                                                    |
|                     | For more information, see Section A.3, "List of configuration settings in opmn.xml".                                                                                                    |
| opmnctl.sh/bat      | This script file is used to manage OPMN processes.                                                                                                    |
|                     | On UNIX: <oracle_home>/opmn/bin</oracle_home>                                                                                                    |
|                     | On Windows: <oracle_home>\opmn\bin</oracle_home>                                                                                                    |
|                     | Hint: Type opmnctl help to display online help for this script.                                                                                                    |

| File name    | Description and location                                                                                                    |
|--------------|----------------------------------------------------------------------------------------------------|
| pref.txt     | This file stores the Discoverer middle tier preferences, and is used to generate the .reg_key.dc file. On install, this file is populated using settings in the defaults.txt file. If pref.txt becomes corrupted, copy preferences in defaults.txt to pref.txt to restore default preference settings. |
|              | On UNIX: <oracle_home>/discoverer/util</oracle_home>                                                                                                    |
|              | On Windows: <oracle_home>\discoverer\util</oracle_home>                                                                                                    |
|              | <b>Note</b> : After editing the pref.txt file, you must run the applypreferences script to apply the preference changes you have made, then stop and restart the Discoverer Service (for more information, see Section 5.3, "About starting and stopping the Discoverer Service").                     |
| reg_key.dc   | This file stores individual preferences for each user as a unique combination of database and userid. These values override global default values specified in pref.txt.                                                                                                    |
|              | On UNIX: <oracle_home>/discoverer/</oracle_home>                                                                                                    |
|              | On Windows: <oracle_home>\discoverer\</oracle_home>                                                                                                    |
|              | <b>Note</b> : On UNIX implementations, the reg_key.dc is a hidden UNIX file (i.e. the filename is prefixed with a '.'). Make sure that your file manager program or command console can list hidden files (e.g. use the console command 'ls -al' to list hidden files).                                |
| tnsnames.ora | This file contains the names and aliases of all the databases that users can access using OracleBI Discoverer.                                                                                                    |
|              | On UNIX: <oracle_home>/network/admin</oracle_home>                                                                                                    |
|              | On Windows: <oracle_home>\network\admin</oracle_home>                                                                                                    |
| web.xml      | This file contains deployment information about the Discoverer servlets.                                                                                                    |
|              | On UNIX: <oracle_home>/j2ee/OC4J_BI_<br/>Forms/applications/discoverer/discoverer/WEB-INF/</oracle_home>                                                                                                    |
|              | On Windows: <oracle_home>\j2ee\OC4J_BI_<br/>Forms\applications\discoverer\WEB-INF\</oracle_home>                                                                                                    |

### A.2 List of configuration settings in configuration.xml

This file stores configuration settings for Discoverer. The table below shows the setting in configuration.xml.

**Note**: Do not edit this file manually. Use the Discoverer Services Configuration page in Application Server Control to configure settings in this file.

| Setting                                     | Description                                                                                                    |
|---------------------------------------------|----------------------------------------------------------------------------------------------------|
| /disco:configuration/@webc<br>ache          | Specifies whether OracleAS Web Cache is being used to cache the pages generated by the Discoverer servlet.                                                                                                    |
|                                             | If you want to use a Discoverer middle tier machine as a load balancing machine, the webcache attribute must be set to 'true' (for more information, see Section 7.5, "How to deploy OracleBI Discoverer with load balancing using OracleAS Web Cache").                                                        |
| /disco:configuration/saveW<br>arningEnabled | Specifies whether Discoverer Viewer displays the Save Warning Page that<br>prompts a Discoverer Viewer user to save worksheet changes each time a user<br>navigates away from a worksheet that has been changed.                                                                                                |
|                                             | If set to false, Discoverer Viewer does not display the Save Warning Page when<br>a user navigates away from a changed worksheet, and the changes are not<br>saved. If set to true, Discoverer Viewer prompts the user with the Save<br>Warning Page to enable the user to first save changes to the worksheet. |

| Setting                                                                   | Description                                                                                                    |
|---------------------------------------------------------------------------|----------------------------------------------------------------------------------------------------|
| /disco:configuration/viewer<br>/@queryRefreshPeriod                       | Specifies the delay in seconds before a query progress page is displayed (or re-displayed).                                                                                                    |
| /disco:configuration/portlet<br>/sessionPool/@maxGenericP<br>arameters    | Specifies the maximum number of generic Portlet parameters associated with Discoverer Portlets.                                                                                                    |
| /disco:configuration/portlet<br>/sessionPool/@maxWaitNe<br>wSessionMinute | Specifies the maximum number of re-tries for creating a session before aborting.                                                                                                    |
| /disco:configuration/portlet<br>/sessionPool/@maxNewSess<br>ionPerMinute  | Specifies the maximum number of sessions created per minute.                                                                                                    |
| /disco:configuration/portlet<br>/maxSessionAgeHour                        | Specifies the maximum amount of time (in hours) that a Discoverer Session is<br>allowed to be in the session pool. When this limit expires, Discoverer removes<br>this session from the pool. The default value for this parameter is 1 hour.<br>Setting this parameter to a lower value will recycle sessions faster, but might<br>slow down the refreshes due to the need to restart sessions.                                               |
| /disco:configuration/portlet<br>/maxSessionInactivityPeriod<br>Minute     | Specifies the maximum amount of time (in minutes) that a Discoverer Session is allowed to be inactive in the session pool. When this limit expires, Discoverer removes this session from the pool.                                                                                                    |
|                                                                           | For example, if you have a session in the pool which is continuously used and<br>is never inactive for more than the maxSessionInactivityPeriodMinute limit,<br>Discoverer removes this session from the pool only when the<br>maxSessionAgeHour is reached. However, if the pool has a session that is not<br>being used continuously, Discoverer removes this session from the pool when<br>the maxSessionInactivityPeriodMinute is reached. |

### A.3 List of configuration settings in opmn.xml

This file stores OPMN settings for Discoverer. The table below shows the setting in opmn.xml that you might change if you need to modify the default Discoverer configuration:

| Setting                                        | Description                                                                                                    |
|------------------------------------------------|----------------------------------------------------------------------------------------------------|
| ORBDebug                                       | Specifies whether Discoverer instructs the ORB to print<br>debugging messages from the server configurator network.<br>This option does not have a value, but is used as a toggle to<br>enable or disable debugging messages. |
| ORBDebugLevel=< <i>level</i> >                 | Specifies the level of debugging in the ORB. The range is 1 for the minimum amount of debugging information to 10 for the maximum amount of debugging information.                                                            |
| ORBLogFile= <name file="" log="" of=""></name> | Specifies that all ACE_DEBUG and ACE_ERROR messages<br>are redirected to the file specified. If you do not specify a<br>path, the file is created in the directory in which the server<br>is running (e.g. \$ORACLE_HOME).    |
| ORBObjRefStyle=[IOE   URL]                     | Specifies the user-visible style of object references. The IOR style(default) is the conventional CORBA object reference, whereas the URL style looks more like a URL.                                                        |
| ORBVerboseLogginglevel=[0 1 2]                 | Specifies the amount of status data printed on each line of the debug log. Higher numbers generate more output.                                                                                                    |

| Setting                                                                                         | Description                                                                                                    |  |
|-------------------------------------------------------------------------------------------------|----------------------------------------------------------------------------------------------------|--|
| process-type id="PreferenceServer"                                                              | Specifies whether the preferences will be started by OPMN.<br>This setting is useful in clustered environments where only<br>one preference should be running.                                                                                                    |  |
|                                                                                                 | The default value for this setting is:                                                                                                    |  |
|                                                                                                 | <process-type enabled="true" id="PreferenceServer">.</process-type>                                                                                                    |  |
| process-type id="SessionServer"<br>module-id="Disco_SessionServer"<br>maxprocs= <value></value> | Specifies the maximum number of Discoverer servers that<br>can run at the same time. You might increase this value if<br>you need more concurrent Discoverer Plus Relational or<br>Discoverer Viewer users<br>The value must be a positive integer.                                                                  |  |
| process-type id="SessionServer"<br>module-id="Disco_SessionServer"<br>timeout= <value></value>  | Specifies the length of time (in seconds) that the servlet<br>waits for the Discoverer server process to responds value<br>must be a positive integer. You might need to increase this<br>value if the machine is heavily loaded and is unable to start<br>the server in the default time allowed (i.e. 30 seconds). |  |
| ssl_enabled                                                                                     | Specifies that SSL is enabled.                                                                                                    |  |

**Note**: The ORB element is not included by default. If you want to customize the TAO ORB, add the ORB elements and attributes as described in the table above. For more information, refer to TAO documentation.

Β

### Upgrading from earlier versions of Discoverer

This section describes how to upgrade from earlier versions of Discoverer, and contains the following topics:

- Section B.1, "Upgrade summary"
- Section B.2, "Upgrading from Discoverer Version 9.0.2/9.0.4 to Discoverer Version 10.1.2.0.0"
- Section B.3, "Upgrading from Discoverer Release 4.1 to Discoverer Version 10.1.2.0.0"

### **B.1 Upgrade summary**

The table below summarizes the upgrade paths that Discoverer supports.

| Table B–1 | Discoverer upgrade summary |
|-----------|----------------------------|
|-----------|----------------------------|

| Upgrade type                     | Upgrading to a Standalone<br>OracleBI Discoverer install<br>(i.e. not associated with an<br>OracleAS infrastructure)                                                                                                    | Upgrading to an OracleBI<br>Discoverer install associated with<br>an OracleAS infrastructure                                                                                                    |
|----------------------------------|----------------------------------------------------------------------------------------------------|----------------------------------------------------------------------------------------------------|
| Upgrading from 9.0.2<br>or 9.0.4 | Upgrade the EUL,<br>preferences, and redo<br>customizations in Oracle<br>Application Server Control.<br>For more information, see<br>Section B.2, "Upgrading from<br>Discoverer Version 9.0.2/9.0.4<br>to Discoverer Version<br>10.1.2.0.0". | Upgrade the EUL, preferences, and<br>redo customizations in Oracle<br>Application Server Control. For<br>more information, see Section B.2,<br>"Upgrading from Discoverer<br>Version 9.0.2/9.0.4 to Discoverer<br>Version 10.1.2.0.0".<br>Connections are already stored in<br>the OracleAS infrastructure and do<br>not need to be upgraded.<br>For information about associating<br>an OracleBI installation with a<br>different OracleAS infrastructure,<br>see Chapter 2, "Associating an<br>OracleBI installation with an<br>OracleAS infrastructure". |

| Upgrade type       | Upgrading to a Standalone<br>OracleBI Discoverer install<br>(i.e. not associated with an<br>OracleAS infrastructure)                                                                                                    | Upgrading to an OracleBI<br>Discoverer install associated with<br>an OracleAS infrastructure                                                                                                    |
|--------------------|----------------------------------------------------------------------------------------------------|----------------------------------------------------------------------------------------------------|
| Upgrading from 4.1 | Upgrade the EUL,<br>preferences, Discoverer URLs,<br>and redo customizations in<br>Oracle Application Server<br>Control. For more<br>information, see Section B.3,<br>"Upgrading from Discoverer<br>Release 4.1 to Discoverer<br>Version 10.1.2.0.0". | Upgrade the EUL, preferences,<br>Discoverer URLs, and redo<br>customizations in Oracle<br>Application Server Control. For<br>more information, see Section B.3,<br>"Upgrading from Discoverer<br>Release 4.1 to Discoverer Version<br>10.1.2.0.0".<br>For information about associating<br>an OracleBI installation with a<br>different OracleAS infrastructure,<br>see Chapter 2, "Associating an<br>OracleBI installation with an<br>OracleAS infrastructure". |

Table B–1 Discoverer upgrade summary

# B.2 Upgrading from Discoverer Version 9.0.2/9.0.4 to Discoverer Version 10.1.2.0.0

To upgrade from Oracle Application Server 10g (9.0.2/9.0.4) to OracleBI Release 10.1.2.0.0, do the following:

- **1.** Use OracleBI Discoverer Administrator version 10.1.2. to upgrade the End User Layer (EUL) to Version 10.1.2.0.0.
- 2. Use Oracle Application Server Control to re-do any customizations that you had in the earlier version of Discoverer. For example, you might have changed the look and feel (LAF) for Discoverer Plus Relational or the logo in Discoverer Viewer. For more information about customizing Discoverer, see Section 9, "Customizing OracleBI Discoverer"

**Note**: Discoverer only supports customizations made using the Discoverer customization pages in Oracle Application Server Control.

- **3.** Upgrade the preferences (for more information, see Section B.2.2, "Upgrading to an OracleBI installation that is associated with an OracleAS infrastructure"
- 4. (optional) If the OracleBI Discoverer installation is associated with an OracleAS infrastructure, upgrade Discoverer Portlet Provider to use Discoverer Portlet Provider Version 9.0.4 with OracleBI Version 10.1.2.0.0 (for more information, see Section B.2.2, "Upgrading to an OracleBI installation that is associated with an OracleAS infrastructure").

#### Notes

- Before you begin the upgrade process, we recommend that you confirm that the OracleBI installation was successful (for more information, see Section 1.4, "How to confirm an OracleBI Discoverer installation").
- The instructions in this section assume the following:
  - OracleAS Release 9.0.2/9.0.4 is installed into <ORACLE\_HOME\_1>
  - OracleBI Release 10.1.2.0.0 is installed into <ORACLE\_HOME\_2>

#### **B.2.1 Upgrading preferences**

This section explains how to upgrade Discoverer preferences.

**Hint**: If Discoverer scripts do not execute on UNIX, run the script file discwb.sh to set the Discoverer environment. For more information about the location of configuration files, see Appendix A, "OracleBI Discoverer configuration files".

#### B.2.1.1 How to upgrade default user preferences

The pref.txt file specifies the default user preferences. To upgrade default user preferences, follow the steps below:

- 1. Compare the Release 9.0.2/9.0.4 pref.txt file with Version 10.1.2.0.0 pref.txt file, as follows:
  - on UNIX, compare the <ORACLE\_HOME\_1>/discoverer/util/pref.txt with <ORACLE\_HOME\_2>/discoverer/util/pref.txt
  - on Windows, compare the <ORACLE\_HOME\_1>\discoverer\util\pref.txt with <ORACLE\_HOME\_2>\discoverer\util\pref.txt
- **2.** If changes have been made to the pref.txt file in the <ORACLE\_HOME\_1> directory, edit the pref.txt file in the <ORACLE\_HOME\_2> directory and make the same changes.
- **3.** Apply the default preferences (for more information, see Section 10.5, "How to set user preferences for all users").

## B.2.1.2 How to upgrade user level preferences from Discoverer Release 9.0.2/9.0.4 to Discoverer Version 10.1.2.0.0 on UNIX

If you are upgrading from one Oracle Home to another on the same computer running UNIX, follow the instructions below to upgrade user level preferences from Discoverer Release 9.0.2/9.0.4 to Discoverer Version 10.1.2.0.0:

- 1. Copy the .reg\_key.dc file (from the location specified by the DC\_REG environment variable) to the location specified for the .reg\_key.dc file in Appendix A, "OracleBI Discoverer configuration files".
- **2.** Type the following at a command prompt (on UNIX):

> <ORACLE\_HOME\_2>/discoverer/bin/dis51pr -migrate

If you are upgrading from one computer to another computer running UNIX, follow the instructions below to upgrade user level preferences from Discoverer Release 9.0.2/9.0.4 to Discoverer Version 10.1.2.0.0:

- 1. Copy the .reg\_key.dc file (from the location specified by the DC\_REG environment variable) on the machine where Discoverer Release 9.0.2/9.0.4 is installed to the location specified by the DC9\_REG environment variable on the machine where Discoverer Version 10.1.2.0.0 is installed.
- **2.** On the machine where Discoverer Version 10.1.2.0.0 is installed, type the following at a command prompt (on UNIX):

> <ORACLE\_HOME\_2>/discoverer/bin/dis51pr -migrate

## B.2.1.3 How to upgrade user level preferences from Discoverer Release 9.0.2/9.0.4 to Discoverer Version 10.1.2.0.0 on Windows

If you are upgrading from one Oracle Home to another on the same computer running Windows, follow the instructions below to upgrade user level preferences from Discoverer Release 9.0.2/9.0.4 to Discoverer Version 10.1.2.0.0:

**1.** Type the following at a command prompt:

> <ORACLE\_HOME\_2>\discoverer\util\migrateprefs.bat

This command copies user level preferences from the Windows registry to a file called reg\_key.dc.

If you are upgrading from one computer to another computer running Windows, follow the instructions below to upgrade user level preferences from Discoverer Release 9.0.2/9.0.4 to Discoverer Version 10.1.2.0.0:

- 1. On the machine where Discoverer Release 9.0.2/9.0.4 is installed:
  - a. From the Windows Start menu, select Run.
  - **b.** In the Run window, type regedit and press [Enter].
  - **c.** In the Registry Editor, open the HKEY\_LOCAL\_ MACHINE\Software\Oracle\DISCVR9 registry key.
  - **d.** Choose Registry | Export Registry File to export the registry key to a file.
  - e. Specify a name for the registry export file.
- **2.** Copy the registry export file from the machine where Discoverer Release 9.0.2/9.0.4 is installed to the machine where Discoverer Version 10.1.2.0.0 is installed.
- **3.** On the machine where Discoverer Version 10.1.2.0.0 is installed:
  - a. From the Windows Start menu, select Run.
  - b. In the Run window, type regedit and press [Enter].
  - c. In the Registry Editor, choose Registry | Import Registry File.
  - d. Specify the name of the registry export file to import.
- 4. Upgrade the preferences by typing the following at a command prompt:

> <ORACLE\_HOME\_2>\discoverer\util\migrateprefs.bat

# B.2.2 Upgrading to an OracleBI installation that is associated with an OracleAS infrastructure

If you upgrade to an OracleBI Discoverer installation that is associated with an OracleAS infrastructure, you must manually update the metadata repository (MR) if you want to use Discoverer Portlet Provider.

Use the Metadata Repository Update Assistant (MRUA) to update the metadata repository (MR) from version 9.0.2/9.0.4 to version 10.1.2. For more information, see Section 2.3, "How to upgrade a 9.0.4 metadata repository to work with Discoverer Portlet Provider Version 10.1.2".

# B.3 Upgrading from Discoverer Release 4.1 to Discoverer Version 10.1.2.0.0

To upgrade from OracleAS Release 1 (1.0.2.2) to OracleBI Release 10.1.2.0.0, do the following:

- **1.** Use OracleBI Discoverer Administrator version 10.1.2. to upgrade the End User Layer (EUL) to Version 10.1.2.0.0.
- 2. Use Oracle Application Server Control to re-do any customizations that you had in the earlier version of Discoverer. For example, you might have changed the look and feel (LAF) for Discoverer Plus Relational or the logo in Discoverer Viewer. For more information about customizing Discoverer, see Section 9, "Customizing OracleBI Discoverer"

**Note**: Discoverer only supports customizations made using the Discoverer customization pages in Oracle Application Server Control.

- **3.** Upgrade the preferences (for more information, see Section B.3.1, "Upgrading preferences").
- **4.** Update the Discoverer URLs (for more information, see Section B.3.2, "Updating URL references").

#### Notes

- Before you begin the upgrade process, we recommend that you confirm that the OracleBI installation was successful (for more information, see Section 1.4, "How to confirm an OracleBI Discoverer installation").
- The instructions in this section assume the following:
  - OracleAS Release 1 (1.0.2.2) is installed into <ORACLE\_HOME\_1>
  - OracleBI Release 10.1.2.0.0 is installed into <ORACLE\_HOME\_2>

#### **B.3.1 Upgrading preferences**

This section explains how to upgrade Discoverer preferences.

**Hint**: If Discoverer scripts do not execute on UNIX, run the script file discwb.sh to set the Discoverer environment. For more information about the location of configuration files, see Appendix A, "OracleBI Discoverer configuration files".

#### B.3.1.1 How to upgrade default user preferences

The pref.txt file specifies the default user preferences. To upgrade default user preferences, follow the steps below:

- 1. Compare the Release 4.1 pref.txt file with Version 9.0.4 pref.txt file, as follows:
  - on UNIX, compare the <ORACLE\_HOME\_1>/discwb4/util/pref.txt with <ORACLE\_HOME\_2>/discoverer/util/pref.txt
  - on Windows, compare the <ORACLE\_HOME\_1>\discwb4\util\pref.txt with <ORACLE\_HOME\_2>\discoverer\util\pref.txt
- **2.** If changes have been made to the pref.txt file in the <ORACLE\_HOME\_1> directory, edit the pref.txt file in the <ORACLE\_HOME\_2> directory and make the same changes.
- **3.** Apply the default preferences (for more information, see Section 10.5, "How to set user preferences for all users").

## B.3.1.2 How to upgrade user level preferences from Discoverer Release 4.1 to Discoverer Version 9.0.4 on UNIX

If you are upgrading from one Oracle Home to another on the same computer running UNIX, follow the instructions below to upgrade user level preferences from Discoverer Release 4.1 to Discoverer Version 9.0.4:

1. Copy the .reg\_key.dc file (from the location specified by the DC\_REG environment variable) to the location specified for the .reg\_key.dc file in Appendix A, "OracleBI Discoverer configuration files".

**Hint**: To find out the location of the .reg\_key.dc file in Discoverer Release 4.1, look in the discwb.sh file in ORACLE\_HOME/*<installation*>/discwb4.

**2.** Type the following at a command prompt (on UNIX):

```
> <ORACLE_HOME_2>/discoverer/bin/dis51pr -migrate
```

If you are upgrading from one computer to another computer running UNIX, follow the instructions below to upgrade user level preferences from Discoverer Release 4.1 to Discoverer Version 9.0.4:

- 1. Copy the .reg\_key.dc file (from the location specified by the DC\_REG environment variable) on the machine where Discoverer Release 4.1 is installed to the location specified by the DC9\_REG environment variable on the machine where Discoverer Version 9.0.4 is installed.
- **2.** On the machine where Discoverer Version 9.0.4 is installed, type the following at a command prompt (on UNIX):

```
> <ORACLE_HOME_2>/discoverer/bin/dis51pr -migrate
```

## B.3.1.3 How to upgrade user level preferences from Discoverer Release 4.1 to Discoverer Version 9.0.4 on Windows

If you are upgrading from one Oracle Home to another on the same computer running Windows, follow the instructions below to upgrade user level preferences from Discoverer Release 4.1 to Discoverer Version 9.0.4:

- **1.** Type the following at a command prompt:
  - > <ORACLE\_HOME\_2>\discoverer\util\migrateprefs.bat

This command copies user level preferences from the Windows registry to a file called reg\_key.dc.

If you are upgrading from one computer to another computer running Windows, follow the instructions below to upgrade user level preferences from Discoverer Release 4.1 to Discoverer Version 9.0.4:

- **1.** On the machine where Discoverer Release 4.1 is installed:
  - **a.** From the Windows Start menu, select Run.
  - b. In the Run window, type regedit and press [Enter].
  - **c.** In the Registry Editor, open the HKEY\_LOCAL\_ MACHINE\Software\Oracle\WebDisco4 registry key.
  - **d.** Choose Registry | Export Registry File to export the registry key to a file.
  - e. Specify a name for the registry export file (e.g. disco41prefs.reg).
- **2.** Copy the registry export file from the machine where Discoverer Release 4.1 is installed to the machine where Discoverer Version 9.0.4 is installed.

- **3.** On the machine where Discoverer Version 9.0.4 is installed:
  - **a.** From the Windows Start menu, select Run.
  - **b.** In the Run window, type regedit and press [Enter].
  - **c.** In the Registry Editor, choose Registry | Import Registry File.
  - d. Specify the name of the registry export file to import (e.g. disco41prefs.reg).
- **4.** Upgrade the preferences by typing the following at a command prompt:
  - > <ORACLE\_HOME\_2>\discoverer\util\migrateprefs.bat

#### **B.3.2 Updating URL references**

All Discoverer Viewer and Discoverer Plus URL references have changed between Discoverer Release 4.1 and Discoverer Version 10.1.2.0.0. These changes include (but are not limited to) links within the Web site and client bookmarks. You must manually replace all occurrences of old URLs with the new URLs, using the table below as a guide:

| Release 4.1 URL                                                        | Version 10.1.2.0.0 URL                | Example                                                                                      |
|------------------------------------------------------------------------|---------------------------------------|----------------------------------------------------------------------------------------------|
| <pre>http://hostname/Discwb4/html/ english/ms_ie/start_ie.htm or</pre> | http://hostname/discoverer/plus       | Change<br>http://host:port/Discwb4/english/<br>to                                            |
| http://hostname/Discwb4/html/<br>english/netscape/start_nn.htm         |                                       | http://host:port/discoverer/plus/                                                            |
| http://hostname/Discoverer4i/Vie<br>wer                                | http://hostname/discoverer/<br>viewer | Change<br>http://host:port/Discoverer4i/Viewer/<br>to<br>http://host:port/discoverer/viewer/ |

# OracleBI Discoverer administrative account information

This section lists Discoverer administrative account information, and contains the following topics:

- Section C.1, "Database privileges granted by OracleBI Discoverer scripts to the PUBLIC user"
- Section C.2, "Database privileges granted by OracleBI Discoverer scripts to the Discoverer manager"

**Note**: For information about Discoverer accounts and schemas, see *Oracle Application Server Administrator's Guide*.

# C.1 Database privileges granted by OracleBI Discoverer scripts to the PUBLIC user

The table below shows the database privileges granted by OracleBI Discoverer scripts to the PUBLIC user.

| Script name(s) | Script description                        | Privileges granted                                                              |
|----------------|-------------------------------------------|---------------------------------------------------------------------------------|
| batchusr.sql   | Sets up the scheduling schema             | EXECUTE on EUL5_BATCH_<br>REPOSITORY                                            |
|                | (granted with INVOKER rights)             |                                                                                 |
| demoddl.sql    | Sets up the Video Stores<br>Tutorial data | SELECT on all tables in VIDEO5 schema                                           |
| eulsuqpp.sql   | Run QPP statistics on secure views        | SELECT on v_\$session, v_\$sesstat, v_<br>\$parameter, v_\$sql, v_\$open_cursor |

| Script name(s)              | Script description      | Privileges granted                     |
|-----------------------------|-------------------------|----------------------------------------|
| eulgfn.sql,<br>lineage.sql, | Sets up PL/SQL packages | EXECUTE on EUL5_GET_COMPLEX_<br>FOLDER |
| eul5.sql                    |                         | EXECUTE on EUL5_GET_SIMPLE_<br>FOLDER  |
|                             |                         | EXECUTE on EUL5_GET_OBJECT             |
|                             |                         | EXECUTE on EUL5_GET_ITEM               |
|                             |                         | EXECUTE on EUL5_GET_HIERORD            |
|                             |                         | EXECUTE on EUL5_GET_HIERLVL            |
|                             |                         | EXECUTE on EUL5_GET_ADATE              |
|                             |                         | EXECUTE on EUL5_GET_ANALYZED           |
|                             |                         | EXECUTE on EUL5_GET_OBJECT_<br>NAME    |
|                             |                         | EXECUTE on EUL5_GET_ITEM_<br>NAME      |
|                             |                         | EXECUTE on EUL5_GET_APPS_<br>USERRESP  |
|                             |                         | EXECUTE on EUL5_GET_ISITAPPS_<br>EUL   |
|                             |                         | EXECUTE on EUL5_GET_LINURL             |

# C.2 Database privileges granted by OracleBI Discoverer scripts to the Discoverer manager

The table below shows the database privileges granted by OracleBI Discoverer scripts to EUL owners.

| Package<br>name(s)        | Package description                                                                                                    | Privileges granted |
|---------------------------|----------------------------------------------------------------------------------------------------|--------------------|
| EUL5_DROP_<br>BATCH_TABLE | Grant execute to Discoverer<br>managers. Batch repository<br>package for dropping tables<br>as part of batch user<br>management.<br>(granted with GRANT rights) | With GRANT rights. |

# **Troubleshooting Discoverer**

This appendix describes common problems that you might encounter when using Discoverer and explains how to solve them. It contains the following topics:

- Section D.1, "Problems and Solutions"
- Section D.2, "Diagnosing Discoverer Problems"
- Section D.3, "About Discoverer diagnostics and logging"
- Section D.4, "Need More Help?"

# **D.1 Problems and Solutions**

This section describes common problems and solutions. It contains the following topics:

- Section D.1.1, "Discoverer Viewer reports errors when exporting using Microsoft Internet Explorer v6.0"
- Section D.1.2, "Discoverer and Oracle Applications certification"
- Section D.1.3, "Discoverer portlet fails to refresh and/or reports errors"
- Section D.1.4, "Discoverer reports a network error"
- Section D.1.5, "Discoverer reports the error ORA-12154"
- Section D.1.6, "Pop-up stopper issues"
- Section D.1.7, "Netscape Navigator 4.x issues"
- Section D.1.8, "Discoverer Plus reports RMI error"
- Section D.1.9, "Discoverer memory issues"
- Section D.1.10, "Discoverer Plus Relational help issues"

# D.1.1 Discoverer Viewer reports errors when exporting using Microsoft Internet Explorer v6.0

When Discoverer Viewer users export data using Microsoft Internet Explorer v6.0, a bug in Microsoft Internet Explorer can lead to a number of errors being reported.

Note: Discoverer supports data export Microsoft Excel 97 or later.

#### Problem

Microsoft Internet Explorer v6.0 is not configured correctly and displays an error message, for example:

• Internet Explorer was not able to open this Internet Site. The requested site is either unavailable or is not found. Please try again later.

The error messages vary depending upon the application or mime type configured to open the extensions.

For example, if SSL is enabled in addition to SSO then you may receive an error such as:

 Could not open 'https://:/discoverer/viewer/. For details see c:\path to temp directory \wecerr.txt

Clicking OK then gives error from Excel 'Microsoft Excel cannot access the file 'https://:/discoverer/viewer'. There are several possible reasons:

- The file name or path does not exist.
- The file being opened is being used by another program. Close the document in the other program, and try again.
- The name of the workbook that you are trying to save is the same of another document that is read-only. Try saving the document under another name.

This category of error is caused by an Internet Explorer bug, in which certain configurations involving a ReverseProxy such as OracleAS Web Cache cause a problem during a redirected request(302). The Internet Explorer Host header contains the host header of the server you were redirected from rather than the host you were redirected to.

#### Solution

To resolve this problem, do the following:

- 1. On the middle-tier, open the mod\_osso.conf file in a text editor (for more information about the location of the mod\_osso.conf file, see Section A.1, "List of Discoverer file locations").
- 2. Replace any existing Discoverer Viewer URL protection with the following text:

Header unset Pragma

OssoSendCacheHeaders off

require valid-user

AuthType Basic

- **3.** Save the mod\_osso.conf file.
- 4. Restart the Oracle HTTP Server.

#### Problem

Microsoft Internet Explorer v6.0 displays an error message when Discoverer exports to Microsoft Excel format.

#### Solution

Specify the Discoverer middle tier as a trusted site in Microsoft Internet Explorer problem, by doing the following:

- 1. Select Tools | Internet Options from the Microsoft Internet Explorer menu bar to display the Internet Options dialog.
- **2.** Display the Security tab.

- **3.** Select the Trusted Sites icon and click the Sites button to display the Trusted sites dialog.
- 4. Enter the URL of the Discoverer middle tier in the format:

http://<host.domain>:<port>

where:

- <host.domain> is the server name and domain on which the Oracle HTTP Server is installed
- <port> is the port number (typically 7777 or 7778) on which Discoverer is installed

# **D.1.2 Discoverer and Oracle Applications certification**

This section explains Discoverer's supported patch installation strategy and Oracle Applications certification strategy.

#### Problem

Oracle periodically certifies the Oracle E-Business Suite 11*i* (e.g. Applications 11*i*) with a specific patch-set or release versions of OracleBI Discoverer (e.g. 4.1.46). This certification means that the version of Discoverer has been tested by Oracle Applications product teams against the workbooks and EULs that ship with their Oracle Applications modules (for example, Financials Intelligence). Hence, a customer using an Oracle Applications 11*i* module that ships Discoverer content is now free to upgrade to the announced certified version and can typically install it in the ORACLE\_HOMEs of existing application tier server nodes of Oracle Applications 11*i* environments.

Oracle Applications 11*i* currently uses Discoverer 4*i* from Oracle's 9*i*AS 1.0.2.2 release so that Discoverer content can be seamlessly integrated with the rest of the Oracle Applications suite. Oracle Applications will continue to certify Discoverer patch-sets applicable to Discoverer 4*i*.

Independent of this Oracle Applications certification process, OracleBI Discoverer supports creation of custom workbooks and EULs against an Oracle Applications instance as a fully supported stand alone feature. This means that irrespective of whether or not a given Discoverer patch-set or release has been Oracle Applications-certified, a customer is free to use any production release of Discoverer against their Oracle Applications instance to create custom workbooks and EULs through stand alone use of Discoverer (i.e. usage of Discoverer outside of an Oracle Applications module that utilizes Discoverer, such as Financials Intelligence). For example, a customer is supported to use Discoverer 10g (9.0.4) or Discoverer 10.1.2 against Oracle Applications 11*i* to develop their own custom workbooks and EUL in support of an enterprise wide Business Intelligence solution even though this release has not been Oracle Applications-certified. Note that in this case, Discoverer must be installed outside of the middle-tier Oracle\_Homes provided with the Oracle Applications install. For more information, see *Discoverer Administration Guide*.

Can an uncertified version of Discoverer be used with Release 11*i*? In general, system administrators are advised to install only Oracle Applications-certified Discoverer versions and patches in their Oracle E-Business Suite Release 11*i* environments using the standard Oracle Applications 11*i* workbooks and End User Layer content (for more information, see Oracle Metalink, which is the authoritative source for all certifications between Oracle products).

There may be circumstances that make the installation of uncertified Discoverer patches necessary. Consult Oracle Support for guidance based upon your specific circumstances.

Certification of Discoverer versions and patches with Oracle E-Business Suite Release 11*i* involves a coordinated testing effort across all Release 11*i* products that use Discoverer. Certifications are generally performed for production releases for Discoverer. Oracle does not generally certify small, individual emergency patches such as Discoverer 4.1.42.05 or 4.1.42.08 against Oracle E-Business Release 11*i*. Oracle's Discoverer support policy is to respond to bugs filed against both certified production patch releases as well as emergency patches.

#### Solution

Customers are advised to follow controlled configuration management strategies when working with uncertified emergency patches. In particular, do the following:

- Always back up a known working environment before applying patches.
- Always back up a known working environment at the certified patch level.
- Always test patches thoroughly before applying them to production environments.
- Only apply uncertified, emergency patches if is unfeasible to wait until the next production patch release is certified.

#### D.1.3 Discoverer portlet fails to refresh and/or reports errors

This section covers Discoverer Portlet Provider refresh issues. For example:

- Discoverer Portlet refreshes failed with CORBA errors
- Discoverer Portlet refreshes failed with 'The connection does not exist' errors (CORBA error)
- Could not get into Customize or Edit Defaults due to 'Discoverer Provider is Busy' error
- Refreshes run indefinitely and do not complete

#### Problem

The Discoverer server hangs when initialized by Discoverer Viewer or Discoverer Portlet Provider. The problem occurs due to a reverse ping in OPMN, which was introduced in OracleAS Release 10g (9.0.4). Any Discoverer server issues are already corrected in the 9.0.4.1 patch.

#### Solution

To resolve this problem, do the following:

- 1. Remove the OPMN reverse pings from the server, as follows:
  - **a.** Open the registersession.sh file (for more information about the location of the registersession file, see Section A.1, "List of Discoverer file locations").
  - **b.** Remove the line '-a -opmn\_ping\_time -a 600 -a -opmn\_disco\_shutdown\_event -a'
  - c. Execute unregistersession.sh and registersession.sh.

**Note**: Executing the command: 'opmnctl stopall' will not stop the Discoverer sessions (dis51ws), which must be stopped using kill -9 commands. The

Performance tabs on the Application Server Control Discoverer pages will not show the sessions.

- **2.** Restart OPMN and any stray Disco sessions regularly (e.g. every morning) before the refresh cycle, using the following commands:
  - opmnctl stopall
  - opmnctl startall
- **3.** Increase the Provider timeout, to give Discoverer Portlet Provider more time to respond to server requests, as follows:
  - **a.** Open the /discoverer/web/WEB-INF/deployment file.
  - **b.** Edit \_default.properties.
  - **c.** Add the following line to the end: executionWarningTimeout = 200000.
- **4.** Reduce the pool size, as follows:
  - **a.** Open the configuration.xml file (for more information about the location of the configuration.xml file, see Section A.1, "List of Discoverer file locations").
  - **b.** Change the value of maxSessions to an appropriate number (e.g. 10).

**Hint**: Make the pool size as small as possible for the given number of queries to execute before the next refresh. For example, if you have 40 queries refreshing at a given time, and each query takes about a minute to run and the portlet refreshes are one hour apart, if Discoverer runs the 40 queries in batches of 10, there is still enough time to finish all 40 queries before it was time to do the next refresh. In this example, you would reduce the pool size to 10.

- **5.** Increase the session re-cycle time, as follows:
  - **a.** Open the configuration.xml file (for more information about the location of the configuration.xml file, see Section A.1, "List of Discoverer file locations").
  - **b.** Change the value of maxSessionInactivityPeriodMinute to an appropriate number (e.g. change the value from 10 to 5 to change the re-cycle time to five minutes).

**Hint**: During error diagnosis, increase the LogLevel and LogKey for Discoverer Portlet Provider to diagnose Discoverer issues. You can also change logKey for the portlet element in configuration.xml to 'disco.portlet.debug' and the LogLevel to 'trace'. When error diagnosis is complete, set the LogLevel back to 'error' and the LogKey back to 'disco.portlet.fatal' for general logging.

#### D.1.4 Discoverer reports a network error

OracleBI Discoverer reports a network exception during login.

#### Problem

One possible cause is that OracleBI Discoverer cannot start.

#### Solution

Check that the Preferences component is up and running. To confirm that the Preferences component is up and running, use the Windows Task Manager and make sure that the Discoverer preferences command line utility dis51pr is running.

**Hint**: You can use the checkdiscoverer utility to verify a Discoverer configuration and report on failures or anomalies (for more information about the checkdiscoverer utility, see Section D.3.2, "What is the checkdiscoverer utility?").

# D.1.5 Discoverer reports the error ORA-12154

OracleBI Discoverer reports error ORA-12154: Could not resolve service name.

#### Problem

OracleBI Discoverer cannot connect to the database alias specified by the connection details.

#### Solution

Make sure that:

- the database alias is in the tnsnames.ora file on the middle tier
- the database alias exists in the tnsnames.ora file on every machine that runs sessions

**Hint**: If you have SQL\*Plus (or any other Oracle product) running on that machine, try connecting to the database with that product.

# D.1.6 Pop-up stopper issues

OracleBI Discoverer does not start.

#### Problem

OracleBI Discoverer does not work on an Internet browser with a pop-up stopper activated.

#### Solution

De-activate all pop-up stoppers on the client browser machine.

# D.1.7 Netscape Navigator 4.x issues

OracleBI Discoverer does not start when using Netscape Navigator 4.x as a client browser.

#### Problem

The following are known issues when using Discoverer with Netscape 4.x:

- it is not possible to filter the workbook list using non-ASCII characters when using Discoverer Viewer with Netscape 4.x
- it is not possible to use non-ASCII parameters when using Discoverer Viewer with Netscape 4.x
- it is not possible to create private connections using non-ASCII characters when using Discoverer with Netscape 4.x
- browser window re-sizing is disabled when using Discoverer Plus with Netscape 4.x

#### Solution

Use a later version of Netscape Navigator.

# D.1.8 Discoverer Plus reports RMI error

A Discoverer Plus end user attempts to start Discoverer Plus over HTTP instead of HTTPS in a HTTPS environment.

#### Problem

Discoverer displays the following error message when an end user attempts to start Discoverer Plus using a HTTP URL:

Unable to connect to Oracle Discoverer Application Server. Attempt 1. RMI protocol over HTTPS transport: no response from web server at <url>.

#### Solution

Ensure that Discoverer end users use a HTTPS URL in a HTTPS environment. For more information, see Section 14.6.3, "About Discoverer Plus security and communication protocols".

#### D.1.9 Discoverer memory issues

OracleBI Discoverer Plus becomes unstable when a workbook contains a large number of worksheets (e.g. more than 20) that contain graphs, typically maximized in a separate browser window.

#### Problem

OracleBI Discoverer Plus displays an out-of-memory error when running on a client browser machine.

#### Solution

Increase the JVM maximum heap memory size, as follows:

- 1. On the client browser machine, display the JVM control panel (e.g. on a Windows machine, display the Control Panel, and double-click on the Java Plug-in icon).
- 2. Display the Advanced tab.

| ava Runtime Envi    |         | <br> | <br> | <br> |
|---------------------|---------|------|------|------|
| Jse Java Plug-in    | Default |      | <br> |      |
| )ther SDK/JRE       |         |      |      |      |
|                     |         |      |      |      |
| a Runtime Paran     | eters   |      |      |      |
| a realization anali | 0.010   |      |      |      |

**3.** In the Java Runtime Parameters field, enter the following text:

-Xmx<amount of memory>M

For example, to increase the maximum memory level to 256MB, enter -Xmx256M.

- 4. Click Apply.
- 5. Restart Discoverer Plus on the client browser machine.

# D.1.10 Discoverer Plus Relational help issues

OracleBI Discoverer Plus Relational context sensitive help might not work on Microsoft Internet Explorer with Java Plug-in if the proxy settings for the Java Plug-in are not set correctly.

#### Problem

When an OracleBI Discoverer Plus Relational end user clicks Help when using a dialog, Discoverer does not display the correct help page for that dialog. In addition, links in the help table of contents and index do not work.

#### Solution

Change the proxy settings for the Java Plug-in, as follows:

- 1. On the client browser machine, display the Java Plug-in control panel (e.g. on a Windows machine, display the Control Panel, and double-click on the Java Plug-in icon).
- **2.** Display the Proxies tab.

| 套 Java(TM) Plug-in Control Panel                                                       |                                         |            |  |  |  |  |  |
|----------------------------------------------------------------------------------------|-----------------------------------------|------------|--|--|--|--|--|
| Basic Advanced Browser P                                                               | roxies Cache Certificates Upo           | late About |  |  |  |  |  |
| Use Browser Settings                                                                   |                                         |            |  |  |  |  |  |
| Protocol                                                                               | Address                                 | Port       |  |  |  |  |  |
| HTTP                                                                                   |                                         |            |  |  |  |  |  |
| Secure                                                                                 |                                         |            |  |  |  |  |  |
| FTP                                                                                    |                                         |            |  |  |  |  |  |
| Gopher                                                                                 |                                         |            |  |  |  |  |  |
| Socks                                                                                  |                                         |            |  |  |  |  |  |
| No Proxy Host (Use comma to separate multiple hosts) Automatic Proxy Configuration URL |                                         |            |  |  |  |  |  |
|                                                                                        |                                         |            |  |  |  |  |  |
|                                                                                        |                                         |            |  |  |  |  |  |
|                                                                                        | <u>Apply</u> <u>R</u> eset <u>H</u> elp |            |  |  |  |  |  |

**3.** Make sure that the **No Proxy Host** field contains asterisks (\*) to specify wildcards For example, .oracle.com should be specified as \*.oracle.com.

**4.** Make sure that the value in the **Automate Proxy Configuration URL** field ends in .js or a .pac.

- 5. Click Apply.
- 6. Start a new client browser session and start Discoverer Plus.

# D.1.11 Configuring an SMTP Server for Discoverer Viewer

Discoverer Viewer includes an option to send a Discoverer worksheet in an e-mail message by selecting the **Send as email** link in the Actions list (see figure below).

| ORACL<br>Applicatio                             | .∈' Discoverer'<br>n Server |                                                                                          | Preferences Exit Help                                                                             |  |  |  |  |
|-------------------------------------------------|-----------------------------|------------------------------------------------------------------------------------------|---------------------------------------------------------------------------------------------------|--|--|--|--|
|                                                 | Workbooks ><br>Function Exa | Connected to Vide<br>mples-copy - Rank of Sales                                          | o Store - Analytics                                                                               |  |  |  |  |
| Last run Ju                                     | ne 14, 2004 5:52:           | 06 AM PDT                                                                                |                                                                                                   |  |  |  |  |
| Actions<br>Rerun que<br>Save                    | <u>iry</u>                  |                                                                                          | Sales Analysis by Year, Region and City<br>This report uses the rank function to show the rank of |  |  |  |  |
| Save as<br>Revert to s<br>Printable p<br>Export | <u>page</u>                 | ▼Table<br>▶Tools Layout Format Stoplight Sort                                            | Rows and Coumns                                                                                   |  |  |  |  |
| Sond as o<br>Workshee                           |                             | Page tems Calendar Year 1998 💌                                                           |                                                                                                   |  |  |  |  |
| Worksh<br>Rank of S<br>Top N Bc                 | ORACLE<br>Application S     |                                                                                          | Preferences Exit Help                                                                             |  |  |  |  |
| Coloo oo                                        | Analytic Function           | Examples-copy - Rank of Sales >                                                          | - Analytics                                                                                       |  |  |  |  |
|                                                 | Send Email                  |                                                                                          |                                                                                                   |  |  |  |  |
|                                                 |                             | vas exported successfully. The email will<br>ument as an attachment.                     | Cancel Back Finish                                                                                |  |  |  |  |
|                                                 | * Indicates req.            | uired field.                                                                             |                                                                                                   |  |  |  |  |
|                                                 | * Sender                    | john.doe@company.com                                                                     |                                                                                                   |  |  |  |  |
|                                                 | * Recipient                 | john.doe@company.com, jare.doe@company.com                                               |                                                                                                   |  |  |  |  |
|                                                 | сс                          |                                                                                          |                                                                                                   |  |  |  |  |
|                                                 | Bcc                         | iohn.doe@company.com, jare.doe@company.com<br>iohn.doe@company.com, jare.doe@company.com |                                                                                                   |  |  |  |  |
|                                                 |                             | parative accompany teen, joi e tabe accompany teen                                       |                                                                                                   |  |  |  |  |

Figure D–1 The Send as email option in Discoverer Viewer

If you want to change the SMTP server used, you must configure the Discoverer middle tier to use a different SMTP server.

#### Problem

Discoverer Viewer is configured to use the wrong SMTP Server.

#### Solution

To configure the SMTP server for Discoverer Viewer:

- **1.** Display Application Server Control (for more information, see Section 5.1.2, "How to start Application Server Control and display the System Components page").
- 2. Display the Application Server Control Discoverer Home page (for more information, see Section 5.1.3, "How to display the Application Server Control Discoverer Home page").
- 3. Select the **Components** link to display the Components area.

| Components       Return to Top      The CPU and Memory Usage values are only for Discoverer sessions and do not include values for servlets used by the components. Visit the OC4J page from the Related Links section to see the CPU and Memory Usage values for the servlets. Disabling a component allows currently active users to continue working, but prevents any new users from using that component. Stop the Discoverer service from the General section to terminate all active sessions.      Total Session Memory     67.17 |                                |         |                          |                              |         |                 |  |
|----------------------------------------------------------------------------------------------------|--------------------------------|---------|--------------------------|------------------------------|---------|-----------------|--|
| Shared                                                                                                    | Usage (MB)                     | .75     |                          | Enable) D                    | isable) |                 |  |
| Select /                                                                                                    | All Select None                |         |                          |                              |         |                 |  |
| Select                                                                                                    | Name                           | Status  | Session CPU<br>Usage (%) | Session Memory<br>Usage (MB) |         |                 |  |
|                                                                                                    | Discoverer Plus                | Enabled | 0                        | 12.72                        | 4       |                 |  |
|                                                                                                    | Discoverer Viewer              | Enabled | 0                        | 12.7                         | 2       |                 |  |
|                                                                                                    | Discoverer Portlet<br>Provider | Enabled | 0                        | 12.72                        | 4       |                 |  |
| Relate                                                                                                    | ed Links                       |         |                          |                              |         | 🔕 Return to Top |  |
| <u>Oracle</u><br><u>OC4J</u>                                                                                                    | HTTP Server                    |         |                          |                              |         |                 |  |
|                                                                                                    |                                |         | Logs   Preference        | - I Mala                     |         |                 |  |

- **4.** In the Components area, select the Discoverer Viewer link in the **Name** column to display the Discoverer Viewer configuration page.
- 5. Select the Email link to display the Email area.

|                                   |                                                                                                    | _   |
|-----------------------------------|----------------------------------------------------------------------------------------------------|-----|
| Email                             |                                                                                                    | •   |
| Viewer Email options              |                                                                                                    |     |
| Indicates a required field        |                                                                                                    |     |
| * SMTP Server                     | smtp.us.mycompany.com                                                                                           |     |
| ∗ Maximum Attachment Size (KB)    | 4096                                                                                                    |     |
| ∗ Timeout (seconds)               | 0                                                                                                    |     |
| Viewer Delay Times                | 🔕 Return to Top                                                                                                 |     |
| Specify the amount of delay time. |                                                                                                    |     |
| Indicates a required field        |                                                                                                    |     |
| ★ Query Progress Page (seconds)   | D<br>Time to wait before returning the initial query                                                            |     |
| * Request (seconds)               | progress page.                                                                                                  |     |
| ~ request (seconds)               | Prequency to check for request completion.<br>This should typically be just less than the<br>browser's timeout. |     |
|                                   |                                                                                                    |     |
|                                   |                                                                                                    |     |
| Logs                              | Preferences   Help                                                                                              | •   |
| Ê                                 | Local intranet                                                                                                  | 11. |

- 6. Use the fields in the Email area to specify the SMTP server details.
- **7.** Click OK to save the details.

When Discoverer Viewer use the **Send as email** option to mail a worksheet, Discoverer Viewer will use the SMTP server that you specified.

# **D.2 Diagnosing Discoverer Problems**

You use Discoverer's diagnostics facilities to trace and diagnose problems with Discoverer. For more information about diagnostics tool available, see Section D.3, "About Discoverer diagnostics and logging".

You can use the checkdiscoverer utility to verify a Discoverer configuration and report on failures or anomalies (for more information about the checkdiscoverer utility, see Section D.3.2, "What is the checkdiscoverer utility?").

Discoverer Plus OLAP has its own diagnostics utility (for more information about the checkdiscoverer utility, see Section 6.6, "What is the configuration diagnostic utility for Discoverer Plus OLAP?")

# **D.3 About Discoverer diagnostics and logging**

This explains describes the server diagnostic and logging facilities that are available in Discoverer, and contains the following topics:

- Section D.3.1, "What Discoverer diagnostics and logging facilities are available"
- Section D.3.3, "About using the OracleAS View Logs facility"
- Section D.3.4, "How to use OracleAS View Logs to view Discoverer log files"
- Section D.3.5, "How to enable the Discoverer Services log file"
- Section D.3.6, "How to enable the Discoverer Servlet log files"
- Section D.3.7, "How to view the Discoverer Services log file"
- Section D.3.8, "How to view Discoverer Servlet log files"
- Section D.3.9, "How to copy Discoverer log files"

# D.3.1 What Discoverer diagnostics and logging facilities are available

You use Discoverer's diagnostics facilities to trace and diagnose problems with Discoverer. For example, if Discoverer's performance is slow, you might want to check that Discoverer's middle tier components are correctly configured.

The following Discoverer diagnostic facilities are available:

- Log files:
  - Discoverer Services log files (for more information, see Section D.3.7, "How to view the Discoverer Services log file")
  - Discoverer Plus log files (for more information, see Section D.3.8, "How to view Discoverer Servlet log files")
  - Discoverer Viewer log files (for more information, see Section D.3.8, "How to view Discoverer Servlet log files")
  - Discoverer Portlet Provider log files (for more information, see Section D.3.8, "How to view Discoverer Servlet log files")
- CollectLogs script you can use the *collectlogs* utility to collect all Discoverer logs into a single location (for more information about using the collectlogs script, see Section D.3.9, "How to copy Discoverer log files").
- CheckDiscoverer utility you can use the checkdiscoverer utility to verify a Discoverer configuration and report on failures or anomalies (for more information about the checkdiscoverer utility, see Section D.3.2, "What is the checkdiscoverer utility?").
- Discoverer Plus OLAP has its own diagnostics utility (for more information about the checkdiscoverer utility, see Section 6.6, "What is the configuration diagnostic utility for Discoverer Plus OLAP?").

 Log Files - select the Logs link on the Application Server Control page and display the Log Files tab to search for and display log files (for more information, see Section D.3.4, "How to use OracleAS View Logs to view Discoverer log files"). You can also display the Search Log Repository tab to search the Log Repository.

#### Notes

When diagnosing Discoverer session information, you often need to know the session ID of the Discoverer Plus session that you want to monitor. A session ID uniquely identifies a session, which starts when an end user logs in to Discoverer and finishes when an end users logs out of Discoverer. You can then use this session ID to locate the corresponding server log.

If single sign-on is deployed, you can use the single sign-on user name to monitor Discoverer sessions.

To find out the session ID of a Discoverer Plus user's session, access the JInitiator console of the Discoverer Plus user and note the Session ID: <number> value.

# D.3.2 What is the checkdiscoverer utility?

The checkdiscoverer utility is a script that checks the configuration of the Discoverer middle tier and middle tier components, and reports any failures or anomalies.

For more information about the checkdiscoverer utility, see Section A.1, "List of Discoverer file locations".

**Note**: Discoverer Plus OLAP has its own diagnostics utility (for more information about the checkdiscoverer utility, see Section 6.6, "What is the configuration diagnostic utility for Discoverer Plus OLAP?").

# D.3.3 About using the OracleAS View Logs facility

The OracleAS View Logs facility enables you to query and view log files from OracleAS applications. For example, you might want to produce a list of all Discoverer sessions running on a particular Discoverer middle tier machine.

**Note**: The OracleAS View Log facility is an alternative to using the **Logs** link on the Application Server Control Discoverer Home page, or the **View Log** links on the Performance page for each Discoverer servlet.

# D.3.4 How to use OracleAS View Logs to view Discoverer log files

You use the OracleAS View Logs facility when you want to search for particular Discoverer logs. For example, you might want to look at session log files for a particular Discoverer component.

To use OracleAS View Logs to view Discoverer log files:

- 1. Display Application Server Control (for more information, see Section 5.1.2, "How to start Application Server Control and display the System Components page").
- **2.** In the **Name** column, select the OracleAS instance containing the Oracle Business Intelligence standalone CD installation where OracleBI Discoverer is installed.
- 3. If prompted, enter an Application Server Control user name and password.

Application Server Control displays a list of OracleAS System Components available for the Oracle Business Intelligence standalone CD installation (e.g. Discoverer, HTTP Server).

- **4.** Select the **Logs** link in the Application Server Control header to display the View Logs page.
- 5. Add Discoverer to the Selected Components list.
- 6. Click Search to display all Discoverer Services log files for that machine.

| View Logs                                                        |                                                 |                                                  |                                        |                                      |                 |
|------------------------------------------------------------------|-------------------------------------------------|--------------------------------------------------|----------------------------------------|--------------------------------------|-----------------|
|                                                                  |                                                 |                                                  | Reffes led at                          | Monday, March 17, 2003 6:56:09 AM PS | л <b>В</b>      |
| Log Files Sea                                                    | rch Log Repository                              |                                                  |                                        |                                      |                 |
| The Log Files tab<br>search results tab                          |                                                 | pplication s                                     | server. View a log file by clicking on | the Log File name in the sea         | rch r           |
| Simple Sear                                                      | ch                                              |                                                  |                                        |                                      |                 |
| Availat                                                          | le Components                                   |                                                  | Selected Components                    | Adva                                 | nced Search     |
| Log Lo<br>OC4J<br>OC4J<br>OC4J<br>OC4J<br>OC4J<br>OPMN<br>Wirele | home<br>BI_Forms<br>Demos<br>Portal<br>Wireless | Move<br>Move All<br>C<br>Remove<br>Remove<br>All | Discoverer                             |                                      |                 |
| Component<br>Type                                                | Component<br>Name                               | Log<br>Type                                      | Log<br>File                            | Modified                             | Size<br>(bytes) |
| Discoverer                                                       | Discoverer Server<br>Process log                | Process                                          | loq2003031410464117186.xml             | March 14, 2003<br>11:07:57 AM PST    | 1019557         |
| Discoverer                                                       | Discoverer Server<br>Process log                | Process                                          | loq2003031410493219263.xml             | March 14, 2003<br>11:11:08 AM PST    | 1907526         |
| Discoverer                                                       | Discoverer Server                               | Process                                          | loa2003031410585326088.xml             | March 14, 2003                       | 174912          |

7. Select a link in the Log File column to display that log in detail.

**Hint**: For find more specific logging information, click Advanced Search to search by log file attributes, or display the Search Log Repository tab to search all logs.

# D.3.5 How to enable the Discoverer Services log file

You enable the Discoverer Services log file when you want to monitor Discoverer session processes.

To enable the Discoverer Services log file:

- **1.** Display Application Server Control (for more information, see Section 5.1.2, "How to start Application Server Control and display the System Components page").
- 2. Display the Application Server Control Discoverer Home page (for more information, see Section 5.1.3, "How to display the Application Server Control Discoverer Home page").
- 3. Display the Administration tab.
- 4. Select the Services Logging link to display the Discoverer Services Logging area.

| Discovere        | · Services Logging                                                                                                    | \land <u>Return to Top</u> |  |  |  |  |
|------------------|----------------------------------------------------------------------------------------------------|----------------------------|--|--|--|--|
| complete view    | These logging options only apply to Discoverer Session processes on the Discoverer Services tier. For a more<br>complete view of Discoverer Plus, Viewer or Portlet Provider activity, logging should also be enabled for the<br>respective Discoverer component. These options are accessible from the component home pages. |                            |  |  |  |  |
| Logging<br>Level | Warning  None listed in increasing amount of information logged.  Error  Warning                                                                                                    | ,                          |  |  |  |  |
|                  | Notification (                                                                                                    | Cancel OK                  |  |  |  |  |
|                  | Logs   Preferences   Help                                                                                                    |                            |  |  |  |  |

- 5. Enable the Discoverer Services log file as follows:
- 6. Select a logging level from the Logging Level drop down list.

You can now monitor the Discoverer Services log file (for more information, see Section D.3.7, "How to view the Discoverer Services log file").

7. Click OK.

# D.3.6 How to enable the Discoverer Servlet log files

You enable the Discoverer Servlet log files when you want to monitor Discoverer servlet activity.

To enable the Discoverer Servlet log files:

- 1. Display Application Server Control (for more information, see Section 5.1.2, "How to start Application Server Control and display the System Components page").
- 2. Display the Application Server Control Discoverer Home page (for more information, see Section 5.1.3, "How to display the Application Server Control Discoverer Home page").
- 3. Select the **Components** link to display the Components area.
- **4.** Display the home page for the Discoverer servlet for which you want to enable log files, select one of the following links in the **Name** column:
  - for the Discoverer Plus servlet log file, select the **Discoverer Plus** link
  - for the Discoverer Viewer servlet log file, select the **Discoverer Viewer** link
  - for the Discoverer Portlet Provider servlet log file, select the Discoverer Portlet Provider link
- 5. Select the Logging link to display the Logging area.
- 6. Select a logging level from the Logging Level drop down list.

For example, the figure below shows a logging level being selected for Discoverer Plus.

| Plus Logg        | jing                                     | 🔕 <u>Return to Top</u> |
|------------------|------------------------------------------|------------------------|
| These loggin     | g options only apply to Discoverer Plus. |                        |
| Logging<br>Level | None                                     |                        |
|                  | Logs   Preferences   Help                | Cancel OK              |

7. Click OK.

You can now monitor the Discoverer servlet log file that you enabled (for more information, see Section D.3.8, "How to view Discoverer Servlet log files").

#### D.3.7 How to view the Discoverer Services log file

You view the Discoverer Services log file when you want to monitor Discoverer.

**Note**: The Discoverer Services log file must first be enabled (for more information, see Section D.3.5, "How to enable the Discoverer Services log file").

**Hint**: You can also use the OracleAS View Log facility to search for and view Discoverer log files (for more information, see Section D.3.4, "How to use OracleAS View Logs to view Discoverer log files").

To view the Discoverer Services log file:

- 1. Display Application Server Control (for more information, see Section 5.1.2, "How to start Application Server Control and display the System Components page").
- 2. Display the Application Server Control Discoverer Home page (for more information, see Section 5.1.3, "How to display the Application Server Control Discoverer Home page").
- **3.** Display the Performance tab.

| Discovere   | er                 |                     |               |                   |                              |            |          |  |
|-------------|--------------------|---------------------|---------------|-------------------|------------------------------|------------|----------|--|
| Home Perfo  | tome Performance   |                     |               |                   |                              |            |          |  |
|             |                    |                     |               | Page              | Retrieved June 21, 2         | 002, EST 2 | !:44pm 🚯 |  |
| Discover    | er Sessions        |                     |               |                   |                              |            |          |  |
| Number of S | Sessions <u>39</u> |                     |               |                   |                              |            |          |  |
| Display 💿   | Top 10             | CPU Usage           | O All Set     | ssions (Go)       |                              |            |          |  |
| Session ID  | OS Process ID      | Component           | CPU Usage (%) | Memory Usage (MB) | DBUser@DB - EUL              | SSO user   | View Log |  |
| OW6734X     | 4629               | Viewer              | 6             |                   | admin@dsspm -<br>BUG         | tshah      |          |  |
| PW7863X     |                    | Portlet<br>Provider | 7             | 130.97            | admin@dssdev -<br>BUG        | chbarron   |          |  |
| PS7814W     | 7416               | Viewer              | 15            |                   | chbarron@dsspm -<br>CHBARRON | cdarlach   |          |  |
| TC8762P     | 1462               | Plus                | 6             |                   | video@video31 -<br>VIDEO31   | cleung     |          |  |
| BI7893P     |                    | Portlet<br>Provider | 7             |                   | smead@dsspm -<br>BUG         | smead      |          |  |
| YT6895W     | 6498               | Viewer              | 15            | 256.45            | admin@dss - TEST             | dsmith     |          |  |
| IF9485W     | 4628               | Viewer              | 6             | 444.26            | admin@video -                | jashley    |          |  |

**4.** Click a file icon in the **View Log** column on the Performance page to display the View Logs page.

#### D.3.8 How to view Discoverer Servlet log files

You view the Discoverer Servlet log files when you want to monitor Discoverer servlets.

**Note**: The Discoverer Servlet logs must first be enabled (for more information, see Section D.3.6, "How to enable the Discoverer Servlet log files").

**Hint**: You can also use the OracleAS View Log facility to search for and view Discoverer log files (for more information, see Section D.3.4, "How to use OracleAS View Logs to view Discoverer log files").

To view the Discoverer Servlet log files:

- 1. Display Application Server Control (for more information, see Section 5.1.2, "How to start Application Server Control and display the System Components page").
- 2. Display the Application Server Control Discoverer Home page (for more information, see Section 5.1.3, "How to display the Application Server Control Discoverer Home page").
- **3.** Display the Performance tab for the Discoverer servlet that you want to monitor, as follows.
  - to monitor Discoverer Plus select the **Discoverer Plus** link, display the Performance tab, then click the View Log icon for the session that you want to monitor.
  - to monitor Discoverer Viewer select the **Discoverer Viewer** link, display the Performance tab, then click the View Log icon for the session that you want to monitor.
  - to monitor Discoverer Portlet Provider select the Discoverer Portlet Provider link, display the Performance tab, then click the View Log icon for the session that you want to monitor.

# D.3.9 How to copy Discoverer log files

You might want to copy all Discoverer logs into a single location. For example, to provide a snap-shot of a Discoverer middle tier machine, or to provide an archive of Discoverer log files.

You use the collectlogs utility to copy Discoverer logs into a single location.

For more information about the collectlogs utility, see Section A.1, "List of Discoverer file locations".

To copy Discoverer log files to a single location:

1. On the Discoverer middle tier machine, navigate to the /discoverer/util/ directory and type the following at a command prompt:

collectlogs <logs target location>

where *<logs target location>* is either a TAR filename (UNIX) or a folder name (Windows).

The Discoverer log files are copied to the specified location.

#### Notes

- The collectlogs script collects the following information:
  - Middle tier Discoverer logs
  - application.log
  - .reg\_key.dc
  - env
  - Discoverer server files (i.e. all files in <ORACLE\_HOME>/discoverer/bin and <ORACLE\_HOME>/discoverer/lib)
  - UNIX specific system parameters (e.g. /etc.hosts, ifconfig output, showrev -p output, uname -a output, ulimit -a output)

# D.4 Need More Help?

You can find more solutions on Oracle *MetaLink*, http://metalink.oracle.com. If you do not find a solution for your problem, log a service request.

#### See Also:

 Oracle Application Server Release Notes, available on the Oracle Technology Network: http://www.oracle.com/technology

# Index

#### Α

accessibility about, xv framedisplaystyle preference configuration, 13-14 JAWS, 13-14 Application Server Control, 5-1 how to display the Discoverer home page, 5-3 how to start, 5-3 using to manage Discoverer components, 5-3 why use with Discoverer, 5-2 applypreferences.bat, A-1 applypreferences.sh, A-1 architecture of Discoverer, 1-7 of Discoverer Catalog, 6-2 ASO encryption certification, 14-3

# В

BI Beans Catalog, 6-3 administer, 5-2 browser requirements, 3-3 supported by Discoverer, 3-3

# С

caching creating a rule for Discoverer, 8-4 Catalog, Discoverer, 6-1 CellPadding preference, 10-7 certdb.txt, A-2 certification Oracle Applications, D-3 character limits browser limits, 13-3 checkconfiguration utility, 6-10 checkdiscoverer utility, A-2, D-11, D-12 collectlogs.bat, A-2, D-11, D-16 collectlogs.sh, A-2, D-11, D-16 column spacing in reports, 10-7 communication protocols, 5-2 about HTTP, 14-8, 14-9 about HTTPS, 14-9, 14-22 about JRMP, 14-8, 14-9

configuration files applypreferences.bat, A-1 applypreferences.sh, A-1 certdb.txt, A-2 checkdiscoverer.bat, A-2 checkdiscoverer.sh, A-2 collectlogs.bat, A-2 collectlogs.sh, A-2 configuration.xml, A-2, A-4 defaults.txt, A-2 dis51pr, A-3 discwb.sh, A-3 error.txt, A-3 migrateprefs.bat, A-3 migrateprefs.sh, A-3 mod\_osso.conf, A-3 opmnctl, A-3 opmn.xml, A-3, A-5 pref.txt, A-4 reg\_key.dc, A-4 tnsnames.ora, A-4 web.xml, A-4 configuration.xml, A-2, A-4 connection troubleshooting, D-4 connections, 3-13, 3-20 about, 4-1, 4-3 about private connections, 4-3 about public connections, 4-3 connections page, 4-4 creating a public connection, 4-5, 4-7 enabling private, 4-9 how to find out a connection ID, 13-6 managing with Oracle Application Server Control, 4-3 migrating, 4-3 private, 3-13, 3-20 private for OLAP data, 6-9 public, 5-3 types, 4-3 connections ID how to find out. 13-6 **CORBA** components Preferences, 1-11 Session, 1-11 currency

Euro countries, 10-10 customizing Discoverer Plus, 9-1 Discoverer Viewer, 9-5 customizing Discoverer Viewer about, 9-5 layout, 9-8 look and feel, 9-6

# D

D4OSYS user, 6-4, 6-7 dashboard application, 11-2 Database Connection file, 15-2 database security about, 14-3 ASO encryption certification, 14-3 DBC files, 15-2 defaults.txt, A-2 demilitarized zones (DMZs) about, 14-22 diagnosing problems, D-12 checkdiscoverer utility, D-12 dis51pr, A-3 Discoverer about, 1-1 and Oracle Application Server, 2-1 and Oracle Applications, 15-1 and OracleBI Portal, 11-1 architecture, 1-7 CORBA components, 1-11 J2EE components, 1-10 over SSL/HTTPS, 3-4, 14-6 Plus servlet, 1-10 port numbers, 5-21 Portlet Provider servlet, 1-10 process, 1-12 security, 3-3, 4-10 servlet, 1-10 URL parameters, 13-1 Viewer, 1-1 Discoverer Administrator about, 6-1 Discoverer Catalog administer, 6-1 architecture, 6-2 authorize access, 6-8 authorized users and roles, 6-6 D4OSYS user, 6-4 defined, 6-1 deinstallation, 6-4 export, 6-5 folder structure, 6-6 import, 6-5 installation, 6-4 object properties, 6-2 privileges, 6-7 revoke access, 6-8 Discoverer connections about, 4-1

and Oracle Applications, 15-1 Discoverer Java applet, 1-9 Discoverer logins managing with Oracle Application Server Control, 4-3 Discoverer Plus, 3-11 about. 1-1 accessing over dial-up, 3-12 applet, 3-2 client machine requirements, 1-9 look and feel, 9-1 operating system rights, 3-3 process, 1-12 running, 3-11 running on Internet Explorer, 3-13 running on MS Internet Explorer, 3-11 running on Netscape, 3-11 running on Netscape Navigator, 3-16 security settings, 3-11 session timeout, 3-12 upgrading the applet, 1-9 URL arguments, 13-13 Discoverer Plus OLAP configuration diagnostic utility, 6-10 configuring, 6-9 ensuring access, 6-7 information for end users, 6-10 parameters, 6-13 starting with URL parameters, 13-10 Discoverer Portlet Provider security example, 14-15 test URL, 11-3 testing, 11-3 troubleshooting, D-4 Discoverer preferences migrating, 10-4 Discoverer Preferences component specifying the machine that is going to run it, 7-15 Discoverer security communication protocols, 14-9 configuring with HTTPS, 14-12 connections, 14-6 database, 14-3 default, 14-9 Discoverer Services Configuration page, 14-10 JRMP, HTTP, HTTPS, 14-6 non-Single Sign-On, 14-16 OracleAS Portal, 14-15 secure tunneling, 14-9 tunneling, 14-9 Discoverer Services components about, 1-9 Preferences component, 1-11 Session component, 1-11 Discoverer Services Configuration page starting OEM, 14-10 Discoverer Viewer about, 1-1 client machine requirements, 1-9

Email option, D-8 JavaScript, 1-9 look and feel, 9-5 process, 1-13 running, 3-19 security, 14-7 troubleshooting, D-1 discwb.sh, A-3 DISPLAY variable configuring for X Server, 3-21 DMZs, 14-22

# Ε

Email option in Discoverer Viewer, D-8 encryption how to configure Discoverer to use encryption in an intranet, 14-24 how to configure Discoverer to use encryption through firewalls, 14-24 how to verify that Discoverer is encrypting communications, 14-25 Enterprise Manager changing database passwords, 5-2 creating public connections, 5-2 enabling graphs in Viewer/Portal, 5-2 Oracle Enterprise Manager, 5-2 query progress delay, 5-2 setting locale, 5-2 stylesheet pooling, 5-2 using, 5-2 error diagnosis, D-1 error message - Could not resolve service name?, D-6 error message ORA-1002 Fetch out of sequence, 10-13 error message ORA-12154, D-6 Euro currency, 10-10 EuroCountries preference, 10-10 export Discoverer Catalog, 6-5 export errors troubleshooting, D-1 export types Web Query, 10-10 exporting data displaying repeating values, 10-10 minimum required Excel version, D-1 NULL values, 10-10

# F

firewalls about, 14-21 how to configure Discoverer for both intranet users and users accessing Discoverer through a firewall, 14-25 how to configure Discoverer to use encryption through firewalls, 14-24 how to configure Discoverer to work through a

firewall, 14-23, 14-24

policies, 14-22 folder structure of Discoverer Catalog, 6-6 framedisplaystyle preference and JAWS, 13-14 frequently asked questions about security, 14-21

# G

graphing configuring X Server, 3-21 graphs don't display on UNIX, 3-21

# Н

HTTP, 14-6 about, 14-8, 14-9 http //metalink.oracle.com, D-17 HTTPS, 14-6 about, 14-9, 14-22 enabling, 3-4, 14-6 running Discoverer, 3-4 troubleshooting, D-6

# I

import Discoverer Catalog, 6-5
Internet Explorer
running Discoverer, 3-13
intranet
configure Discoverer for both intranet users and users accessing Discoverer through a firewall, 14-25
how to configure Discoverer to work in an intranet, 14-23
IQY format, 5-25

# J

J2EE components about, 1-10 Java applet, 3-2 Java Plug-in 1.3, 3-19 Java runtime environment, 3-2 Oracle JInitiator, 3-2 Sun Java Plugin, 3-2 Java Virtual Machine, 5-24 overriding, 5-24 Javascript Discoverer Viewer requirements, 1-9 JAWS framedisplaystyle preference, 13-14 maximising for, 13-14 **JInitiator** version 1.3, 5-24 JRMP, 14-6 about, 14-8, 14-9

#### L

layout customizing, 9-8 load balancing how to turn on OracleAS Web Cache, 8-7, A-4 log files, D-11, D-16 collecting, D-11, D-16 enabling Discoverer Service logs, D-13 enabling Discoverer Servlet logs, D-14 OPMN, A-5 ORB debug file, A-5 server diagnostics available, D-11 using OracleAS View Logs, D-12 viewing Discoverer Services logs, D-15 viewing Discoverer Servlet logs, D-15 look and feel, 9-3, 9-4 changing, 9-3 creating a custom LAF, 9-4 customizing, 9-1, 9-5, 9-6 types, 9-1

#### Μ

memory requirements of Discoverer, 3-3 Microsoft Excel minimum supported version for export, D-1 minimum supported version for Web Query format, 5-25 migrateprefs.bat, A-3 migrateprefs.sh, A-3 minimum security settings, 3-11 mod\_osso.conf, 11-3, 14-13, A-3 OssoIPCheck, 11-3 multiple machine installation about configuring Discoverer, 7-5

# Ν

NAT (Network Address Translation), deploy Discoverer using a standard NAT, 14-25
Netscape Navigator, 3-11 running Discoverer, 3-16
Netscape Navigator for UNIX, 3-19
Netscape V4.x troubleshooting, D-6
network exception troubleshooting, D-5
NULL values in exported data, 10-10

# 0

OLAP starting Discoverer Plus OLAP, 13-10 OLAP Catalog, 6-2 OPMN list of configuration settings in opmn.xml, A-5 opmnctl script, A-3 ORBDebug, A-5 ORBDebugLevel, A-5 ORBDebugLevel, A-5

settings, A-5 opmn.xml, A-3, A-5 ORA-1002 Fetch out of sequence error message, 10-13 ORA-12154 error message, D-6 Oracle Application Server and OracleBI Discoverer, 2-1 Oracle Application Server Control URL, 5-4 Oracle Applications, 15-1 and OracleBI Discoverer, 15-1 AppsFNDNAM, 15-2 AppsGWYUID, 15-2 configuration settings, 15-2 DBC files, 15-2 using Discoverer with, 15-1 Oracle Applications certification, D-3 Oracle Applications user displaying login check box, 15-1 Oracle Enterprise Manager enabling private connections, 4-9 Oracle Enterprise Manager Application Server Control about, 5-1 Oracle Jar Cache, 3-3 Oracle Portal test URL for Discoverer Portlet Provider, 11-3 OracleAS Framework Security and Discoverer, 14-6 OracleAS Portal security example, 14-15 OracleAS Web Cache about, 8-1 benefits, 8-2 creating a caching rule, 8-4 how does it work?, 8-3 using Viewer with, 8-4 OracleBI Discoverer about Discoverer Plus, 1-1 about Discoverer Viewer, 1-1 about Portlet Provider, 11-1 OracleBI Portal about, 11-1 OracleBI standalone CD, 2-1 OssoIPCheck, 11-3

# Ρ

out of memory issues

troubleshooting, D-7

password hiding passwords in URL, 13-9 prompting for with URL parameters, 13-10 performance about Discoverer and performance, 12-1 how to improve Discoverer's performance, 12-2 by basing lists of values on tables containing distinct values, 12-6 by changing cache settings, 12-7 by increasing the size of the array used to fetch

rows from the database, 12-6 by reducing the time taken to display business areas and folders, 12-3 by scheduling worksheets to run overnight, 12-7 by setting the Case Storage item property appropriately, 12-5 by using Discoverer Administrator hints, 12-5 by using OracleAS Web Cache, 12-8 by using summary folders, 12-4 reducing the size of reports, 10-7, 10-13 PING errors, D-4 Plus configuration, 5-2 pop-up stoppers troubleshooting, D-6 port number Oracle Application Server Control, 5-4 port numbers for Discoverer, 5-21 portals, 11-1 ports, 5-21 Preference server configuring, A-5 preferences about Discoverer preferences?, 10-1 about Discoverer system preferences, 10-1 about Discoverer user preferences, 10-2 EnableWebQueryRun, 10-9 ExportToWebQuery, 10-10 how to set for specific users, 10-5 how to set user preferences for all users, 10-4 list of Discoverer user preferences, 10-5 migrating, 10-4 upgrading Discoverer, 10-4 WebQueryBaseURL, 10-19 Preferences component in Discoverer Services tier, 1-11 pref.txt, A-4 prerequisites for running Plus and Viewer, xiv PrintHeadersOnce preference, 10-13 printing reducing the size of reports, 10-7, 10-13 printing large worksheet titles, 10-13 private connections about, 4-3 for OLAP data, 6-9 not allowed, 13-3, 13-11 URL parameters for, 13-3, 13-11 privileges granted to PUBLIC, C-1 granted to the Discoverer manager, C-2 required for Discoverer, 3-3 public connections about, 4-3 not allowed, 13-3, 13-11 URL parameters for, 13-3, 13-11

# R

reg\_key.dc, A-4

.reg\_key.dc file, 10-3 removing Discoverer Plus applet, 3-2 reports reducing the size of reports, 10-7, 10-13 reverse PINGs, D-4 RMI error troubleshooting, D-6 running Discoverer Plus in IE, 3-13 running Discoverer Plus in Netscape, 3-16 running Discoverer Viewer, 3-19

# S

Save Warning Page configuration, A-4 saveWarningEnabled flag, A-4 scalable architecture of Discoverer how to take advantage of specifying OC4J memory usage parameters, 12-8 specifying the number of OC4J processes, 12-8 using the scalability features of OracleAS, 12-8 Secure Sockets Layer (SSL), 3-4 security database level, 14-3 disabling Discoverer Plus, 3-3, 4-10 disabling private connections, 3-3, 4-10 Discoverer Plus, 14-8 Discoverer Viewer, 14-7 encryption, 14-24 installing certificates, 3-4 network level, 14-6 non-standard signing authority, 14-9 private connections not allowed, 13-3, 13-11 protocols, 14-8, 14-9 running Discoverer, 3-3, 4-10 security settings for Discoverer Plus, 3-11 Session component of Discoverer Services, 1-11 session ID in logs, D-12 session pooling, 5-2 session timeout, A-5 session timeout in Discoverer Plus, 10-20 session timeout in Discoverer Viewer, 10-20 session-timeout value, 10-20 signing authority, 14-9 Single Sign-On about, 14-13 and Discoverer, 14-13 how enable and disable, 14-13 how to enable and disable, 14-14 mod osso.conf, 14-13 OracleAS Portal example, 14-15 why enable or disable, 8-4 SMTP Server for Discoverer Viewer, D-8 SSL enabling, 3-4, 14-6

# Т

TAO ORB

defaults, A-6 settings, A-5 testing Discoverer portlet provider, 11-3 tiered architecture of Discoverer Client tier (Plus and Viewer), 1-8 Database tier (Plus and Viewer), 1-11 Discoverer Services tier (Plus and Viewer), 1-9 Timeout about setting in Discoverer Viewer, 10-20 in Discoverer Plus, 10-20 in Discoverer Viewer, 10-20 preferences, 10-20 session timeout, 3-12, 10-18 setting timeout values, 10-20 titles printing large worksheet titles, 10-13 tnsnames.ora, A-4 about, 7-18 editing, 7-18, A-4 troubleshooting, D-1 Discoverer Plus Relational help, D-8 Discoverer Viewer Send as Email option, D-8 HTTPS, D-6 MS Internet Explorer v6.0, D-1 Netscape V4.x, D-6 network errors, D-5 ORA-12154 error, D-6 Oracle Applications certification, D-3 out of memory error, D-7 pop-up stoppers, D-6 portlet refresh error, D-4 RMI error, D-6

# U

UNIX client browser, 3-19 UNIX Netscape Navigator, 3-19 upgrading Discoverer preferences, 10-4 URL hiding passwords, 13-9 URL character limits, 13-3 URL parameters about, 13-1 Discoverer Plus OLAP, 6-13 example of starting Plus OLAP, 13-10 prompting for a password, 13-10 specifying workbooks and worksheets, 13-4 syntax, 13-2 without prompting for a password, 13-7 URLs and Discoverer examples of using URL parameters, 13-7 generic Discoverer URL arguments, 13-11 URL arguments for Discoverer Plus, 13-13 URL arguments for Discoverer Viewer, 13-17 what is the URL parameter syntax for Discoverer, 13-2 why use URL parameters?, 13-1 Users Personal Profile Space, 3-3

# V

Viewer configuration, 5-2 Viewer customization, 5-2

# W

Web Cache how Web Cache works, 8-3 what are the benefits of?, 8-2 Web Query about, 5-25 configuring Discoverer, 5-25 enabling export to, 10-10 file association, 5-25 format limitations, 5-25 minimum required Excel version, 5-25 response messages, 10-19 web.xml, 10-20, A-4 workbook ID how to find out, 13-5 worksheet ID how to find out, 13-6 worksheet layout padding cells, 10-7 printing large title, 10-13

# X

X Server configuring on UNIX, 3-21 displaying graphs and charts, 3-21